### **Xerox Phaser 6140** Color Laser Printer

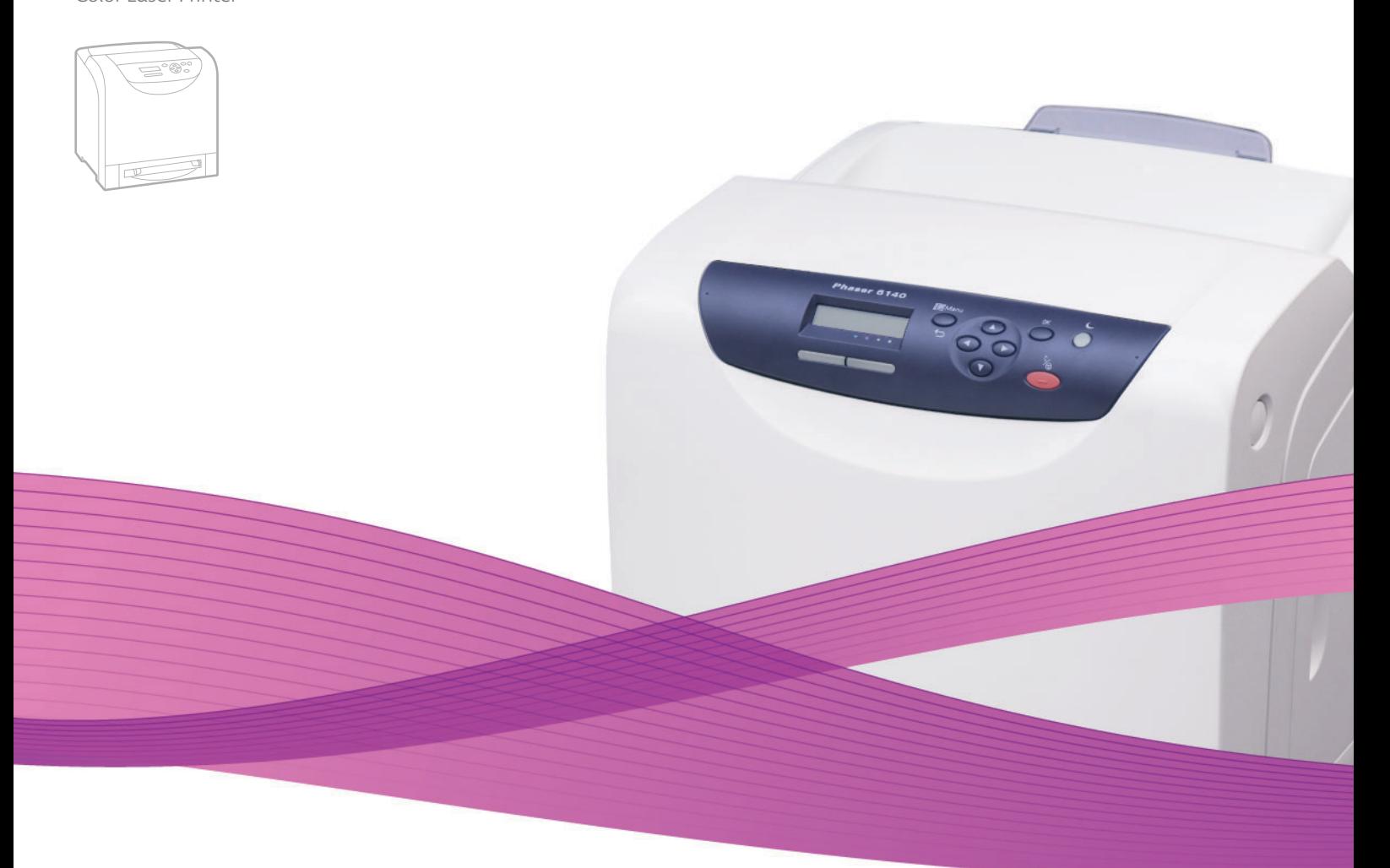

# Xerox® Phaser® 6140 User Guide Guide d'utilisation

**Nederlands** Gebruikershandleiding

**Italiano** Guida dell'utente **Deutsch** Benutzerhandbuch **Español** Guía del usuario **Português** Guia do usuário

**Svenska** Användarhandbok **Dansk** Betjeningsvejledning **Čeština** Uživatelská příručka **Polski** Przewodnik użytkownika **Magyar** Felhasználói útmutató

Русский Руководство пользователя<br>Türkce Kullanıcı Kılavuzu **Türkçe** Kullanıcı Kılavuzu<br>**Ελληνικά** Εγχειρίδιο χρήστη **Ελληνικά** Εγχειρίδιο χρήστη

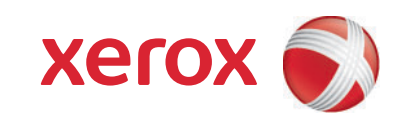

Copyright © 2009 Xerox Corporation. Tutti i diritti riservati. I diritti non pubblicati sono protetti ai sensi delle leggi sul copyright in vigore negli Stati Uniti. Il contenuto di questa pubblicazione non può essere riprodotto in alcuna forma senza l'autorizzazione di Xerox Corporation.

La protezione del copyright rivendicata comprende tutti i materiali e le informazioni tutelabili dalle leggi sul copyright ora permessi per legge scritta o giudiziale o concessi più avanti, incluso, senza limitazione, il materiale generato dai programmi software visualizzati sullo schermo quali stili, modelli, icone, schede video, aspetti, ecc.

Xerox®, CentreWare®, Phaser®, PrintingScout®, Walk-Up® e il design della sfera di connettività sono marchi di Xerox Corporation negli Stati Uniti e/o in altri paesi.

Adobe Reader®, Adobe Type Manager®, ATM™, Flash®, Macromedia®, Photoshop® e PostScript® sono marchi di Adobe Systems Incorporated negli Stati Uniti e/o in altri paesi.

Apple®, AppleTalk®, Bonjour®, EtherTalk®, Macintosh®, Mac OS® e TrueType® sono marchi di Apple Computer, Inc. negli Stati Uniti e/o in altri paesi.

HP-GL®, HP-UX® e PCL® sono marchi di Hewlett-Packard Corporation negli Stati Uniti e/o in altri paesi.

IBM® e AIX® sono marchi di International Business Machines Corporation negli Stati Uniti e/o in altri paesi.

Microsoft®, Windows Vista®, Windows® e Windows Server® sono marchi di Microsoft Corporation negli Stati Uniti e/o in altri paesi.

Novell®, NetWare®, NDPS®, NDS®, Novell Directory Services®, IPX™ e Novell Distributed Print Services™sono marchi di Novell, Incorporated negli Stati Uniti e/o in altri paesi.

SGI® IRIX® è un marchio di Silicon Graphics, Inc.

SunSM, Sun Microsystems™ e Solaris™ sono marchi di Sun Microsystems, Incorporated negli Stati Uniti e/o in altri paesi.

UNIX® è un marchio negli Stati Uniti e in altri paesi, concesso su licenza esclusiva di X/ Open Company Limited.

In qualità di partner ENERGY STAR® Xerox Corporation garantisce che questo prodotto soddisfa le direttive ENERGY STAR per il risparmio energetico. Il nome e il logo ENERGY STAR sono marchi registrati negli Stati Uniti.

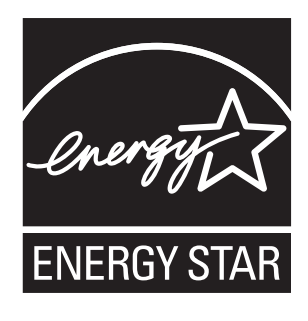

# Sommario

#### $\overline{1}$ Sicurezza

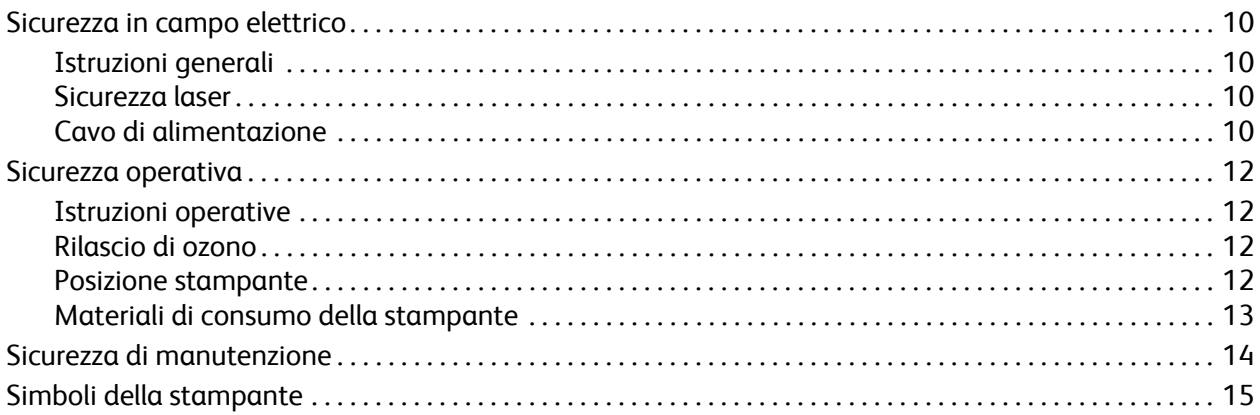

### 2 Funzioni

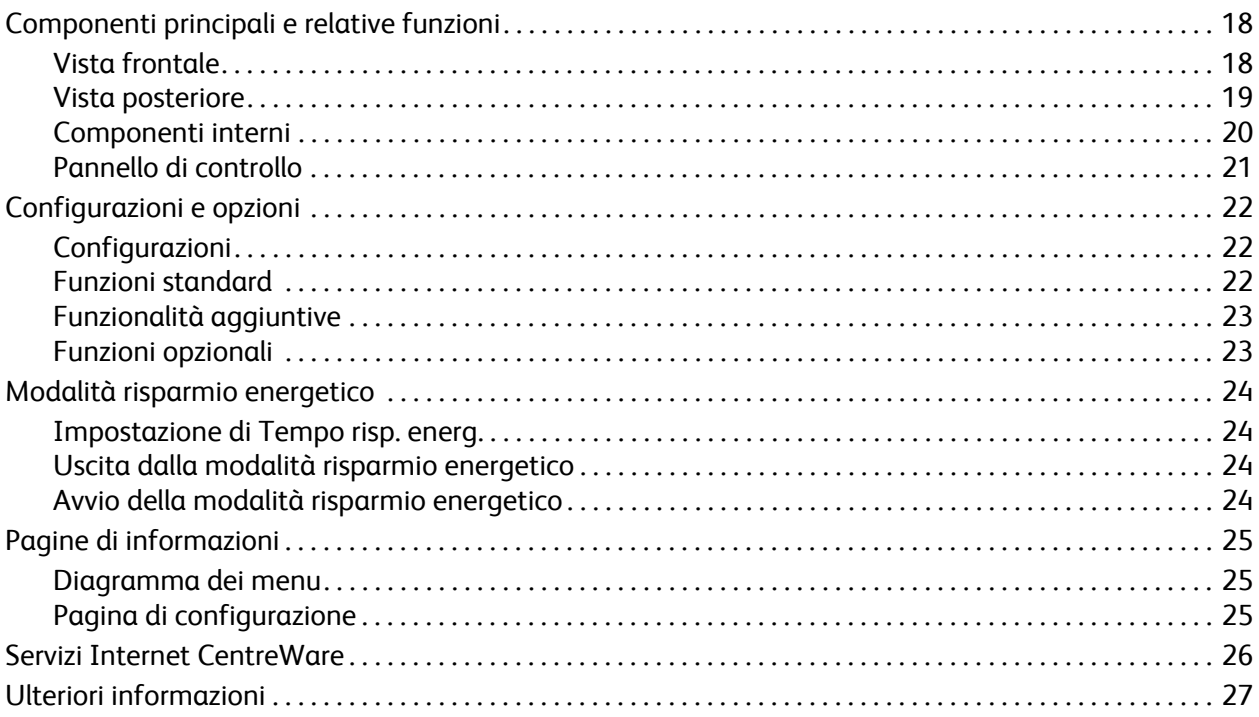

### [3 Installazione e configurazione](#page-28-0)

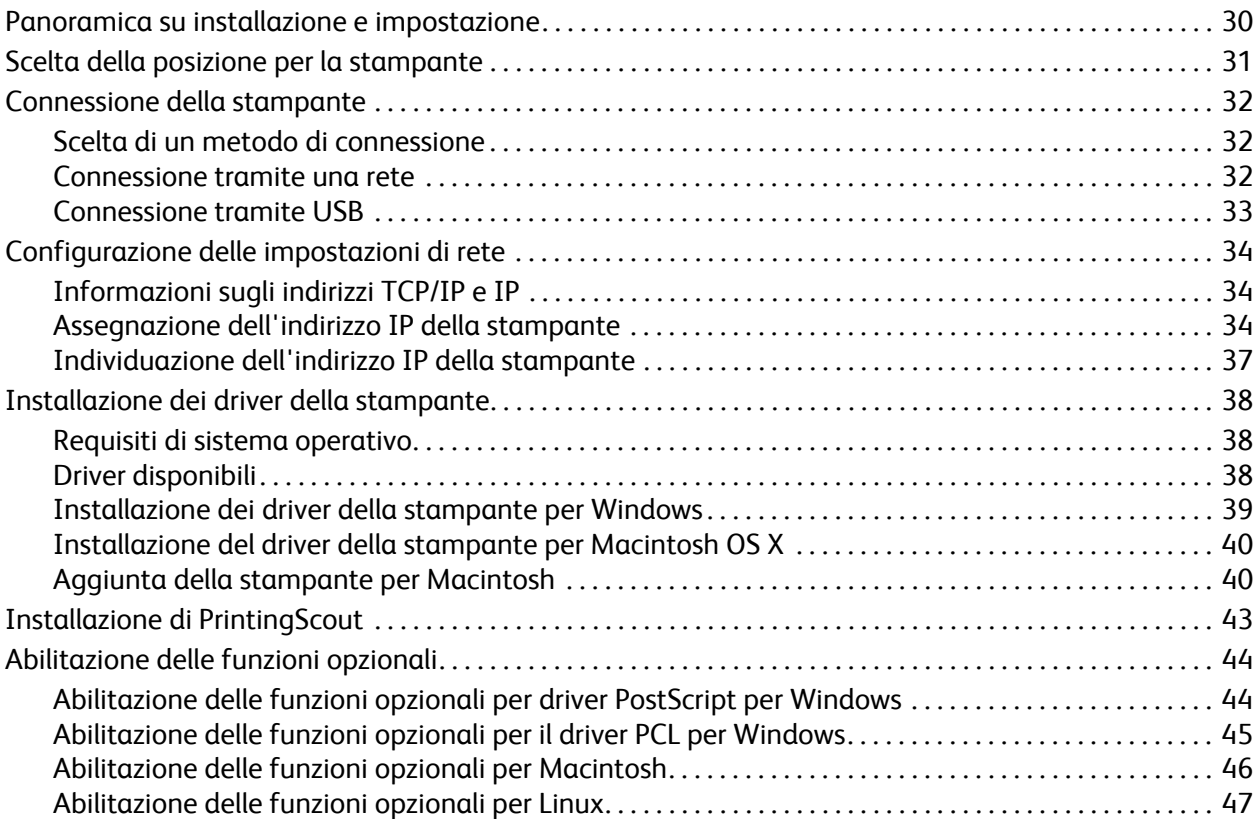

### [4 Stampa](#page-48-0)

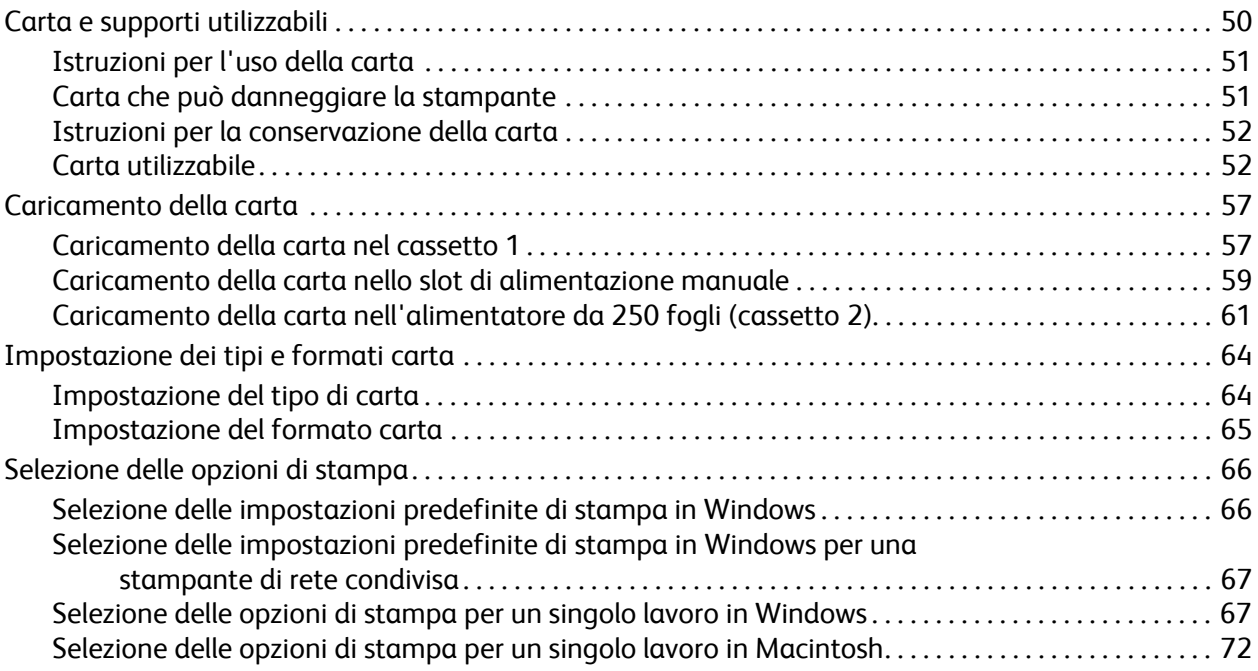

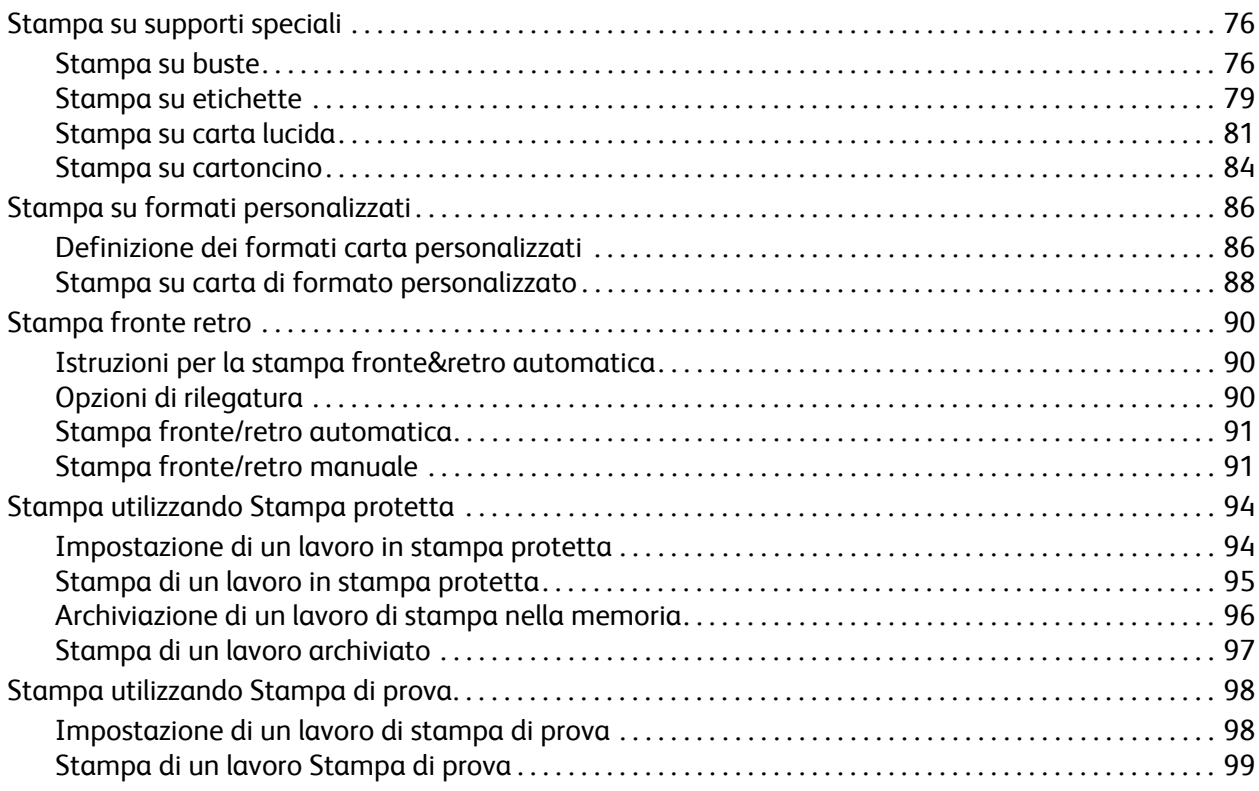

### [5 I menu del pannello di controllo](#page-100-0)

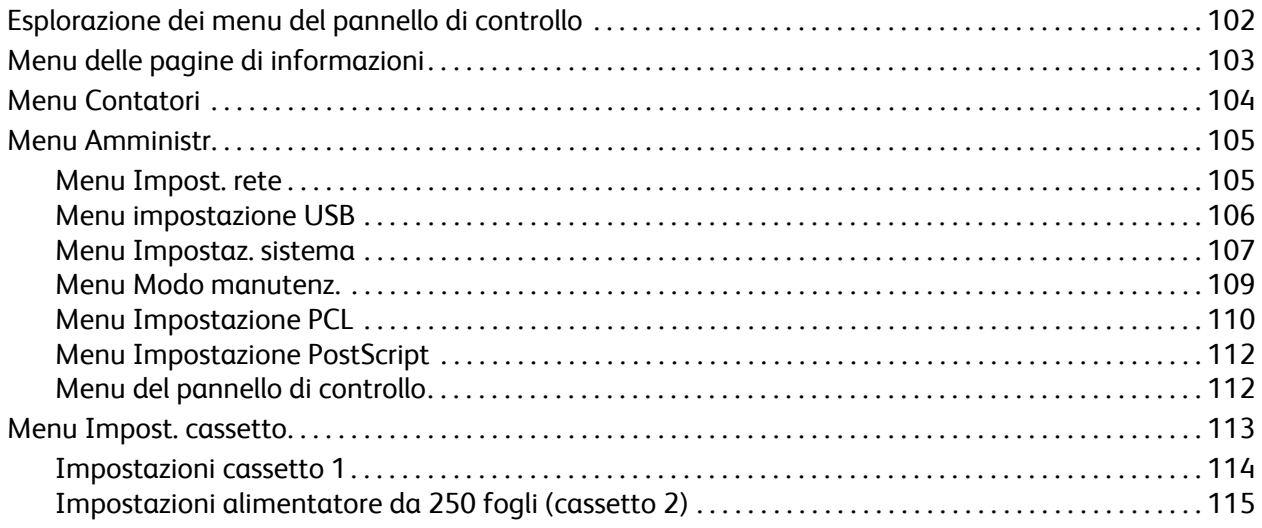

### [6 Manutenzione](#page-116-0)

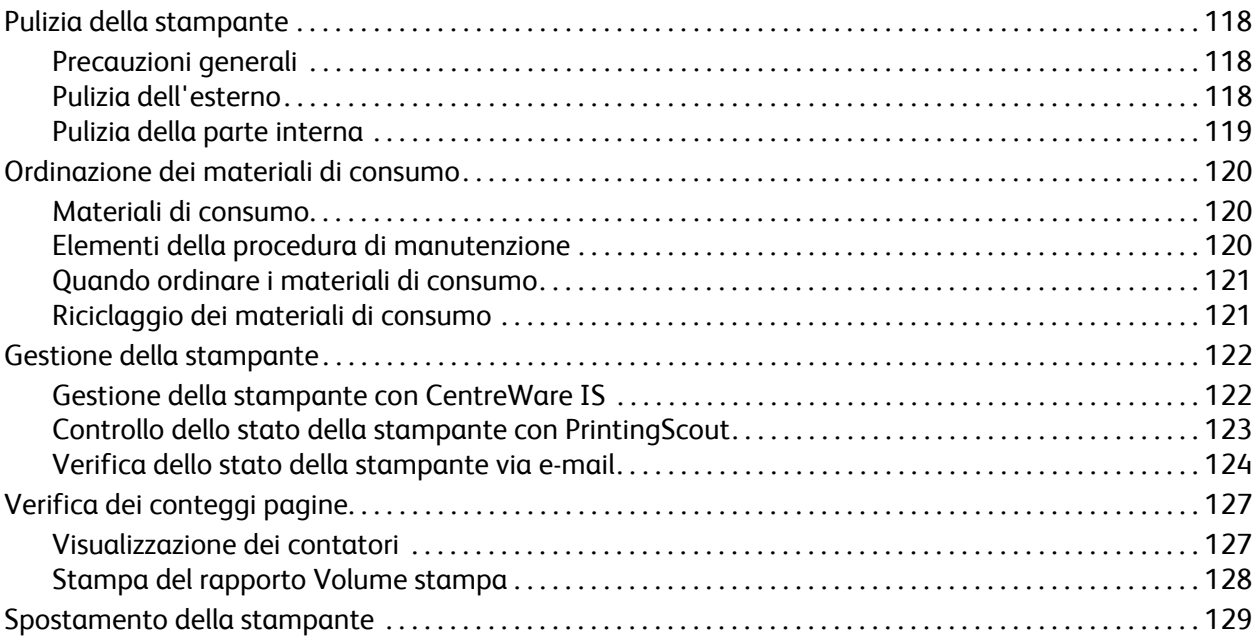

### [7 Risoluzione dei problemi](#page-130-0)

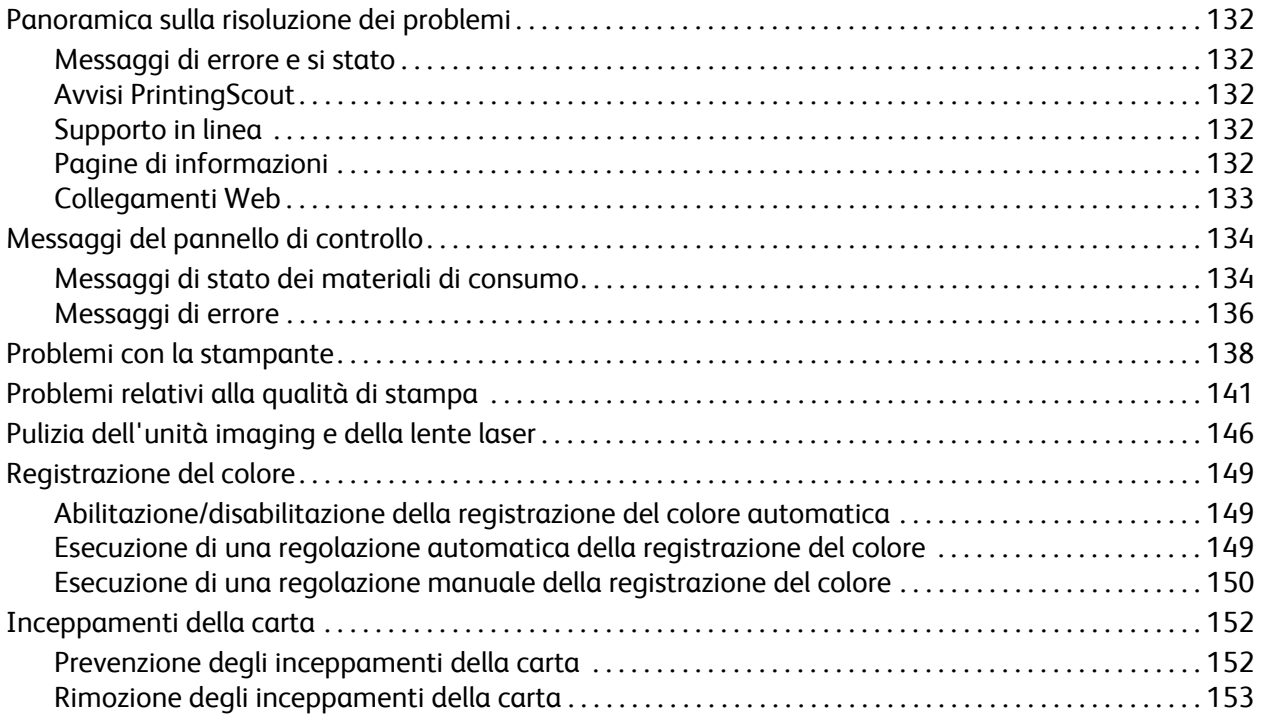

#### Specifiche della stampante 8

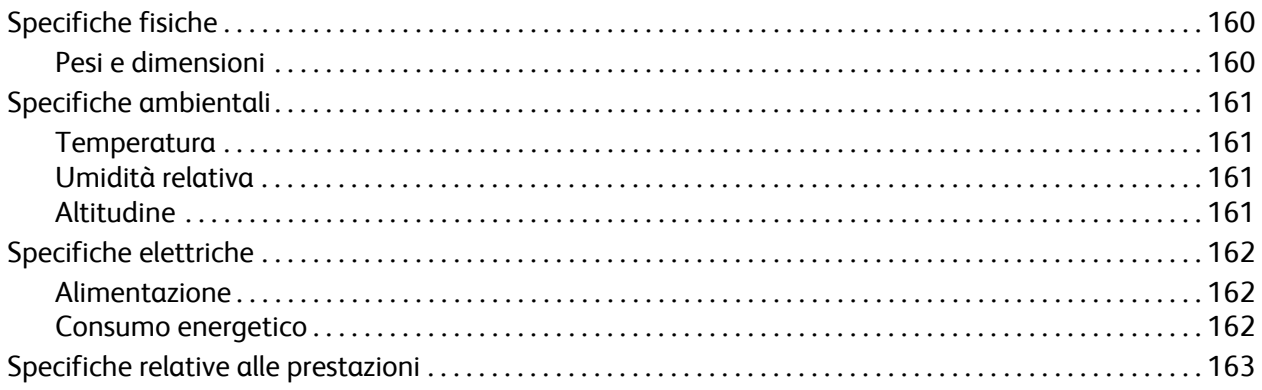

### A Informazioni sulle normative

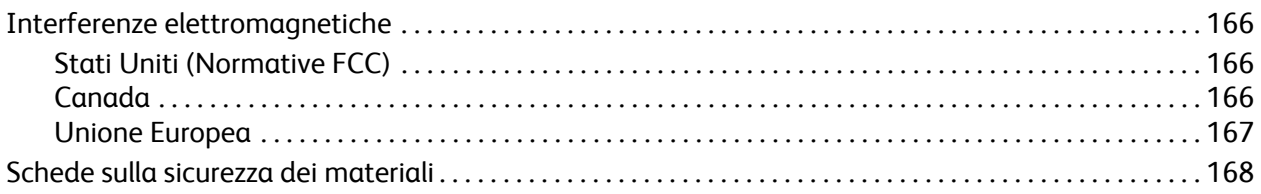

#### Riciclaggio e smaltimento  $\overline{B}$

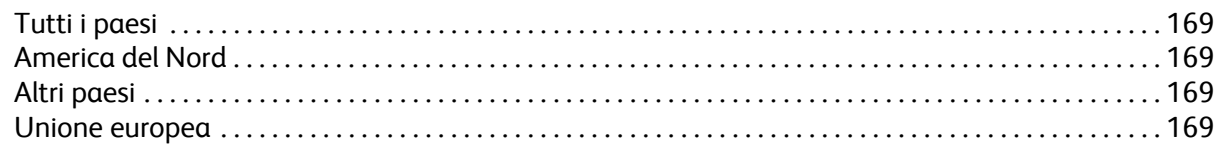

### Indice

Sommario

Stampante laser a colori Phaser 6140 Guida dell'utente 8

# 1

# <span id="page-8-0"></span>Sicurezza

Questo capitolo comprende:

- [Sicurezza in campo elettrico a pagina 10](#page-9-0)
- [Sicurezza operativa a pagina 12](#page-11-0)
- [Sicurezza di manutenzione a pagina 14](#page-13-0)
- [Simboli della stampante a pagina 15](#page-14-0)

La stampante e i materiali di consumo consigliati sono stati progettati e testati in conformità a severi requisiti di sicurezza. L'osservanza delle avvertenze riportate di seguito garantisce un costante funzionamento della stampante in condizioni di sicurezza.

# <span id="page-9-0"></span>Sicurezza in campo elettrico

### <span id="page-9-1"></span>Istruzioni generali

**Avvertenza:** non inserire alcun oggetto (comprese graffette o punti metallici) nelle fessure o nelle aperture della stampante. L'eventuale contatto con un punto sotto tensione o il corto circuito di un componente possono infatti provocare incendi e scosse elettriche.

**Avvertenza:** non rimuovere i coperchi o le protezioni avvitate salvo che per l'installazione di dispositivi opzionali e solo se si sono ricevute istruzioni specifiche in merito. Prima di procedere all'installazione, SPEGNERE la stampante. Scollegare il cavo di alimentazione quando si rimuovono coperchi o protezioni per installare attrezzature opzionali. Fatta eccezione per le opzioni installabili dall'utente, sotto i coperchi non vi sono parti che richiedono l'intervento del cliente.

Nota: lasciare la stampante accesa per ottenere prestazioni ottimali; ciò non costituisce un rischio per la sicurezza. Se, tuttavia, la stampante non viene utilizzata per un periodo di tempo prolungato, spegnerla e scollegarla.

Di seguito vengono riportati alcuni rischi per la sicurezza:

- Il cavo di alimentazione è danneggiato o consumato.
- Versamento di liquidi all'interno della stampante.
- La stampante è venuta a contatto con acqua.
- In presenza di una di queste condizioni, procedere come segue:
- 1. Spegnere subito la stampante.
- 2. Scollegare il cavo di alimentazione dalla presa di corrente.
- 3. Chiamare un rappresentante di assistenza autorizzato.

### <span id="page-9-2"></span>Sicurezza laser

Questa stampante è conforme agli standard delle prestazioni delle stampanti laser definiti da agenzie governative, nazionali e internazionali ed è certificato come Prodotto laser di classe 1. La stampante non emette luci pericolose in quanto il raggio è completamente coperto durante tutte le modalità di funzionamento o di manutenzione che devono essere utilizzate dall'utente.

**Avvertenza:** l'uso di controlli, regolazioni o l'esecuzione di procedure diverse da quelle specificate nel presente manuale possono causare l'esposizione a radiazioni pericolose.

### <span id="page-9-4"></span><span id="page-9-3"></span>Cavo di alimentazione

- Utilizzare il cavo di alimentazione fornito insieme alla stampante.
- Inserire la spina del cavo di alimentazione direttamente in una presa di corrente adeguatamente collegata a terra. Assicurarsi che entrambe le estremità del cavo siano collegate correttamente. Se non si è certi che la presa di corrente sia collegata a terra, rivolgersi a un elettricista.
- Non usare un adattatore con messa a terra per collegare la stampante a una presa di alimentazione priva di terminale di messa a terra.
- Utilizzare solo cavi di prolunga o multiprese progettati per gestire la capacità di corrente della stampante.
- Stampante laser a colori Phaser 6140 Guida dell'utente 10

• Verificare che la stampante sia collegata a una presa che fornisce la tensione richiesta. Se necessario, verificare con un elettricista le specifiche elettriche della stampante.

**Avvertenza:** per escludere ogni eventualità di scossa elettrica accertarsi che la stampante sia collegata a terra come prescritto. L'uso improprio di apparecchiature elettriche può essere pericoloso.

- Non collocare la stampante in un punto in cui il cavo di alimentazione possa essere calpestato.
- Non appoggiare alcun oggetto sul cavo di alimentazione.

Il cavo di alimentazione è collegato come dispositivo plug-in sul retro della stampante. Se occorre scollegare l'alimentazione della stampante, staccare il cavo di alimentazione dalla presa di corrente.

## <span id="page-11-0"></span>Sicurezza operativa

La stampante e i materiali di consumo sono stati progettati e testati in conformità a severi requisiti di sicurezza. Sono inclusi controlli da parte degli enti di vigilanza sulla sicurezza, omologazione e conformità alle norme ambientali stabilite. L'osservanza delle istruzioni di sicurezza riportate di seguito contribuisce a garantire un costante funzionamento della stampante in condizioni di sicurezza.

### <span id="page-11-1"></span>Istruzioni operative

- Non rimuovere il cassetto di alimentazione della carta selezionato nel driver della stampante o sul pannello di controllo durante la stampa.
- Non aprire gli sportelli durante la stampa.
- Non spostare la stampante durante la stampa.
- Tenere mani, capelli, cravatte ecc. lontano dai rulli di uscita e di alimentazione.

### <span id="page-11-2"></span>Rilascio di ozono

Durante l'operazione di stampa, viene rilasciata una piccola quantità di ozono. Questa quantità non è sufficiente a generare effetti nocivi per la salute. Tuttavia, assicurarsi che l'ambiente in cui viene utilizzata la stampante sia adeguatamente ventilato, specialmente qualora si stampino elevati volumi di materiali, o qualora la stampante venga utilizzata per un lungo periodo.

### <span id="page-11-3"></span>Posizione stampante

- Non ostruire o coprire gli slot e le aperture della stampante. Le aperture impediscono il surriscaldamento della stampante.
- Collocare la stampante in un ambiente privo di polvere in una posizione in cui vi sia spazio sufficiente per il funzionamento e la manutenzione. Per ulteriori istruzioni, vedere [Scelta della](#page-30-1)  [posizione per la stampante a pagina 31](#page-30-1).
- Non conservare né utilizzare la stampante in un ambiente estremamente caldo, freddo o umido. Per le specifiche sull'ambiente che consente prestazioni ottimali, vedere [Specifiche ambientali a](#page-160-4)  [pagina 161](#page-160-4).
- Collocare la stampante su una superficie solida e piana, priva di vibrazioni e sufficientemente robusta da sostenerne il peso. La stampante base, senza materiali di imballaggio, pesa circa 18,4 kg (40,57 lb).
- Non collocare la stampante in prossimità di fonti di calore.
- Non posizionare la stampante alla luce diretta del sole per evitare di esporre componenti sensibili alla luce.
- Non esporre la stampante a flussi di aria fredda provenienti da sistemi di climatizzazione.
- Non collocare la stampante in luoghi sensibili alle vibrazioni.
- Per ottenere prestazioni ottimali usare la stampante ad altitudini inferiori a 3.000 m (11.480 piedi).

### <span id="page-12-0"></span>Materiali di consumo della stampante

- Usare i materiali di consumo prodotti appositamente per la stampante. L'uso di materiali non adeguati può ridurre le prestazioni della stampante e creare situazioni di rischio.
- Attenersi scrupolosamente alle avvertenze e alle istruzioni riportate sulla stampante sulle opzioni e sui materiali di consumo, o fornite insieme a questi.

**Attenzione:** si sconsiglia l'uso di materiali di consumo non Xerox. La garanzia, i contratti di assistenza e la *Total Satisfaction Guarantee* (Garanzia "soddisfatti o rimborsati") Xerox non includono eventuali danni, malfunzionamenti o riduzioni delle prestazioni provocati dall'uso di materiali di consumo non Xerox o dall'uso di materiali di consumo Xerox non specifici per questa stampante. La *Total Satisfaction Guarantee* (Garanzia "soddisfatti o rimborsati") è disponibile negli Stati Uniti e in Canada. La copertura può variare negli altri paesi; contattare il rappresentante di zona per ulteriori dettagli.

## <span id="page-13-0"></span>Sicurezza di manutenzione

- Non eseguire alcuna procedura di manutenzione che non sia descritta nella documentazione fornita insieme alla stampante.
- Non usare detergenti spray. Pulire solo con un panno asciutto privo di lanugine.
- Non bruciare materiali di consumo o elementi della manutenzione ordinaria. Per ulteriori informazioni sui programmi di riciclaggio dei materiali di consumo Xerox, visitare il sito [www.xerox.com/gwa](http://www.office.xerox.com/cgi-bin/printer.pl?APP=udpdfs&Page=color&Model=Phaser+6140&PgName=recyclesupplies&Language=italian).

#### *Vedere anche:*

[Pulizia della stampante a pagina 118](#page-117-3) [Spostamento della stampante a pagina 129](#page-128-1)

# <span id="page-14-0"></span>Simboli della stampante

I simboli sulla sicurezza seguenti sono riportati sulla stampante.

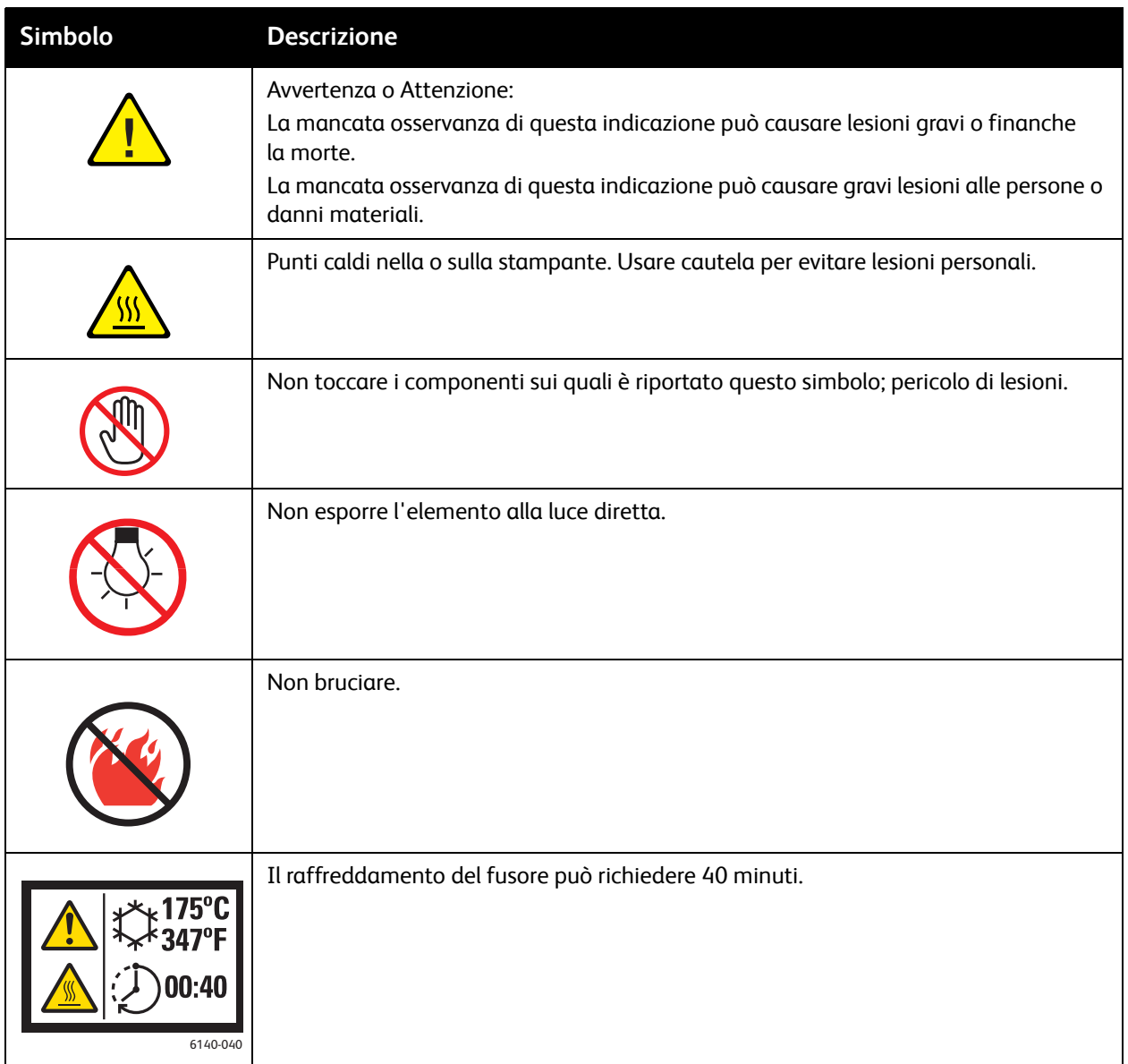

Sicurezza

Stampante laser a colori Phaser 6140 Guida dell'utente 16

# 2

# <span id="page-16-0"></span>Funzioni

#### Questo capitolo comprende:

- [Componenti principali e relative funzioni a pagina 18](#page-17-0)
- [Configurazioni e opzioni a pagina 22](#page-21-0)
- [Modalità risparmio energetico a pagina 24](#page-23-0)
- [Pagine di informazioni a pagina 25](#page-24-0)
- [Servizi Internet CentreWare a pagina 26](#page-25-0)
- [Ulteriori informazioni a pagina 27](#page-26-0)

#### Funzioni

# <span id="page-17-0"></span>Componenti principali e relative funzioni

#### Questa sezione comprende:

- [Vista frontale a pagina 18](#page-17-1)
- [Vista posteriore a pagina 19](#page-18-0)
- [Componenti interni a pagina 20](#page-19-0)
- [Pannello di controllo a pagina 21](#page-20-0)

### <span id="page-17-1"></span>Vista frontale

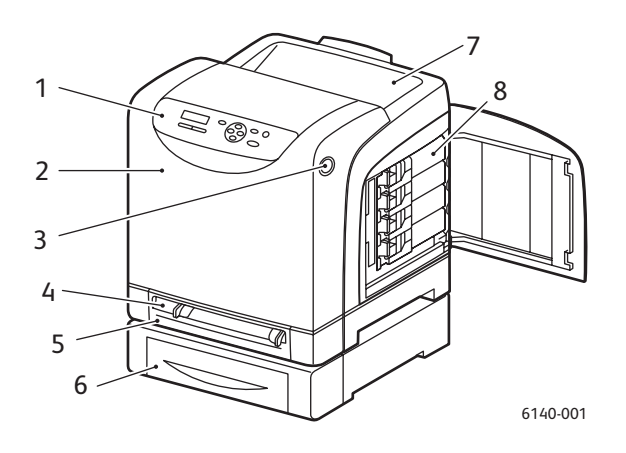

#### **Stampante Phaser 6140 (con alimentatore da 250 fogli opzionale)**

- 1. Pannello di controllo
- 2. Coperchio anteriore
- 3. Pulsante per l'apertura del coperchio anteriore e per il rilascio dell'unità duplex.
- 4. Slot di alimentazione manuale
- 5. Cassetto carta (cassetto 1 se è installato l'alimentatore da 250 fogli opzionale).
- 6. Alimentatore da 250 fogli opzionale (cassetto 2)
- 7. Cassetto di uscita
- 8. Cartucce di toner

Stampante laser a colori Phaser 6140 Guida dell'utente 18

Funzioni

### <span id="page-18-0"></span>Vista posteriore

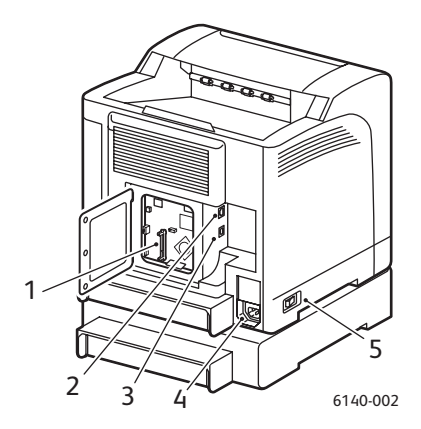

- 1. Slot di memoria opzionale
- 2. Connettore di rete
- 3. Porta USB
- 4. Connettore del cavo di alimentazione
- 5. Interruttore di alimentazione

### <span id="page-19-0"></span>Componenti interni

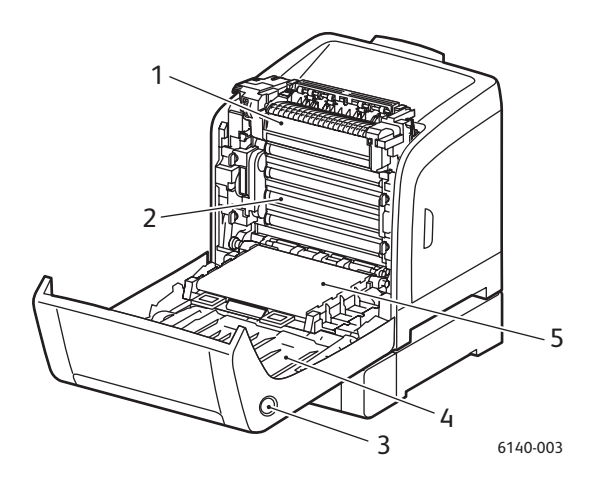

#### **Phaser 6140/DN**

- 1. Fusore
- 2. Unità imaging
- 3. Pulsante per l'apertura del coperchio anteriore e per il rilascio dell'unità duplex.
- 4. Unità duplex
- 5. Unità cinghia di trasferimento (con cassetto 1 rimosso per consentire di piegare completamente l'unità cinghia di trasferimento).

Stampante laser a colori Phaser 6140 Guida dell'utente 20

### <span id="page-20-0"></span>Pannello di controllo

Il pannello di controllo visualizza due tipi di schermate:

- Schermate di stampa, per visualizzare lo stato della stampante.
- Schermate dei menu, per configurare le impostazioni.

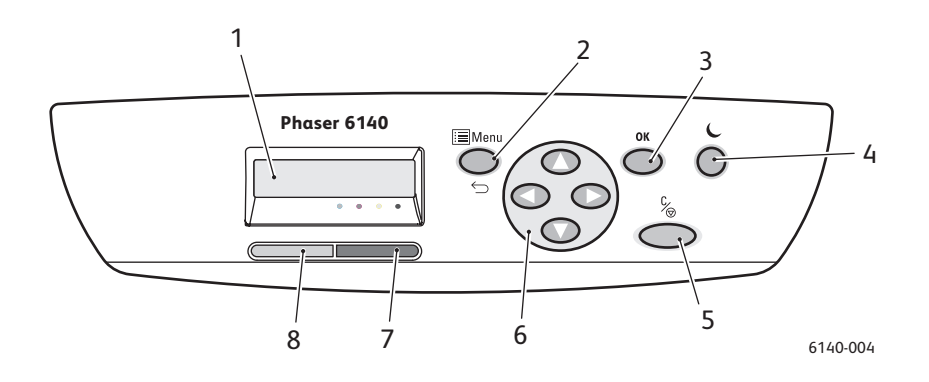

1. Finestra di **visualizzazione dei menu**

Visualizza messaggi di stato, menu e livelli toner.

- 2. Pulsante **Menu** Consente di scorrere per visualizzare l'opzione menu. Consente di commutare la visualizzazione tra i menu e la schermata di stampa.
- 3. Pulsante **OK** Consente di selezionare l'opzione menu visualizzata e di stampare rapporti ed elenchi.

#### 4. Pulsante **Wake Up / Risparmio energetico**

Rimane acceso quando è attiva la modalità risparmio energetico. Premere per uscire dalla modalità risparmio energetico e "riattivare" la stampante quando è in modalità risparmio energia. Quando la stampante è inattiva, premere per attivare manualmente la modalità risparmio energia.

- 5. Pulsante **Annulla lavoro** Consente di annullare il lavoro di stampa corrente.
- 6. Pulsanti di **spostamento/ selezione menu** Pulsanti **freccia su/giù**: Premere per scorrere la visualizzazione dei menu verso l'alto o verso il basso. Pulsanti **freccia indietro/avanti**: Premere per spostarsi verso sinistra o verso destra nella visualizzazione dei menu. Pulsante **freccia indietro**: Premere per tornare indietro di un livello di menu. Premere

per visualizzare il menu Funzioni Walk-Up.

7. Spia **indicatore di errore** Si accende per indicare una condizione di errore o avviso che può essere risolta dall'utente.

> Lampeggia quando si verifica un errore che non può essere risolto dall'utente. È spenta quando la

stampante funziona correttamente.

8. Spia **indicatore di pronto** Si accende quando la stampante è pronta per ricevere dati.

> Lampeggia quando la stampante è impegnata nella ricezione di dati.

È spenta quando si verifica un errore o quando è attiva la modalità risparmio energetico della stampante.

Funzioni

# <span id="page-21-0"></span>Configurazioni e opzioni

#### Questa sezione comprende:

- [Configurazioni a pagina 22](#page-21-1)
- [Funzioni standard a pagina 22](#page-21-2)
- [Funzionalità aggiuntive a pagina 23](#page-22-0)
- [Funzioni opzionali a pagina 23](#page-22-1)

### <span id="page-21-1"></span>Configurazioni

La Phaser 6140 è disponibile in due configurazioni:

- Phaser 6140/N: tutte le funzioni standard elencate di seguito nella sezione Funzioni standard.
- Phaser 6140/DN: tutte le funzioni standard elencate di seguito più un'unità duplex.

Nota: se questi elementi non sono standard nella stampante, è possibile ordinare memoria aggiuntiva, cassetti e l'unità duplex (per la stampa fronte/retro automatica).

### <span id="page-21-2"></span>Funzioni standard

Tutte le configurazioni della stampante Phaser 6140 vengono fornite con le funzioni seguenti:

- Alimentatore da 250 fogli (cassetto 1)
- Slot di alimentazione manuale a foglio singolo
- Memoria da 256 MB (RAM)

Nota: tutte le configurazioni stampante dispongono di un unico slot di memoria che supporta DIMM DDR2 da 256 MB, 512 MB, 768 MB o 1024 MB, fino a un massimo di 1280 MB (256 MB standard + 1024 MB opzionali).

- Interfaccia Ethernet 10Base-T/100Base-TX (connessione di rete)
- Connessione USB 2.0
- Modalità risparmio energetico
- Utilità monitoraggio stampante PrintingScout (solo Windows)
- Pagine di informazioni stampante (Diagramma dei menu, Pagina di configurazione, Pagina dimostrativa)
- Contatori
- Menu Amministr. con blocco pannello di controllo

Stampante laser a colori Phaser 6140 Guida dell'utente 22

### <span id="page-22-0"></span>Funzionalità aggiuntive

Queste funzioni sono incorporate nella stampante ma richiedono memoria aggiuntiva per essere utilizzate. È possibile acquistare memoria aggiuntiva. Per ulteriori istruzioni, vedere [Funzioni opzionali a](#page-22-1)  [pagina 23](#page-22-1).

- **Stampa Walk-Up**: stampa di un lavoro direttamente dal pannello di controllo della stampante.
- **Disco RAM**: consente di allocare memoria nel file system del Disco RAM per le funzioni fascicolazione, stampa protetta, stampa di prova, sovrapposizione modulo e scaricamento font.
- **Fascicolazione**: consente di memorizzare i lavori nella memoria in modo da poter stampare più copie nell'ordine di sequenza pagine: 123, 123, 123, 123, anziché 1111, 2222, 3333.
- **Stampa protetta**: i dati possono essere memorizzati nella memoria e richiedono una password per essere stampati.
- **Stampa di prova**: è possibile memorizzare più copie nella memoria ma consente di stampare solo il primo fascicolo per verificare i risultati di stampa. Se il risultato è soddisfacente, il resto può essere stampato dal pannello di controllo della stampante.
- **Sovrapposizione modulo**: consente di scrivere moduli PCL5.
- **Scaricamento font**: consente di scaricare font nel Disco RAM.

### <span id="page-22-1"></span>Funzioni opzionali

È possibile acquistare apparecchiature per le funzioni seguenti:

- Unità duplex per la stampa fronte/retro automatica (opzionale per la stampante Phaser 6140/N).
- Alimentatore da 250 fogli (cassetto 2)
- LAN wireless
- Aggiornamento memoria da 512 MB / 1024 MB

*Vedere anche:* 

[Specifiche della stampante a pagina 159](#page-158-1) [Abilitazione delle funzioni opzionali a pagina 44](#page-43-2) Funzioni

# <span id="page-23-0"></span>Modalità risparmio energetico

#### Questa sezione comprende:

- [Impostazione di Tempo risp. energ. a pagina 24](#page-23-1)
- [Uscita dalla modalità risparmio energetico a pagina 24](#page-23-2)
- [Avvio della modalità risparmio energetico a pagina 24](#page-23-3)

La stampante è dotata di una modalità risparmio energetico per ridurre il consumo energetico quando viene lasciata inattiva per un periodo di tempo specificato. Quando non si riceve nessun dato di stampa per la durata impostata in Tempo risp. energ., 30 minuti per impostazione predefinita, viene attivata la modalità risparmio energetico della stampante. È possibile specificare intervalli di tempo da 5 a 60 minuti in incrementi di un minuto. Il consumo energetico quando è attiva la modalità risparmio energetico è inferiore a 8 Watt e il tempo richiesto per uscire da questa modalità e tornare alla modalità pronta per la stampa è di circa 20 secondi.

### <span id="page-23-1"></span>Impostazione di Tempo risp. energ.

- 1. Sul pannello di controllo, premere il pulsante **Menu**.
- 2. Premere il pulsante **freccia giù** per passare a **Menu Amministr.**, quindi premere il pulsante **OK**.
- 3. Scorrere verso il basso fino a visualizzare **Impostaz. sistema**, quindi premere **OK**.
- 4. In **Tempo risp. energ.**, premere **OK**.
- Effettuare una delle operazioni riportate di seguito.
	- Per aumentare il periodo di tempo, premere il pulsante **freccia su** fino a impostare il tempo desiderato (massimo 60 minuti).
	- Per diminuire il periodo di tempo, premere il pulsante **freccia giù** fino a impostare il tempo desiderato (minimo 5 minuti).
- 5. Premere **OK**.

### <span id="page-23-2"></span>Uscita dalla modalità risparmio energetico

La stampante annulla automaticamente la modalità risparmio energetico quando riceve dati da un computer collegato. Tuttavia, è possibile annullare la modalità risparmio energetico premendo il pulsante **Wake Up** sul pannello di controllo della stampante. Per un'illustrazione che mostra la posizione del pulsante Wake Up, vedere [Pannello di controllo a pagina 21.](#page-20-0)

### <span id="page-23-3"></span>Avvio della modalità risparmio energetico

Se non si utilizza la stampante per un certo tempo e si desidera passare alla modalità risparmio energetico senza attendere che questo si verifichi automaticamente in base alle impostazioni predefinite, premere il pulsante **Wake Up** sul pannello di controllo della stampante. La stampante deve essere attualmente inattiva e trovarsi in questo stato da almeno un minuto quando si premere il pulsante Wake Up. Se la stampante riceve dati oppure è in fase di calibrazione al termine della modalità risparmio energetico oppure è stata riavviata dopo una rimozione inceppamento oppure è stato premuto un altro pulsante entro l'ultimo minuto, la modalità risparmio energetico non verrà attivata.

# <span id="page-24-0"></span>Pagine di informazioni

Questa sezione comprende:

- [Diagramma dei menu a pagina 25](#page-24-1)
- [Pagina di configurazione a pagina 25](#page-24-2)

La stampante viene fornita con un insieme di pagine di informazioni che consentono di tenere traccia delle prestazioni della stampante e diagnosticare problemi in modo da poter ottenere sempre risultati ottimali. È possibile accedere a queste pagine dal pannello di controllo della stampante. Di seguito sono elencate le due pagine di informazioni più comunemente utilizzate. Per un elenco completo e la spiegazione delle pagine di informazioni stampante, vedere [Menu delle pagine di informazioni a](#page-102-1)  [pagina 103](#page-102-1).

### <span id="page-24-1"></span>Diagramma dei menu

Il Diagramma dei menu elenca tutte le intestazioni dei menu principali e secondari che possono essere utilizzati per esplorare i menu del panello di controllo. Inoltre elenca le pagine di informazioni disponibili per la stampa.

Per stampare il Diagramma dei menu:

- 1. Sul pannello di controllo, premere il pulsante **Menu**.
- 2. In **Pagg. inform.**, premere il pulsante **OK**.
- 3. In **Diagramma dei menu**, premere **OK**.

### <span id="page-24-3"></span><span id="page-24-2"></span>Pagina di configurazione

In questa pagina vengono elencate informazioni sulla stampante quali impostazioni stampante predefinite, opzioni installate, impostazioni di rete (ad esempio, indirizzo IP) e impostazioni font. Utilizzare le informazioni in questa pagina per configurare le impostazioni di rete per la stampante e per visualizzare i conteggi pagina e le impostazioni di sistema.

Nota: per impostazione predefinita, la pagina di configurazione viene stampata automaticamente ogni volta che si accende la stampante. È possibile disabilitare questa funzione nel menu Impostaz. sistema nelle impostazioni Menu Amministr. Per ulteriori istruzioni, vedere [Menu Impostaz. sistema](#page-106-1)  [a pagina 107.](#page-106-1)

Per stampare la pagina di configurazione

- 1. Sul pannello di controllo, premere il pulsante **Menu**.
- 2. In **Pagg. inform.**, premere il pulsante **OK**.
- 3. Premere il pulsante **freccia giù** per passare a **Configurazione**, quindi premere il pulsante **OK**.

# <span id="page-25-0"></span>Servizi Internet CentreWare

Nota: questa sezione di riferisce alle configurazioni stampante Phaser 6140/N o Phaser 6140/DN connesse a una rete.

Servizi Internet CentreWare (CentreWare IS) consente di gestire, configurare e monitorare in modo semplice una stampante di rete utilizzando un browser Web su un computer di rete. CentreWare IS offre l'accesso a stato stampante, configurazione, impostazioni di sicurezza, funzioni di diagnostica e altro.

Per accedere a CentreWare IS, accertarsi innanzitutto che la stampante sia accesa, quindi immettere l'indirizzo IP della stampante nel browser Web del computer. Per ulteriori istruzioni, vedere [Individuazione dell'indirizzo IP della stampante a pagina 37](#page-36-1).

CentreWare IS permette di:

- Configurare le impostazioni stampante, e-mail e di rete dal computer.
- Visualizzare informazioni stampante quali numero di serie, memoria e opzioni installate.
- Verificare lo stato dei materiali di consumo direttamente dal desktop, senza avvicinarsi alla stampante.
- Visualizzare un riepilogo di utilizzo.

Nota: CentreWare IS richiede un browser Web e una connessione TCP/IP tra la stampante e la rete (in ambienti Windows o Macintosh). Oltre a un browser Web che supporti JavaScript, è necessario che i protocolli TCP/IP e HTTP siano attivati nella stampante. Se JavaScript è disattivato, viene visualizzato un messaggio di avvertenza e CentreWare IS potrebbe non funzionare correttamente.

# <span id="page-26-0"></span>Ulteriori informazioni

I collegamenti seguenti forniscono ulteriori informazioni sulla stampante e le sue funzionalità.

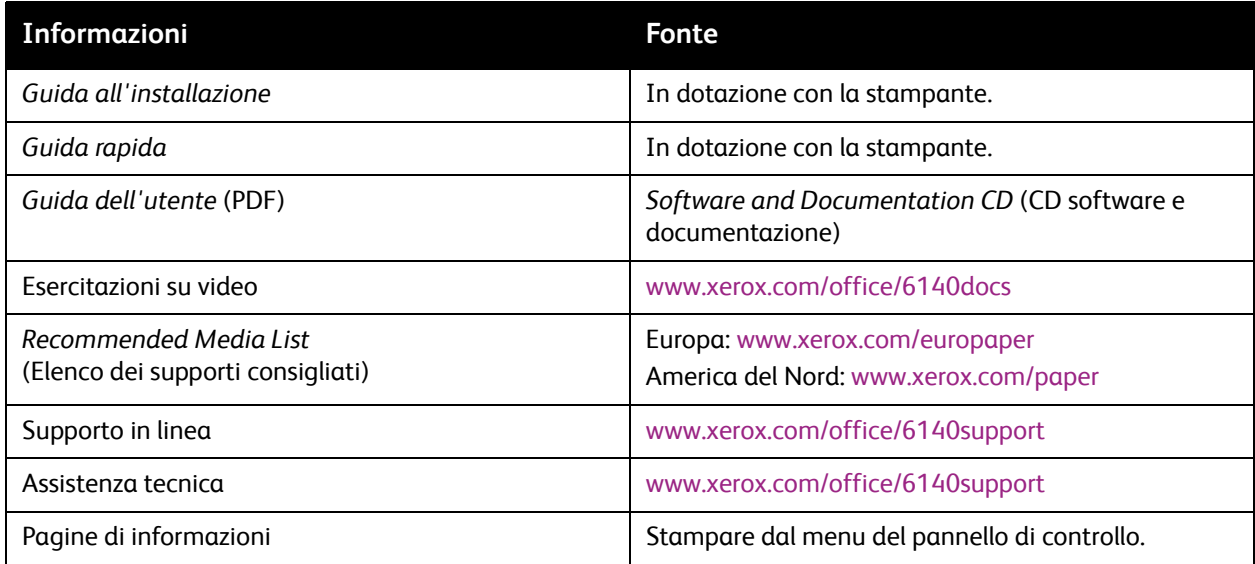

Funzioni

Stampante laser a colori Phaser 6140 Guida dell'utente 28

# 3

# <span id="page-28-0"></span>Installazione e configurazione

Questo capitolo comprende:

- [Panoramica su installazione e impostazione a pagina 30](#page-29-0)
- [Scelta della posizione per la stampante a pagina 31](#page-30-0)
- [Connessione della stampante a pagina 32](#page-31-0)
- [Configurazione delle impostazioni di rete a pagina 34](#page-33-0)
- [Installazione dei driver della stampante a pagina 38](#page-37-0)
- [Installazione di PrintingScout a pagina 43](#page-42-0)
- [Abilitazione delle funzioni opzionali a pagina 44](#page-43-0)

#### *Vedere anche:*

Supporto in linea all'indirizzo [www.xerox.com/office/6140support](http://www.office.xerox.com/cgi-bin/printer.pl?APP=udpdfs&Page=color&Model=Phaser+6140&PgName=knowledgebase&Language=italian)

# <span id="page-29-0"></span>Panoramica su installazione e impostazione

Prima di utilizzare la stampante, è necessario:

- 1. Accertarsi che la stampante sia impostata correttamente nella posizione appropriata. Per ulteriori istruzioni, vedere [Scelta della posizione per la stampante a pagina 31](#page-30-0).
- 2. Selezionare un metodo di connessione. Per ulteriori istruzioni, vedere [Scelta di un metodo di](#page-31-1)  [connessione a pagina 32.](#page-31-1)
- 3. Accertarsi che la stampante sia correttamente collegata. Per ulteriori istruzioni, vedere [Connessione](#page-31-0)  [della stampante a pagina 32.](#page-31-0)
- 4. Accendere la stampante e il computer. La pagina di configurazione della stampante viene stampata per impostazione predefinita. In caso contrario, vedere [Pagina di configurazione a](#page-24-3)  [pagina 25](#page-24-3). Se si è connessi a un rete, conservare la pagina di configurazione per fare riferimento alle impostazioni di rete, ad esempio l'indirizzo IP della stampante.
- 5. Se si è connessi a una rete, configurare le impostazioni di rete. Per ulteriori istruzioni, vedere [Configurazione delle impostazioni di rete a pagina 34](#page-33-0).
- 6. Installare i driver e le utilità software dal *Software and Documentation CD* (CD software e documentazione). La procedura di installazione del software utilizzata dipende dal tipo di connessione (rete o USB). Per ulteriori istruzioni, vedere [Installazione dei driver della stampante a pagina 38.](#page-37-0)

Nota: se il *Software and Documentation CD* (CD software e documentazione) non è disponibile, è possibile scaricare la versione più aggiornata dei driver da [www.xerox.com/office/6140drivers](http://www.office.xerox.com/cgi-bin/printer.pl?APP=udpdfs&Page=color&Model=Phaser+6140&PgName=driver&Language=italian).

# <span id="page-30-1"></span><span id="page-30-0"></span>Scelta della posizione per la stampante

1. Scegliere un ambiente privo di polvere con temperatura compresa tra 10° e 32°C (50°–90°F) e umidità relativa compresa tra 15 e 85%.

Nota: repentini cambi di temperatura possono compromettere la qualità di stampa. Inoltre, il riscaldamento troppo rapido di un ambiente freddo può provocare condensazione all'interno della stampante, interferendo così con il processo di trasferimento delle immagini.

- 2. Collocare la stampante su una superficie solida e piana, priva di vibrazioni, sufficientemente robusta da sostenerne il peso. La stampante deve essere in posizione orizzontale con i quattro piedini appoggiati su una superficie solida. Il peso della stampante con l'unità duplex e i materiali di consumo è 18,4 kg (40,57 lb). Con l'alimentatore da 250 fogli, l'unità duplex e i materiali di consumo, il peso è di 23,8 kg (52,47 lb).
- 3. Verificare che i requisiti di spazio della stampante sia sufficienti per tutte le sue funzioni, comprese eventuali opzioni acquistate. Vedere le misure seguenti.

Di seguito è riportato lo spazio minimo consigliato per la stampante.

#### **Spazio necessario in alto**:

200 mm (7,9 poll.) sopra la stampante per l'apertura dello sportello anteriore **Requisiti di altezza**:

- Stampante: 415 mm (16,3 poll.)
- Con alimentatore da 250 fogli: aggiungere 108 mm (4,25 poll.)
- **Altro spazio**:
- 100 mm (3,9 poll.) sul retro della stampante
- 600 mm (23,6 poll.) davanti alla stampante
- 100 mm (3,9 poll.) sul lato sinistro della stampante
- 250 mm (9,8 poll.) sul lato destro della stampante
- 4. Dopo aver posizionato la stampante, è possibile collegarla all'alimentazione, nonché al computer o alla rete. Andare alla sezione successiva, [Connessione della stampante a pagina 32](#page-31-0).

# <span id="page-31-0"></span>Connessione della stampante

#### Questa sezione comprende:

- [Scelta di un metodo di connessione a pagina 32](#page-31-1)
- [Connessione tramite una rete a pagina 32](#page-31-2)
- [Connessione tramite USB a pagina 33](#page-32-0)

### <span id="page-31-1"></span>Scelta di un metodo di connessione

La stampante può essere connessa al computer tramite un cavo USB o Ethernet. Il metodo scelto dipende se il computer è connesso a una rete. Una connessione USB è una connessione diretta, non utilizzata per il collegamento di rete, ed è quella più semplice da configurare. Per il collegamento di rete è necessario utilizzare la connessione Ethernet. Poiché sono disponibili diversi metodi per collegare stampanti e computer a una rete, se si utilizza una connessione di rete, è necessario conoscere la modalità di collegamento del computer alla rete (ad esempio, tramite un router connesso a un cavo o modem DSL). Per ulteriori informazioni, vedere [Informazioni sugli indirizzi TCP/IP e IP a pagina 34](#page-33-1).

Nota: l'hardware e i cavi richiesti variano in base al tipo di connessione scelto. Router, hub di rete, commutatori di rete, modem, cavi Ethernet e USB non sono inclusi con la stampante e devono essere acquistati separatamente.

- **Rete**: se il computer è connesso a una rete di ufficio o casalinga (tramite connessione fisica o wireless), utilizzare un cavo Ethernet per collegare la stampante alla rete anziché direttamente al computer. Una rete Ethernet può essere usata per uno o più computer e supporta numerose stampanti e sistemi contemporaneamente. Una connessione Ethernet è consigliata perché è più veloce di una connessione USB e consente di accedere alle impostazioni della stampante tramite CentreWare IS.
- **USB**: se ci si connette a un solo computer e non si dispone di una rete, utilizzare una connessione USB. La velocità di trasferimento dati di una connessione USB, anche se elevata, non è paragonabile a quella di una connessione Ethernet e non consente l'accesso a CentreWare IS. Per utilizzare USB, è necessario disporre di Windows 2000/XP/Server 2003 o versione più recente. Gli utenti Macintosh devono usare Mac OS X, versione 10.3 e superiori.

### <span id="page-31-2"></span>Connessione tramite una rete

Per collegare la stampante a una rete:

- 1. Accertarsi che la stampante sia spenta.
- 2. Collegare un cavo Ethernet RJ-45 dalla stampante al socket di rete o router. È necessario un hub Ethernet, o un router DSL o via cavo (diretto o wireless) e due ulteriori cavi Ethernet RJ-45 a doppino incrociato (un cavo per ciascun dispositivo). Per collegarsi utilizzando un hub Ethernet o router, collegare innanzitutto il computer all'hub/router con un cavo, quindi collegare la stampante all'hub/router con il secondo cavo. Eseguire il collegamento a una qualsiasi porta dell'hub/router, eccetto la porta uplink.
- 3. Inserire il cavo di alimentazione, quindi collegare la stampante e accenderla. Per informazioni sulla sicurezza, vedere [Cavo di alimentazione a pagina 10.](#page-9-4)
- 4. L'indirizzo IP (rete) della stampante deve essere impostato manualmente o rilevato automaticamente. Andare a [Assegnazione dell'indirizzo IP della stampante a pagina 34](#page-33-2).
- Stampante laser a colori Phaser 6140 Guida dell'utente 32

### <span id="page-32-0"></span>Connessione tramite USB

Per utilizzare USB, è necessario disporre di Windows 2000/XP/Server 2003 o versione più recente. Gli utenti Macintosh devono usare Mac OS X, versione 10.3 e superiori.

Per collegare la stampante al computer tramite cavo USB:

- 1. Accertarsi che la stampante sia spenta.
- 2. Collegare un'estremità di un cavo USB 2.0 A/B standard alla porta USB della stampante.
- 3. Inserire il cavo di alimentazione, quindi collegare la stampante e accenderla. Per informazioni sulla sicurezza, vedere [Cavo di alimentazione a pagina 10.](#page-9-4)
- 4. Collegare l'altra estremità del cavo USB alla porta USB del computer.
- 5. Quando viene visualizzata Installazione guidata nuovo hardware di Windows, annullarla.
- 6. È ora possibile installare i driver della stampante. Andare a [Installazione dei driver della stampante](#page-37-0)  [a pagina 38.](#page-37-0)

# <span id="page-33-0"></span>Configurazione delle impostazioni di rete

#### Questa sezione comprende:

- [Informazioni sugli indirizzi TCP/IP e IP a pagina 34](#page-33-1)
- [Assegnazione dell'indirizzo IP della stampante a pagina 34](#page-33-2)
- [Modifica dell'indirizzo IP tramite CentreWare IS a pagina 36](#page-35-0)
- [Individuazione dell'indirizzo IP della stampante a pagina 37](#page-36-0)

Nota: queste istruzioni di riferiscono alla stampante connessa a una rete. Se si dispone di una connessione USB alla stampante, è possibile ignorare questa sezione.

### <span id="page-33-1"></span>Informazioni sugli indirizzi TCP/IP e IP

PC e stampanti utilizzano principalmente i protocolli TCP/IP per comunicare in una rete Ethernet. In genere, i computer Macintosh comunicano con una stampante di rete mediante il protocollo TCP/IP o Bonjour. Per i sistemi Macintosh OS X, è preferibile utilizzare TCP/IP. A differenza di quanto avviene con il protocollo TCP/IP, tuttavia, Bonjour non richiede che stampanti e computer abbiano un indirizzo IP.

Con i protocolli TCP/IP, ciascuna stampante e ciascun computer deve avere un indirizzo IP univoco. Numerose reti e router via cavo e DSL dispongono di un server DHCP (Dynamic Host Configuration Protocol) che assegna automaticamente un indirizzo IP a tutti i PC e stampanti della rete configurati per l'utilizzo di DHCP.

Se si usa un router via cavo o DSL, consultare la documentazione del dispositivo per informazioni sull'assegnazione degli indirizzi IP.

### <span id="page-33-2"></span>Assegnazione dell'indirizzo IP della stampante

#### Questa sezione comprende:

- [Assegnazione automatica dell'indirizzo IP a pagina 35](#page-34-0)
- [Assegnazione manuale dell'indirizzo IP a pagina 35](#page-34-1)
- [Modifica dell'indirizzo IP tramite CentreWare IS a pagina 36](#page-35-0)

Per impostazione predefinita, la stampante viene riconosciuta automaticamente dalla rete, acquisendo un indirizzo IP tramite DHCP. Gli indirizzi di rete assegnati da DHCP sono tuttavia temporanei. Dopo un certo periodo di tempo, l'indirizzo IP assegnato dalla rete alla stampante potrebbe cambiare. Questo può causare un problema di connettività se il driver della stampante è impostato su un indirizzo IP che cambia periodicamente. Se questo è un problema, o se l'amministratore di rete richiede un indirizzo IP statico per la stampante, è possibile assegnare manualmente l'indirizzo IP alla stampante. Per ulteriori istruzioni, vedere [Assegnazione manuale dell'indirizzo IP a pagina 35.](#page-34-1)

Nota: l'indirizzo IP della stampante può essere visualizzato nella pagina di configurazione o sul pannello di controllo della stampante. Per ulteriori istruzioni, vedere [Individuazione dell'indirizzo IP](#page-36-0)  [della stampante a pagina 37.](#page-36-0)

### <span id="page-34-0"></span>**Assegnazione automatica dell'indirizzo IP**

Se si è specificato un indirizzo IP statico e ad un certo punto si desidera riabilitare l'assegnazione automatica delle indirizzo IP della stampante, è possibile farlo dal pannello di controllo della stampante.

- 1. Sul pannello di controllo della stampante, premere il pulsante **Menu**.
- 2. Premere il pulsante **freccia giù** per passare a **Menu Amministr.**, quindi premere il pulsante **OK**.
- 3. In **Impostazione rete**, premere **OK**.
- 4. Scorrere verso il basso fino a visualizzare **TCP/IP** e premere **OK**.
- 5. Scorrere verso il basso fino a visualizzare **IPv4** e premere **OK**.
- 6. In **Ottieni ind. IP**, premere **OK**.
- 7. Scorrere verso il basso fino a visualizzare **DHCP/AutoIP** e premere **OK**.

#### <span id="page-34-1"></span>**Assegnazione manuale dell'indirizzo IP**

Queste istruzioni si riferiscono all'assegnazione di un indirizzo IP statico alla stampante dal pannello di controllo della stampante. Dopo aver assegnato un indirizzo IP, è possibile modificarlo utilizzando CentreWare IS.

Per assegnare un indirizzo IP statico alla stampante, procedere come indicato di seguito.

- 1. Per assegnare l'indirizzo IP sono richieste le informazioni seguenti:
	- Un **indirizzo IP** correttamente configurato per la rete.
	- L'indirizzo **Maschera di rete**
	- L'**Indirizzo router/gateway** predefinito

Se ci si trova su una rete gestita da un amministratore di rete, rivolgersi all'amministratore di rete per ottenere le informazioni di rete.

Se ci si trova su una rete che utilizza un router o un altro dispositivo per collegare la stampante alla rete, fare riferimento alla documentazione del router/dispositivo per le istruzioni sull'assegnazione degli indirizzi di rete. La documentazione sul router/dispositivo fornisce una gamma di numeri indirizzo accettablili che è possibile utilizzare. È importante che gli indirizzi siano simili, ma non identici, a quelli utilizzati da altre stampanti e computer della rete; solo le ultime cifre devono essere diverse. Ad esempio, a una stampante può essere assegnato l'indirizzo IP 192.168.1.2, mentre al computer è assegnato l'indirizzo 192.168.1.3. L'indirizzo IP 192.168.1.4 sarà quindi disponibile per un altro dispositivo.

Nota: per ridurre la possibilità che il router assegni l'indirizzo IP statico della stampante a un altro computer che ottiene il suo indirizzo IP dinamicamente, assegnare alla stampante un indirizzo che si trova nell'estremità superiore dell'intervallo di indirizzi consentiti dal router/dispositivo. Ad esempio, se al computer è assegnato l'indirizzo IP 192.168.1.2 e il router/dispositivo consente indirizzi IP fino a 192.168.1.25, selezionare un indirizzo IP compreso tra 192.168.1.20 e 192.168.1.25.

- 2. Sul pannello di controllo della stampante, premere il pulsante **Menu**.
- 3. Premere il pulsante **freccia giù** per passare a **Menu Amministr.**, quindi premere il pulsante **OK**.
- 4. In **Impostazione rete**, premere **OK**.
- 5. Scorrere verso il basso fino a visualizzare **TCP/IP** e premere **OK**.
- 6. Scorrere verso il basso fino a visualizzare **IPv4** e premere **OK**.

Installazione e configurazione

- 7. In **Ottieni ind. IP**, premere **OK**.
- 8. Scorrere verso il basso fino a visualizzare **Pannello** e premere **OK** per attivare questa opzione.
- 9. Premere il pulsante **freccia indietro** una volta per tornare al menu IPv4, quindi scorrere verso il basso fino a visualizzare **Indirizzo IP** e premere **OK**.

Utilizzare i pulsanti freccia su, giù, indietro e avanti per selezionare l'indirizzo IP. Se non è definito, l'indirizzo è 000.000.000.000. Partendo dal primo gruppo di numeri, utilizzare il metodo seguente per selezionare l'indirizzo IP:

- 10. Premere il pulsante **freccia su** per scorrere i numeri fino a quello desiderato, quindi premere il pulsante **freccia avanti** una volta per passare al gruppo di numeri successivo. Ripetere il processo: premere il pulsante **freccia su** fino a visualizzare il numero desiderato, quindi premere il pulsante **freccia avanti** una volta per spostarsi al gruppo successivo e così via. Per scorrere verso il basso i numeri, premere il pulsante **freccia giù**. Per scorrere rapidamente a un numero più alto, tenere premuto il pulsante freccia. Per tornare a un gruppo di numeri precedente, premere il pulsante **freccia indietro**.
- 11. Al termine, premere **OK** per confermare l'indirizzo.
- 12. Premere il pulsante **freccia indietro** una volta, quindi premere il pulsante **freccia giù** per passare a **Maschera di rete** e premere **OK**. Ripetere i passaggi 10 e 11 per selezionare l'indirizzo Maschera di rete.
- 13. Premere il pulsante **freccia indietro** una volta, premere il pulsante **freccia giù** per passare a **Indirizzo gateway**, quindi premere **OK**. Ripetere i passaggi 10 e 11 per selezionare l'indirizzo gateway.
- 14. Stampare la pagina di configurazione per verificare le nuove impostazioni. Per ulteriori istruzioni, vedere [Pagina di configurazione a pagina 25.](#page-24-3)
- 15. È ora possibile installare il software. Andare a [Installazione dei driver della stampante a pagina 38](#page-37-0).

*Vedere anche:* 

Supporto in linea all'indirizzo [www.xerox.com/office/6140support](http://www.office.xerox.com/cgi-bin/printer.pl?APP=udpdfs&Page=color&Model=Phaser+6140&PgName=knowledgebase&Language=italian)

### <span id="page-35-0"></span>**Modifica dell'indirizzo IP tramite CentreWare IS**

Per modificare l'indirizzo IP della stampante utilizzando CentreWare IS:

- 1. Aprire il browser Web del computer e digitare l'indirizzo IP della stampante nel campo Indirizzo del browser utilizzando il formato: http://xxx.xxx.xxx. Digitare l'indirizzo separando i gruppi di numeri tramite punti. Se l'indirizzo contiene due soli numeri in un gruppo anziché tre, immettere solo i due numeri senza utilizzare uno zero come segnaposto.
- 2. Sul lato destro della pagina, fare clic sul pulsante **Proprietà**.
- 3. Nel riquadro di spostamento sul lato sinistro della pagina, espandere il collegamento **Protocolli** se non è già stato fatto, quindi fare clic su **TCP/IP**.
- 4. Viene visualizzata la pagina TCP/IP IPv4. Nella casella al centro, apportare le modifiche desiderate. Ad esempio, per modificare la modalità di acquisizione dell'indirizzo IP, nel campo **Ottieni ind. IP**, selezionare un metodo dall'elenco a discesa.
- 5. Al termine, scorrere fino in fondo alla pagina e fare clic sul pulsante **Salva modifiche**.
# <span id="page-36-0"></span>Individuazione dell'indirizzo IP della stampante

Per accedere alle impostazioni della stampante da CentreWare IS e installare i driver della stampante per una stampante collegata in rete, è necessario conoscere l'indirizzo IP della stampante. L'indirizzo IP della stampante è riportato sulla pagina di configurazione e può essere visualizzato sul pannello di controllo della stampante.

Per stampare la pagina di configurazione

- 1. Sul pannello di controllo della stampante, premere il pulsante **Menu**.
- 2. In **Pagg. inform.**, premere il pulsante **OK**.
- 3. Premere il pulsante **freccia giù** per passare a **Configurazione**, quindi premere il pulsante **OK**. L'indirizzo IP della stampante è elencato nella sezione Impostazione rete della pagina.

Nota: la prima volta che si collega la stampante, la pagina di configurazione viene automaticamente stampata. Se l'indirizzo IP elencato nella pagina è 0.0.0.0, non è stato possibile acquisire un indirizzo IP dal server DHCP. Attendere qualche minuto, quindi stampare nuovamente la pagina di configurazione.

Per ottenere l'indirizzo IP della stampante dal pannello di controllo:

- 1. Sul pannello di controllo della stampante, premere il pulsante **Menu**.
- 2. Premere il pulsante **freccia giù** per passare a **Menu Amministr.**, quindi premere il pulsante **OK**.
- 3. In **Impostazione rete**, premere **OK**.
- 4. Scorrere verso il basso fino a visualizzare **TCP/IP** e premere **OK**.
- 5. Scorrere verso il basso fino a visualizzare **IPv4** e premere **OK**.
- 6. Scorrere verso il basso fino a visualizzare **Indirizzo IP** e premere **OK**. Viene visualizzato l'indirizzo IP della stampante.

# Installazione dei driver della stampante

#### Questa sezione comprende:

- [Requisiti di sistema operativo a pagina 38](#page-37-0)
- [Driver disponibili a pagina 38](#page-37-1)
- [Installazione dei driver della stampante per Windows a pagina 39](#page-38-0)
- [Installazione del driver della stampante per Macintosh OS X a pagina 40](#page-39-0)
- [Aggiunta della stampante per Macintosh a pagina 40](#page-39-1)

## <span id="page-37-0"></span>Requisiti di sistema operativo

- PC: Windows 2000/2003 server / XP pro / XP / Vista
- Macintosh: OS X versione da 10.3.9 a 10.5
- Linux/UNIX: Red Hat / SuSe / TurboLinux 10 Desktop

# <span id="page-37-1"></span>Driver disponibili

Per accedere alle opzioni di stampa speciali, utilizzare un driver della stampante Xerox. Xerox fornisce i driver per numerosi linguaggi di descrizione della pagina e sistemi operativi. Sono disponibili i driver della stampante riportati di seguito. Il CD del software elencato nella colonna Origine si riferisce al *Software and Documentation CD* (CD software e documentazione) fornito con la stampante. Il sito Web da cui è possibile scaricare i driver è [www.xerox.com/office/6140drivers.](http://www.office.xerox.com/cgi-bin/printer.pl?APP=udpdfs&Page=color&Model=Phaser+6140&PgName=driver&Language=italian)

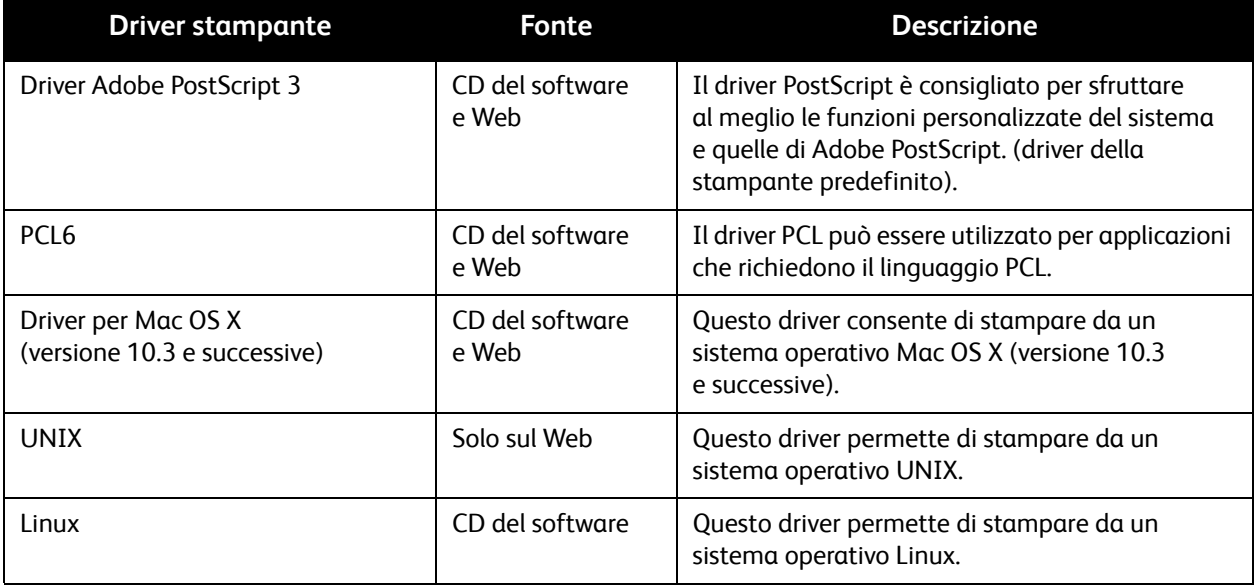

# <span id="page-38-0"></span>Installazione dei driver della stampante per Windows

Per installare il driver della stampante dal *Software and Documentation CD* (CD software e documentazione):

- 1. Inserire il CD nell'unità CD-ROM del computer. Se il programma di installazione non viene avviato automaticamente, passare all'unità CD-ROM del computer e fare doppio clic sul file **Setup.exe**.
- 2. Nella parte inferiore della schermata del programma di installazione, fare clic sul pulsante **Lingua**, selezionare la lingua, quindi fare clic su **OK**.
- 3. Fare clic su **Installa driver stampante**.
- 4. Nella schermata Contratto di licenza, fare clic su **Accetto** per accettare i termini del contratto. Viene visualizzata la schermata Installazione stampante Xerox.
- 5. Nell'elenco Stampanti rilevate, selezionare la stampante **Phaser 6140** e fare clic su **Avanti**.

Nota: se si installano i driver per una stampante connessa in rete e la stampante non è visualizzata nell'elenco, fare clic sul pulsante **Indirizzo IP o nome DNS** sulla destra. Nel campo Indirizzo IP o nome DNS, immettere l'indirizzo IP della stampante e fare clic su **Ricerca** per individuare la stampante. Se non si dispone dell'indirizzo IP della stampante, vedere [Individuazione dell'indirizzo](#page-36-0)  [IP della stampante a pagina 37](#page-36-0).

6. Nella schermata Opzioni di installazione, selezionare **PostScript** e/o **PCL 6**.

Nota: è possibile installare contemporaneamente entrambi i driver. Dopo l'installazione, ciascuno verrà visualizzato nell'elenco stampanti.

- 7. Fare clic su **Installa** per avviare l'installazione.
- 8. Al termine dell'installazione, nella schermata Stato, scegliere tra:
	- **Imposta stampante come predefinita** (opzionale)
	- **Stampa pagina di prova**
	- **Condividi stampante** (opzionale)
- 9. Fare clic su **Fine**.
- 10. Nella schermata di registrazione del prodotto, selezionare il proprio paese dall'elenco e fare clic su **Avanti**. Completare il modulo di registrazione e inviarlo.

Se si è scelto di stampare una pagina di prova, verrà eseguita una stampa per ogni driver installato.

Nota: PrintingScout è un'opzione separata dal driver della stampante. Per installare PrintingScout, andare a [Installazione di PrintingScout a pagina 43.](#page-42-0)

*Vedere anche:* 

Supporto in linea all'indirizzo [www.xerox.com/office/6140support](http://www.office.xerox.com/cgi-bin/printer.pl?APP=udpdfs&Page=color&Model=Phaser+6140&PgName=knowledgebase&Language=italian)

# <span id="page-39-0"></span>Installazione del driver della stampante per Macintosh OS X

Il processo di installazione per Macintosh OS X è identico per le versioni 10.3, 10.4 e 10.5.

Per installare il driver della stampante dal *Software and Documentation CD* (CD software e documentazione):

- 1. Inserire il *Software and Documentation CD* (CD software e documentazione) nell'unità CD-ROM del computer.
- 2. Sul desktop, fare doppio clic sull'icona **Phaser 6140**.
- 3. Fare clic su **Programma di installazione Phaser 6140**.
- 4. Inserire la password, se richiesto, quindi fare clic su **OK**.
- 5. Nella finestra di introduzione del programma di installazione, fare clic su **Continua**.
- 6. Leggere il contratto di licenza, fare clic su **Continua**, quindi scegliere **Accetto**.
- 7. Fare clic su **Installa**.

Al termine dell'installazione del driver, nel browser viene visualizzato un modulo di registrazione in linea.

- 8. Completare la registrazione in linea, quindi chiudere il browser.
- 9. Nella finestra Finish Up (Concludi), fare clic su **Esci**.
- 10. Aggiungere la stampante alla coda della stampante. Per ulteriori istruzioni, vedere [Aggiunta della](#page-39-1)  [stampante per Macintosh a pagina 40](#page-39-1).

# <span id="page-39-1"></span>Aggiunta della stampante per Macintosh

#### Questa sezione comprende:

- [Aggiunta della stampante: OS X versione 10.3 a pagina 41](#page-40-0)
- [Aggiunta della stampante: connessione LPR \(indirizzo IP\) OS X versione 10.3 a pagina 41](#page-40-1)
- [Aggiunta della stampante: OS X versione 10.4 a pagina 41](#page-40-2)
- [Aggiunta della stampante: connessione LPD \(indirizzo IP\) OS X versione 10.4 a pagina 42](#page-41-0)
- [Aggiunta della stampante: OS X versione 10.5 a pagina 42](#page-41-1)

Per il collegamento in rete, è possibile impostare la stampante utilizzando Bonjour (Rendezvous), oppure connettere utilizzando l'indirizzo IP della stampante per una connessione LPD/LPR per Macintosh OS X, versione 10.3 e superiore. Per una stampante non di rete, creare una connessione USB desktop.

*Vedere anche:* 

Supporto in linea all'indirizzo [www.xerox.com/office/6140support](http://www.office.xerox.com/cgi-bin/printer.pl?APP=udpdfs&Page=color&Model=Phaser+6140&PgName=knowledgebase&Language=italian)

## <span id="page-40-0"></span>**Aggiunta della stampante: OS X versione 10.3**

- 1. Effettuare una delle operazioni riportate di seguito.
	- Aprire prima la cartella **Applicazioni** e poi la cartella **Utilities**. Aprire la **Utility Configurazione Stampante**.
	- Dal Dock, fare clic su **Utility Configurazione Stampante**.
- 2. Nella riga superiore della finestra, fare clic sull'icona **Aggiungi**.
- 3. Effettuare una delle operazioni riportate di seguito.
	- Se il computer dispone di una connessione di rete alla stampante, verificare che il primo menu a discesa è impostato su **Rendezvous**.
	- Se il computer dispone di una connessione USB alla stampante, verificare che il primo menu a discesa è impostato su **USB**.
- 4. Nella finestra, selezionare la stampante.
- 5. Dall'elenco a discesa Modello Stampante, selezionare **Xerox**.
- 6. Selezionare il modello di stampante dall'elenco delle stampanti Xerox e fare clic su **Aggiungi**.

Nota: se la stampante non è stata rilevata, verificare che sia accesa e che il cavo Ethernet o USB sia correttamente collegato. Se si è verificato che la stampante è accesa e correttamente collegata e si utilizza un cavo Ethernet per connettersi a una rete, provare a aggiungere la stampante utilizzando l'indirizzo IP. Per maggiori informazioni, vedere l'insieme di istruzioni seguenti.

## <span id="page-40-1"></span>**Aggiunta della stampante: connessione LPR (indirizzo IP) OS X versione 10.3**

- 1. Aprire l'**Utility Configurazione Stampante** per Mac OS X versione 10.3.
- 2. Fare clic sul pulsante **Aggiungi**.
- 3. Dal menu Browser stampante, selezionare **Stampa IP**.
- 4. Dal secondo menu a discesa, selezionare **LPD/LPR**.
- 5. Nel campo Indirizzo stampante, immettere l'indirizzo IP della stampante. Per trovare l'indirizzo IP della stampante, vedere [Individuazione dell'indirizzo IP della stampante a pagina 37.](#page-36-0)
- 6. Verificare che il campo Nome Coda sia vuoto.
- 7. Selezionare **Xerox** dal menu a discesa Modello Stampante, quindi scegliere il file PPD corrispondente al nome stampante, **Xerox Phaser 6140DN PS** o **Xerox Phaser 6140N PS**.
- 8. Fare clic sul pulsante **Aggiungi**. La stampante viene aggiunta all'elenco.

## <span id="page-40-2"></span>**Aggiunta della stampante: OS X versione 10.4**

- 1. Aprire prima la cartella **Applicazioni**, quindi la cartella **Preferenze di Sistema**.
- 2. Aprire **Stampa e Fax**, quindi selezionare la scheda **Stampa**.
- 3. Fare clic sul pulsante più (**+**) sotto l'elenco delle stampanti.
- 4. Nella riga superiore della finestra, fare clic sull'icona **Default**.
- 5. Nell'elenco delle stampanti, selezionare la stampante e scegliere **Aggiungi**.

Nota: se la stampante non è stata rilevata, verificare che sia accesa e che il cavo Ethernet o USB sia correttamente collegato.

Installazione e configurazione

#### <span id="page-41-0"></span>**Aggiunta della stampante: connessione LPD (indirizzo IP) OS X versione 10.4**

- 1. Fare clic su menu **Apple** e selezionare **Preferenze di Sistema**, quindi scegliere **Stampa e fax**.
- 2. Fare clic sul pulsante più (**+**) sotto l'elenco delle stampanti.
- 3. Fare clic sul pulsante **Aggiungi Stampante**.
- 4. Dal menu a discesa, selezionare **Stampa IP**.
- 5. Nel campo Indirizzo, immettere l'indirizzo IP della stampante.
- 6. Verificare che il campo Coda sia vuoto.
- 7. Fare clic su **Stampa con**, quindi scegliere **Xerox** dal menu Modello stampante. Selezionare il file PPD corrispondente per la stampante.
- 8. Fare clic sul pulsante **Aggiungi**. La stampante viene aggiunta all'elenco.
- 9. Chiudere la finestra Stampa e fax.

## <span id="page-41-1"></span>**Aggiunta della stampante: OS X versione 10.5**

- 1. Dalla cartella **Applicazioni** o dal Dock, aprire **Preferenze di Sistema**.
- 2. Aprire **Stampa e fax**. L'elenco delle stampanti viene visualizzato sul lato sinistro della finestra.
- 3. Fare clic sul pulsante più (**+**) sotto l'elenco delle stampanti.
- 4. Fare clic sull'icona **Default** nella parte superiore della finestra.
- 5. Selezionare la stampante dall'elenco, quindi fare clic su **Aggiungi**.

Nota: se la stampante non è stata rilevata, verificare che sia accesa e che il cavo Ethernet o USB sia correttamente collegato.

# <span id="page-42-0"></span>Installazione di PrintingScout

Nota: PrintingScout è un'utilità disponibile solo in Windows.

L'utilità PrintingScout consente di monitorare lo stato dei lavori di stampa e dei materiali di consumo della stampante dal computer. Questo strumento controlla lo stato della stampante quando si invia un lavoro di stampa. Se la stampante non è in grado di stampare il lavoro, PrintingScout visualizza automaticamente un avviso sullo schermo del computer dell'utente che ha inviato il lavoro per segnalare che è richiesto un intervento sulla stampante.

- 1. Inserire il *Software and Documentation CD* (CD software e documentazione) nell'unità CD-ROM del computer. Se il programma di installazione non viene avviato automaticamente, passare all'unità CD-ROM del computer e fare doppio clic sul file **Setup.exe**.
- 2. Nella schermata del programma di installazione, fare clic su **Installa PrintingScout**.
- 3. Nella finestra di scelta della lingua di installazione, selezionare la lingua e fare clic su **Avanti**.
- 4. Nella schermata Xerox PrintingScout, fare clic su **Avanti**.
- 5. Leggere il contratto di licenza e fare clic su **Accetto i termini del Contratto di licenza**. Fare clic su **Avanti**.
- 6. Nella schermata successiva, accettare la destinazione di installazione predefinita facendo clic su **Avanti**.
- 7. Fare clic su **Avanti**.
- 8. Fare clic su **Fine**.

L'icona PrintingScout viene visualizzata a destra nella barra delle applicazioni di Window.

*Vedere anche:* 

[Controllo dello stato della stampante con PrintingScout a pagina 123](#page-122-0)

# <span id="page-43-3"></span>Abilitazione delle funzioni opzionali

#### Questa sezione comprende:

- [Abilitazione delle funzioni opzionali per driver PostScript per Windows a pagina 44](#page-43-0)
- [Abilitazione delle funzioni opzionali per Macintosh a pagina 46](#page-45-0)
- [Abilitazione delle funzioni opzionali per Linux a pagina 47](#page-46-0)

Se la stampante include l'unità duplex (configurazione stampante Phaser 6140/DN), l'alimentatore da 250 fogli, il Disco RAM o memoria aggiuntiva, è necessario abilitare queste opzioni in tutti i driver della stampante prima di poter utilizzare queste funzioni.

# <span id="page-43-0"></span>Abilitazione delle funzioni opzionali per driver PostScript per Windows

Questa sezione comprende:

- [Abilitazione delle funzioni opzionali per una stampante connessa in rete a pagina 44](#page-43-1)
- [Abilitazione delle funzioni opzionali per una stampante connessa tramite cavo USB a pagina 44](#page-43-2)

#### <span id="page-43-1"></span>**Abilitazione delle funzioni opzionali per una stampante connessa in rete**

- 1. Passare all'elenco delle stampanti del computer:
	- Per Windows XP, fare clic su **Start** > **Impostazioni** > **Stampanti e fax**.
	- Per Windows Vista, fare clic su **Start** > **Pannello di controllo** > **Hardware e suoni** > **Stampanti**.
	- Per Windows 2000 e Windows Server 2003, fare clic su **Start** > **Impostazioni** > **Stampanti**.
	- Per Windows Server 2008, fare clic su **Start** > **Impostazioni** > **Stampanti**.
- 2. Nell'elenco delle stampanti, fare clic con il pulsante destro del mouse sulla stampante **Phaser 6140 PS** e selezionare **Proprietà**.
- 3. Selezionare la scheda **Configurazione** e fare clic sul pulsante **Ottieni informazioni dalla stampante**. L'indirizzo IP della stampante viene visualizzato nella sezione Indirizzo di rete.
- 4. Fare clic su **Applica**.
- 5. È possibile verificare che le funzioni opzionali installate sono state abilitate: selezionare la scheda **Device Settings** (Impostazioni dispositivo), quindi scorrere verso il basso per visualizzare la sezione Opzioni installabili.
- 6. Fare clic su **OK** per chiudere la finestra di dialogo Proprietà.

#### <span id="page-43-2"></span>**Abilitazione delle funzioni opzionali per una stampante connessa tramite cavo USB**

- 1. Passare all'elenco delle stampanti del computer:
	- Per Windows XP, fare clic su **Start** > **Impostazioni** > **Stampanti e fax**.
	- Per Windows Vista, fare clic su **Start** > **Pannello di controllo** > **Hardware e suoni** > **Stampanti**.
	- Per Windows 2000 e Windows Server 2003, fare clic su **Start** > **Impostazioni** > **Stampanti**.
	- Per Windows Server 2008, fare clic su **Start** > **Impostazioni** > **Stampanti**.
- 2. Nell'elenco delle stampanti, fare clic con il pulsante destro del mouse sulla stampante **Phaser 6140 PS** e selezionare **Proprietà**.
- Stampante laser a colori Phaser 6140 Guida dell'utente 44
- 3. Nella finestra di dialogo delle proprietà, selezionare la scheda **Device Settings** (Impostazioni dispositivo).
- 4. Fare clic sul segno più (**+**) a sinistra di Opzioni installabili per espandere e visualizzare l'elenco delle funzioni opzionali.
- 5. Abilitare le funzioni installate:
	- Per specificare la quantità di memoria RAM disponibile, fare clic su **Memoria** e selezionare la quantità di memoria dall'elenco a discesa.
	- Per abilitare l'alimentatore da 250 fogli, fare clic su **Configurazione cassetto carta** e selezionare **2 cassetti** dall'elenco a discesa.
	- Se si dispone di memoria sufficiente per utilizzare la funzione Disco RAM (richiesti almeno 512 MB), fare clic su **Disco RAM** e selezionare **Disponibile** dall'elenco a discesa.
	- Per abilitare l'unità duplex, fare clic su **Unità fronte retro** e selezionare **Disponibile** dall'elenco a discesa.
- 6. Fare clic su **OK**.

# Abilitazione delle funzioni opzionali per il driver PCL per Windows

Questa sezione comprende:

- [Abilitazione delle funzioni opzionali per una stampante connessa in rete a pagina 44](#page-43-1)
- [Abilitazione delle funzioni opzionali per una stampante connessa tramite cavo USB a pagina 44](#page-43-2)

#### **Abilitazione delle funzioni opzionali per una stampante connessa in rete**

- 1. Passare all'elenco delle stampanti del computer:
	- In Windows XP, fare clic su **Start** > **Impostazioni** > **Stampanti e fax**.
	- In Windows Vista, fare clic su **Start** > **Pannello di controllo** > **Hardware e suoni** > **Stampanti**.
	- In Windows 2000 e Windows Server 2003, fare clic su **Start** > **Impostazioni** > **Stampanti**.
	- In Windows Server 2008, fare clic su **Start** > **Impostazioni** > **Stampanti**.
- 2. Nell'elenco delle stampanti, fare clic con il pulsante destro del mouse sulla stampante **Phaser 6140 PCL** e selezionare **Proprietà**.
- 3. Nella finestra di dialogo delle proprietà, selezionare la scheda **Opzioni**.
- 4. Fare clic sul pulsante **Ottieni informazioni dalla stampante**.

L'indirizzo IP della stampante deve apparire nella sezione Indirizzo di rete, ogni funzione opzionale installata deve essere contrassegnata come Disponibile nell'elenco degli elementi, mentre la quantità di memoria installata deve apparire nel campo Capacità memoria.

5. Fare clic su **OK**.

Installazione e configurazione

#### **Abilitazione delle funzioni opzionali per una stampante connessa tramite cavo USB**

- 1. Passare all'elenco delle stampanti del computer:
	- In Windows XP, fare clic su **Start** > **Impostazioni** > **Stampanti e fax**.
	- In Windows Vista, fare clic su **Start** > **Pannello di controllo** > **Hardware e suoni** > **Stampanti**.
	- In Windows 2000 e Windows Server 2003, fare clic su **Start** > **Impostazioni** > **Stampanti**.
	- In Windows Server 2008, fare clic su **Start** > **Impostazioni** > **Stampanti**.
- 2. Nell'elenco delle stampanti, fare clic con il pulsante destro del mouse sulla stampante **Phaser 6140 PCL** e selezionare **Proprietà**.
- 3. Nella finestra di dialogo delle proprietà, selezionare la scheda **Opzioni**. Nella casella Elementi solo elencate le opzioni stampante. A destra di ciascun elemento è riportato lo stato, Disponibile o Non disponibile, oppure, nel caso della Capacità memoria, la quantità di RAM in MB.
- 4. Per abilitare gli elementi installati nella stampante, selezionare l'elemento nell'elenco e quindi selezionare **Disponibile** dall'elenco a discesa Impostazioni per:. Se si abilita memoria aggiuntiva, nella sezione Capacità memoria selezionare la quantità di RAM in MB dall'elenco.
- 5. Fare clic su **OK**.

# <span id="page-45-0"></span>Abilitazione delle funzioni opzionali per Macintosh

Questa sezione comprende:

- [Abilitazione delle funzioni opzionali per Macintosh OS X versione 10.3 a pagina 46](#page-45-1)
- [Abilitazione delle funzioni opzionali per Macintosh OS X versione 10.4 e 10.5 a pagina 47](#page-46-1)

#### <span id="page-45-1"></span>**Abilitazione delle funzioni opzionali per Macintosh OS X versione 10.3**

- 1. Dalla cartella **Applicazioni** o dal Dock, aprire **Preferenze di Sistema**.
- 2. Aprire **Stampa e fax**. L'elenco delle stampanti viene visualizzato sul lato sinistro della finestra.
- 3. Nell'elenco stampanti, selezionare la stampante e fare clic sull'icona **Mostra Info** nella riga superiore della finestra.
- 4. Nella finestra Info Stampante, selezionare **Opzioni installabili** dal primo elenco a discesa.
- 5. Selezionare tutte le voci pertinenti:
	- Se è stata aggiunta memoria opzionale, selezionare la quantità totale di memoria dall'elenco Memoria.
	- Se è installato l'alimentatore da 250 fogli opzionale (cassetto 2), selezionare **2 cassetti** dall'elenco Configurazione cassetto carta.
	- Se si dispone di memoria sufficiente per utilizzare la funzione Disco RAM (richiesti almeno 512 MB), selezionare la casella di controllo **Disco RAM**.
	- Se è installata l'unità duplex, selezionare la casella di controllo **Unità fronte retro**.
- 6. Fare clic sul pulsante **Apply Changes** (Applica modifiche).
- 7. Chiudere la finestra.

## <span id="page-46-1"></span>**Abilitazione delle funzioni opzionali per Macintosh OS X versione 10.4 e 10.5**

Queste istruzioni si riferiscono a Macintosh OS X versione 10.5. Se la versione di OS X è la 10.4, la procedura potrebbero variare.

- 1. Dalla cartella **Applicazioni** o dal Dock, aprire **Preferenze di Sistema**.
- 2. Aprire **Stampa e fax**. L'elenco delle stampanti viene visualizzato sul lato sinistro della finestra.
- 3. Selezionare la stampante nell'elenco, quindi fare clic sul pulsante **Opzioni e forniture**.
- 4. Nella finestra, selezionare la scheda **Driver** e scegliere il driver della stampante dall'elenco Stampa con.
- 5. Abilitare le funzioni installate:
	- Per specificare la quantità di memoria RAM disponibile, selezionare la quantità di memoria dall'elenco a discesa Capacità memoria.
	- Per abilitare l'alimentatore da 250 fogli opzionale, fare clic su **Configurazione cassetto carta** e selezionare **2 cassetti** dall'elenco a discesa.
	- Se si dispone di memoria sufficiente per utilizzare la funzione Disco RAM (richiesti almeno 512 MB), selezionare **Disponibile** dall'elenco a discesa.
	- Per abilitare l'unità duplex, selezionare **Disponibile** dall'elenco a discesa Unità fronte retro.
- 6. Fare clic su **OK**.

# <span id="page-46-0"></span>Abilitazione delle funzioni opzionali per Linux

Nota: queste istruzioni si riferiscono all'utilizzo di CUPS (Common UNIX Printing System), accessibile tramite un browser Web.

- 1. Aprire il browser Web del computer. Nel campo indirizzo, digitare **http://127.0.0.1:631** e premere **Invio**.
- 2. Nella scheda CUPS Home, fare clic sul pulsante **Manage Printers** (Gestisci stampanti).
- 3. Individuare la stampante nell'elenco e fare clic sul pulsante **Set Printer Options** (Imposta opzioni stampante).
- 4. Nella pagina Set Printer Options (Imposta opzioni stampante), abilitare le funzioni opzionali installate nella stampante:
	- Nel campo Memoria, selezionare la quantità di memoria in MB.
	- Se è installato l'alimentatore da 250 fogli, selezionare **2 cassetti** nel campo Configurazione cassetto carta.
	- Per abilitare la funzione Disco RAM (richiesti almeno 512 MB), selezionare l'opzione **Disponibile**.
	- Per abilitare la stampa fronte/retro automatica, selezionare l'opzione **Disponibile** nel campo Unità fronte retro.
- 5. Fare clic su **Set Printer Options** (Imposta opzioni stampante) per salvare le impostazioni.

Installazione e configurazione

# $\overline{I}$

# Stampa

#### Questo capitolo comprende:

- [Carta e supporti utilizzabili a pagina 50](#page-49-0)
- [Caricamento della carta a pagina 57](#page-56-0)
- [Impostazione dei tipi e formati carta a pagina 64](#page-63-0)
- [Selezione delle opzioni di stampa a pagina 66](#page-65-0)
- [Stampa su supporti speciali a pagina 76](#page-75-0)
- [Stampa su formati personalizzati a pagina 86](#page-85-0)
- [Stampa fronte retro a pagina 90](#page-89-0)
- [Stampa utilizzando Stampa protetta a pagina 94](#page-93-0)
- [Stampa utilizzando Stampa di prova a pagina 98](#page-97-0)

# <span id="page-49-0"></span>Carta e supporti utilizzabili

#### Questa sezione comprende:

- [Istruzioni per l'uso della carta a pagina 51](#page-50-0)
- [Carta che può danneggiare la stampante a pagina 51](#page-50-1)
- [Istruzioni per la conservazione della carta a pagina 52](#page-51-0)
- [Carta utilizzabile a pagina 52](#page-51-1)

La stampante è progettata per utilizzare diversi tipi di carta. Seguire le istruzioni fornite in questa sezione per garantire la migliore qualità di stampa possibile ed evitare inceppamenti della carta.

Per ottenere risultati ottimali, utilizzare i supporti di stampa Xerox specificati per la stampante Phaser 6140. I supporti Xerox garantiscono risultati eccellenti con la stampante.

Per ordinare carta o altri supporti di stampa speciali, rivolgersi al rivenditore locale oppure visitare il sito [www.xerox.com/office/6140supplies.](http://www.office.xerox.com/cgi-bin/printer.pl?APP=udpdfs&Page=color&Model=Phaser+6140&PgName=order&Language=italian)

**Attenzione:** i danni causati dall'utilizzo di carta, lucidi e altri supporti di stampa speciali di tipo non supportato non sono coperti dalla garanzia, dall'accordo di manutenzione o dalla *Total Satisfaction Guarantee* (Garanzia "soddisfatti o rimborsati") Xerox. La *Total Satisfaction Guarantee* (Garanzia "soddisfatti o rimborsati") è disponibile negli Stati Uniti e in Canada. La copertura può variare negli altri paesi; contattare il rappresentante di zona per ulteriori dettagli.

*Vedere anche:* 

*Recommended Media List* (Elenco dei supporti consigliati) (America del Nord): [www.xerox.com/paper](http://www.office.xerox.com/cgi-bin/printer.pl?APP=udpdfs&Page=color&Model=Phaser+6140&PgName=rmlna&Language=italian) *Recommended Media List* (Elenco dei supporti consigliati) (Europa): [www.xerox.com/europaper](http://www.office.xerox.com/cgi-bin/printer.pl?APP=udpdfs&Page=color&Model=Phaser+6140&PgName=rmleu&Language=italian)

# <span id="page-50-0"></span>Istruzioni per l'uso della carta

Ogni stampante è in grado di contenere alcuni formati e tipi di carta o altri supporti di stampa speciali. Seguire queste istruzioni quando si caricano carta e supporti di stampa nei cassetti.

- Aprire a ventaglio la carta o gli altri supporti di stampa speciali prima di caricarli nel cassetto.
- Non stampare su fogli di etichette da cui siano state rimosse una o più etichette.
- Utilizzare solo buste di carta. Non usare buste con finestre, fermagli metallici o strisce adesive con protezione.
- Tutte le buste devono essere stampate solo su un lato.
- Durante la stampa delle buste, è possibile che la carta si increspi o si pieghi.
- Non sovraccaricare i cassetti della carta. Non caricare il cassetto sopra la linea di riempimento visibile all'interno della guida della carta.
- Adattare le guide al formato della carta. Le guide della carta scattano in posizione se sono regolate correttamente.
- Se si verificano troppi inceppamenti, utilizzare carta o altri supporti prelevati da una nuova confezione.

#### *Vedere anche:*

[Caricamento della carta a pagina 57](#page-56-0) [Inceppamenti della carta a pagina 152](#page-151-0)

# <span id="page-50-1"></span>Carta che può danneggiare la stampante

La stampante è progettata per utilizzare una grande varietà di tipi di carta per i lavori di stampa. Tuttavia, l'uso di alcuni tipi di carta può produrre stampe di scarsa qualità, aumentare gli inceppamenti o danneggiare la stampante.

Supporti di stampa non accettati:

- Supporti di stampa ruvidi o porosi
- Lucidi
- Carta piegata o spiegazzata
- Carta con graffette
- Buste con finestre o fermagli metallici
- Buste imbottite
- Carta patinata o lucida non laser
- Supporti perforati
- Carta copiativa
- Autoadesivi a freddo
- Carta progettata per l'utilizzo nelle stampanti a getto di inchiostro

# <span id="page-51-0"></span>Istruzioni per la conservazione della carta

Una qualità di stampa ottimale dipende anche dal rispetto di alcune condizioni ambientali e di conservazione dei supporti di stampa.

- Conservare la carta in un locale buio, fresco e relativamente asciutto. La maggior parte dei supporti di stampa è sensibile agli ultravioletti (UV) e alla luce visibile. I raggi ultravioletti, emessi dal sole e della lampade a fluorescenza, sono particolarmente dannosi per la carta. L'intensità e la durata dell'esposizione della carta alla luce visibile dovrebbero essere limitate il più possibile.
- Mantenere temperature e umidità relativa costanti.
- Evitare ambienti umidi ed eccessivamente riscaldati (temperatura superiore a 32°C (90°F)).
- Evitare di conservare la carta in soffitte, cucine, garage e cantine. Le pareti interne sono più asciutte delle pareti esterne, dove può accumularsi l'umidità.
- Conservare la carta su una superficie piana. Conservare la carta su pallet, nella scatola originale, su ripiani o in armadi.
- Non mangiare e non bere nel locale in cui viene conservata la carta.
- Non aprire le confezioni sigillate di carta fino al momento di caricare la carta nella stampante. Lasciare la carta nella confezione originale. Per la maggior parte delle carte di qualità commerciale nei formati consueti, la risma è confezionata con un incarto contenente un rivestimento interno che protegge la carta dalla perdita o dall'acquisizione di umidità.

# <span id="page-51-1"></span>Carta utilizzabile

L'utilizzo di carta non appropriata può provocare inceppamenti della carta, una scadente qualità di stampa, guasti e danni alla stampante. Per utilizzare le funzioni di questa stampante in maniera efficace, usare la carta consigliata. I tipi di carta che è possibile utilizzare con questa stampante sono elencati nelle tabelle seguenti.

La stampa su carta le cui impostazioni sono diverse dal tipo o dal formato carta selezionato sul driver della stampante o il caricamento di carta in un cassetto non appropriato per il tipo di lavoro di stampa possono provocare inceppamenti della carta. Per accertarsi che la stampa venga eseguita correttamente, selezionare il formato carta, il tipo di carta e il cassetto carta corretti.

L'immagine stampata potrebbe sbiadirsi in presenza di umidità dovuta ad acqua, pioggia o vapore. Contattare il proprio rivenditore per informazioni dettagliate.

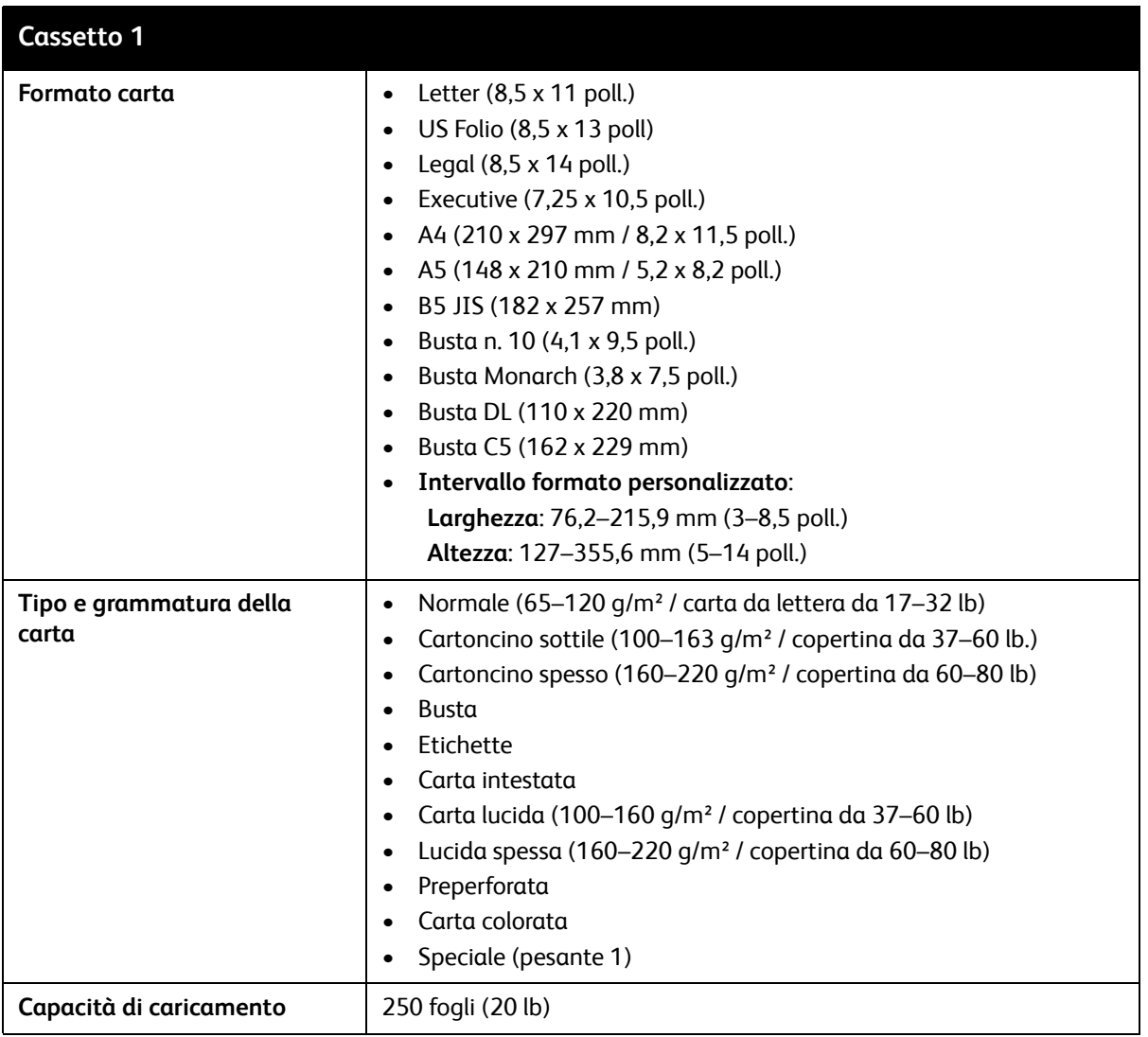

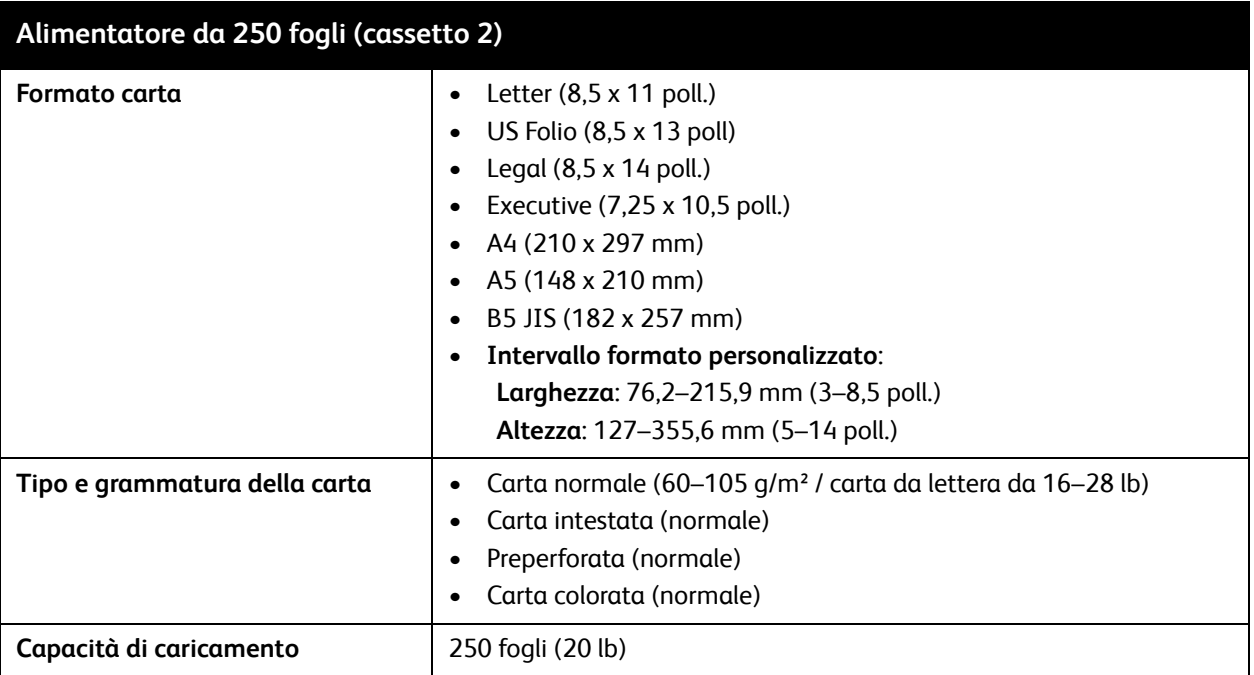

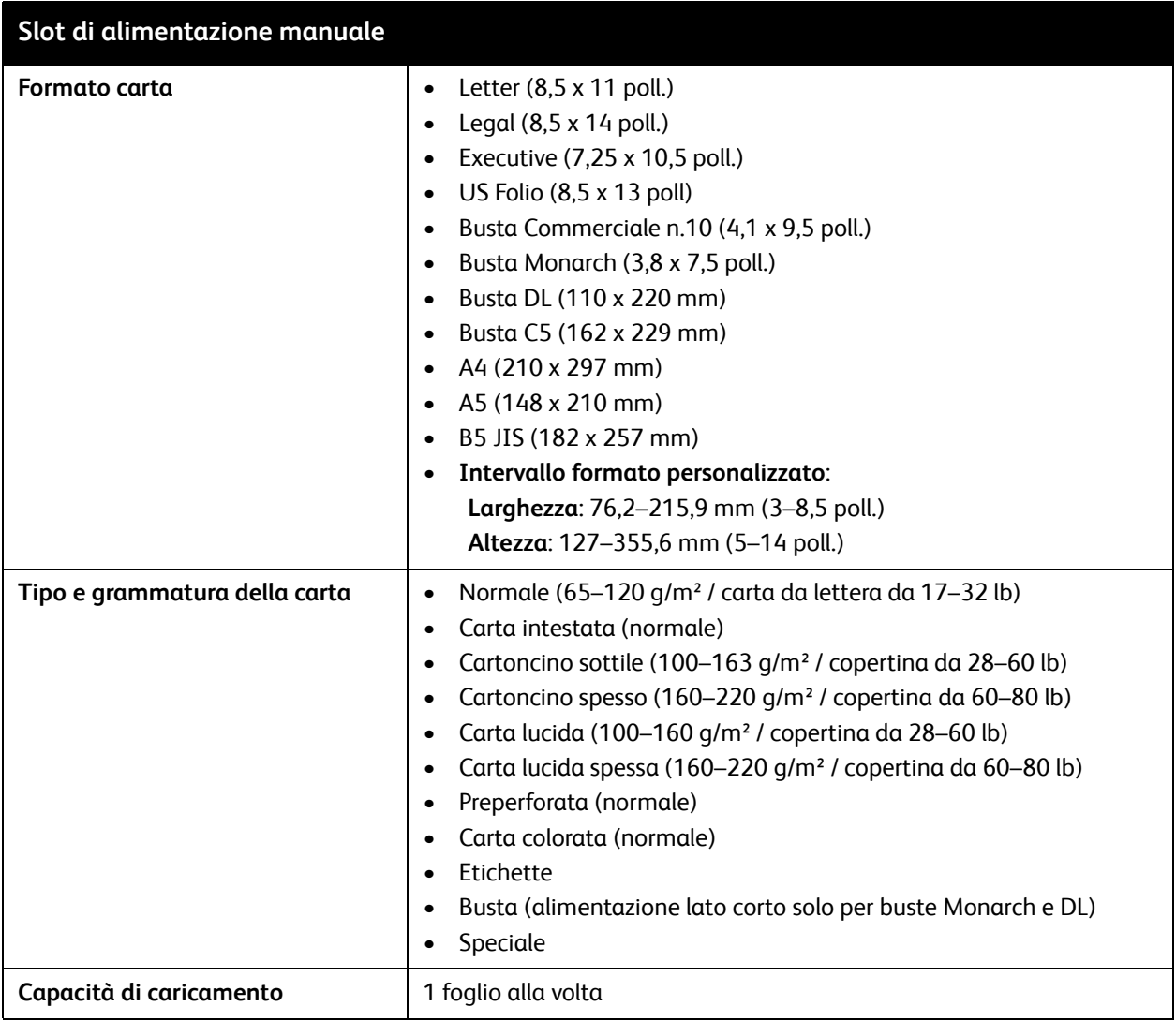

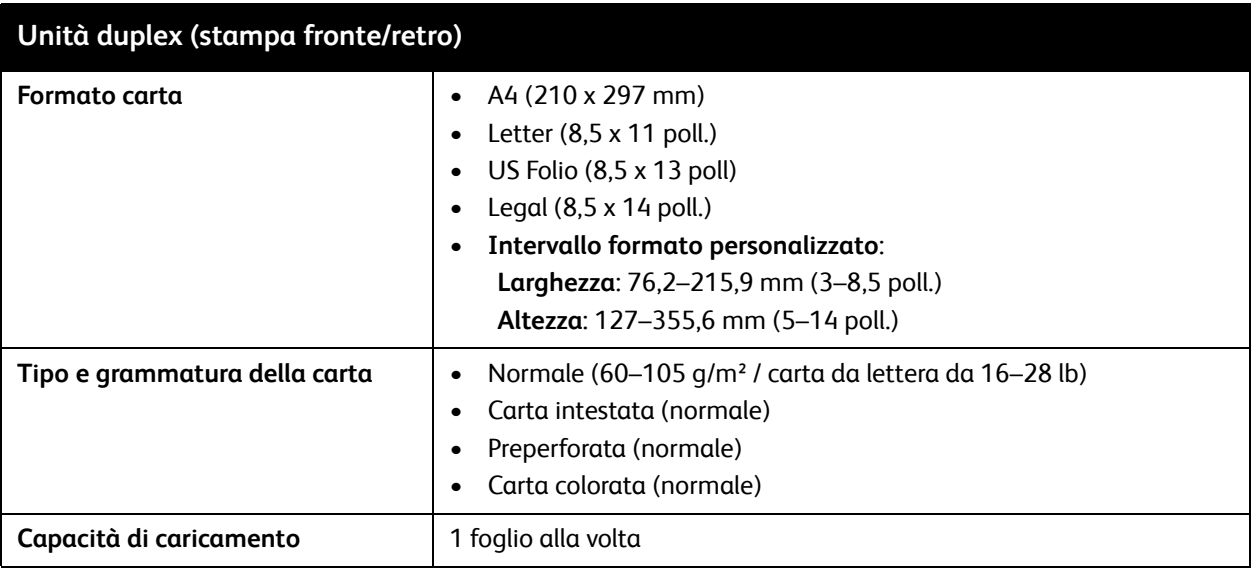

# <span id="page-56-0"></span>Caricamento della carta

#### Questa sezione comprende:

- [Caricamento della carta nel cassetto 1 a pagina 57](#page-56-1)
- [Caricamento della carta nello slot di alimentazione manuale a pagina 59](#page-58-0)
- [Caricamento della carta nell'alimentatore da 250 fogli \(cassetto 2\) a pagina 61](#page-60-0)

# <span id="page-56-1"></span>Caricamento della carta nel cassetto 1

È possibile utilizzare il cassetto 1 per un'ampia gamma di supporti di stampa, quali:

- Carta normale
- **Cartoncino**
- Etichette
- **Buste**
- Carta lucida
- Carta prestampata (carta già stampata su un lato)
- Carta di formato personalizzato

Per un elenco completo dei tipi di carta e dei formati utilizzabili nel cassetto 1, vedere [Carta utilizzabile](#page-51-1)  [a pagina 52.](#page-51-1)

Verificare i seguenti punti quando si carica la carta nel cassetto 1:

- È possibile caricare un massimo di 250 fogli o una risma di carta (65–220 g/m², carta da lettera da 17–40 lb, copertina da 40–80 lb) di altezza inferiore a 15 mm (0,60 poll.).
- Il cassetto 1 accetta la seguente gamma di dimensioni dei supporti di stampa:
	- Larghezza: 76,2–216 mm (3–8,5 poll.)
	- Lunghezza: 127–355,6 mm (5–14 poll.)
	- Per la stampa fronte/retro automatica, è possibile caricare supporti nell'intervallo 60–105 g/m² (carta da lettera da 16–28 lb).
- Non caricare contemporaneamente tipi di carta diversi.
- Per eseguire stampe di alta qualità, utilizzare carta di alta qualità progettata per stampanti laser.
- Non rimuovere o aggiungere carta nel cassetto 1 durante la stampa o se nel cassetto è ancora presente carta. In caso contrario, potrebbero verificarsi inceppamenti della carta. Rimuovere la carta, allinearla con la nuova risma e inserirla nel cassetto.
- Non inserire nel cassetto 1 oggetti diversi dalla carta. Inoltre, non forzare o spingere in basso il cassetto 1.
- Caricare sempre la carta alimentata dal lato corto.

Per ulteriori istruzioni sull'utilizzo della carta, vedere [Carta e supporti utilizzabili a pagina 50](#page-49-0).

Per caricare la carta nel cassetto 1:

1. Estrarre completamente il cassetto carta, quindi aprire il cassetto di uscita per raccogliere i fogli stampati.

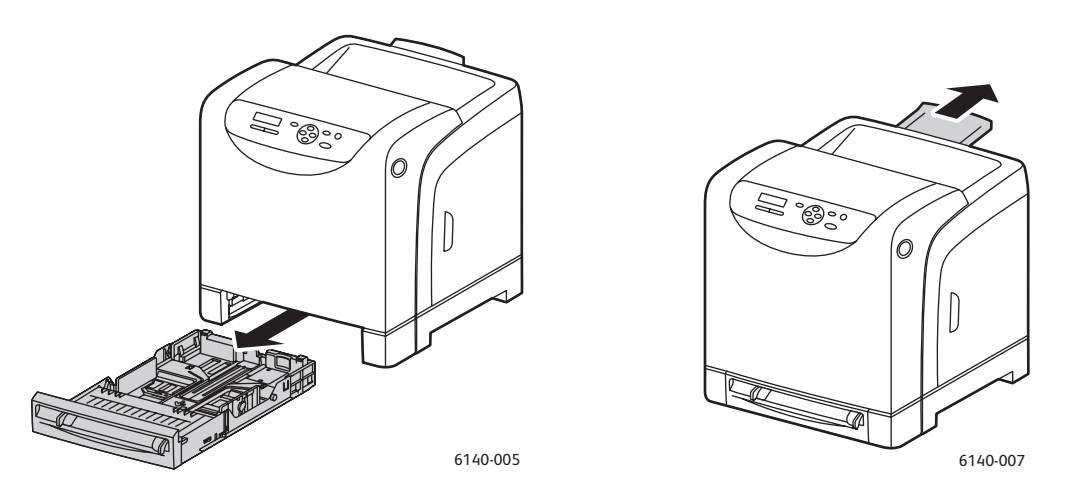

2. Far scorrere le guide della larghezza fino ai bordi del cassetto. Le guide della larghezza devono essere completamente aperte (vedere la figura sottostante).

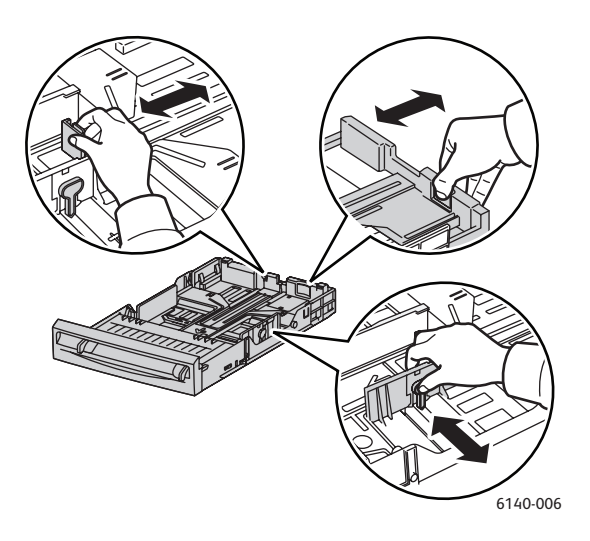

3. Prima di caricare i supporti di stampa, flettere i fogli avanti e indietro e aprirli a ventaglio. Raddrizzare i bordi della risma di carta su una superficie piana.

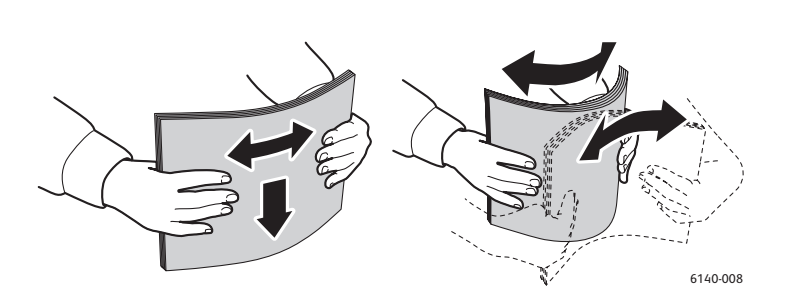

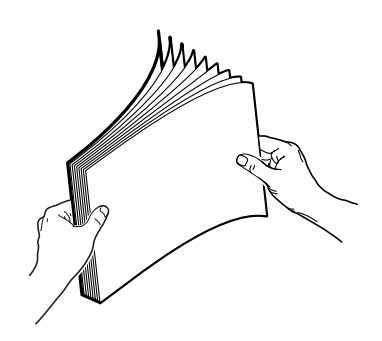

Stampante laser a colori Phaser 6140 Guida dell'utente 58

4. Caricare tutti i supporti con il lato da stampare **rivolto verso l'alto** inserendo **per primo il bordo superiore** nel cassetto carta.

Note:

- Non forzare la carta nel cassetto.
- Fare attenzione a non piegare la carta.

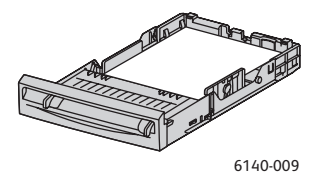

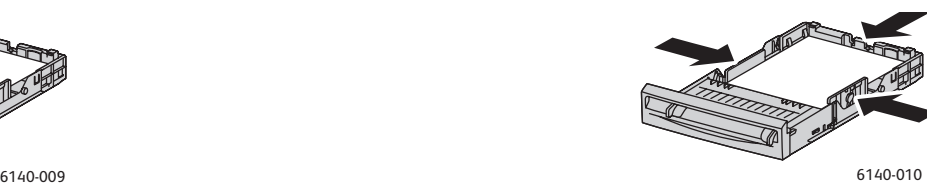

5. Far scorrere le guide della larghezza carta in modo che tocchino appena il bordo della risma di carta.

Nota: se l'opzione **Errore formato** (nella scheda Avanzate del driver PCL, o nella sezione Dettagli della scheda Avanzate del driver PostScript) è impostata su **Usa impostazioni stampante**, è necessario impostare il formato e tipo di carta per il cassetto che si intende utilizzare sul pannello di controllo della stampante.

6. Reinserire il cassetto nella stampante fino a quando non si blocca.

**Attenzione:** non esercitare una forza eccessiva sul cassetto per evitare di danneggiare la stampante.

#### *Vedere anche:*

[Impostazione dei tipi e formati carta a pagina 64](#page-63-0)

# <span id="page-58-0"></span>Caricamento della carta nello slot di alimentazione manuale

È possibile utilizzare lo slot di alimentazione manuale per un'ampia gamma di supporti di stampa, compresi:

- Carta normale
- Cartoncino sottile
- Carta lucida (Patinata 2 e Patinata 3)
- Etichette
- Buste

Per un elenco completo dei tipi di carta e dei formati utilizzabili nello slot di alimentazione manuale, vedere [Carta utilizzabile a pagina 52.](#page-51-1)

Per evitare problemi durante la stampa, verificare i punti seguenti:

- Utilizzare diversi fogli del supporto solo quando si regolano le guide della larghezza della carta.
- Afferrando i supporti per entrambi i lati, inserirli lentamente e in modo omogeneo nella stampante.
- Se una volta inseriti nella stampante i supporti appaiono inclinati, estrarli delicatamente dalla stampante e reinserirli. Premere il pulsante **OK** o attendere l'avvio della procedura di calibrazione automatica.

Per caricare carta nello slot di alimentazione manuale:

1. Far scorrere le guide della carta dello slot di alimentazione manuale per adattarle al supporto utilizzato.

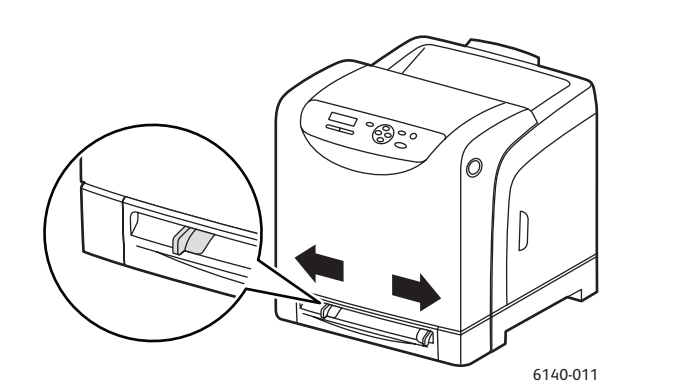

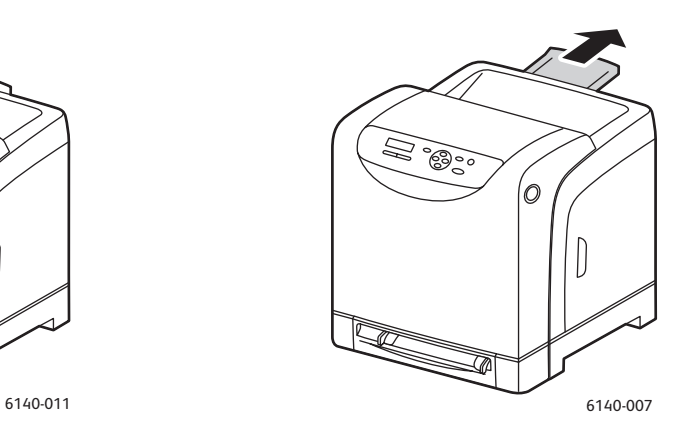

- 2. Aprire il cassetto di uscita per raccogliere i fogli stampati.
- 3. Inserire il supporto di stampa nello slot con il lato da stampare rivolto **verso il basso** e in modo che il bordo superiore della pagina entri nella stampante per primo.

Nota: è possibile inserire la carta durante la modalità di pronto o la modalità di risparmio energia della stampante. La stampante rileva automaticamente la carta e la trattiene in attesa dell'invio di un lavoro di stampa.

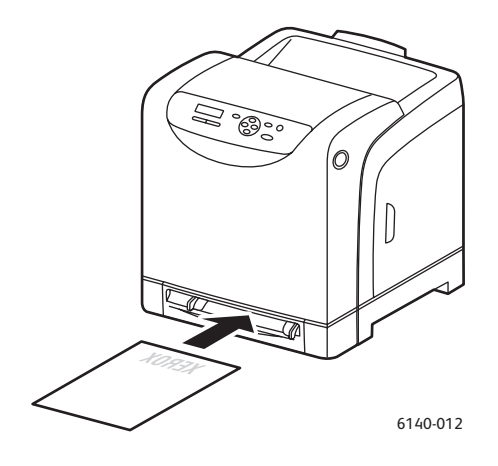

# <span id="page-60-0"></span>Caricamento della carta nell'alimentatore da 250 fogli (cassetto 2)

È possibile utilizzare l'alimentatore da 250 fogli per i tipi di supporto seguenti:

- Carta normale
- Carta intestata
- **Preperforata**
- Carta colorata

Per i formati e le grammature supportate, vedere [Carta utilizzabile a pagina 52](#page-51-1).

Per evitare problemi durante la stampa, verificare i punti seguenti:

- Non caricare contemporaneamente tipi di carta diversi.
- Per eseguire stampe di alta qualità, utilizzare carta di alta qualità progettata per stampanti laser.
- Non rimuovere o aggiungere carta all'alimentatore da 250 fogli durante la stampa o se nel cassetto è ancora presente carta. In caso contrario, potrebbero verificarsi inceppamenti della carta. Rimuovere la carta, allinearla con la nuova carta e inserire entrambi i supporti nel cassetto.
- Non inserire nel cassetto oggetti diversi dalla carta. Inoltre, non forzare o spingere in basso il cassetto.
- Caricare sempre la carta alimentata dal lato corto.

**Attenzione:** non rimuovere il cassetto durante la stampa per evitare inceppamenti carta.

Per caricare carta nell'alimentatore da 250 fogli:

1. Estrarre delicatamente il cassetto carta dalla stampante.

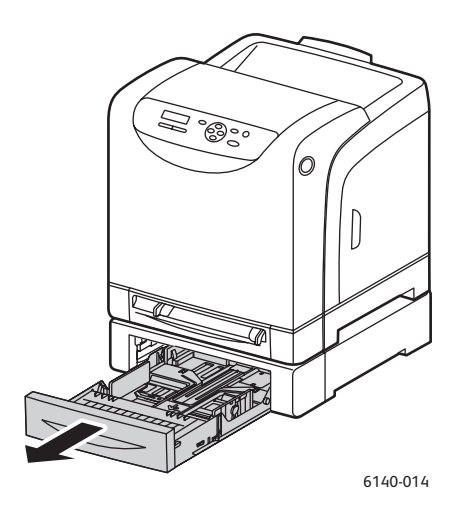

2. Aprire il cassetto di uscita per raccogliere i fogli stampati.

3. Far scorrere le guide della larghezza fino ai bordi del cassetto. Le guide della larghezza devono essere completamente aperte (vedere la figura sottostante).

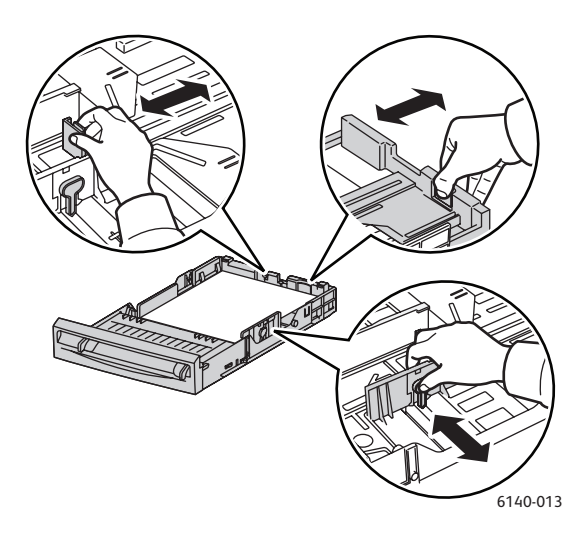

4. Premere la linguetta verde sulla guida della lunghezza e far scorrere il cassetto finché la freccia non corrisponde al formato della carta corretto. La guida scatta in sede.

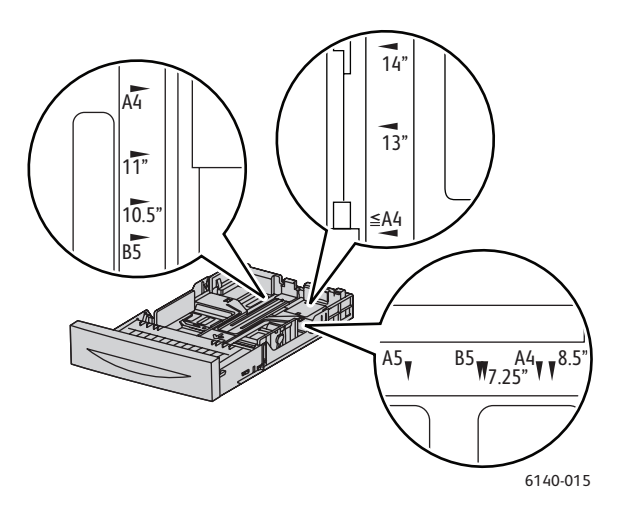

5. Prima di caricare i supporti di stampa, flettere i fogli avanti e indietro e aprirli a ventaglio. Raddrizzare i bordi della risma di carta su una superficie piana.

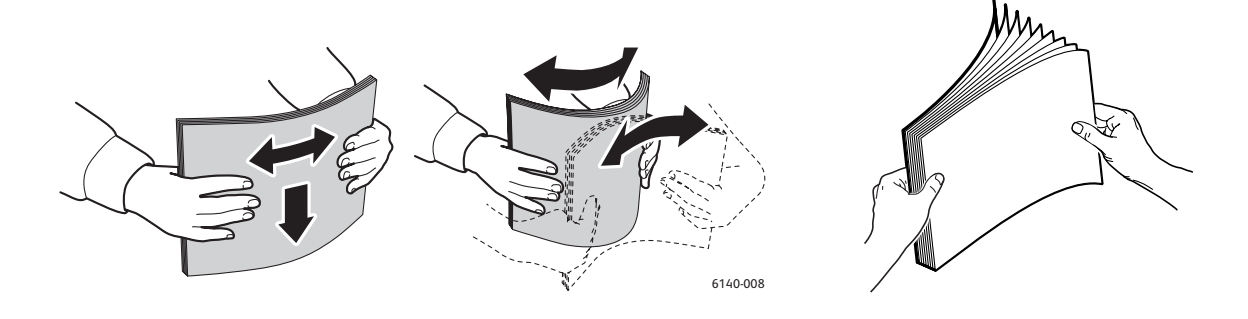

Stampante laser a colori Phaser 6140 Guida dell'utente 62

6. Inserire i supporti di stampa nel cassetto con il lato da stampare **rivolto verso l'alto**.

Nota: non superare la linea di massimo riempimento nel cassetto. Un caricamento eccessivo del cassetto può provocare inceppamenti.

7. Far scorrere le guide della larghezza e della lunghezza in modo che tocchino appena il bordo della risma di carta.

Nota: fare attenzione a non piegare la carta.

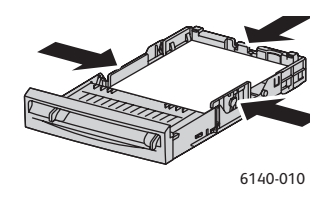

Nota: se l'opzione **Errore formato** (nella scheda Avanzate del driver PCL, o nella sezione Dettagli della scheda Avanzate del driver PostScript) è impostata su **Usa impostazioni stampante**, è necessario impostare il formato e tipo di carta per il cassetto che si intende utilizzare sul pannello di controllo della stampante.

8. Reinserire il cassetto nella stampante fino a quando non si blocca.

**Attenzione:** non esercitare una forza eccessiva sul cassetto per evitare di danneggiare la stampante.

*Vedere anche:* 

[Impostazione dei tipi e formati carta a pagina 64](#page-63-0)

# <span id="page-63-0"></span>Impostazione dei tipi e formati carta

#### Questa sezione comprende:

- [Impostazione del tipo di carta a pagina 64](#page-63-1)
- [Impostazione del formato carta a pagina 65](#page-64-0)

Quando si carica carta nel cassetto 1 o nell'alimentatore da 250 fogli (cassetto 2), è necessario impostare il tipo di carta sul pannello di controllo della stampante.

#### Note:

- Se nel menu Tipo carta del driver della stampante si seleziona **Nessuna**, verranno utilizzate le impostazioni predefinite del pannello di controllo. La stampa verrà eseguita solo se le impostazioni per il formato e il tipo di carta configurate nel driver della stampante corrispondono alle impostazioni sul pannello di controllo. Se le impostazioni nel driver della stampante e quelle sul pannello di controllo non corrispondono, seguire le istruzioni visualizzate sul pannello di controllo.
- È anche possibile scegliere di visualizzare un messaggio in cui si richiede all'utente di impostare il formato e il tipo di carta sul pannello di controllo ogni volta che si carica carta in un cassetto. Per ulteriori istruzioni, vedere [Menu Impost. cassetto a pagina 113](#page-112-0).

# <span id="page-63-1"></span>Impostazione del tipo di carta

**Attenzione:** le impostazioni del tipo di carta devono corrispondere a quelle della carta effettivamente caricata nel cassetto, in caso contrario potrebbero verificarsi problemi di qualità dell'immagine.

Nota: se nel menu Tipo carta del driver della stampante si seleziona **Nessuna**, verranno utilizzate le impostazioni predefinite del pannello di controllo. La stampa verrà eseguita solo se le impostazioni per il formato e il tipo di carta configurate nel driver della stampante corrispondono alle impostazioni sul pannello di controllo. Se le impostazioni nel driver della stampante e quelle sul pannello di controllo non corrispondono, seguire le istruzioni visualizzate sul pannello di controllo.

Per impostare il tipo della carta in un cassetto:

- 1. Sul pannello di controllo della stampante, premere il pulsante **Menu** per visualizzare la schermata corrispondente.
- 2. Premere il pulsante **freccia giù** per passare a **Impost. cassetto**, quindi premere il pulsante **OK**.
- 3. Scorrere verso il basso fino al vassoio che si desidera impostare, quindi premere **OK**.
- 4. In **Tipo carta**, premere **OK**.
- 5. Scorrere verso il basso fino a visualizzare il tipo di carta caricata nel cassetto, quindi premere **OK**.
- 6. Al termine, premere il pulsante **Menu** per uscire.

# <span id="page-64-0"></span>Impostazione del formato carta

Per impostare il formato della carta in un cassetto:

- 1. Sul pannello di controllo della stampante, premere il pulsante **Menu** per visualizzare la schermata corrispondente.
- 2. Premere il pulsante **freccia giù** per passare a **Impost. cassetto**, quindi premere il pulsante **OK**.
- 3. Scorrere verso il basso fino al vassoio che si desidera impostare, quindi premere **OK**.
- 4. Scorrere verso il basso fino a visualizzare **Formato carta** e premere il pulsante **OK**.
- 5. Selezionare il formato carta e premere **OK**.
- 6. Al termine, premere il pulsante **Menu** per uscire.

# <span id="page-65-0"></span>Selezione delle opzioni di stampa

#### Questa sezione comprende:

- [Selezione delle impostazioni predefinite di stampa in Windows a pagina 66](#page-65-1)
- [Selezione delle impostazioni predefinite di stampa in Windows per una stampante di rete condivisa](#page-66-0)  [a pagina 67](#page-66-0)
- [Selezione delle opzioni di stampa per un singolo lavoro in Windows a pagina 67](#page-66-1)
- [Selezione delle opzioni di stampa per un singolo lavoro in Macintosh a pagina 72](#page-71-0)

Nota: le impostazioni del driver della stampante hanno la priorità su quelle impostate sul pannello di controllo della stampante quando si stampa dal driver sul computer.

# <span id="page-65-1"></span>Selezione delle impostazioni predefinite di stampa in Windows

#### Note:

- Queste istruzioni sono relative alla configurazione delle impostazioni predefinite del driver della stampante per i driver installati nel computer. Se la stampante è condivisa su una rete, è possibile specificare le impostazioni predefinite relative alla stampante per tutti gli utenti che dispongono delle autorizzazioni di accesso sulla rete. Per ulteriori istruzioni, vedere [Selezione delle impostazioni](#page-66-0)  [predefinite di stampa in Windows per una stampante di rete condivisa a pagina 67](#page-66-0).
- Le preferenze di stampa selezionate utilizzando questo metodo saranno le impostazioni predefinite utilizzate per tutti i lavori di stampa inviati alla stampante dal computer utilizzando il driver specifico, a meno che queste non vengano ignorate per un singolo lavoro di stampa.
- 1. Passare all'elenco delle stampanti del computer:
	- In Windows XP, fare clic su **Start** > **Impostazioni** > **Stampanti e fax**.
	- In Windows Vista, fare clic su **Start** > **Pannello di controllo** > **Hardware e suoni** > **Stampanti**.
	- In Windows 2000 e Windows Server 2003, fare clic su **Start** > **Impostazioni** > **Stampanti**.
	- In Windows Server 2008, fare clic su **Start** > **Impostazioni** > **Stampanti**.
- 2. Nella cartella Stampanti, fare clic con il pulsante destro del mouse sul nome del driver della stampante (nome stampante + PCL 6 o PS) e selezionare **Preferenze stampa**.
- 3. Nelle schede del driver, effettuare le selezioni e quindi fare clic sul pulsante **OK** per salvarle.
- 4. Specificare le impostazioni predefinite per l'altro driver della stampante, se applicabile.

Nota: per ulteriori informazioni sulle opzioni del driver della stampante di Windows, fare clic sul pulsante **Guida** nella finestra di dialogo Preferenze stampa per visualizzare la Guida in linea.

# <span id="page-66-0"></span>Selezione delle impostazioni predefinite di stampa in Windows per una stampante di rete condivisa

Se la stampante è condivisa su una rete, è possibile specificare impostazioni predefinite di stampa valide per tutti gli utenti che accedono alla stampante dalla rete. Queste impostazioni predefinite a livello di rete possono essere tuttavia ignorate dalla impostazioni driver su un computer dell'utente singolo.

- 1. Passare all'elenco delle stampanti del computer:
	- In Windows XP, fare clic su **Start** > **Impostazioni** > **Stampanti e fax**.
	- In Windows Vista, fare clic su **Start** > **Pannello di controllo** > **Hardware e suoni** > **Stampanti**.
	- In Windows 2000 e Windows Server 2003, fare clic su **Start** > **Impostazioni** > **Stampanti**.
	- In Windows Server 2008, fare clic su **Start** > **Impostazioni** > **Stampanti**.
- 2. Nella cartella Stampanti, fare clic con il pulsante destro del mouse sul nome del driver della stampante (nome stampante + PCL 6 o PS) e selezionare **Proprietà**.
- 3. Nella finestra di dialogo delle proprietà, selezionare la scheda **Avanzate**.
- 4. Nella scheda Avanzate, fare clic sul pulsante **Impostazioni predefinite stampa**.
- 5. Nelle schede del driver, effettuare le selezioni e quindi fare clic sul pulsante **Applica** per renderle effettive.
- 6. Fare clic su **OK** per salvare le selezioni.

## <span id="page-66-1"></span>Selezione delle opzioni di stampa per un singolo lavoro in Windows

#### Questa sezione comprende:

- [Opzioni di stampa per il driver PostScript per Windows a pagina 68](#page-67-0)
- [Opzioni di stampa per il driver PCL per Windows a pagina 70](#page-69-0)

Se si desidera utilizzare opzioni di stampa speciali solo per un particolare lavoro, modificare le impostazioni del driver della stampante nell'applicazione da cui si esegue la stampa prima di inviare il lavoro alla stampante.

Nota: il driver della stampante dispone di una sua Guida in linea che è possibile utilizzare per ottenere ulteriori informazioni sulla selezione delle opzioni di stampa. Nelle finestre di dialogo del driver, fare clic sul pulsante **?**.

Per selezionare le opzioni di stampa:

- 1. Con il documento o il grafico desiderato aperti nell'applicazione, aprire la finestra di dialogo **Stampa**.
- 2. Selezionare la stampante **Phaser 6140** (PostScript o PCL), quindi fare clic sul pulsante **Proprietà** per aprire la finestra di dialogo del driver della stampante.
- 3. Effettuare le selezioni desiderate nelle schede della finestra di dialogo del driver, partendo dalle impostazioni nella scheda Carta/Opzioni di uscita. Per un elenco delle opzioni, vedere [Opzioni di](#page-67-0)  [stampa per il driver PostScript per Windows a pagina 68](#page-67-0) e [Opzioni di stampa per il driver PCL per](#page-69-0)  [Windows a pagina 70](#page-69-0).

Nota: nel driver PCL per Windows, è possibile salvare un insieme di opzioni di stampa con un nome univoco e applicarle ad altri lavori di stampa. Per le istruzioni, fare riferimento alla Guida in linea: fare clic su **?** nella finestra di dialogo del driver della stampante.

## <span id="page-67-0"></span>**Opzioni di stampa per il driver PostScript per Windows**

Per informazioni dettagliate sull'utilizzo delle opzioni del driver della stampante, fare clic su pulsante **?** nelle finestre di dialogo del driver della stampante per accedere alla guida in linea del driver.

Nota: per rendere disponibili funzioni stampante opzionali nelle finestre del driver della stampante, è necessario installare e abilitare le funzioni opzionali. Se le funzioni opzionali installate non sono abilitate, vedere [Abilitazione delle funzioni opzionali a pagina 44](#page-43-3).

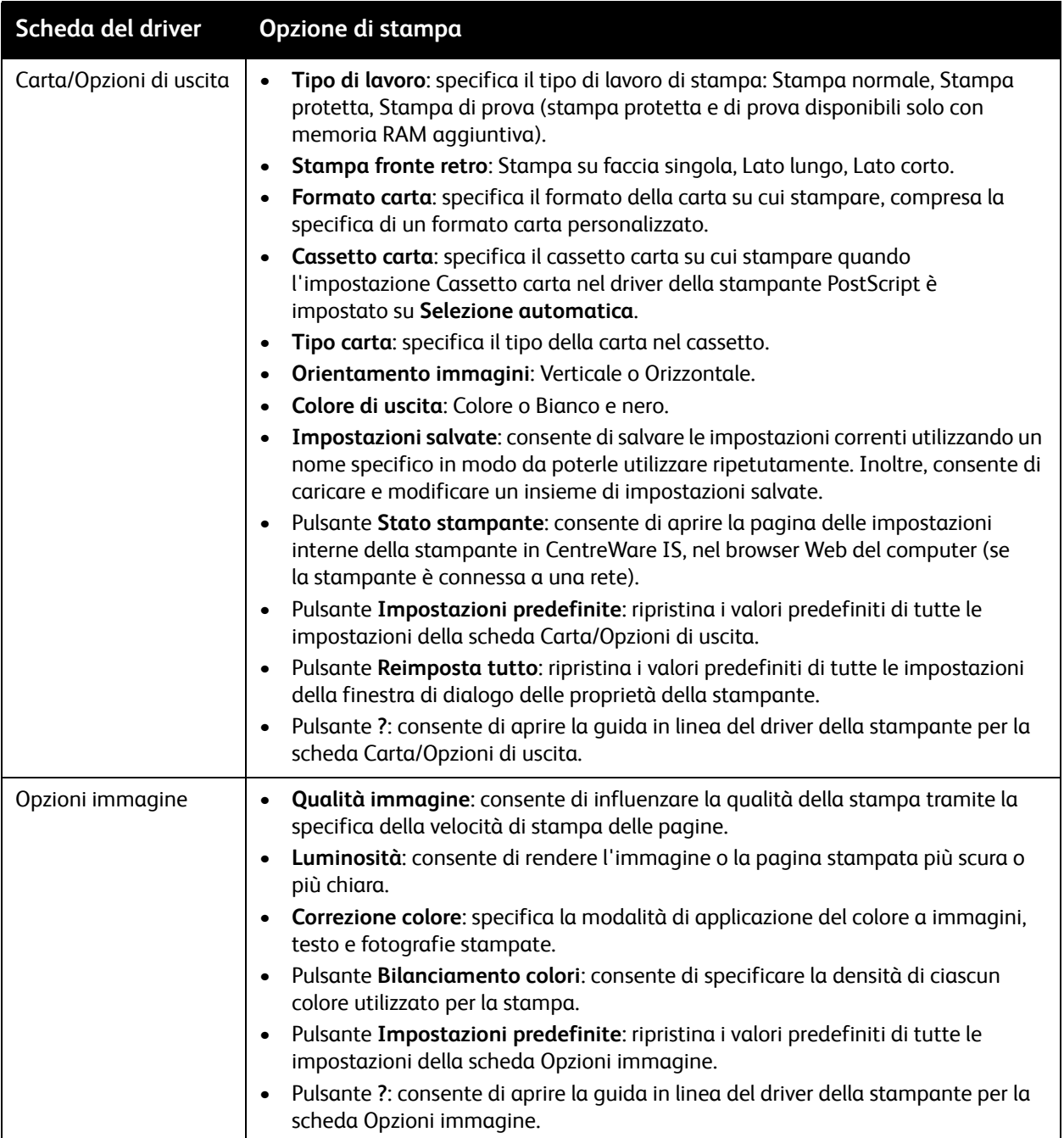

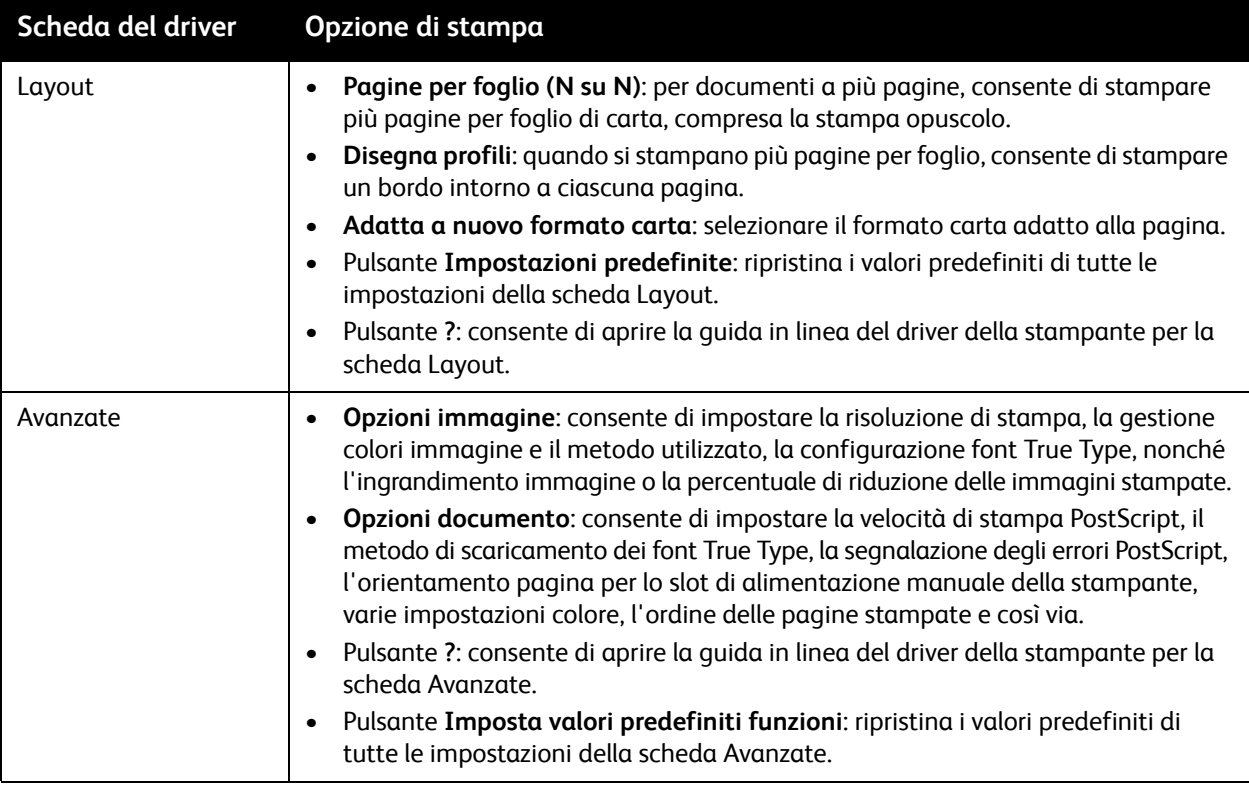

## <span id="page-69-0"></span>**Opzioni di stampa per il driver PCL per Windows**

Per informazioni dettagliate sull'utilizzo delle opzioni del driver della stampante, fare clic su pulsante **?** nelle finestre di dialogo del driver della stampante per accedere alla guida in linea.

Nota: per rendere disponibili funzioni stampante opzionali nelle finestre del driver della stampante, è necessario installare e abilitare le funzioni opzionali. Se le funzioni opzionali installate non sono abilitate, vedere [Abilitazione delle funzioni opzionali a pagina 44](#page-43-3).

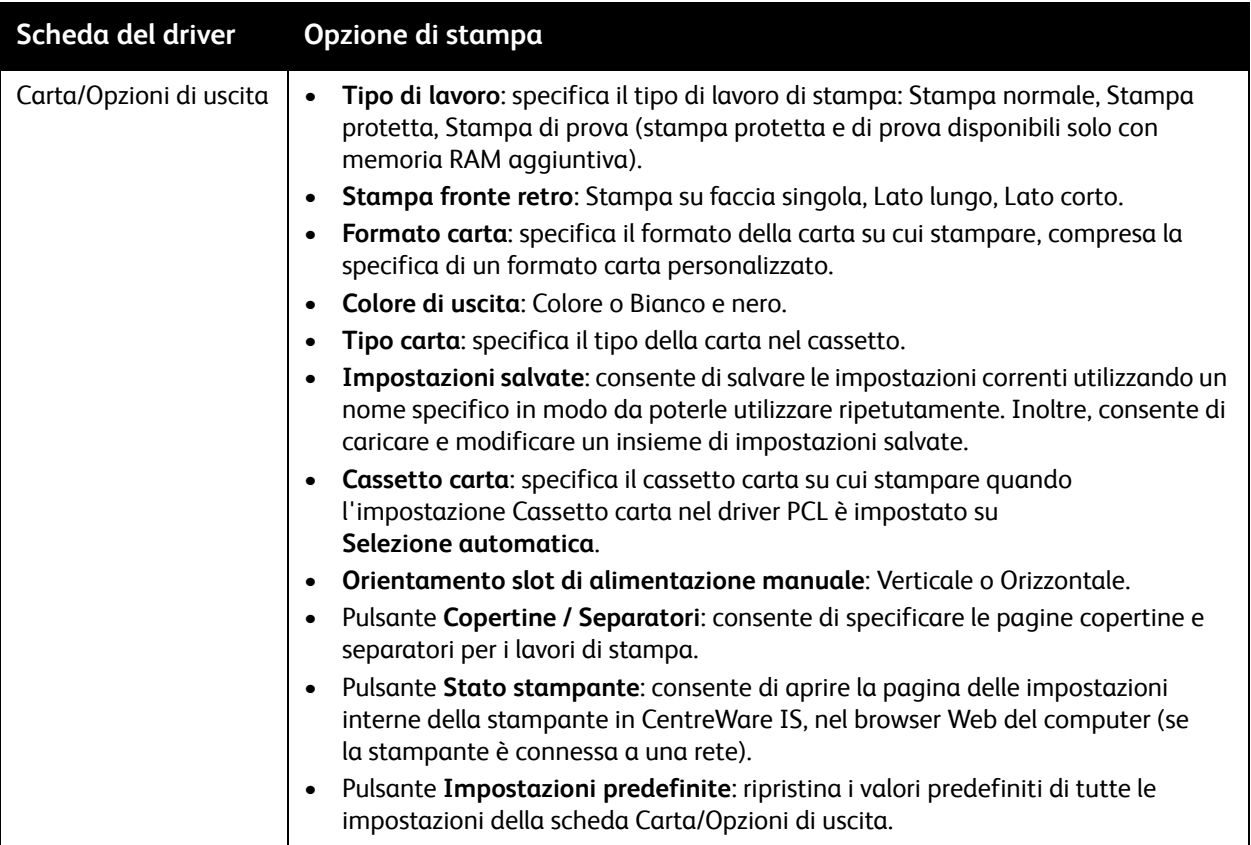

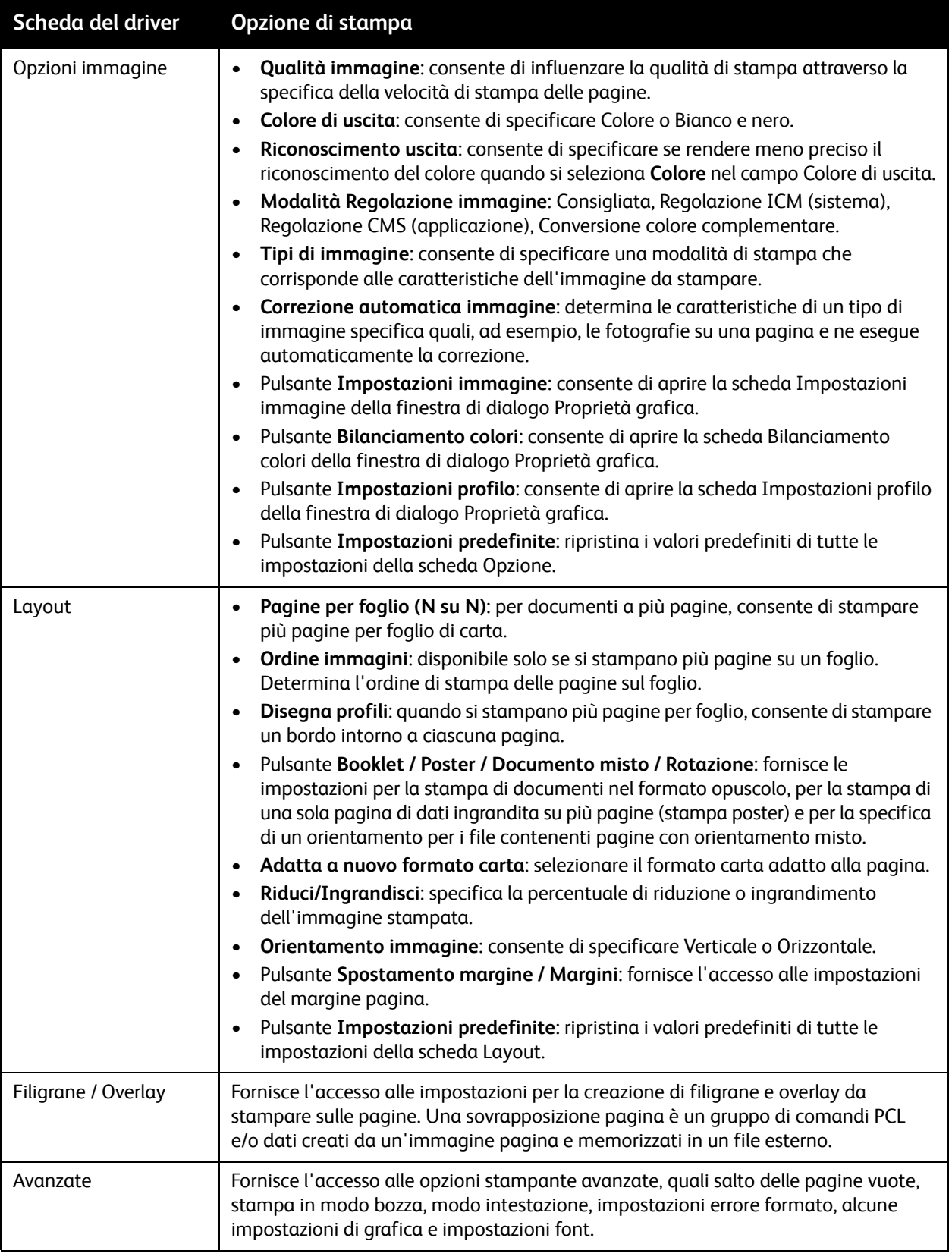

# <span id="page-71-0"></span>Selezione delle opzioni di stampa per un singolo lavoro in Macintosh

Se si desidera utilizzare opzioni di stampa speciali solo per un particolare lavoro, modificare le impostazioni del driver della stampante nell'applicazione da cui si esegue la stampa prima di inviare il lavoro alla stampante.

Nota: il driver della stampante dispone di una sua Guida in linea che è possibile utilizzare per ottenere ulteriori informazioni sulla selezione delle opzioni di stampa.

- 1. Con il documento aperto nell'applicazione, fare clic su **Archivio**, quindi scegliere **Stampa**.
- 2. Selezionare le opzioni di stampa desiderate nei menu e negli elenchi a discesa visualizzati. Per un elenco delle opzioni, vedere [Stampa di opzioni per Macintosh OS X a pagina 72.](#page-71-1)

Nota: in Macintosh OS X, scegliere **Salva** dall'elenco a discesa **Preimpostazioni** nel menu Stampa per salvare le impostazioni stampante correnti. È possibile creare più preimpostazioni e salvare ognuna con un proprio nome distintivo e impostazioni della stampante. Per stampare i lavori usando impostazioni stampante specifiche, selezionare la preimpostazione salvata applicabile nell'elenco Preimpostazioni.

3. Fare clic su **Stampa** per stampare il lavoro.

#### <span id="page-71-1"></span>**Stampa di opzioni per Macintosh OS X**

Per informazioni dettagliate sull'utilizzo delle opzioni del driver della stampante, fare clic su pulsante del punto interrogativo nelle finestre di dialogo del driver della stampante per accedere alla guida in linea.
#### **Mac OS X versioni 10.4 e 10.5**

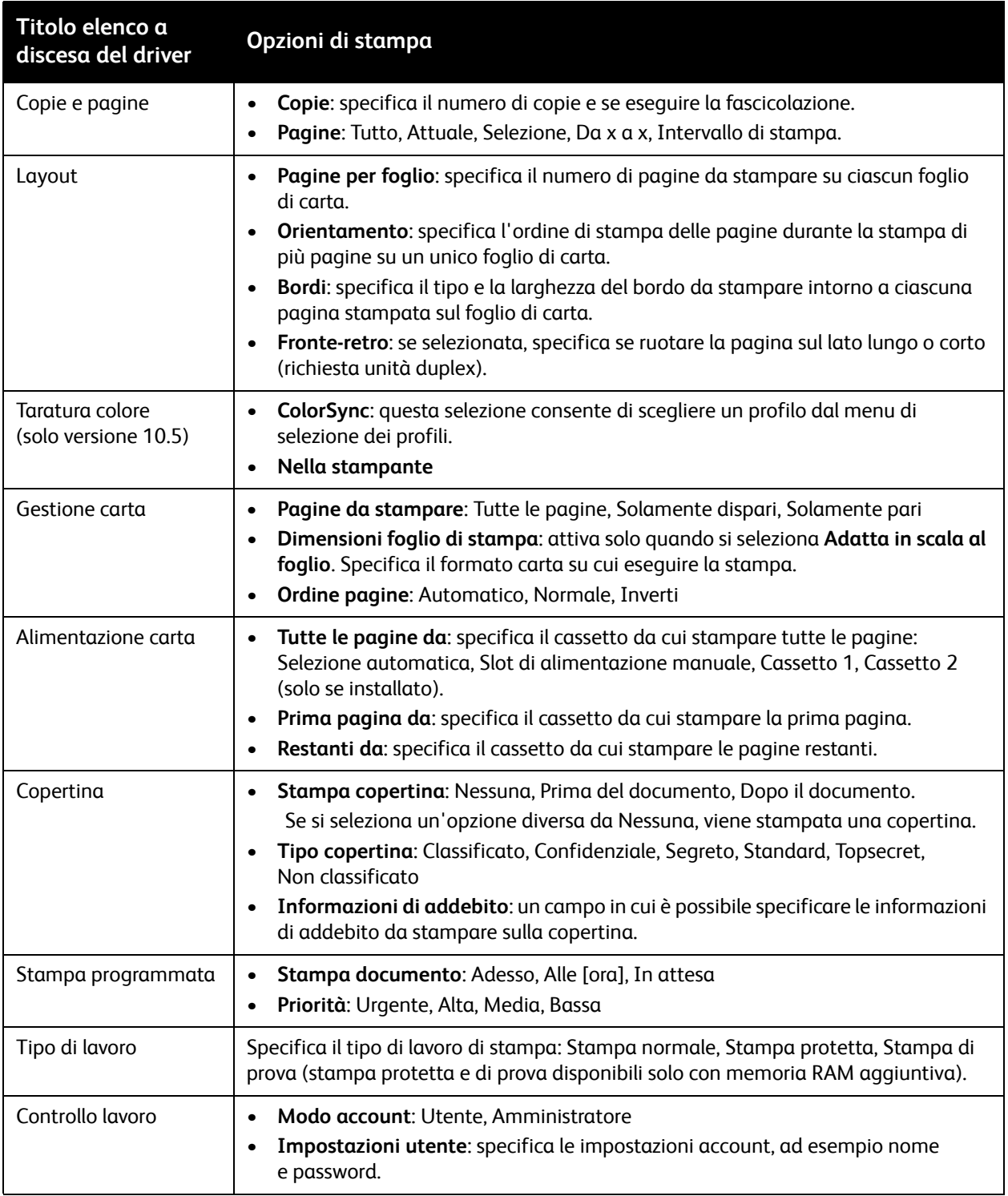

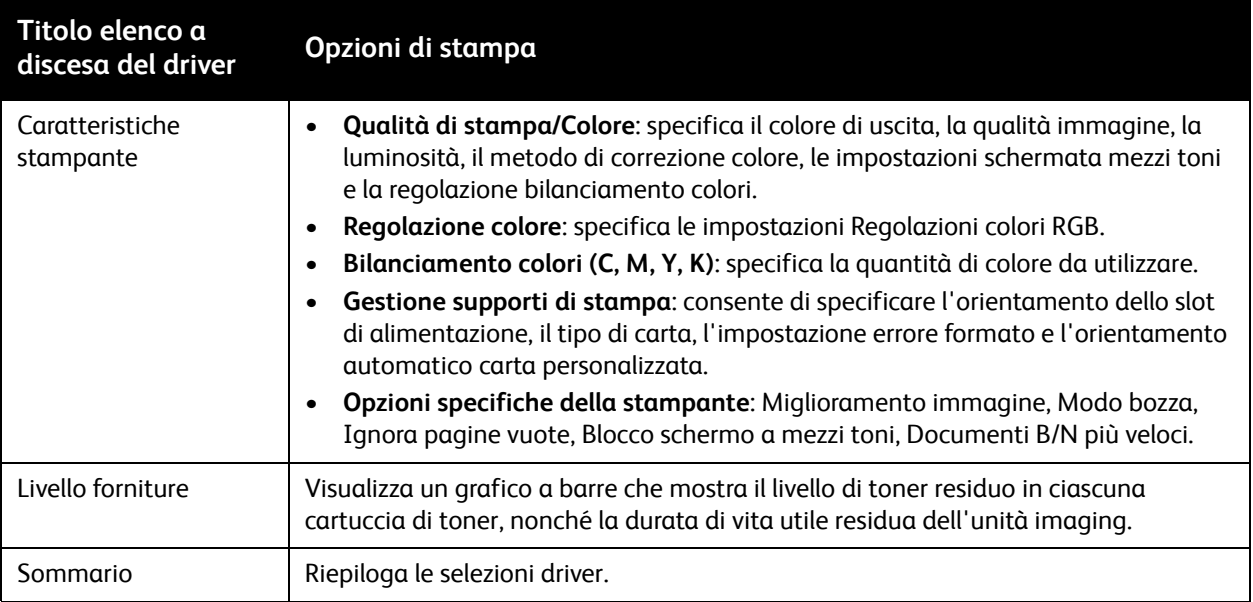

### **Mac OS X versione 10.3**

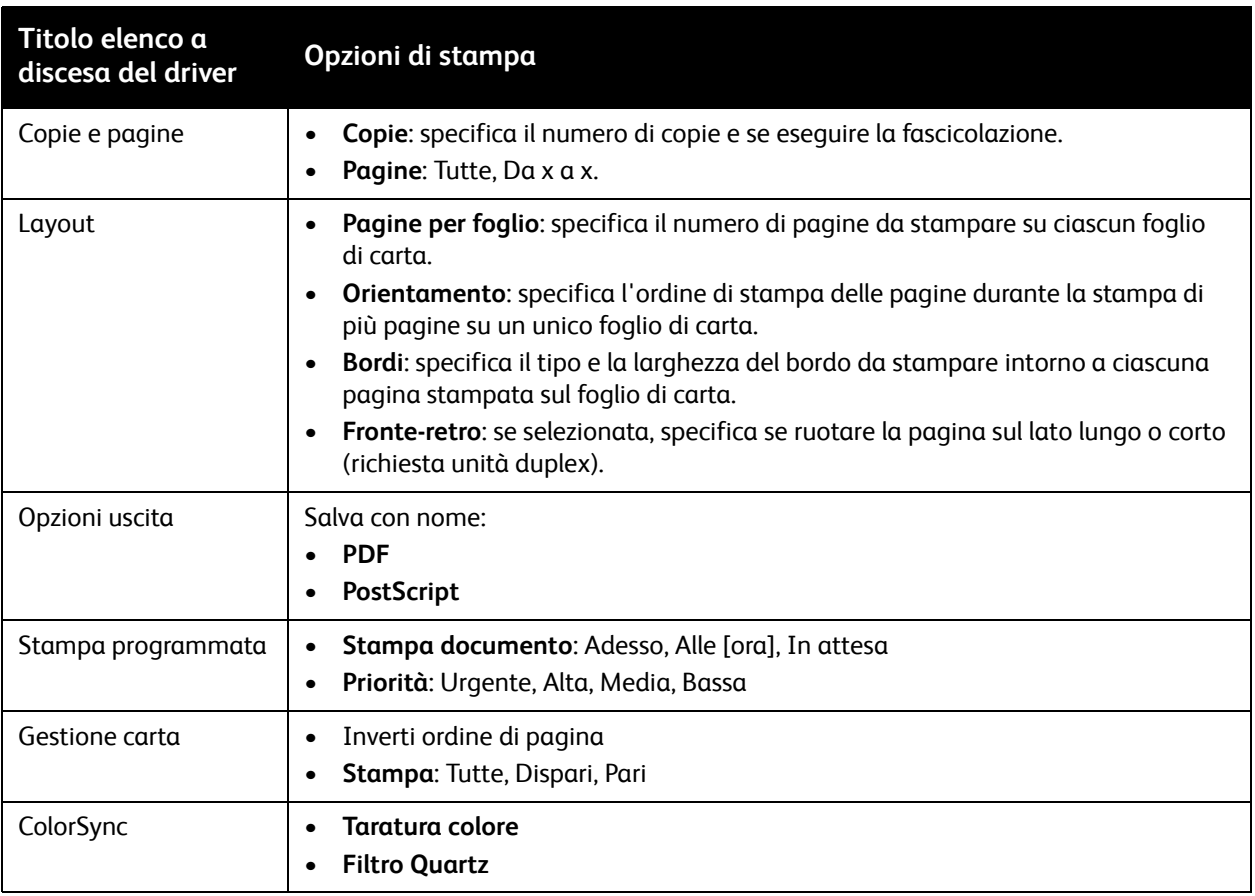

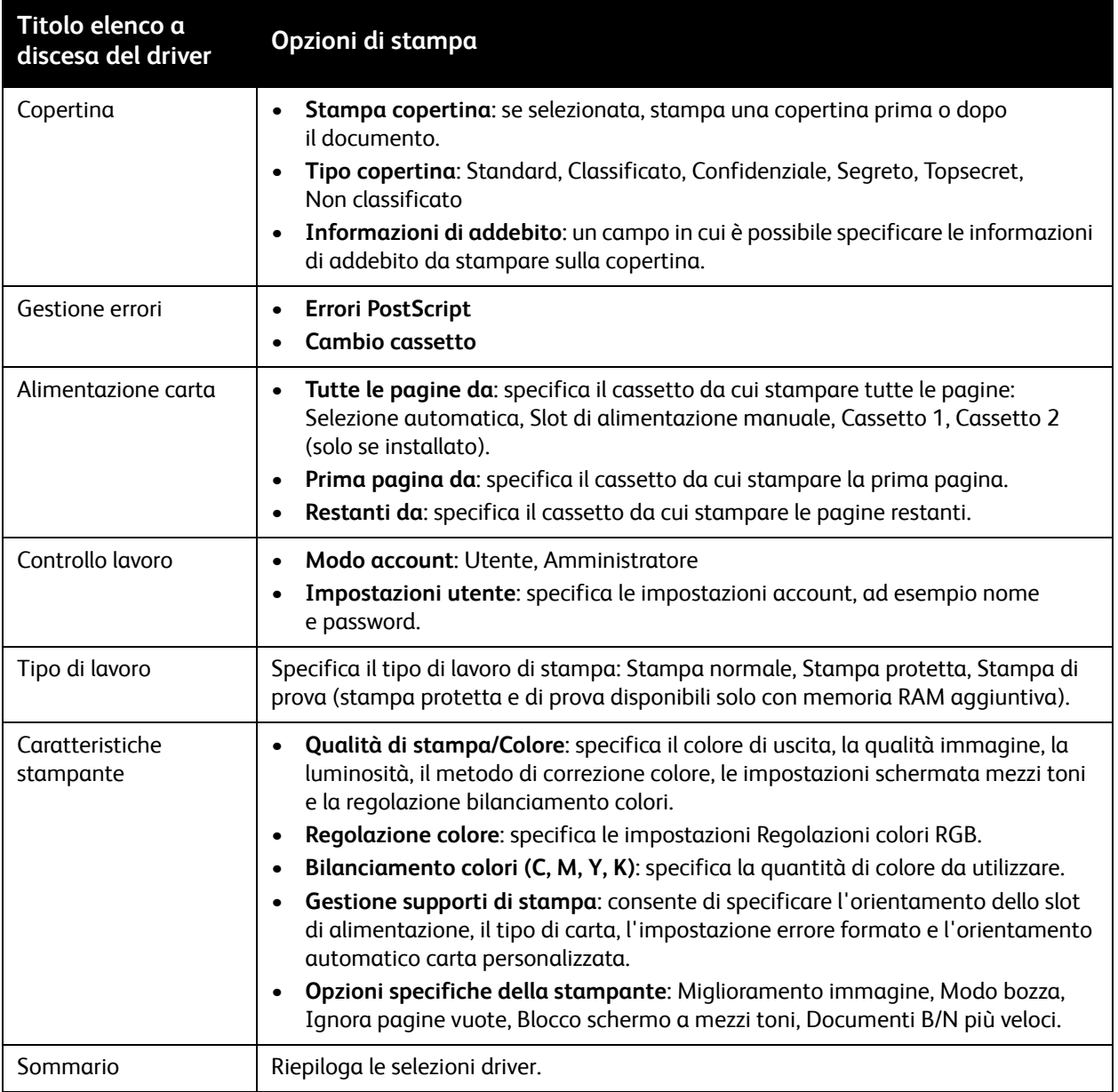

# Stampa su supporti speciali

#### Questa sezione comprende:

- [Stampa su buste a pagina 76](#page-75-0)
- [Stampa su etichette a pagina 79](#page-78-0)
- [Stampa su carta lucida a pagina 81](#page-80-0)
- [Stampa su cartoncino a pagina 84](#page-83-0)

## <span id="page-75-0"></span>Stampa su buste

#### Questa sezione comprende:

- [Istruzioni di stampa delle buste a pagina 76](#page-75-1)
- [Stampa su buste dal cassetto 1 a pagina 77](#page-76-0)
- [Stampa su buste dallo slot di alimentazione manuale a pagina 78](#page-77-0)
- [Stampa su buste utilizzando il driver PostScript a pagina 78](#page-77-1)
- [Stampa su buste utilizzando il driver PCL a pagina 79](#page-78-1)

#### <span id="page-75-1"></span>**Istruzioni di stampa delle buste**

- Le buste possono essere stampate dal cassetto 1 e dallo slot di alimentazione manuale.
- Non è possibile eseguire la stampa fronte/retro automatica utilizzando le buste.
- La riuscita della stampa su buste dipende in larga misura dalla qualità e dal tipo di buste. Utilizzare buste prodotte appositamente per le stampanti laser, nei formati supportati. Per un elenco dei formati busta supportati per il cassetto 1 e lo slot di alimentazione manuale, vedere [Carta utilizzabile a](#page-51-0)  [pagina 52](#page-51-0).
- Conservare sempre le buste non utilizzate nella confezione originale per evitare che gli effetti dell'umidità e dell'aria secca compromettano la qualità di stampa e causino la formazione di grinze. Un'eccessiva umidità può sigillare le buste prima o durante la stampa. Per ottenere risultati ottimali, mantenere costante la temperatura e l'umidità relativa.
- Non utilizzare buste imbottite; acquistare buste che rimangono piatte.
- Eliminare le bolle d'aria dalle buste prima di caricarle, ponendovi sopra un libro pesante.
- Se si formano onde o grinze, utilizzare una diversa marca di buste, fabbricate appositamente per le stampanti laser.

**Attenzione:** non utilizzare mai buste con finestre o fermagli metallici, in quanto potrebbero danneggiare la stampante. I danni causati dall'uso di buste di tipo non supportato non sono coperti dalla garanzia, dall'accordo di manutenzione o dalla *Total Satisfaction Guarantee* (Garanzia "soddisfatti o rimborsati") Xerox. La *Total Satisfaction Guarantee* (Garanzia "soddisfatti o rimborsati") è disponibile negli Stati Uniti e in Canada. La copertura può variare negli altri paesi; contattare il rappresentante di zona per ulteriori dettagli.

## <span id="page-76-0"></span>**Stampa su buste dal cassetto 1**

Per caricare buste:

- 1. Estrarre delicatamente il cassetto carta, quindi aprire il cassetto di uscita per contenere le buste stampate. Per ulteriori istruzioni, vedere [Caricamento della carta nel cassetto 1 a pagina 57.](#page-56-0)
- 2. Far scorrere le guide della carta fino ai bordi del cassetto.
- 3. Inserire le buste con i lembi chiusi e con il lato da stampare **rivolto verso l'alto**. È possibile caricare buste fino alla linea di riempimento massimo nel cassetto.

Nota: non è possibile stampare sul lato opposto della busta. Le buste possono spiegazzarsi oppure la qualità di stampa può essere ridotta a seconda del tipo di busta utilizzato.

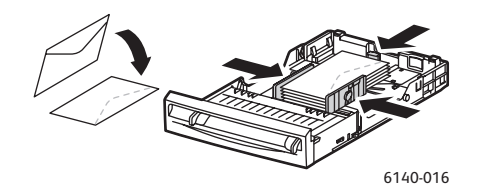

- 4. Far scorrere le guide dei supporti in modo che tocchino appena i bordi delle buste.
- 5. Reinserire il cassetto nella stampante fino a quando non si blocca.
- 6. Sul pannello di controllo della stampante, premere il pulsante **Menu** per visualizzare la schermata corrispondente.
- 7. Premere il pulsante **freccia giù** per passare a **Impost. cassetto**, quindi premere il pulsante **OK**.
- 8. In **Cassetto 1**, premere **OK**.
- 9. In **Tipo carta**, premere **OK**.
- 10. In **Busta**, premere **OK**.
- 11. Premere il pulsante **freccia indietro** una volta per uscire dal menu, premere il pulsante **freccia giù** per selezionare **Formato carta**, quindi premere **OK**.
- 12. Scorrere verso il basso fino a visualizzare il formato busta desiderato, quindi premere **OK**.
- 13. Effettuare una delle operazioni riportate di seguito.
	- Se si esegue la stampa utilizzando il driver PostScript, andare a [Stampa su buste utilizzando il](#page-77-1)  [driver PostScript a pagina 78](#page-77-1).
	- Se si esegue la stampa utilizzando il driver PCL, andare a [Stampa su buste utilizzando il driver](#page-78-1)  [PCL a pagina 79](#page-78-1).

#### <span id="page-77-0"></span>**Stampa su buste dallo slot di alimentazione manuale**

Nota: è possibile caricare una sola busta alla volta nello slot di alimentazione manuale.

Per caricare una busta:

- 1. Fare scorrere le guide della carta dello slot di alimentazione manuale per adattarle al supporto utilizzato, quindi aprire il cassetto di uscita per contenere le buste stampate. Per ulteriori istruzioni, vedere [Caricamento della carta nello slot di alimentazione manuale a pagina 59](#page-58-0).
- 2. Inserire una sola busta con il lato di stampare **rivolto verso il basso** e il lembo sulla destra come mostrato nella figura.

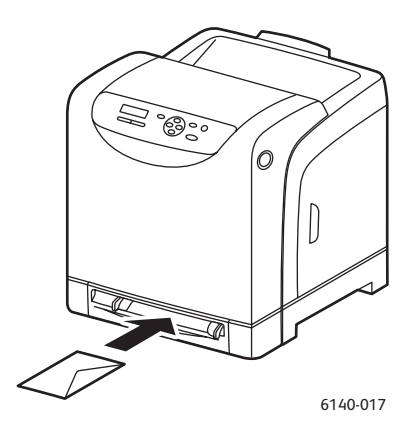

- 3. Far scorrere le guide della carta in modo che tocchino appena i bordi della busta.
- 4. Effettuare una delle operazioni riportate di seguito.
	- Se si esegue la stampa utilizzando il driver PostScript, andare a [Stampa su buste utilizzando il](#page-77-1)  [driver PostScript a pagina 78](#page-77-1).
	- Se si esegue la stampa utilizzando il driver PCL, andare a [Stampa su buste utilizzando il driver](#page-78-1)  [PCL a pagina 79](#page-78-1).

## <span id="page-77-1"></span>**Stampa su buste utilizzando il driver PostScript**

- 1. Dopo aver caricato le buste nel cassetto appropriato o nello slot di alimentazione manuale, aprire la finestra di dialogo **Stampa** nell'applicazione da cui si esegue la stampa.
- 2. Selezionare la stampante PostScript Phaser 6140 dall'elenco delle stampanti, quindi fare clic sul pulsante **Proprietà** (o **Preferenze**).
- 3. Nella scheda Carta/Opzioni di uscita, procedere come indicato di seguito.
	- a. Scegliere **Busta** dall'elenco Tipo carta.
	- b. Selezionare il formato busta dall'elenco Formato carta.
	- c. Dall'elenco Cassetto carta, selezionare il cassetto utilizzato.
- 4. Fare clic su **OK**, quindi scegliere **OK** (o **Stampa**) nella finestra di dialogo Stampa per avviare la stampa.

#### <span id="page-78-1"></span>**Stampa su buste utilizzando il driver PCL**

- 1. Dopo aver caricato le buste nel cassetto appropriato, aprire la finestra di dialogo **Stampa** nell'applicazione da cui si esegue la stampa.
- 2. Selezionare la stampante PCL Phaser 6140 dall'elenco delle stampanti, quindi fare clic sul pulsante **Proprietà** (o **Preferenze**).
- 3. Nella scheda Carta/Opzioni di uscita, procedere come indicato di seguito.
	- a. Scegliere **Busta** dall'elenco Tipo carta.
	- b. Selezionare il formato busta dall'elenco Formato carta.
	- c. Dall'elenco Cassetto carta, selezionare il cassetto utilizzato.
- 4. Selezionare la scheda **Layout**, quindi scegliere il formato busta dall'elenco Adatta a nuovo formato carta.

Nota: alcune applicazioni non consentono di ruotare le informazioni stampate sulla busta in modo da corrispondere alla modalità di alimentazione delle buste nella stampante. Poiché non è possibile modificare la modalità di alimentazione delle buste nella stampante, è possibile utilizzare l'impostazione di rotazione speciale del driver della stampante. Nella scheda Layout, fare clic sul pulsante **Booklet / Poster / Documento misto / Rotazione** e selezionare **Verticale e orizzontale (per buste)** dall'elenco Rotazione immagine (180 gradi), quindi fare clic su **OK**.

5. Fare clic su **OK**, quindi scegliere **OK** (o **Stampa**) nella finestra di dialogo Stampa per avviare la stampa.

## <span id="page-78-0"></span>Stampa su etichette

Questa sezione comprende:

- [Istruzioni per la stampa su etichette a pagina 80](#page-79-0)
- [Stampa su etichette dal cassetto 1 a pagina 80](#page-79-1)
- [Stampa su etichette dallo slot di alimentazione manuale a pagina 81](#page-80-1)

Per ordinare carta o altri supporti di stampa speciali, rivolgersi al rivenditore locale oppure visitare il sito Web all'indirizzo [www.xerox.com/office/6140supplies](http://www.office.xerox.com/cgi-bin/printer.pl?APP=udpdfs&Page=color&Model=Phaser+6140&PgName=tech&Language=italian).

#### <span id="page-79-0"></span>**Istruzioni per la stampa su etichette**

Nota: le etichette possono essere stampate dal cassetto 1 e dallo slot di alimentazione manuale.

- Non utilizzare etichette in vinile.
- Stampare i fogli di etichette solo su un lato. Utilizzare solo etichette a fogli interi.

**Attenzione:** non utilizzare fogli con etichette mancanti. L'utilizzo di tali fogli potrebbe danneggiare la stampante.

- Non utilizzare etichette perforate, con fogli di supporto già staccati o parti di etichette già rimosse.
- Conservare le etichette non utilizzate in posizione orizzontale nella confezione originale. Lasciare i fogli di etichette nella confezione originale finché non si è pronti per l'uso. Rimettere tutti i fogli di etichette non utilizzati nella confezione originale e richiudere la confezione.
- Non conservare i fogli di etichette in ambienti estremamente asciutti o umidi ovvero troppo caldi o freddi. La conservazione in condizioni estreme può causare inceppamenti all'interno della stampante o causare problemi di qualità di stampa.
- Ruotare frequentemente i supporti di stampa. Lunghi periodi di conservazione in condizioni estreme possono rendere ondulate le etichette e causare inceppamenti nella stampante.

#### <span id="page-79-1"></span>**Stampa su etichette dal cassetto 1**

- 1. Estrarre delicatamente il cassetto carta e far scorrere le guide della carta per aprirle, quindi aprire il cassetto di uscita per contenere le etichette stampate. Per ulteriori istruzioni, vedere [Caricamento](#page-56-0)  [della carta nel cassetto 1 a pagina 57](#page-56-0).
- 2. Aprire a ventaglio i fogli con le etichette per liberare eventuali fogli attaccati.
- 3. Inserire le etichette con il lato da stampare **rivolto verso l'alto** e con la parte superiore dei fogli alimentata per prima nel cassetto. Non caricare più di **25** fogli.
- 4. Regolare le guide della carta per adattarle ai fogli.

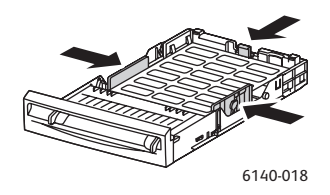

- 5. Nell'applicazione utilizzata per stampare le etichette, aprire la finestra di dialogo **Stampa** e fare clic sul pulsante **Proprietà** (o **Preferenze**).
- 6. Nella scheda Carta/Opzioni di uscita del driver della stampante, procedere come indicato di seguito.
	- a. Dall'elenco Cassetto carta, selezionare **Cassetto 1**.
	- b. Dall'elenco Formato carta, selezionare il formato del foglio etichette.
	- c. Dall'elenco Tipo carta, selezionare **Etichette**.
- 7. Fare clic su **OK**, quindi scegliere **OK** (o **Stampa**) nella finestra di dialogo Stampa per avviare la stampa.

#### <span id="page-80-1"></span>**Stampa su etichette dallo slot di alimentazione manuale**

- 1. Far scorrere le guide della carta dello slot di alimentazione manuale per adattarle al foglio etichette, quindi aprire il cassetto di uscita della stampante. Per ulteriori istruzioni, vedere [Caricamento della](#page-58-0)  [carta nello slot di alimentazione manuale a pagina 59.](#page-58-0)
- 2. Con la parte superiore del foglio rivolta verso la stampante, inserire lentamente **un solo** foglio etichette nello slot di alimentazione manuale con il lato da stampare **rivolto a faccia in giù** fino a quando non si arresta. Accertarsi che il foglio sia inserito diritto, non deformato. Se necessario, riposizionare le guide della carta per adattarle al foglio.

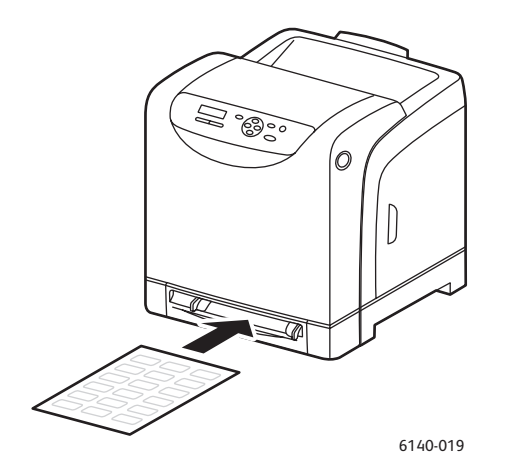

- 3. Nell'applicazione utilizzata per creare le etichette, aprire la finestra di dialogo **Stampa** e selezionare la stampante **Phaser 6140** (se sono installati entrambi i driver PCL e PostScript, è possibile utilizzare uno dei due).
- 4. Fare clic sul pulsante **Proprietà**.
- 5. Nella scheda Carta/Opzioni di uscita, procedere come indicato di seguito.
	- a. Dall'elenco Formato carta, selezionare il formato del foglio di etichette.
	- b. Dall'elenco Tipo carta, selezionare **Etichette**.
	- c. Dall'elenco Cassetto carta, selezionare **Slot alimentazione manuale**.
- 6. Fare clic su **OK**, quindi scegliere **OK** (o **Stampa**) nella finestra di dialogo Stampa per avviare la stampa.

## <span id="page-80-0"></span>Stampa su carta lucida

Questa sezione comprende:

- [Istruzioni per la stampa su carta lucida a pagina 82](#page-81-0)
- [Stampa su carta lucida dal cassetto 1 a pagina 82](#page-81-1)
- [Stampa su carta lucida dallo slot di alimentazione manuale a pagina 83](#page-82-0)

#### <span id="page-81-0"></span>**Istruzioni per la stampa su carta lucida**

- È possibile stampare su carta lucida dal cassetto 1 e dallo slot di alimentazione manuale.
- Non è possibile eseguire la stampa fronte/retro automatica su carta lucida.
- Non aprire le confezioni sigillate di carta lucida fino al momento di caricare la carta nella stampante.
- Lasciare la carta lucida nell'involucro originale e conservare i pacchi non aperti nella scatola di cartone di spedizione finché non sarà necessario utilizzare la carta.
- Rimuovere la carta utilizzata in precedenza dal cassetto prima di caricare la carta lucida.
- Caricare la quantità di carta lucida che si prevede di utilizzare e rimuovere la parte non usata dal cassetto al termine della stampa. Reinserire la carta lucida inutilizzata nell'involucro originale e sigillarlo per utilizzarla in seguito.
- Ruotare frequentemente i supporti di stampa. Lunghi periodi di conservazione in condizioni estreme possono rendere ondulata la carta lucida e causare inceppamenti nella stampante.

## <span id="page-81-1"></span>**Stampa su carta lucida dal cassetto 1**

- 1. Estrarre delicatamente il cassetto carta e far scorrere le guide della carta per aprirle, quindi aprire il cassetto di uscita per raccogliere i fogli stampati. Per ulteriori istruzioni, vedere [Caricamento della](#page-56-0)  [carta nel cassetto 1 a pagina 57.](#page-56-0)
- 2. Aprire a ventaglio i fogli per liberare eventuali fogli attaccati.
- 3. Inserire la carta lucida nel cassetto con il lato da stampare **rivolto verso l'alto**.

Nota: non caricare più di **25** fogli. Non caricare la carta sopra la linea di riempimento indicata sul cassetto. Una quantità eccessiva di carta nei cassetti può causare inceppamenti.

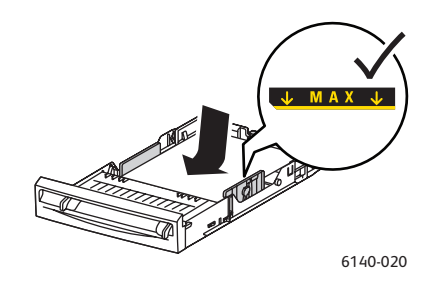

- 4. Nell'applicazione utilizzata per stampare, aprire la finestra di dialogo **Stampa** e selezionare la stampante **Phaser 6140** (se sono installati entrambi i driver PCL e PostScript, è possibile utilizzare uno dei due).
- 5. Fare clic sul pulsante **Proprietà**.
- 6. Nella scheda Carta/Opzioni di uscita, procedere come indicato di seguito.
	- a. Dall'elenco Formato carta, selezionare il formato.
	- b. Dall'elenco Tipo carta, selezionare **Carta lucida**.
	- c. Dall'elenco Cassetto carta, selezionare **Cassetto 1**.
- 7. Selezionare le altre impostazioni desiderate, ad esempio l'orientamento pagina, quindi fare clic su **OK**.
- 8. Nella finestra di dialogo Stampa, fare clic su **OK** (o **Stampa**) per avviare la stampa.

#### <span id="page-82-0"></span>**Stampa su carta lucida dallo slot di alimentazione manuale**

- 1. Far scorrere le guide della carta dello slot di alimentazione manuale per adattarle al foglio, quindi aprire il cassetto di uscita della stampante. Per ulteriori istruzioni, vedere [Caricamento della carta](#page-58-0)  [nello slot di alimentazione manuale a pagina 59](#page-58-0).
- 2. Con la parte superiore del foglio rivolta verso la stampante, inserire lentamente **un solo** foglio nello slot di alimentazione manuale fino a quando non si arresta. Accertarsi che il foglio sia inserito diritto, non deformato. Se necessario, riposizionare le guide della carta per adattarle al foglio.

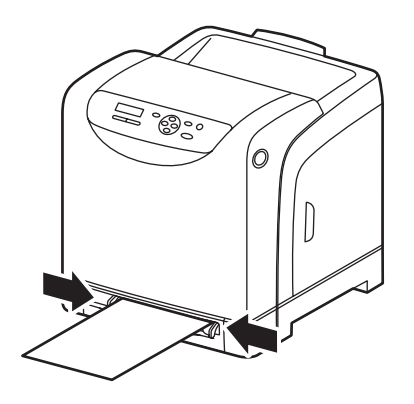

6140-021

- 3. Nell'applicazione utilizzata per stampare, aprire la finestra di dialogo **Stampa** e selezionare la stampante **Phaser 6140** (se sono installati entrambi i driver PCL e PostScript, è possibile utilizzare uno dei due).
- 4. Fare clic sul pulsante **Proprietà**.
- 5. Nella scheda Carta/Opzioni di uscita, procedere come indicato di seguito.
	- a. Dall'elenco Formato carta, selezionare il formato della carta lucida.
	- b. Dall'elenco Tipo carta, selezionare **Carta lucida** (o **Carta lucida spessa**).
	- c. Dall'elenco Cassetto carta, selezionare **Slot alimentazione manuale**.
- 6. Fare clic su **OK**, quindi scegliere **OK** (o **Stampa**) nella finestra di dialogo Stampa per avviare la stampa.

## <span id="page-83-0"></span>Stampa su cartoncino

#### Questa sezione comprende:

- [Istruzioni per la stampa su cartoncino a pagina 84](#page-83-1)
- [Stampa su cartoncino dal cassetto 1 a pagina 84](#page-83-2)
- [Stampa su cartoncino dallo slot di alimentazione manuale a pagina 85](#page-84-0)

#### <span id="page-83-1"></span>**Istruzioni per la stampa su cartoncino**

- È possibile stampare su cartoncino sottile o spesso dal cassetto 1 e dallo slot di alimentazione manuale.
- Non è possibile eseguire la stampa fronte retro automatica utilizzando cartoncino.
- Il cartoncino sottile supportato dalla stampante è una copertina da 100–163 g/m<sup>2</sup> / 37–60 lb.
- Il cartoncino spesso supportato dalla stampante è una copertina da 160–220 g/m² / 60–80 lb. Provare tutti i supporti spessi per garantire prestazioni accettabili.
- Non caricare contemporaneamente cartoncini di spessore misto nel cassetto; utilizzare un solo spessore nel cassetto per lavoro di stampa.
- Non utilizzare cartoncini patinati o progettati per stampanti a getto d'inchiostro.

#### <span id="page-83-2"></span>**Stampa su cartoncino dal cassetto 1**

- 1. Estrarre delicatamente il cassetto carta e far scorrere le guide della carta per aprirle, quindi aprire il cassetto di uscita per raccogliere i fogli stampati. Per ulteriori istruzioni, vedere [Caricamento della](#page-56-0)  [carta nel cassetto 1 a pagina 57.](#page-56-0)
- 2. Aprire a ventaglio i fogli per liberare eventuali fogli attaccati.
- 3. Inserire il cartoncino nel cassetto con il lato da stampare **rivolto verso l'alto**.

Nota: l'altezza della pila di cartoncini caricati nel cassetto non deve superare i 27,6 mm (1,08 poll.).

- 4. Nell'applicazione da cui si esegue la stampa, aprire la finestra di dialogo **Stampa** e selezionare la stampante **Phaser 6140** (se sono installati entrambi i driver PCL e PostScript, è possibile utilizzare uno dei due).
- 5. Fare clic sul pulsante **Proprietà**.
- 6. Nella scheda Carta/Opzioni di uscita, procedere come indicato di seguito.
	- a. Dall'elenco Formato carta, selezionare il formato del cartoncino.
	- b. Dall'elenco Tipo carta, selezionare **Cartoncino sottile** o **Cartoncino spesso**, in base alle esigenze.
	- c. Dall'elenco Cassetto carta, selezionare **Cassetto 1**.
- 7. Fare clic su **OK**, quindi scegliere **OK** (o **Stampa**) nella finestra di dialogo Stampa per avviare la stampa.

#### <span id="page-84-0"></span>**Stampa su cartoncino dallo slot di alimentazione manuale**

- 1. Far scorrere le guide della carta dello slot di alimentazione manuale per adattarle al foglio, quindi aprire il cassetto di uscita della stampante. Per ulteriori istruzioni, vedere [Caricamento della carta](#page-58-0)  [nello slot di alimentazione manuale a pagina 59](#page-58-0).
- 2. Con la parte superiore del foglio rivolta verso la stampante, inserire lentamente **un solo** foglio nello slot di alimentazione manuale fino a quando non si arresta. Accertarsi che il foglio sia inserito diritto, non deformato. Se necessario, riposizionare le guide della carta per adattarle al foglio.

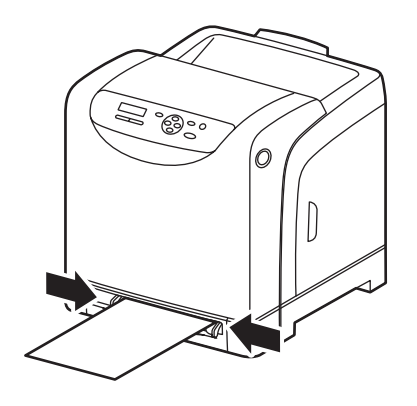

6140-021

- 3. Nell'applicazione utilizzata per la stampa, aprire la finestra di dialogo **Stampa** e selezionare la stampante **Phaser 6140** (se sono installati entrambi i driver PCL e PostScript, è possibile utilizzare uno dei due).
- 4. Fare clic sul pulsante **Proprietà**.
- 5. Nella scheda Carta/Opzioni di uscita, procedere come indicato di seguito.
	- a. Dall'elenco Formato carta, selezionare il formato del cartoncino.
	- b. Dall'elenco Tipo carta, selezionare **Cartoncino sottile** o **Cartoncino spesso**, in base alle esigenze.
	- c. Dall'elenco Cassetto carta, selezionare **Slot alimentazione manuale**.
- 6. Fare clic su **OK**, quindi scegliere **OK** (o **Stampa**) nella finestra di dialogo Stampa per avviare la stampa.

# Stampa su formati personalizzati

#### Questa sezione comprende:

- [Definizione dei formati carta personalizzati a pagina 86](#page-85-0)
- [Stampa su carta di formato personalizzato a pagina 88](#page-87-0)

Nota: la carta di formato personalizzato può essere caricata in tutti i cassetti.

## <span id="page-85-0"></span>Definizione dei formati carta personalizzati

#### Questa sezione comprende:

- [Definizione delle dimensioni pagina personalizzate nel driver PostScript a pagina 86](#page-85-1)
- [Creazione di un formato carta personalizzato per il driver PostScript a pagina 87](#page-86-0)
- [Creazione di un formato carta personalizzato per il driver PCL a pagina 87](#page-86-1)

Note:

- Il formato personalizzato definito deve essere compreso entro l'intervallo di formato minimo e massimo per il cassetto carta utilizzato. Per ulteriori informazioni, vedere gli intervalli formato carta personalizzato forniti per ciascun cassetto in [Carta utilizzabile a pagina 52.](#page-51-0)
- È possibile creare formati carta personalizzati per l'utilizzo con i driver della stampante PostScript e PCL, ma il metodo per ciascuno di essi è diverso. Per risultati ottimali, seguire attentamente le istruzioni.
- Se si riceve un messaggio di errore quando si cerca di creare un formato personalizzato, è possibile che non si disponga delle autorizzazioni per salvare i formati carta personalizzati nel computer. Per ulteriori informazioni, rivolgersi all'amministratore di sistema.

#### <span id="page-85-1"></span>**Definizione delle dimensioni pagina personalizzate nel driver PostScript**

Nota: questo metodo non consente di salvare il formato personalizzato con un nome univoco nel driver della stampante. È possibile salvare un solo formato pagina personalizzato alla volta in **Dimensioni pagina personalizzate** del formato carta. Dopo che sono state salvate, le dimensioni vengono mantenute fino a quando non vengono modificate. Se si desidera creare un formato carta personalizzato per il driver PostScript e salvarlo con un nome univoco per l'utilizzo ripetuto, vedere [Creazione di un formato carta personalizzato per il driver PostScript a pagina 87](#page-86-0).

- 1. Aprire le impostazioni del driver della stampante PostScript:
	- In Windows, passare alla directory o all'elenco delle stampanti, fare clic con il pulsante destro del mouse su driver PostScript **Phaser 6140**, quindi selezionare **Proprietà**. Nella finestra di dialogo delle proprietà, selezionare il pulsante **Preferenze stampa**.
	- In Macintosh, dal menu Stampa dell'applicazione, selezionare la stampante **Phaser 6140**, quindi fare clic sul pulsante **Proprietà**.
- 2. Nella scheda Carta/Opzioni di uscita del driver della stampante, selezionare **Dimensioni pagina personalizzate** dall'elenco Formato carta.
- 3. Nella finestra di dialogo Impostazioni formato personalizz. PostScript, selezionare le unità di misura da utilizzare per la creazione del formato pagina, quindi, nella sezione Impostazioni formato personalizzato, specificare il formato per il lato corto (larghezza) e il lato lungo (lunghezza) della carta. Fare clic su **OK**.
- 4. Nella finestra di dialogo Preferenze stampa, fare clic su **OK**.

Per modificare il formato personalizzato salvato in un secondo momento, nella scheda Carta/Opzioni di uscita, fare clic sul pulsante **Modifica** sotto il campo Formato carta e apportare le modifiche desiderate nella finestra di dialogo. Salvare le modifiche in tutte le finestre di dialogo applicabili.

#### <span id="page-86-0"></span>**Creazione di un formato carta personalizzato per il driver PostScript**

Nota: questo metodo consente di creare e salvare un formato carta personalizzato con un nome univoco per l'utilizzo con il driver PostScript. È possibile creare tutti i formati personalizzati che possono essere gestiti dai cassetti stampante.

- 1. In Windows, passare alla directory o all'elenco stampanti. Nella cartella **Stampanti e fax**, fare clic sul menu **File** e selezionare **Proprietà server**. Viene visualizzata la finestra di dialogo Proprietà server di stampa.
- 2. Nella scheda Moduli, selezionare la casella di controllo **Crea un nuovo modulo**.
- 3. Nel campo Nome modulo, digitare un nome per il formato personalizzato (sovrascrivere il nome visualizzato nel campo).
- 4. Nella sezione Descrizione modulo, selezionare le unità di misura da utilizzare per creare il formato carta, quindi definire la larghezza, l'altezza e i margini della stampante nei campi corrispondenti.
- 5. Fare clic sul pulsante **Salva modulo** e scegliere **Chiudi**.

Il formato personalizzato è disponibile come opzione nella finestra di dialogo Stampa della maggior parte della applicazioni quando si seleziona il driver PostScript Phaser 6140 nella finestra di dialogo Stampa dell'applicazione (la posizione esatta varia con l'applicazione).

#### <span id="page-86-1"></span>**Creazione di un formato carta personalizzato per il driver PCL**

#### Note:

- Il driver della stampante PCL è disponibile solo per Windows.
- Quando si crea un formato carta personalizzato nel driver PCL, questo diventa disponibile nell'elenco Formato carta della scheda Carta/Opzioni di uscita del driver della stampante e nella finestra di dialogo Stampa della maggior parte della applicazioni (la posizione esatta varia con l'applicazione).
- 1. Passare alla directory o all'elenco stampanti e fare clic con il pulsante destro del mouse sul driver PCL per **Phaser 6140**, quindi selezionare **Proprietà**.
- 2. Nella finestra di dialogo delle proprietà, selezionare la scheda **Configurazione**.
- 3. Nella parte inferiore della scheda Configurazione, fare clic sul pulsante **Formato carta personalizzato**. Viene visualizzata la finestra di dialogo Formato carta personalizzato.
- 4. Nella sezione Unità, selezionare le unità di misura da utilizzare per la definizione del formato pagina.
- 5. Nel campo Lato corto, specificare la larghezza della pagina. Nel campo Lato lungo, specificare la lunghezza della pagina.

- 6. Per salvare questo formato personalizzato con un nome univoco, verificare che la casella di controllo del **nome formato carta** sia selezionata, quindi digitare un nome per il formato personalizzato nel campo Nome carta.
- 7. Fare clic su **OK**.
- 8. Nella finestra di dialogo delle proprietà del driver, fare clic su **OK**.

Il formato personalizzato è disponibile come opzione nella finestra di dialogo Stampa della maggior parte della applicazioni quando si seleziona il driver PCL Phaser 6140 nella finestra di dialogo Stampa dell'applicazione. Il formato personalizzato è anche disponibile nel campo Formato carta del driver PCL della scheda Carta/Opzioni di uscita.

## <span id="page-87-0"></span>Stampa su carta di formato personalizzato

#### Questa sezione comprende:

- [Stampa su carta di formato personalizzato utilizzando il driver PostScript a pagina 88](#page-87-1)
- [Stampa su carta di formato personalizzato utilizzando il driver PCL a pagina 89](#page-88-0)

Nota: quando si imposta il formato carta nel driver della stampante e sul pannello di controllo, assicurarsi di specificare lo stesso formato della carta realmente utilizzata. Se si imposta il formato errato per la stampa, la stampante può generare un errore, soprattutto nel caso in cui si configura un formato più grande di quello realmente utilizzato.

#### <span id="page-87-1"></span>**Stampa su carta di formato personalizzato utilizzando il driver PostScript**

- 1. Caricare la carta di formato personalizzato nel cassetto da utilizzare. Per ulteriori istruzioni, vedere [Caricamento della carta a pagina 57](#page-56-1).
- 2. Nell'applicazione da cui si esegue la stampa, aprire la finestra di dialogo **Stampa** e selezionare il driver **PostScript Phaser 6140**.
- 3. Effettuare una delle operazioni riportate di seguito.
	- Per stampare utilizzando un formato personalizzato salvato con un nome univoco, nella finestra di dialogo Stampa selezionare il nome formato carta personalizzato dal menu o elenco formati della finestra di dialogo. Fare clic sul pulsante **Proprietà** e andare al passaggio 4.
	- Per stampare utilizzando le Dimensioni pagina personalizzate del driver definite nelle proprietà del driver PostScript, fare clic sul pulsante **Proprietà** nella finestra di dialogo Stampa, quindi selezionare **Dimensioni pagina personalizzate** dall'elenco Formato carta della scheda Carta/Opzioni di uscita. Nella finestra di dialogo Impostazioni formato personalizz. PostScript, lasciare invariate le impostazioni oppure modificarle in modo che corrispondano alla carta utilizzata per la stampa, quindi fare clic su **OK**.
- 4. Nella scheda Carta/Opzioni di uscita, procedere come indicato di seguito.
	- a. Dall'elenco Tipo carta, selezionare il tipo di carta.
	- b. Dall'elenco Cassetto carta, selezionare il cassetto da cui stampare.
- 5. Selezionare le altre eventuali opzioni desiderate e fare clic su **OK**.
- 6. Nella finestra di dialogo Stampa, fare clic su **OK** (o **Stampa**) per avviare la stampa.

#### <span id="page-88-0"></span>**Stampa su carta di formato personalizzato utilizzando il driver PCL**

- 1. Caricare la carta di formato personalizzato nel cassetto da utilizzare. Per ulteriori istruzioni, vedere [Caricamento della carta a pagina 57](#page-56-1).
- 2. Nell'applicazione da cui si esegue la stampa, aprire la finestra di dialogo **Stampa** e selezionare il driver **PCL Phaser 6140**.
- 3. Fare clic sul pulsante **Proprietà**.
- 4. Nella scheda Carta/Opzioni di uscita, procedere come indicato di seguito.
	- a. Dall'elenco Formato carta, selezionare il nome di un formato personalizzato creato.
	- b. Dall'elenco Tipo carta, selezionare il tipo di carta.
	- c. Dall'elenco Cassetto carta, selezionare il cassetto in cui stampare.
- 5. Selezionare le altre eventuali opzioni desiderate e fare clic su **OK**.
- 6. Nella finestra di dialogo Stampa, fare clic su **OK** (o **Stampa**) per avviare la stampa.

# Stampa fronte retro

#### Questa sezione comprende:

- [Istruzioni per la stampa fronte&retro automatica a pagina 90](#page-89-0)
- [Opzioni di rilegatura a pagina 90](#page-89-1)
- [Stampa fronte/retro automatica a pagina 91](#page-90-0)
- [Stampa fronte/retro manuale a pagina 91](#page-90-1)

Nota: la stampa fronte/retro automatica è disponibile per la configurazione stampante Phaser 6140/DN. La stampa fronte/retro manuale utilizzando il cassetto 1 è disponibile per entrambe le configurazioni Phaser 6140, ma utilizzando solo il driver della stampante PCL 6 (solo Windows). Per ulteriori istruzioni, vedere [Esecuzione della stampa fronte/retro manuale](#page-91-0)  [dal cassetto 1 a pagina 92.](#page-91-0) Tuttavia, è possibile utilizzare lo slot di alimentazione manuale per stampare pagine fronte-retro su un unico foglio alla volta utilizzando il driver PostScript. Per ulteriori istruzioni, vedere [Esecuzione della stampa fronte/retro manuale dallo slot di alimentazione](#page-91-1)  [manuale a pagina 92.](#page-91-1)

## <span id="page-89-0"></span>Istruzioni per la stampa fronte&retro automatica

Prima di stampare un documento fronte retro, verificare che la carta sia di dimensioni supportate per il cassetto. Per l'elenco dei formati supportati, vedere [Carta e supporti utilizzabili a pagina 50.](#page-49-0)

Non utilizzare i supporti di stampa seguenti per la stampa fronte/retro automatica:

- Lucidi
- **Buste**
- **Etichette**
- Qualsiasi supporto di stampa speciale fustellato, come i biglietti da visita
- Cartoncino

## <span id="page-89-1"></span>Opzioni di rilegatura

Quando si utilizza il driver della stampante per selezionare la stampa fronte/retro, è possibile selezionare anche il bordo di rilegatura. Il bordo di rilegatura determina in che modo vengono girate le pagine. Il risultato dipende dall'orientamento (verticale o orizzontale) delle immagini sulla pagina, come visualizzato nelle seguenti illustrazioni.

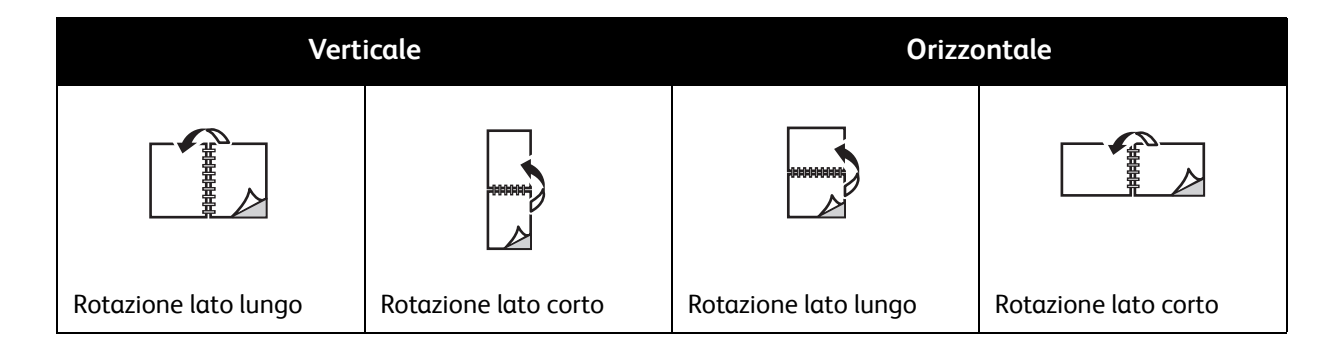

Stampante laser a colori Phaser 6140 Guida dell'utente 90

## <span id="page-90-0"></span>Stampa fronte/retro automatica

È possibile eseguire la stampa fronte/retro automatica dal cassetto 1 e, se installato, dall'alimentatore da 250 fogli (cassetto 2).

Per eseguire la stampa fronte retro automatica:

- 1. Inserire la carta nel cassetto desiderato. Per ulteriori informazioni, vedere [Caricamento della carta a](#page-56-1)  [pagina 57](#page-56-1).
- 2. Selezionare la stampa fronte/retro nel driver della stampante.
	- Utenti Windows: nella scheda Carta/Opzioni di uscita, selezionare **Lato lungo** o **Lato corto** dall'elenco a discesa Stampa fronte/retro.
	- Utenti Macintosh: nella finestra di dialogo Stampa, selezionare **Layout** dal menu Preselezioni. Quindi scegliere **Long-edged printing** (Stampa con taglio largo) o **Short-edged printing** (Stampa con taglio corto).

Per ulteriori istruzioni, vedere [Opzioni di rilegatura a pagina 90.](#page-89-1)

3. Selezionare le altre eventuali opzioni desiderate e fare clic su **OK**, quindi nuovamente su **OK** (o **Stampa**) per avviare la stampa.

Nota: per rendere disponibili funzioni stampante opzionali nelle finestre del driver della stampante, è necessario installare e abilitare le funzioni opzionali. Se le funzioni opzionali installate non sono abilitate, vedere [Abilitazione delle funzioni opzionali a pagina 44](#page-43-0).

#### *Vedere anche:*

[Istruzioni per la stampa fronte&retro automatica a pagina 90](#page-89-0)

## <span id="page-90-1"></span>Stampa fronte/retro manuale

#### Questa sezione comprende:

- [Esecuzione della stampa fronte/retro manuale dal cassetto 1 a pagina 92](#page-91-0)
- [Esecuzione della stampa fronte/retro manuale dallo slot di alimentazione manuale a pagina 92](#page-91-1)

Se l'unità duplex opzionale non è installata, oppure si desidera stampare su supporti non compatibili con l'unità duplex, è ancora possibile stampare su entrambi i lati di alcuni tipi di supporti utilizzando le istruzioni in questa sezione.

**Attenzione:** utilizzare solo la carta specificata per l'utilizzo con questa stampante. I danni dovuti all'utilizzo di carta non supportata non sono coperti dalla garanzia Xerox, dal contratto di manutenzione o dalla garanzia *Total Satisfaction Guarantee* (Garanzia "soddisfatti o rimborsati"). La *Total Satisfaction Guarantee* (Garanzia "soddisfatti o rimborsati") è disponibile negli Stati Uniti e in Canada. La copertura della garanzia può variare al di fuori di questi Paesi; per ulteriori informazioni, rivolgersi al rappresentante di vendita locale.

## <span id="page-91-0"></span>**Esecuzione della stampa fronte/retro manuale dal cassetto 1**

#### Note:

- Questo metodo di stampa fronte/retro manuale è disponibile solo se si utilizza il driver della stampante PCL.
- Non è possibile eseguire la stampa fronte/retro manuale su cartoncino spesso o carta lucida utilizzando questo metodo.
- 1. Caricare il cassetto 1 con la carta desiderata adatta per l'utilizzo nel cassetto 1. Per ulteriori informazioni, vedere [Carta utilizzabile a pagina 52.](#page-51-0)
- 2. Nell'applicazione da cui si esegue la stampa, aprire la finestra di dialogo **Stampa** e selezionare il driver PCL Phaser 6140.
- 3. Fare clic sul pulsante **Proprietà**.
- 4. Fare clic sulla scheda **Avanzate**.
- 5. Nella sezione Altre impostazioni, selezionare **Ordinamento automatico** dall'elenco Elementi. Nel campo Ordinamento automatico sotto l'elenco Elementi, selezionare **Disattivato**.
- 6. Fare clic sulla scheda **Carta/Opzioni di uscita** e procedere come indicato di seguito.
	- a. Dall'elenco Cassetto carta, selezionare **Cassetto 1**.
	- b. Dall'elenco Stampa fronte/retro, selezionare **Lato lungo (manuale)** o **Lato corto (manuale)**.
	- c. Dal campo Tipo carta, selezionare il tipo di carta.
	- d. Selezionare le altre eventuali impostazioni desiderate e fare clic su **OK**.
- 7. Nella finestra di dialogo Stampa, selezionare la pagina da stampare e fare clic su **OK** (o **Stampa**) per avviare la stampa.

Nota: non scegliere di stampare solo pagine dispari o pari. Stampare tutte le pagine o un intervallo di pagine. Verranno stampate prima le pagine pari, quindi la stampante rimane in attesa che le pagine stampate vengano reinserite nel cassetto 1.

- 8. Sullo schermo del computer viene visualizzata la finestra Metodo di caricamento per il cassetto 1 di alimentazione fronte retro. Lasciare aperta la finestra fino al termine del lavoro di stampa, poiché non è possibile riaprirla dopo che è stata chiusa. Nella finestra viene descritto come ricaricare le pagine stampate nel cassetto carta. Se, tuttavia, la finestra viene chiusa, procedere come segue: senza capovolgere le pagine, sollevarle e collocarle nel cassetto carta. Se questa operazione è stata eseguita correttamente, il lato vuoto delle pagine sarà rivolto verso l'alto. Chiudere il cassetto.
- 9. Sul pannello di controllo della stampante, fare clic sul pulsante **OK** per riprendere la stampa.

#### <span id="page-91-1"></span>**Esecuzione della stampa fronte/retro manuale dallo slot di alimentazione manuale**

- 1. Dopo aver stampato su un solo lato di un foglio di carta, regolare le guide della carta nello slot di alimentazione manuale per adattarle alla carta.
- 2. Inserire la carta lentamente e in modo omogeneo (un solo foglio) nello slot di alimentazione manuale con il lato da stampare **rivolto verso il basso**. La stampante "afferra" e trattiene la carta.
- 3. Se la carta appare obliqua dopo che viene inserita nella stampante, rimuoverla delicatamente e reinserirla.
- 4. Aprire il file da stampare se non è già aperto, quindi selezionare **Stampa** dal menu File.
- 5. Nella finestra di dialogo Stampa, selezionare il driver della stampante desiderato e fare clic sul pulsante **Proprietà**.
- Stampante laser a colori Phaser 6140 Guida dell'utente 92
- 6. Nella scheda Carta/Opzioni di uscita, procedere come indicato di seguito.
	- a. Dall'elenco Formato carta, selezionare il formato.
	- b. Dall'elenco Tipo carta, selezionare il tipo di carta.
	- c. Dall'elenco Cassetto carta, selezionare **Slot alimentazione manuale**.
- 7. Fare clic su **OK**.
- 8. Nella finestra di dialogo Stampa, selezionare la pagina che si desidera stampare sul foglio e fare clic su **Stampa** (o **OK**) per avviare la stampa.

# Stampa utilizzando Stampa protetta

#### Questa sezione comprende:

- [Impostazione di un lavoro in stampa protetta a pagina 94](#page-93-0)
- [Stampa di un lavoro in stampa protetta a pagina 95](#page-94-0)
- [Archiviazione di un lavoro di stampa nella memoria a pagina 96](#page-95-0)
- [Stampa di un lavoro archiviato a pagina 97](#page-96-0)

#### Note:

- Questo tipo di lavoro speciale richiede un minimo di 256 MB di memoria aggiuntiva installata nella stampante per un totale di almeno 512 MB di RAM. Per informazioni sulla configurazione stampante e le funzioni opzionali disponibili, vedere [Configurazioni e opzioni a pagina 22](#page-21-0).
- Per utilizzare la Stampa protetta è necessario anche abilitare la funzione Disco RAM della stampante. Per informazioni sull'abilitazione di questa opzione, vedere [Abilitazione delle](#page-43-0)  [funzioni opzionali a pagina 44](#page-43-0).

La funzione Stampa protetta consente di memorizzare temporaneamente un lavoro di stampa nella stampante e quindi di stamparlo dal pannello di controllo utilizzando una password preassegnata. È possibile utilizzare questa funzione per inviare documenti riservati alla stampante senza che vengano stampati fino a quando non vengono recuperati dall'utente.

È anche possibile memorizzare i dati nella stampante senza assegnare una password. Memorizzando sulla stampante dati che gli utenti utilizzano di frequente, è possibile stampare i dati eseguendo una sola operazione dalla stampante e senza inviare dati dal computer ripetutamente.

## <span id="page-93-0"></span>Impostazione di un lavoro in stampa protetta

È possibile impostare lavori in stampa protetta nel driver della stampante sul computer. Entrambi i driver PCL e PostScript possono essere usati per la stampa protetta. Dopo l'impostazione, il lavoro viene stampato dal pannello di controllo della stampante.

- 1. Dall'applicazione utilizzata per la stampa, aprire la finestra di dialogo **Stampa** (ad esempio, selezionare **Stampa** dal menu **File**).
- 2. Selezionare la stampante **Phaser 6140** (driver della stampante PostScript o PCL) e fare clic sul pulsante **Proprietà**.
- 3. Nella scheda Carta/Opzioni di uscita della finestra di dialogo Proprietà del driver della stampante, procedere come indicato di seguito.
	- a. Dall'elenco Tipo di lavoro, selezionare **Stampa protetta**.
	- b. Se si utilizza il driver PostScript, fare clic sul pulsante **Imposta**. Se si utilizza il driver PCL, fare clic sul pulsante **Impostazione**.
	- c. Nella finestra di dialogo Stampa protetta, digitare il nome (massimo 8 caratteri) nel campo Nome utente e immettere una password numerica (composta da soli numeri) nel campo Password.
- d. Nel campo Recupera nome documento, procedere come indicato di seguito.
	- Se si desidera utilizzare un nome documento specifico per accedere al documento dal pannello di controllo della stampante al momento della stampa, selezionare **Immetti nome documento**. Nel campo Nome documento, digitare il nome del documento che si desidera venga visualizzato sul pannello di controllo della stampante (massimo 12 caratteri).
	- Se si desidera visualizzare un indicatore ora sul pannello di controllo anziché un nome documento, selezionare **Use Existing Name** (Usa nome documento) se si utilizza il driver PostScript. Se si utilizza il driver PCL, selezionare **Recupera automaticamente**.
- e. Fare clic su **OK**.
- 4. Selezionare le altre eventuali opzioni di stampa compreso il cassetto carta, il tipo di carta e il formato carta, quindi fare clic su **OK**.
- 5. Nella finestra di dialogo Stampa, fare clic su **OK** (o **Stampa**).
- 6. Quando si è pronti per stampare, seguire le istruzioni in [Stampa di un lavoro in stampa protetta a](#page-94-0)  [pagina 95](#page-94-0).

Nota: gli eventuali lavori di stampa memorizzati nella RAM vengono cancellati quando la stampante viene spenta o in assenza di alimentazione.

## <span id="page-94-0"></span>Stampa di un lavoro in stampa protetta

- 1. Dopo aver inviato il documento da stampare come tipo di lavoro Stampa protetta, sul pannello di controllo della stampante, premere il pulsante **freccia indietro** per accedere alla funzione di stampa Walk-Up.
- 2. In **Stampa protetta**, premere il pulsante **OK**.
- 3. In corrispondenza del nome utente (il nome utilizzato per recuperare il documento quando si imposta il lavoro Stampa protetta), premere **OK**.
- 4. Per immettere la password, utilizzare i pulsanti freccia per selezionare i numeri della password uno alla volta: premere il pulsante **freccia su** per aumentare il numero, premere il pulsante **freccia giù** per diminuire il numero. Dopo aver immesso ciascun numero, premere il pulsante **freccia avanti**. Il numero inserito viene visualizzato come un asterisco per mantenerlo riservato. Immettere il numero successivo nella password utilizzando la stessa procedura precedente. Dopo aver immesso tutti i numeri nella password, premere **OK**.
- 5. Effettuare una delle operazioni riportate di seguito.
	- Se si sceglie di recuperare il documento utilizzando un nome specifico, scorrere verso il basso fino al nome e premere **OK**.
	- Se si sceglie di recuperare il documento utilizzando un indicatore orario, appare **Seleziona doc.** e un indicatore orario viene visualizzato sul menu del pannello di controllo. Premere **OK**.

- 6. Selezionare una delle seguenti opzioni:
	- Per eliminare il documento dalla memoria dopo la stampa, in **Delete after Print** (Elimina dopo stampa) premere **OK**.
	- Per stampare il documento e mantenerlo nella memoria della stampante dopo la stampa, scorrere verso il basso fino a visualizzare **Stampa e salva**, quindi premere **OK**.

Nota: gli eventuali lavori di stampa memorizzati nella RAM vengono cancellati quando la stampante viene spenta o in assenza di alimentazione. Per eliminare il documento senza stamparlo, scorrere verso il basso fino a visualizzare **Elimina**, quindi premere **OK**.

7. Impostare il numero di copie da stampare utilizzando il pulsante **freccia su** o **freccia giù**, quindi premere **OK** per avviare la stampa.

#### *Vedere anche:*

[Impostazione di un lavoro in stampa protetta a pagina 94](#page-93-0)

## <span id="page-95-0"></span>Archiviazione di un lavoro di stampa nella memoria

Se si dispone di una quantità di RAM sufficiente installata nella stampante (almeno 512 MB) e la funzione Disco RAM è abilitata, è possibile memorizzare lavori di stampa utilizzati frequentemente nella RAM della stampante per stamparli in qualsiasi momento. Il lavoro di stampa rimane nella memoria della stampante fino a quando non viene eliminato o la stampante viene spenta.

Per creare un lavoro di stampa archiviato:

- 1. Dall'applicazione utilizzata per stampare, aprire la finestra di dialogo **Stampa**.
- 2. Selezionare il driver della stampante **Phaser 6140**, PCL o PostScript, e fare clic sul pulsante **Proprietà**.
- 3. Nella scheda Carta/Opzioni di uscita della finestra di dialogo Proprietà del driver della stampante, procedere come indicato di seguito.
	- a. Dall'elenco Tipo di lavoro, selezionare **Stampa protetta**. Il pulsante Imposta (o Impostazione) diventa disponibile.
	- b. Fare clic sul pulsante **Imposta** (o **Impostazione**).
	- c. Nel campo Nome utente della finestra di dialogo Stampa protetta, digitare il nome utente che si desidera associare al lavoro di stampa (massimo 8 caratteri).
	- d. Nel campo Password è possibile immettere una password numerica oppure lasciarlo vuoto se si desidera rendere il lavoro disponibile a tutti.
	- e. Nel campo Recupera nome documento, selezionare **Immetti nome documento**. Nel campo Nome documento, digitare il nome del documento che si desidera venga visualizzato sul pannello di controllo della stampante (massimo 12 caratteri).
	- f. Fare clic su **OK**.
- 4. Selezionare le altre eventuali opzioni di stampa compreso il cassetto carta, il tipo di carta e il formato carta, quindi fare clic su **OK**.
- 5. Nella finestra di dialogo Stampa, fare clic su **OK** (o **Stampa**).

*Vedere anche:* 

[Abilitazione delle funzioni opzionali a pagina 44](#page-43-0)

Stampante laser a colori Phaser 6140 Guida dell'utente 96

## <span id="page-96-0"></span>Stampa di un lavoro archiviato

- 1. Sul pannello di controllo della stampante, premere il pulsante **freccia indietro** per accedere al menu di stampa Walk-Up.
- 2. In **Stampa protetta**, premere il pulsante **OK**.
- 3. Scorrere fino al nome utente associato al documento archiviato che si desidera stampare, quindi premere **OK**.
- 4. Se è stata impostata una password per il lavoro archiviato, andare al passaggio 4 in [Stampa di un](#page-94-0)  [lavoro in stampa protetta a pagina 95](#page-94-0).
- 5. Scorrere verso il basso fino a visualizzare il nome del documento (quello immesso nel campo Nome documento della finestra di dialogo Stampa protetta), quindi premere **OK**.
- 6. Scorrere verso il basso fino a visualizzare **Stampa e salva**, quindi premere **OK**.

Nota: il lavoro di stampa archiviato può essere eliminato dopo la stampa se si seleziona **Delete after Print** (Elimina dopo stampa) anziché **Stampa e salva**. Il lavoro di stampa viene eliminato anche se la stampante viene spenta.

7. Impostare il numero di copie da stampare utilizzando il pulsante **freccia su** o **freccia giù**, quindi premere **OK** per avviare la stampa.

# Stampa utilizzando Stampa di prova

#### Questa sezione comprende:

- [Impostazione di un lavoro di stampa di prova a pagina 98](#page-97-0)
- [Stampa di un lavoro Stampa di prova a pagina 99](#page-98-0)

#### Note:

- Questo tipo di lavoro speciale richiede un minimo di 256 MB di memoria aggiuntiva installata nella stampante per un totale di almeno 512 MB di RAM. Per informazioni sulla configurazione stampante e le funzioni opzionali disponibili, vedere [Configurazioni e opzioni a pagina 22](#page-21-0).
- Per utilizzare Stampa di prova è necessario anche abilitare la funzione Disco RAM della stampante. Per informazioni sull'abilitazione di questa opzione, vedere [Abilitazione delle](#page-43-0)  [funzioni opzionali a pagina 44](#page-43-0).

La funzione Stampa di prova consente di archiviare temporaneamente un lavoro di stampa a copia multipla nella stampante, stampare un solo fascicolo per controllare i risultati di stampa e quindi, se richiesto, stampare le copie rimanenti dal pannello di controllo.

## <span id="page-97-0"></span>Impostazione di un lavoro di stampa di prova

È possibile impostare lavori Stampa di prova nel driver della stampante sul computer. Entrambi i driver PCL e PostScript possono essere usati per la stampa di prova. Dopo l'impostazione, viene stampata una sola copia del lavoro per la revisione. Quindi è possibile stampare il resto delle copie o eliminarle dal pannello di controllo della stampante.

- 1. Dall'applicazione utilizzata per stampare, aprire la finestra di dialogo **Stampa**.
- 2. Selezionare la stampante **Phaser 6140** (driver della stampante PostScript o PCL) e fare clic sul pulsante **Proprietà**.
- 3. Nella scheda Carta/Opzioni di uscita della finestra di dialogo Proprietà del driver della stampante, procedere come indicato di seguito.
	- a. Dall'elenco Tipo di lavoro, selezionare **Stampa di prova**.
	- b. Se si utilizza il driver PostScript, fare clic sul pulsante **Imposta**. Se si utilizza il driver PCL, fare clic sul pulsante **Impostazione**.
	- c. Nella finestra di dialogo Stampa di prova, digitare il nome (massimo 8 caratteri) nel campo Nome utente.
	- d. Nel campo Recupera nome documento, procedere come indicato di seguito.
		- Se si desidera utilizzare un nome documento specifico per accedere al documento dal pannello di controllo della stampante al momento della stampa, selezionare **Immetti nome documento**. Nel campo Nome documento, digitare il nome del documento che si desidera venga visualizzato sul pannello di controllo della stampante (massimo 12 caratteri).
		- Se si desidera visualizzare un indicatore ora sul pannello di controllo della stampante anziché un nome documento, selezionare **Use Existing Name** (Usa nome documento) se si utilizza il driver PostScript. Se si utilizza il driver PCL, selezionare **Recupera automaticamente**.
	- e. Fare clic su **OK**.

4. Selezionare le altre eventuali opzioni di stampa compreso il cassetto carta, il tipo di carta e il formato carta, quindi fare clic su **OK**.

Nota: NON selezionare il numero di copie nel driver della stampante; questa operazione verrà eseguita sul pannello di controllo in seguito durante la stampa.

- 5. Nella finestra di dialogo Stampa, fare clic su **OK** (o **Stampa**).
- 6. Viene stampato un solo fascicolo del lavoro. Rivedere il fascicolo. Se la qualità di stampa è accettabile, quando si è pronti per stampare altri fascicoli, spostarsi sulla stampante e stampare il resto del lavoro dal pannello di controllo. Per ulteriori istruzioni, vedere [Stampa di un lavoro Stampa di prova](#page-98-0)  [a pagina 99.](#page-98-0)

## <span id="page-98-0"></span>Stampa di un lavoro Stampa di prova

- 1. Dopo aver esaminato il primo fascicolo stampato quando il documento da stampare è stato inviato come tipo di lavoro Stampa di prova, premere il pulsante **freccia indietro** sul pannello di controllo della stampante per accedere alla funzione di stampa Walk-Up.
- 2. Premere il pulsante **freccia giù** per passare a **Stampa di prova**, quindi premere il pulsante **OK**.
- 3. In corrispondenza del nome utente, o del nome utilizzato per recuperare il documento quando si imposta il lavoro Stampa di prova, premere **OK**.
- 4. Effettuare una delle operazioni riportate di seguito.
	- Se si sceglie di recuperare il documento utilizzando un nome specifico, in corrispondenza del nome del documento premere **OK**.
	- Se si sceglie di recuperare il documento utilizzando un indicatore orario, appare **Seleziona doc.** e un indicatore orario viene visualizzato sul menu del pannello di controllo. Premere **OK**.
- 5. Selezionare una delle seguenti opzioni:
	- Per stampare il documento e cancellarlo dalla memoria dopo la stampa, in **Delete after Print** (Elimina dopo stampa), premere **OK**.
	- Per stampare il documento e mantenerlo nella memoria della stampante dopo la stampa, scorrere verso il basso fino a visualizzare **Stampa e salva**, quindi premere **OK**.

Nota: gli eventuali lavori di stampa memorizzati nella RAM vengono cancellati quando la stampante viene spenta o in assenza di alimentazione.

6. Utilizzare il pulsante **freccia su** o **freccia giù** per impostare il numero di fascicoli da stampare, quindi premere **OK**.

*Vedere anche:* 

[Impostazione di un lavoro di stampa di prova a pagina 98](#page-97-0)

100 Stampante laser a colori Phaser 6140 Guida dell'utente

# 5

# I menu del pannello di controllo

Questo capitolo comprende:

- [Esplorazione dei menu del pannello di controllo a pagina 102](#page-101-0)
- [Menu delle pagine di informazioni a pagina 103](#page-102-0)
- [Menu Contatori a pagina 104](#page-103-0)
- [Menu Amministr. a pagina 105](#page-104-0)
- [Menu Impost. cassetto a pagina 113](#page-112-0)

# <span id="page-101-0"></span>Esplorazione dei menu del pannello di controllo

Nella tabella seguente vengono descritti i pulsanti di spostamento e funzione del pannello di controllo utilizzati per selezionare opzioni di menu e attivare alcune funzioni della stampante.

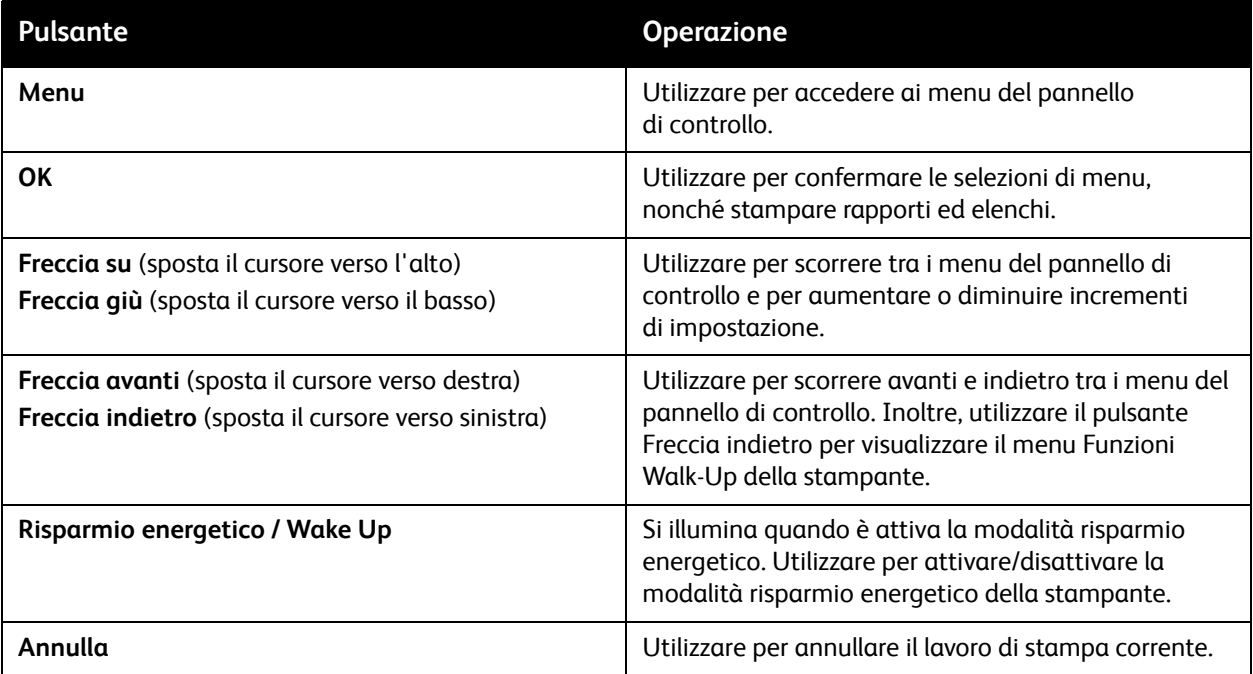

# <span id="page-102-0"></span>Menu delle pagine di informazioni

La stampante viene fornita con un insieme di pagine di informazioni che consentono di tenere traccia delle prestazioni della stampante e diagnosticare problemi in modo da poter ottenere sempre risultati ottimali. Accedere a queste pagine dal pannello di controllo della stampante. Stampare il Diagramma dei menu per individuare la posizione di queste pagine nella struttura dei menu del pannello di controllo.

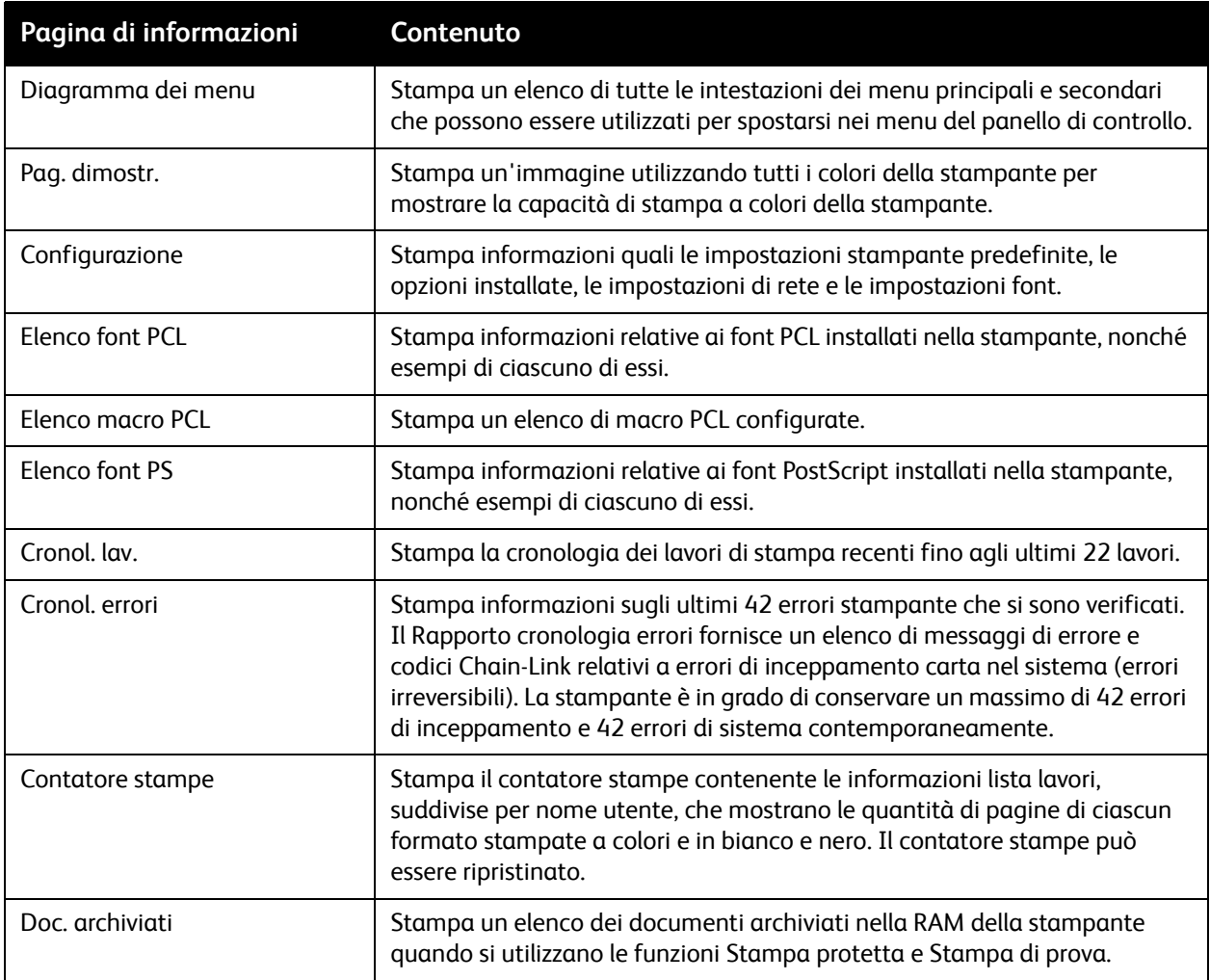

*Vedere anche:* 

[Pagine di informazioni a pagina 25](#page-24-0)

I menu del pannello di controllo

# <span id="page-103-0"></span>Menu Contatori

I contatori visualizzano il numero di lavori di stampa elaborati sul pannello di controllo della stampante. I contatori sono suddivisi in base alle modalità colore. Non è possibile stampare i contatori né ripristinarli in quanto sono utilizzati per tenere traccia del numero totale di pagine stampate per tutto il ciclo di vita della stampante.

Il contatore stampe, per contro, può essere ripristinato ed è possibile stampare le informazioni come rapporto Volume stampa. Per ulteriori istruzioni, vedere [Verifica dei conteggi pagine a pagina 127.](#page-126-0)

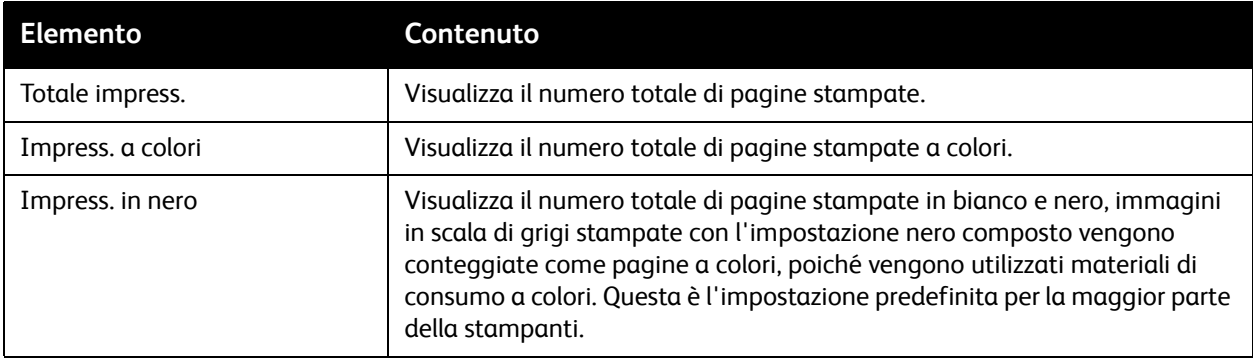

*Vedere anche:* 

[Verifica dello stato del lavoro di stampa a pagina 123](#page-122-0) [Verifica dei conteggi pagine a pagina 127](#page-126-0)

# <span id="page-104-0"></span>Menu Amministr.

Questa sezione include informazioni relative ai sottomenu del menu Amministr. seguenti:

- [Menu Impost. rete a pagina 105](#page-104-1)
- [Menu impostazione USB a pagina 106](#page-105-0)
- [Menu Impostaz. sistema a pagina 107](#page-106-0)
- [Menu Modo manutenz. a pagina 109](#page-108-0)
- [Menu Impostazione PCL a pagina 110](#page-109-0)
- [Menu Impostazione PostScript a pagina 112](#page-111-0)
- [Menu del pannello di controllo a pagina 112](#page-111-1)

Utilizzare il menu Amministr. per accedere alle impostazioni di configurazione della stampante.

Nella tabella seguente vengono elencati i sottomenu contenuti nel menu Amministr.

## <span id="page-104-1"></span>Menu Impost. rete

Utilizzare questo menu per configurare le impostazioni stampante relative ai lavori inviati alla stampante tramite una porta di rete.

Note:

- Le impostazioni contenute in questo menu non possono essere selezionate quando si accede al menu durante la stampa.
- Per rendere effettive le modifiche apportate alle impostazioni menu, è necessario riavviare la stampante. Dopo aver apportato le modifiche, spegnere e riaccendere la stampante.

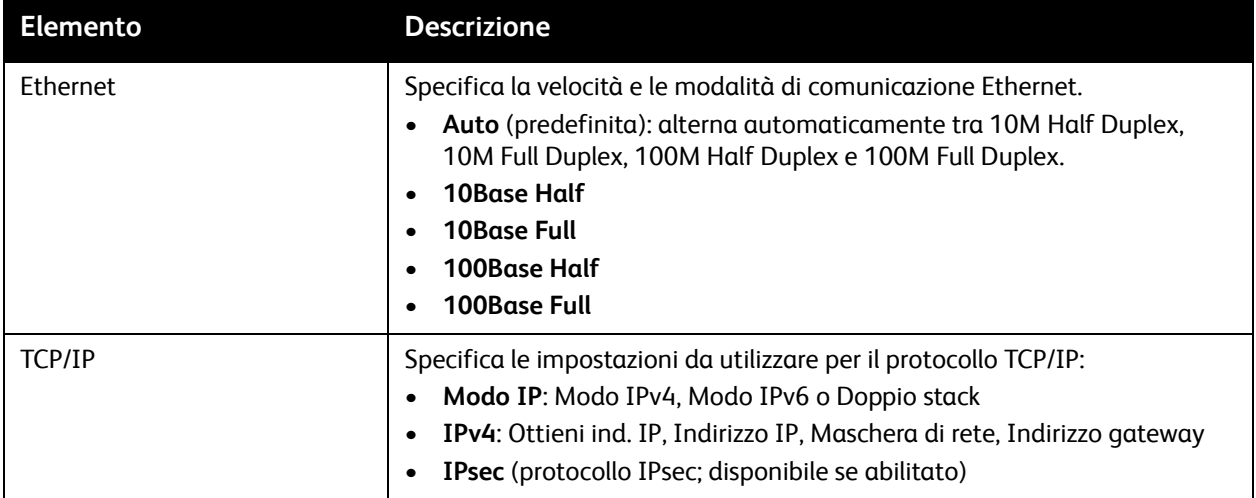

#### I menu del pannello di controllo

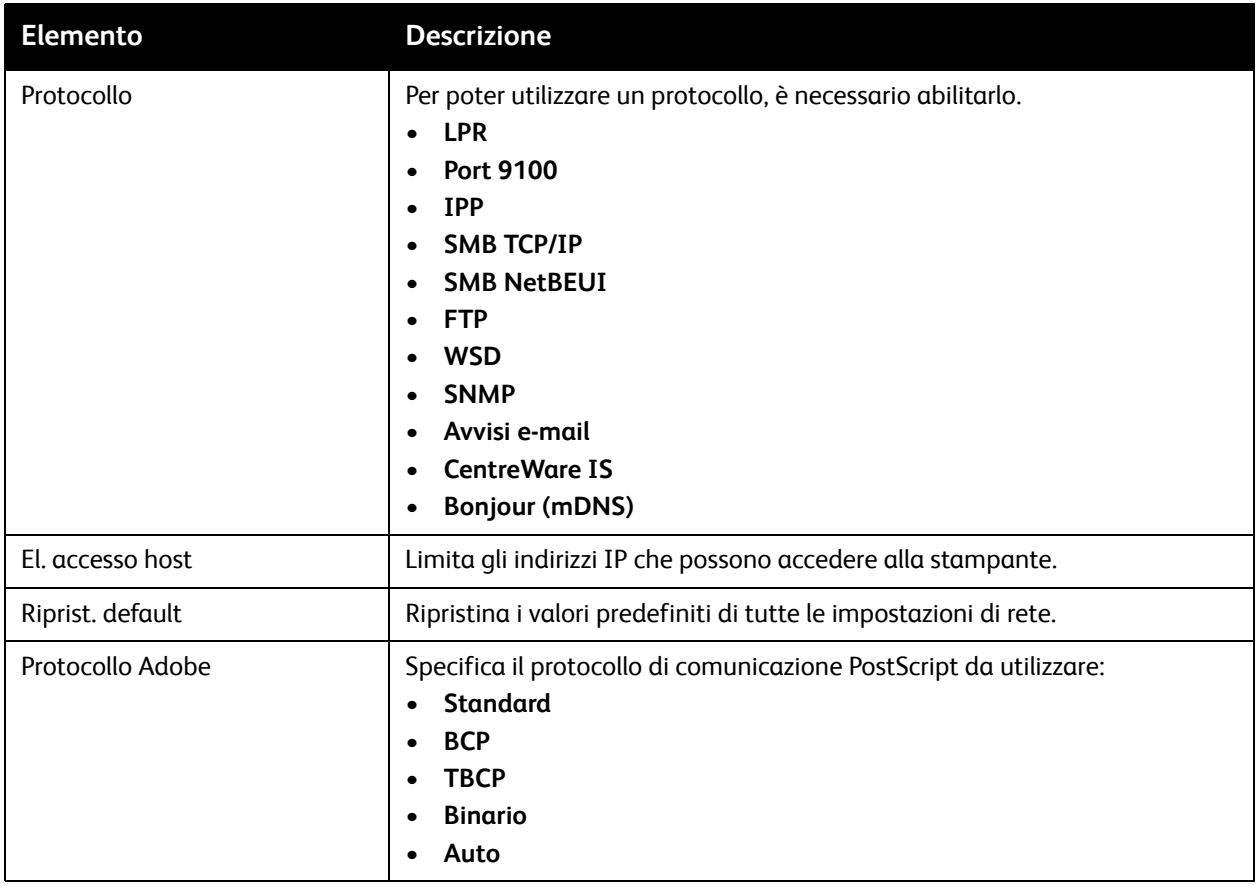

## <span id="page-105-0"></span>Menu impostazione USB

Utilizzare questo menu per configurare lo stato della porta USB.

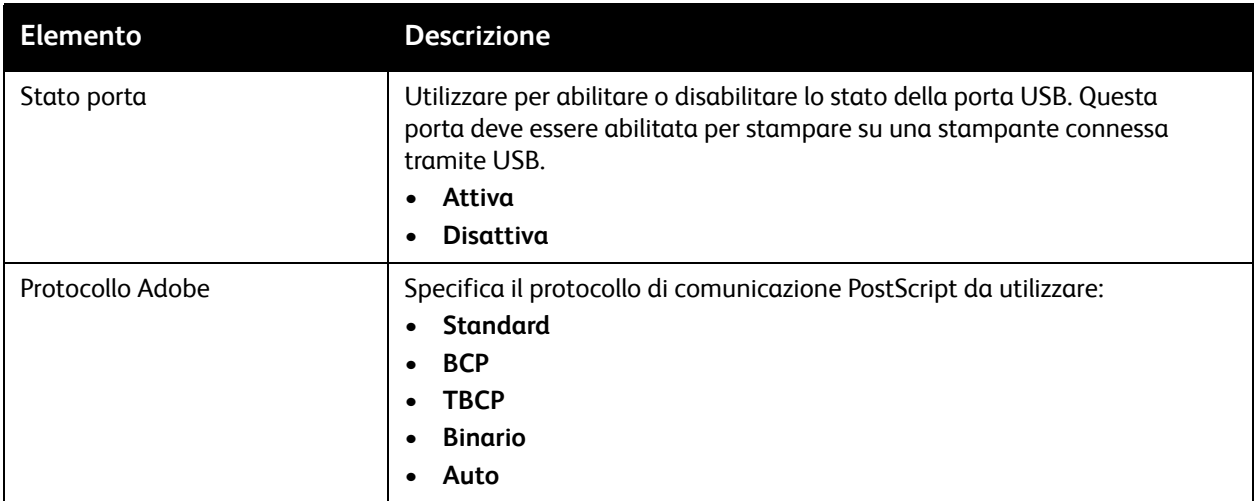

## <span id="page-106-0"></span>Menu Impostaz. sistema

Utilizzare questo menu per configurare le impostazioni di funzionamento generali della stampante. Ad esempio, l'ora di attivazione della modalità risparmio energetico, le impostazioni di allarme e così via.

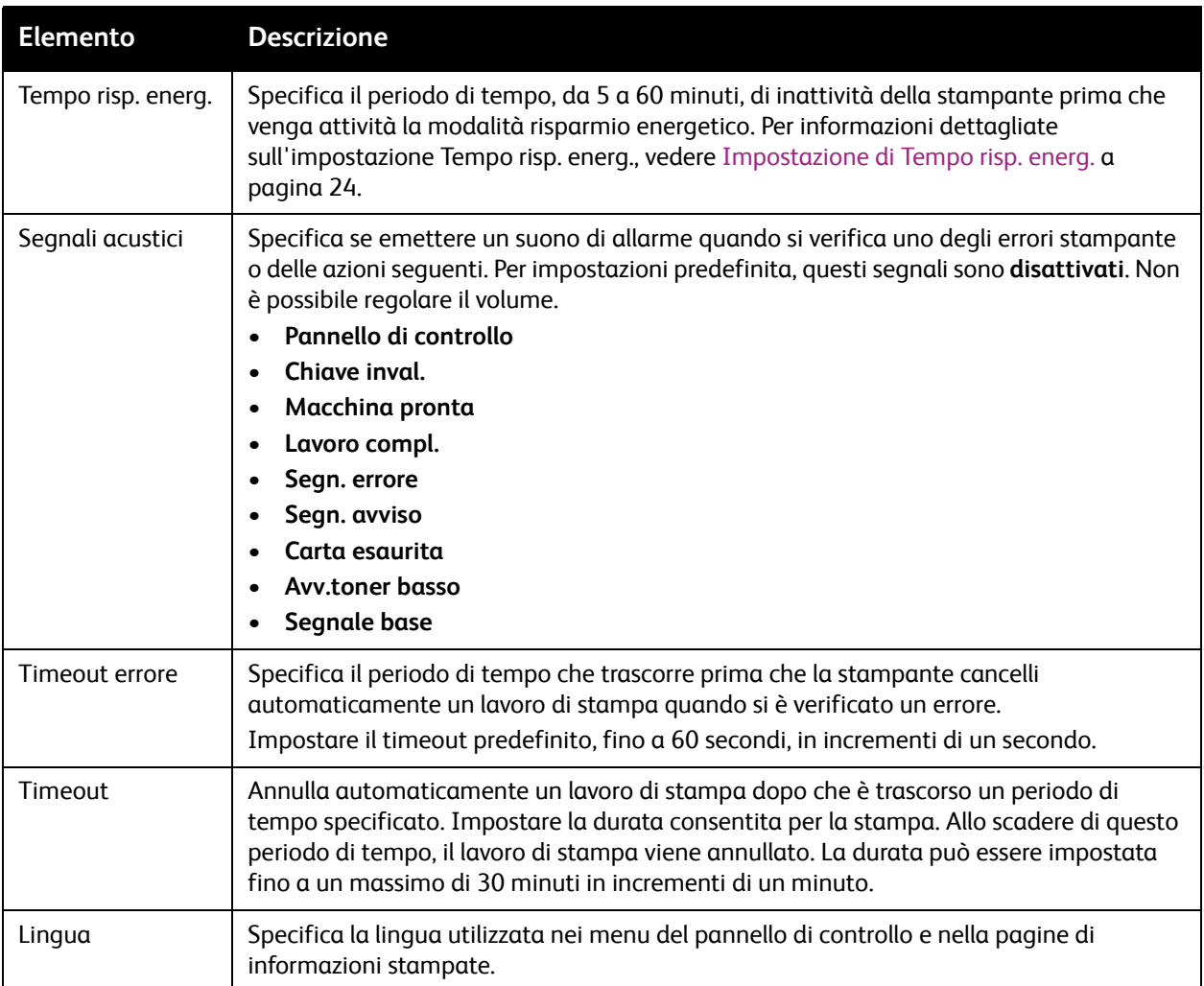

#### I menu del pannello di controllo

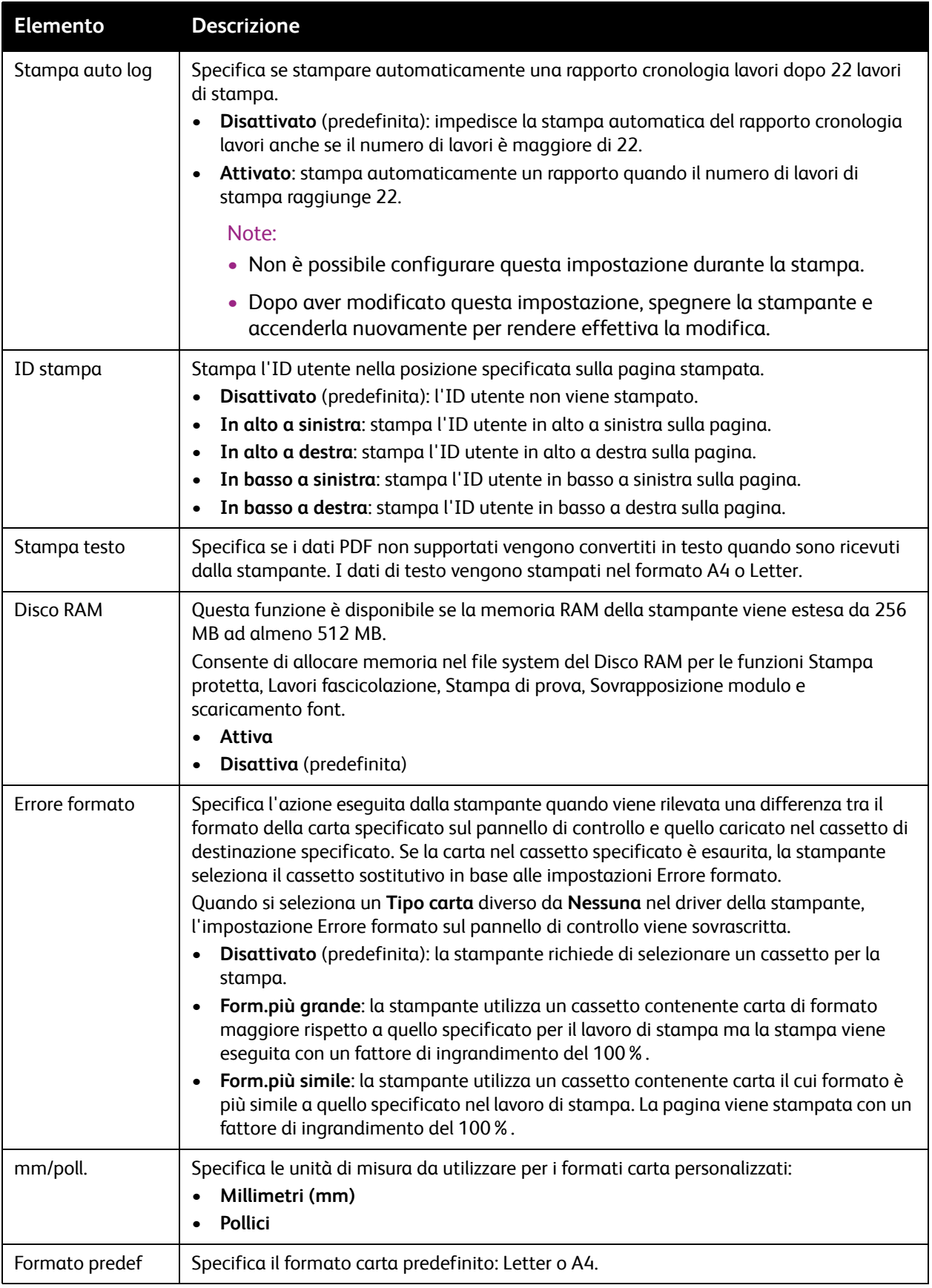
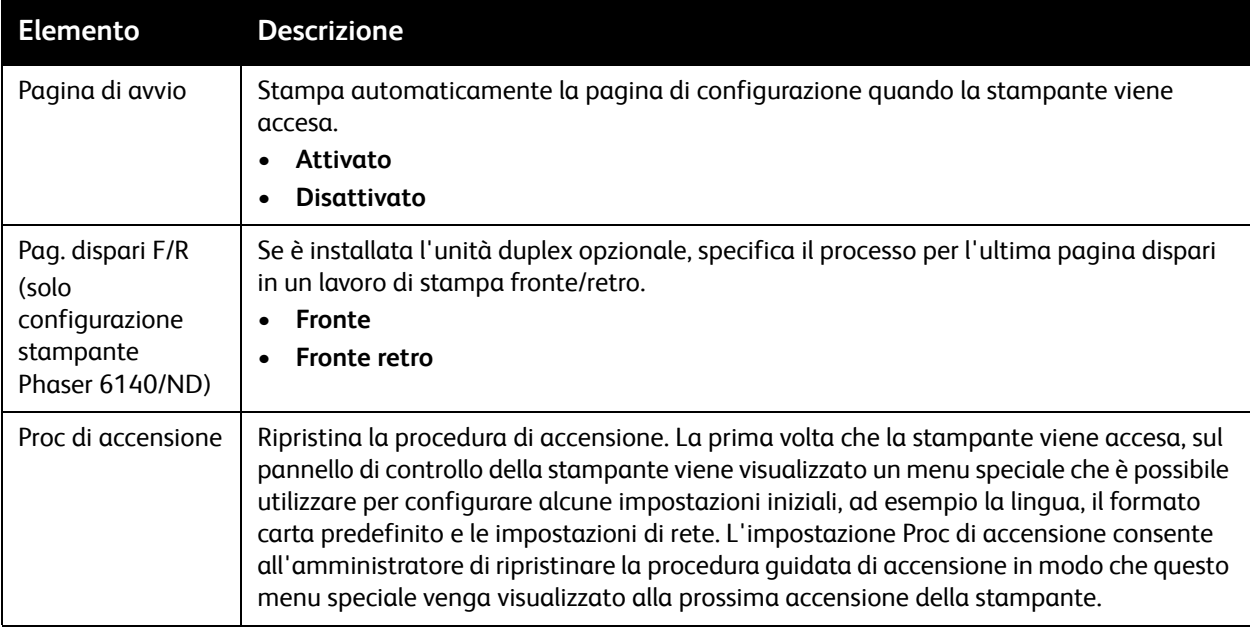

# Menu Modo manutenz.

Utilizzare questo menu per ripristinare i valori predefiniti in fabbrica oppure per configurare la registrazione colore.

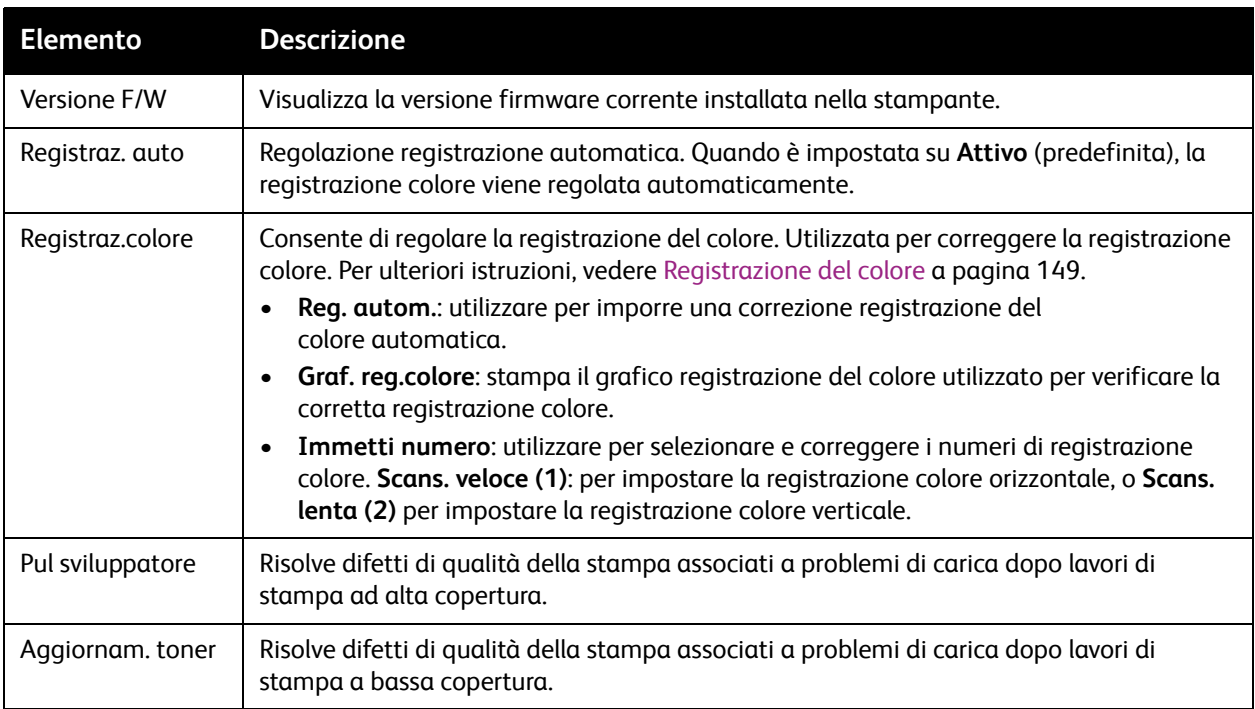

#### I menu del pannello di controllo

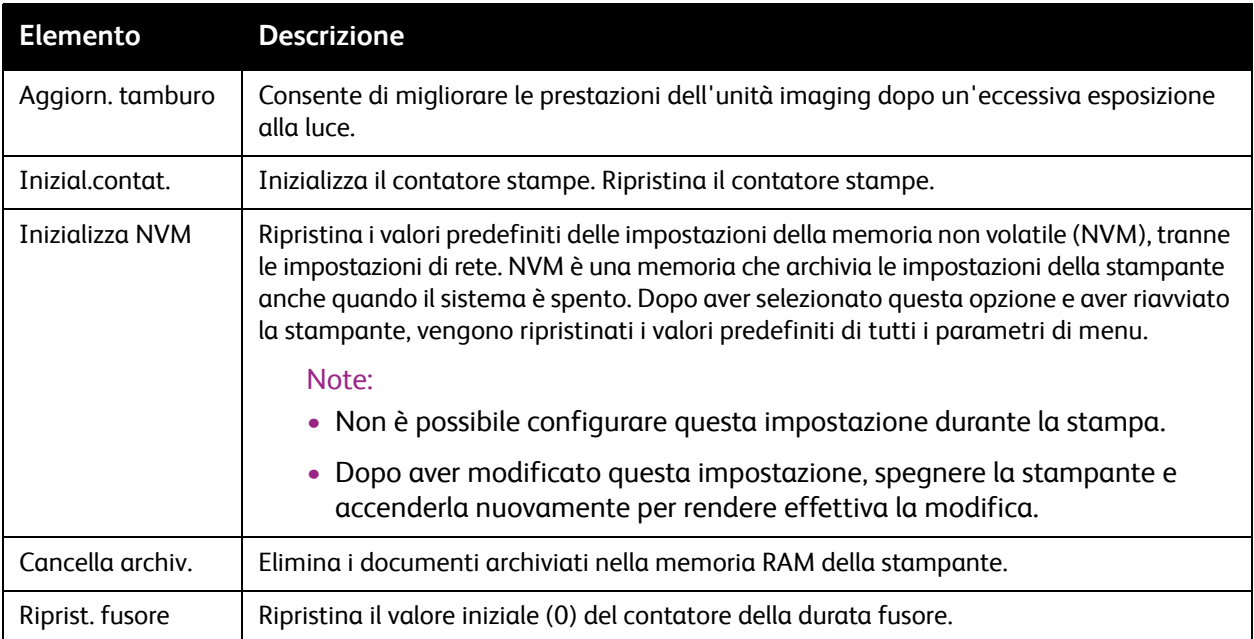

# Menu Impostazione PCL

Utilizzare questo menu per configurare le impostazioni per il linguaggio PCL (Printer Command Language). I driver PCL della stampante sono utilizzati per applicazioni che richiedono PCL. Per le opzioni del driver della stampante PCL, vedere [Opzioni di stampa per il driver PCL per Windows a](#page-69-0)  [pagina 70](#page-69-0).

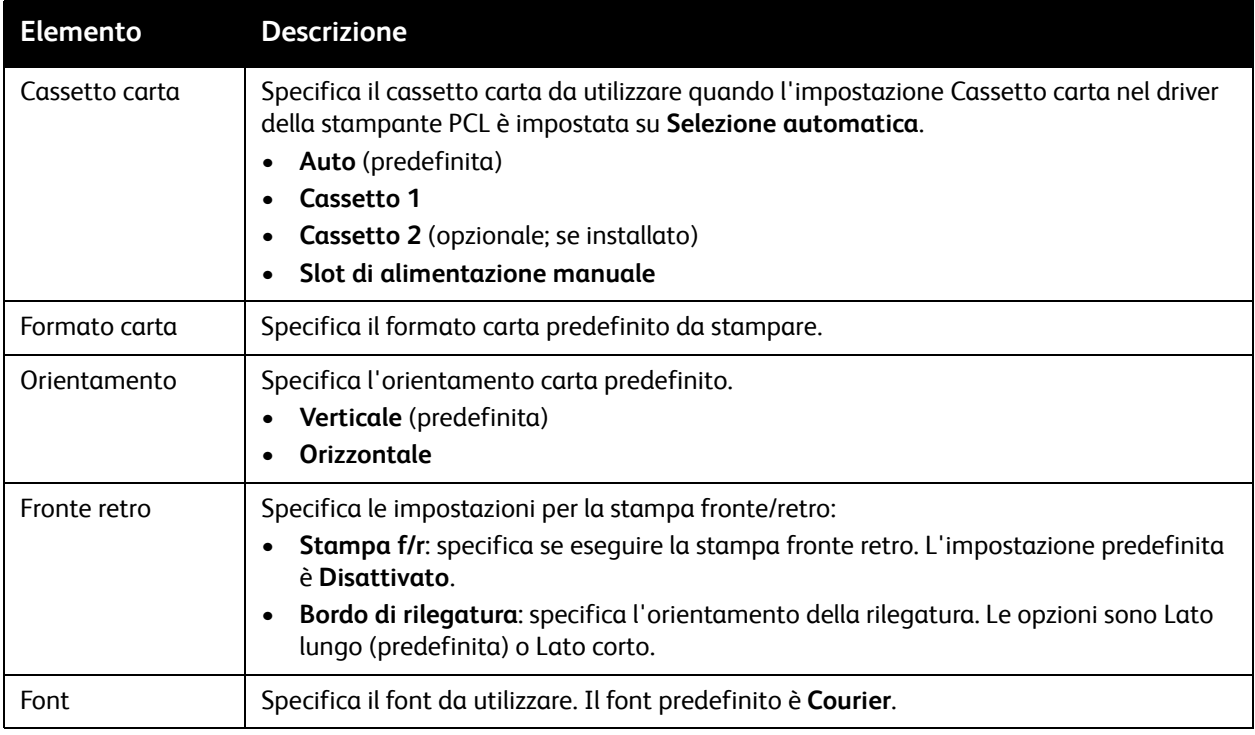

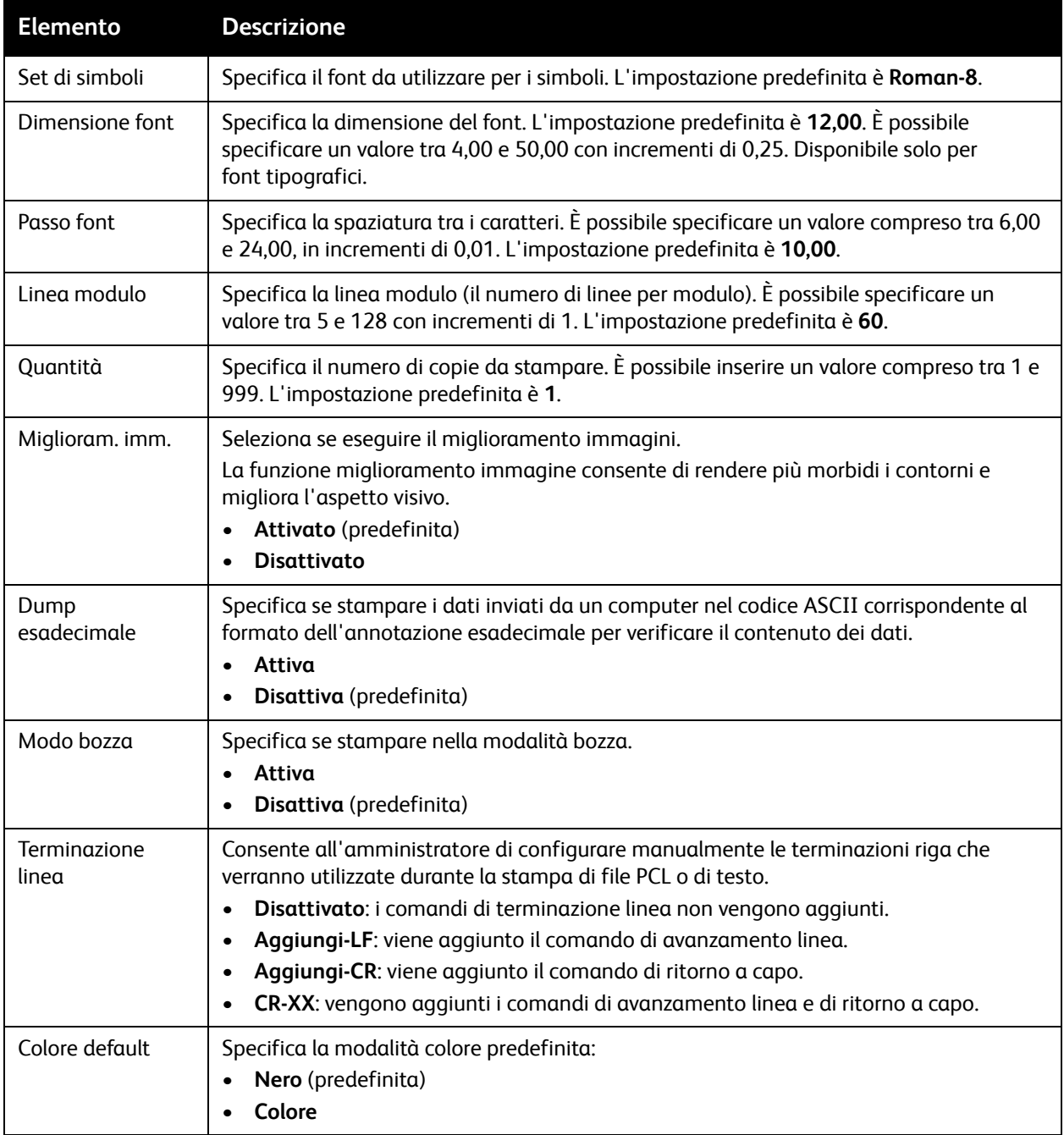

# Menu Impostazione PostScript

Utilizzare questo menu per configurare le impostazioni per il driver PostScript. Il driver PS della stampante è utilizzato per applicazioni che richiedono PostScript. Per le opzioni del driver PS, vedere [Opzioni di stampa per il driver PostScript per Windows a pagina 68](#page-67-0) e [Stampa di opzioni per Macintosh](#page-71-0)  [OS X a pagina 72](#page-71-0).

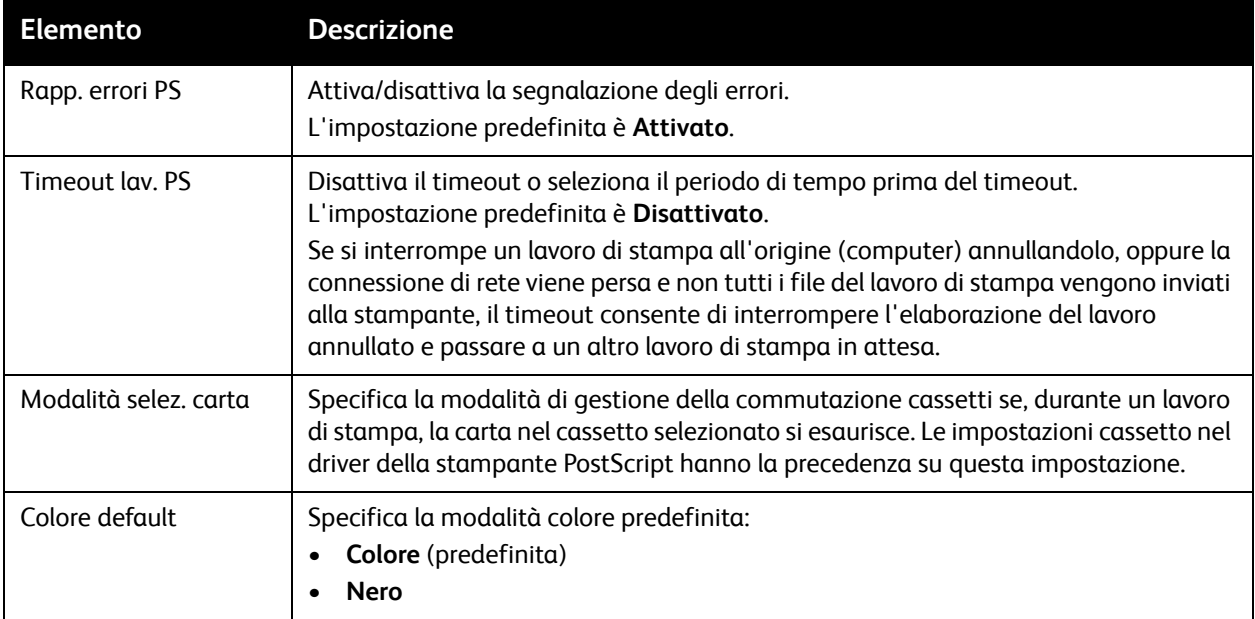

# Menu del pannello di controllo

Utilizzare questo menu per accedere alle impostazioni della stampante tramite una password.

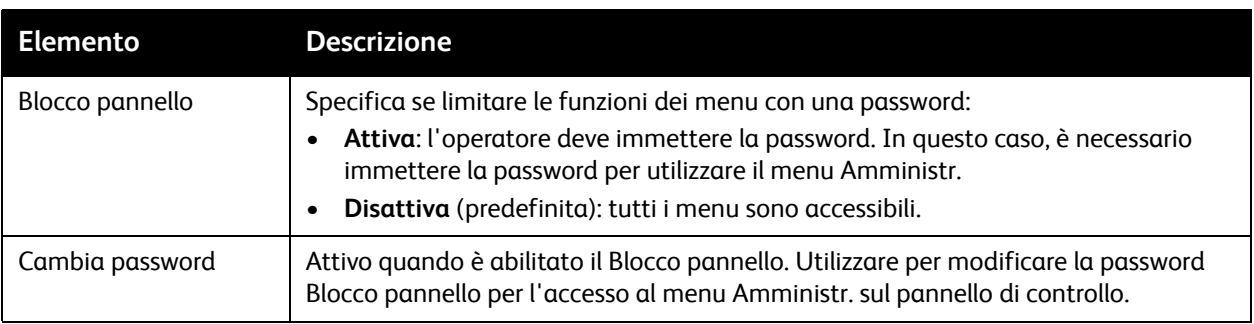

# Menu Impost. cassetto

Utilizzare questo menu per configurare le impostazioni per ciascun cassetto carta della stampante.

Note:

- Quando il formato o il tipo della carta caricata nei cassetti è diversa dalle impostazioni, è possibile che si verifichi una riduzione della qualità di stampa o inceppamenti nella stampante. Specificare il tipo e il formato carta corretti.
- Quando è installato un alimentatore da 250 fogli (cassetto 2) opzionale, se l'opzione Cassetto carta nel driver PCL è impostata su **Selezione automatica**, il cassetto utilizzato per la stampa è quello configurato sul pannello di controllo della stampante nel menu Impostazione PCL. Per ulteriori istruzioni, vedere [Opzioni di stampa per il driver PCL per Windows a pagina 70](#page-69-0). Se l'opzione Cassetto carta nel driver PostScript è impostata su **Selezione automatica**, il vassoio utilizzato per la stampa è quello configurato sul pannello di controllo della stampante nel menu Imp. PostScript. Per ulteriori istruzioni, vedere [Opzioni di stampa per il driver PostScript per](#page-67-0)  [Windows a pagina 68](#page-67-0).
- Quando le impostazioni formato e tipo carta per ciascun cassetto sono identiche, se la carta nel cassetto specificato si esaurisce, la stampa continua passando all'altro cassetto, se installato.

# Impostazioni cassetto 1

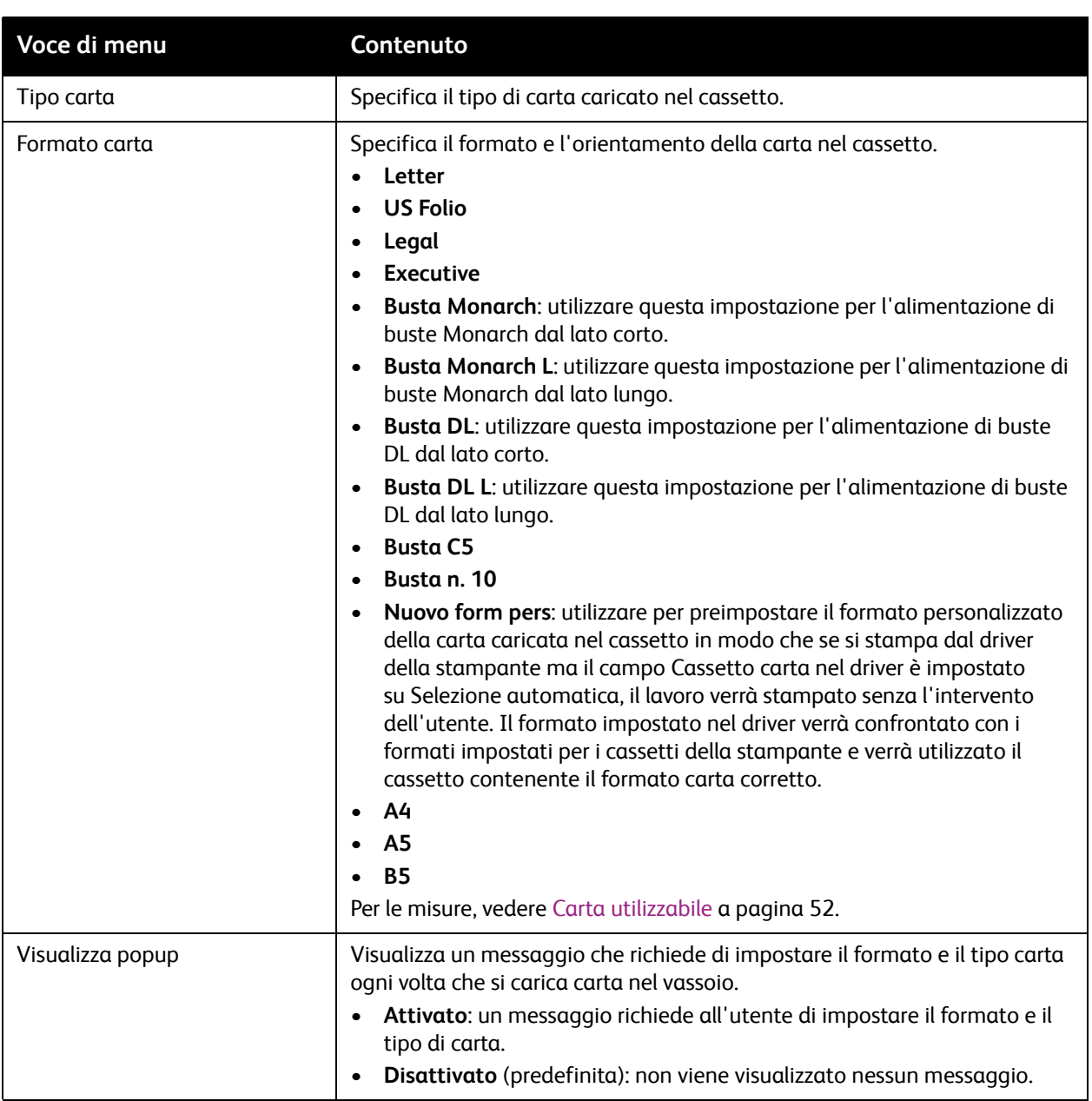

114 Stampante laser a colori Phaser 6140 Guida dell'utente

# Impostazioni alimentatore da 250 fogli (cassetto 2)

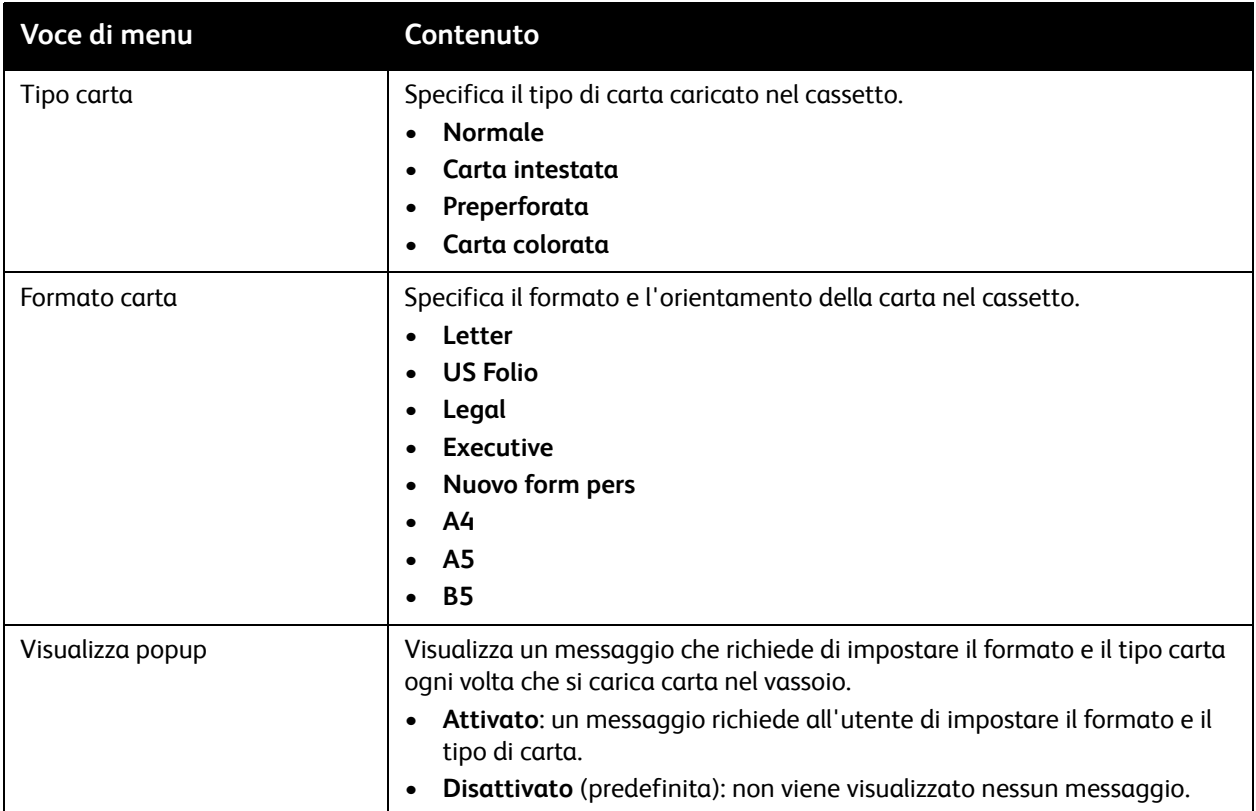

I menu del pannello di controllo

116 Stampante laser a colori Phaser 6140 Guida dell'utente

# Manutenzione

# 6

#### Questo capitolo comprende:

- [Pulizia della stampante a pagina 118](#page-117-0)
- [Ordinazione dei materiali di consumo a pagina 120](#page-119-0)
- [Gestione della stampante a pagina 122](#page-121-0)
- [Verifica dei conteggi pagine a pagina 127](#page-126-0)
- [Spostamento della stampante a pagina 129](#page-128-0)

# <span id="page-117-0"></span>Pulizia della stampante

#### Questa sezione comprende:

- [Precauzioni generali a pagina 118](#page-117-1)
- [Pulizia dell'esterno a pagina 118](#page-117-2)
- [Pulizia della parte interna a pagina 119](#page-118-0)

## <span id="page-117-1"></span>Precauzioni generali

**Avvertenza:** quando si pulisce la stampante NON utilizzare solventi chimici forti né prodotti organici o spray. NON versare fluidi direttamente nelle aree della stampante. Utilizzare materiali di consumo e detergenti solo come indicato nella presente documentazione. Tenere tutti i prodotti per la pulizia lontano dalla portata dei bambini.

**Avvertenza:** le parti interne della stampante potrebbero essere calde, in particolare il fusore. Prestare attenzione quando sportelli e coperchi sono aperti.

**Avvertenza:** NON utilizzare prodotti di pulizia ad aria compressa all'esterno o all'interno della stampante. Questi prodotti contengono talvolta materiali esplosivi e sono sconsigliati per l'uso con apparecchiature elettriche, in quanto possono causare incendi o esplosioni.

**Avvertenza:** NON rimuovere coperture e protezioni fissate con viti. In queste aree non è previsto l'intervento dell'utente. Applicare esclusivamente le procedure di manutenzione specificamente descritte nella documentazione fornita insieme alla stampante.

Per evitare danni alla stampante, attenersi alle istruzioni seguenti:

- Lasciare libera la superficie superiore della stampante.
- Non lasciare i coperchi e gli sportelli aperti per periodi di tempo prolungati, soprattutto in luoghi particolarmente illuminati. L'esposizione alla luce può danneggiare le unità imaging.
- Non aprire i coperchi e gli sportelli durante la stampa.
- Non inclinare la stampante durante l'uso.
- Non toccare i contatti elettrici, gli ingranaggi o i dispositivi laser per evitare di danneggiare la stampante e compromettere la qualità di stampa.
- Assicurarsi che tutte le parti rimosse durante la pulizia siano reinstallate correttamente prima di collegare la stampante.

# <span id="page-117-2"></span>Pulizia dell'esterno

Pulire la parte esterna della stampante circa una volta al mese. Pulire le singole parti con un panno morbido umido. Successivamente, asciugare con un panno morbido asciutto. Per le macchie più resistenti, applicare una piccola quantità di detergente neutro al panno e rimuovere delicatamente la macchia.

**Attenzione:** non spruzzare detergente direttamente sulla stampante. Il detergente liquido può infiltrarsi nella stampante attraverso una fessura e causare problemi. Utilizzare solo acqua o detergente neutro.

# <span id="page-118-0"></span>Pulizia della parte interna

Dopo aver eliminato un inceppamento della carta o sostituito una delle cartucce di toner, esaminare l'interno della stampante prima di chiudere i coperchi della stampante.

Rimuovere eventuali pezzi di carta residui. Per ulteriori informazioni, vedere [Rimozione degli](#page-152-0)  [inceppamenti della carta a pagina 153](#page-152-0).

Rimuovere polvere e macchie con un panno pulito asciutto.

**Avvertenza:** non toccare le aree contrassegnate da un'etichetta che si trovano sopra o accanto al rullo di riscaldamento nel fusore per evitare ustioni. Se un foglio di carta si avvolge attorno al rullo di riscaldamento, non tentare di rimuoverlo da soli per evitare bruciature o lesioni fisiche. Spegnere immediatamente la stampante e attendere 40 minuti per consentire il raffreddamento del fusore.

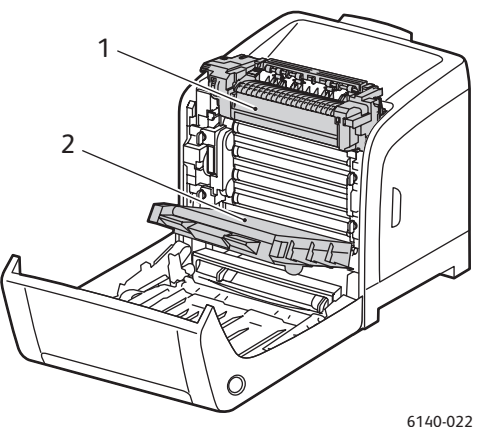

- 1. Fusore
- 2. Unità nastro di trasferimento

# <span id="page-119-3"></span><span id="page-119-0"></span>Ordinazione dei materiali di consumo

#### Questa sezione comprende:

- [Materiali di consumo a pagina 120](#page-119-1)
- [Elementi della procedura di manutenzione a pagina 120](#page-119-2)
- [Quando ordinare i materiali di consumo a pagina 121](#page-120-0)
- [Riciclaggio dei materiali di consumo a pagina 121](#page-120-1)

# <span id="page-119-4"></span><span id="page-119-1"></span>Materiali di consumo

Utilizzare solo cartucce di toner originali Xerox (ciano, giallo, magenta e nero):

Note:

- Ogni cartuccia di toner include istruzioni di installazione.
- Installare solo cartucce nuove nella stampante. Se è installata una cartuccia di toner usata, la quantità di toner residuo visualizzata potrebbe non essere accurata.
- Per migliorare la qualità di stampa, le cartucce di toner sono state progettate per smettere di funzionare quando raggiungono un certo livello.

# <span id="page-119-2"></span>Elementi della procedura di manutenzione

Gli elementi della procedura di manutenzione sono parti della stampante che hanno una durata limitata e richiedono la sostituzione periodica. Gli elementi sostitutivi possono essere singoli componenti o kit. Gli elementi della procedura di manutenzione sono in genere sostituibili dal cliente:

- Fusore
- Kit rullo alimentatore
- Unità imaging

Nota: sebbene l'unità cinghia di trasferimento non sia considerata un elemento della procedura di manutenzione, se viene danneggiata, è possibile ordinarne un'altra. È anche possibile ordinare un'unità duplex.

# <span id="page-120-0"></span>Quando ordinare i materiali di consumo

Quando è necessario sostituire un materiale di consumo, sul pannello di controllo della stampante appare un messaggio. Assicurarsi di averne a disposizione uno di scorta. È importante ordinare questi materiali di consumo alla prima visualizzazione del messaggio in modo che la stampa non debba subire interruzioni. Quando è necessario sostituire il materiale di consumo, sul pannello di controllo viene visualizzato un messaggio di errore.

Per ordinare i materiali di consumo, rivolgersi al rivenditore locale oppure visitare il sito [www.xerox.com/office/6140supplies.](http://www.office.xerox.com/cgi-bin/printer.pl?APP=udpdfs&Page=color&Model=Phaser+6140&PgName=order&Language=italian)

**Attenzione:** si sconsiglia l'uso di materiali di consumo non Xerox. La garanzia, i contratti di assistenza e la *Total Satisfaction Guarantee* (Garanzia "soddisfatti o rimborsati") Xerox non includono eventuali danni, malfunzionamenti o riduzioni delle prestazioni provocati dall'uso di materiali di consumo non Xerox o dall'uso di materiali di consumo Xerox non specifici per questa stampante. La *Total Satisfaction Guarantee* (Garanzia "soddisfatti o rimborsati") è disponibile negli Stati Uniti e in Canada. La copertura può variare negli altri paesi; contattare il rappresentante di zona per ulteriori dettagli.

## <span id="page-120-1"></span>Riciclaggio dei materiali di consumo

Per ulteriori informazioni sul riciclaggio dei materiali di consumo, visitare il sito [www.xerox.com/gwa](http://www.office.xerox.com/cgi-bin/printer.pl?APP=udpdfs&Page=color&Model=Phaser+6140&PgName=recyclesupplies&Language=italian)

*Vedere anche:*  [Riciclaggio e smaltimento a pagina 169](#page-168-0)

# <span id="page-121-0"></span>Gestione della stampante

#### Questa sezione comprende:

- [Gestione della stampante con CentreWare IS a pagina 122](#page-121-1)
- [Controllo dello stato della stampante con PrintingScout a pagina 123](#page-122-0)
- [Verifica dello stato della stampante via e-mail a pagina 124](#page-123-0)

# <span id="page-121-1"></span>Gestione della stampante con CentreWare IS

#### Questa sezione comprende:

- [Accesso a CentreWare IS a pagina 122](#page-121-2)
- [Verifica dello stato della stampante a pagina 123](#page-122-1)
- [Verifica dello stato del lavoro di stampa a pagina 123](#page-122-2)
- [Utilizzo della Guida in linea a pagina 123](#page-122-3)

CentreWare IS consente di verificare lo stato della stampante e di configurare le impostazioni utilizzando un browser Web su un computer di rete. È anche possibile utilizzare CentreWare IS per controllare la quantità residua dei materiali di consumo e della carta caricata nella stampante.

#### Note:

- Questa sezione di riferisce alle configurazioni stampante Phaser 6140/N o /DN connesse a una rete. Una connessione USB non consente di accedere a CentreWare IS. Se non si dispone di una connessione di rete alla stampante, è possibile utilizzare PrintingScout. Per ulteriori istruzioni, vedere [Controllo dello stato della stampante con PrintingScout a pagina 123](#page-122-0).
- CentreWare IS richiede un browser Web e una connessione TCP/IP tra la stampante o dispositivo e la rete (in ambienti Windows o Macintosh). Oltre a un browser Web che supporti JavaScript, è necessario che i protocolli TCP/IP e HTTP siano attivati nella stampante. Se JavaScript è disattivato, viene visualizzato un messaggio di avvertenza e CentreWare IS potrebbe non funzionare correttamente.

#### <span id="page-121-2"></span>**Accesso a CentreWare IS**

Per accedere a CentreWare IS:

- 1. Verificare che la stampante sia accesa.
- 2. Avviare il browser Web del computer e immettere l'indirizzo IP della stampante nel campo indirizzo utilizzando il formato: http://xxx.xxx.xxx.xxx. Non digitare "www" prima dell'indirizzo IP.

La pagina CentreWare IS della stampante si apre nel browser.

#### <span id="page-122-1"></span>**Verifica dello stato della stampante**

1. In CentreWare IS, fare clic sul pulsante **Stato** (oppure, se ci si trova su una scheda diversa, fare clic sulla scheda **Stato**).

Lo stato generale della stampante comprende:

- Il tipo, formato e quantità (piena o vuota) della carta in ciascuna cassetto.
- Lo stato di pronto per la stampa della stampante.
- La frequenza di aggiornamento delle informazioni sullo stato della stampante.
- Il conteggio pagine totale delle pagine stampate.
- 2. Per verificare lo stato dei materiali di consumo della stampante, nella scheda Stato, fare clic sul pulsante **Materiali di consumo**.

Lo stato dei materiali di consumo della stampante comprende:

- La quantità residua in ogni cartuccia di toner.
- La percentuale residua della durata dell'unità imaging.

## <span id="page-122-2"></span>**Verifica dello stato del lavoro di stampa**

CentreWare IS conserva un registro dei lavori di stampa correnti, compreso il nome del documento, la persona che ha inviato il lavoro di stampa, lo stato del lavoro e altro ancora. È anche possibile ottenere un elenco di tutti i lavori di stampa.

- 1. Per visualizzare lo stato dei lavori di stampa inviati alla stampante, in CentreWare IS, fare clic sul pulsante **Lavori** (oppure la scheda **Lavori** se è attiva un'altra scheda di CentreWare IS).
- 2. Per visualizzare un elenco della cronologia lavori, nella scheda Lavori, nel riquadro di spostamento a sinistra della pagina, espandere il collegamento **Elenco della cronologia** e fare clic su **Cronologia lavori**.

#### <span id="page-122-3"></span>**Utilizzo della Guida in linea**

Per ulteriori informazioni sulle impostazioni in CentreWare IS, fare clic sul pulsante **Guida**. Per altre informazioni sull'assistenza, fare clic sul pulsante (o scheda) **Supporto**.

# <span id="page-122-0"></span>Controllo dello stato della stampante con PrintingScout

Nota: PrintingScout è un'applicazione disponibile solo in Windows

L'utilità PrintingScout controlla lo stato della stampante quando si invia un lavoro di stampa. PrintingScout consente di controllare il formato della carta caricata nei cassetti, lo stato del cassetto di uscita e la quantità restante di materiali di consumo, come ad esempio le cartucce di toner.

Per aprire PrintingScout, eseguire una delle operazioni seguenti:

- Nella barra delle applicazioni di Windows, fare doppio clic sull'icona **PrintingScout**.
- Dal menu **Start**, selezionare **Programmi** > **Xerox Office Printing** > **PrintingScout** > **Attiva PrintingScout**.

Lo stato della stampante viene visualizzato nella colonna Stato della finestra di dialogo Seleziona stampante visualizzata.

#### Manutenzione

Per informazioni sull'utilizzo di PrintingScout, vedere la Guida PrintingScout: nella barra delle applicazioni di Windows, fare clic con il pulsante destro del mouse sull'icona **PrintingScout** e selezionare **Guida**.

*Vedere anche:* 

[Installazione di PrintingScout a pagina 43](#page-42-0)

## <span id="page-123-0"></span>Verifica dello stato della stampante via e-mail

Questa sezione comprende:

- [Configurazione degli avvisi e-mail a pagina 124](#page-123-1)
- [Comandi che possono essere utilizzati nel testo delle e-mail a pagina 125](#page-124-0)

Se si opera in un ambiente di rete in cui è possibile inviare e ricevere e-mail e la stampante è collegata alla rete, è possibile configurare la stampante per inviare i rapporti relativi alla stampante come allegati e-mail:

- Le impostazioni di rete e lo stato della stampante.
- Gli errori che si verificano sulla stampante.

#### <span id="page-123-1"></span>**Configurazione degli avvisi e-mail**

In CentreWare IS, configurare le impostazioni seguenti in base all'ambiente di posta elettronica. Dopo aver configurato le impostazioni su ciascuna pagina, fare sempre clic su **Salva modifiche** e riavviare la stampante. Per dettagli sulle singole impostazioni, consultare la Guida in linea di CentreWare IS.

- 1. Avviare il browser Web e digitare l'indirizzo IP della stampante nel campo indirizzo del browser.
- 2. Nella pagina CentreWare IS della stampante, fare clic sul pulsante **Proprietà**.
- 3. Nel riquadro di spostamento sul lato sinistro della pagina, fare clic sul collegamento **Avvisi posta**.
- 4. Nella pagina Avvisi posta, selezionare la casella di controllo **Abilita avvisi posta** se non è già selezionata.
- 5. Nel campo Indirizzo e-mail di Sysadmi, digitare l'indirizzo e-mail o l'indirizzo a cui inviare gli avvisi e-mail.
- 6. Nella sezione Elementi di notifica, selezionare gli eventi per i quali si desidera ricevere una notifica.
- 7. Nella casella Impostazione connessione, fare clic sul collegamento **Server e-mail**. Viene visualizzata la pagina Server e-mail.
- 8. Nella sezione di impostazione del server e-mail (richiesta per inviare e-mail), procedere come indicato di seguito.
	- a. Nel campo Indirizzo e-mail per le risposte, digitare l'indirizzo di risposta utilizzato dal server e-mail.
	- b. Nel campo Server SMTP (Indirizzo IP o Nome DNS), digitare l'indirizzo IP in uscita utilizzato dal server SMTP per inviare e-mail.

Nota: se l'indirizzo, o il nome DNS, utilizzato per la connessione non è noto, rivolgersi al fornitore di servizi Internet (ISP, Internet Server Provider) per ottenere l'informazione corretta.

- c. Nel campo Porta SMTP, digitare il numero della porta utilizzata. L'impostazione predefinita è **25**.
- 124 Stampante laser a colori Phaser 6140 Guida dell'utente
- 9. Nella sezione Autenticazione invio e-mail, eseguire una delle operazioni seguenti:
	- Se non è richiesta nessuna autenticazione, selezionare **No Authentication** (Nessuna autenticazione) nel campo Authentication Type (Tipo di autenticazione).
	- Se l'autenticazione è richiesta, completare i campi secondo le esigenze.
- 10. Nella sezione di impostazione del server e-mail (richiesta per ricevere e-mail), immettere le informazioni appropriate nei campi, secondo le esigenze.
- 11. Nella sezione E-mail Filter (Filtro e-mail) (che consente di filtrare le e-mail ricevute dal dispositivo), immettere gli indirizzi e-mail degli utenti autorizzati a inviare e-mail alla stampante. Se non viene specificato nessun indirizzo, la stampante può ricevere e-mail da tutti gli utenti.
- 12. Nella sezione E-mail Password (Password e-mail) (password per stato remoto), per impostare la password per accedere alla stampante, solo in lettura e in lettura/scrittura, immettere una password nel campo Password, quindi confermarla nel campo Reinserire password.
- 13. Fare clic sul pulsante **Salva modifiche**.
- 14. Nel riquadro di spostamento sul lato sinistro della pagina, fare clic su **Abilitazione porta**, quindi selezionare le caselle di controllo relative alle porte da abilitare. Accertarsi di abilitare almeno la porta **Abilita avvisi posta**.
- 15. Fare clic sul pulsante **Salva modifiche**.

#### <span id="page-124-0"></span>**Comandi che possono essere utilizzati nel testo delle e-mail**

#### Note:

- È possibile specificare un titolo qualsiasi per l'e-mail quando si controlla lo stato della stampante oppure quando si modificano le impostazioni della stampante.
- Utilizzare i comandi descritti nella sezione successiva per creare il testo dell'e-mail.

Utilizzare ciascun comando in base alle seguenti regole.

- Anteporre a tutti i comandi il cancelletto (#) e specificare il comando #Password nella parte superiore dell'e-mail.
- Le righe di comando senza cancelletto (#) vengono ignorate.
- Scrivere un comando in ciascuna riga e separare ciascun comando e parametro con uno spazio o una tabulazione.

#### Manutenzione

Quando lo stesso comando viene scritto due o più volte in una e-mail, il secondo comando e quelli successivi verranno ignorati.

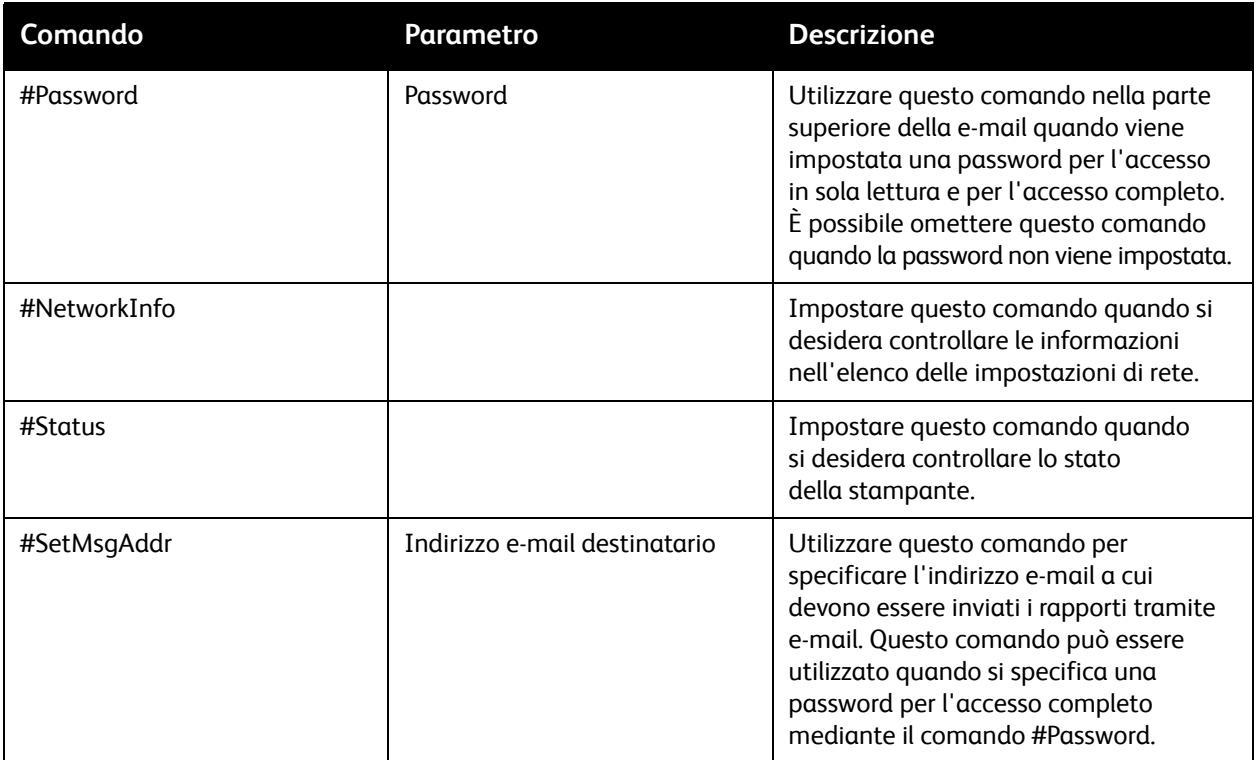

#### **Esempi di comandi**

• Quando la password per l'accesso in sola lettura è "ronly" (sola lettura) e per controllare lo stato della stampante:

#Password ronly

#Status

• Quando la password per l'accesso completo è "admin" e per impostare l'indirizzo e-mail del destinatario su "service@xerox.com":

#Password admin

#SetMsgAddr service@xerox.com

• Quando la password per l'accesso completo è "admin" e per impostare l'indirizzo e-mail del destinatario su "service@xerox.com", quindi per confermare il risultato dell'impostazione nell'elenco delle impostazioni di rete:

#Password admin

#SetMsgAddr service@xerox.com

#NetworkInfo

Nota: specificare il comando #SetMsgAddr prima del comando #NetworkInfo. Se vengono scritti nell'ordine inverso, le informazioni recuperate dal comando #NetworkInfo e il risultato dell'esecuzione del comando #SetMsgAddr potrebbero essere diverse.

# <span id="page-126-0"></span>Verifica dei conteggi pagine

#### Questa sezione comprende:

- [Visualizzazione dei contatori a pagina 127](#page-126-1)
- [Stampa del rapporto Volume stampa a pagina 128](#page-127-0)

È possibile verificare il numero totale di pagine stampate dal panello di controllo della stampante, sulla pagina di configurazione e in CentreWare IS. Sono disponibili tre contatori: Totale impress., Impress. a colori e Impress. in nero. Il contatore conta il numero di pagine stampate correttamente. La stampa solo fronte, incluso N su N, viene conteggiata come un'unica impressione, mentre la stampa fronteretro, incluso N su N, viene conteggiata come due impressioni. Se durante la stampa fronte/retro si verifica un errore dopo la stampa di un lato, questa viene conteggiata come un'unica impressione.

Quando si stampano dati a colori dopo la conversione con un profilo ICC su un'applicazione utilizzando l'impostazione A colori (Auto), i dati vengono stampati a colori anche se sul monitor sembrano in bianco e nero. In questo caso, il conteggio Impress. a colori aumenta.

Nota: le immagini in scala dei grigi che vengono stampate utilizzando nero composto vengono conteggiate come pagine a colori poiché hanno richiesto l'uso di materiali di consumo a colori. Questa è l'impostazione predefinita per la maggior parte della stampanti.

Quando si esegue la stampa fronte-retro automatica, è possibile che una pagina vuota venga inserita automaticamente a seconda delle impostazioni dell'applicazione. In questo caso, la pagina vuota viene conteggiata come singola pagina.

## <span id="page-126-1"></span>Visualizzazione dei contatori

I contatori tengono traccia del numero totale di pagine stampate per il ciclo di vita della stampante e non possono essere ripristinati.

Per verificare il numero totale di pagine stampate:

- 1. Sul pannello di controllo, premere il pulsante **Menu**.
- 2. Premere il pulsante **freccia giù** per passare a **Contatori**, quindi premere il pulsante **OK**.
- 3. Scorrere verso il basso fino al contatore desiderato. Il numero di pagine stampante viene visualizzato sotto il nome.
- 4. Dopo la verifica, premere il pulsante **Menu** per uscire dal menu Contatori.

# <span id="page-127-0"></span>Stampa del rapporto Volume stampa

Il contatore stampe tiene traccia delle informazioni lista lavori. Le informazioni sono disponibili nel rapporto Volume stampa, che mostra le informazioni suddivise per nome utente e per quantità di pagine di ciascun formato stampate a colori e in bianco e nero.

Per stampare la pagina di informazione del contatore stampe:

- 1. Sul pannello di controllo, premere il pulsante **Menu**.
- 2. In **Pagine di informazione**, premere il pulsante **OK**.
- 3. Premere il pulsante **freccia giù** per passare a **Contatore stampe**, quindi premere il pulsante **OK**. Viene stampato il rapporto Volume stampa.

*Vedere anche:* 

[Pagine di informazioni a pagina 25](#page-24-0) [Gestione della stampante con CentreWare IS a pagina 122](#page-121-1)

# <span id="page-128-0"></span>Spostamento della stampante

Per spostare la stampante, attenersi alle seguenti procedure.

Per visualizzare un elenco delle precauzioni e delle procedure di sicurezza da seguire per spostare la stampante, vedere [Sicurezza a pagina 9](#page-8-0).

La stampante, con il cassetto 1 e i materiali di consumo ma senza l'unità duplex opzionale o l'alimentatore da 250 fogli, pesa 18,6 kg (41 lb.). Se configurata con l'unità duplex opzionale e l'alimentatore da 250 fogli, la stampante pesa 24,2 kg (53,24 lb.).

Prima di spostare la stampante, procedere come indicato di seguito.

1. Spegnere la stampante e scollegare il cavo di alimentazione e gli altri cavi dal retro della stampante.

**Avvertenza:** per evitare scosse elettriche, non toccare mai il cavo di alimentazione con le mani bagnate. Quando si disinserisce il cavo di alimentazione della stampante, afferrare la spina e non il cavo, per non danneggiarlo e causare incendi o scosse elettriche.

- 2. Attendere circa 40 minuti che la stampante si raffreddi.
- 3. Rimuovere eventuale carta o altri supporti dal cassetto di uscita e riportare il blocco carta nella posizione non estesa originale.
- 4. Rimuovere il cassetto 1 e metterlo da parte.

Nota: se occorre percorrere una distanza lunga, rimuovere le cartucce di toner per impedire la fuoriuscita di toner, quindi sistemare la stampante all'interno di una scatola.

5. Se la configurazione della stampante comprende l'alimentatore da 250 fogli, sollevare la stampante dall'alimentatore. Spostare il cassetto 2 separatamente dalla stampante.

**Avvertenza:** se è installato l'alimentatore da 250 fogli opzionale, disinstallarlo prima di spostare la stampante. Se i componenti opzionali non sono saldamente fissati alla stampante, potrebbero infatti cadere e causare lesioni all'utente. Per dettagli su come disinstallare i componenti opzionali, fare riferimento alle istruzioni fornite con ciascuno di questi componenti.

**Avvertenza:** per evitare lesioni personali, la stampante deve essere sollevata da due persone.

#### Manutenzione

Quando si sposta la stampante:

- Sollevare e spostare la stampante utilizzando almeno due persone.
- Quando si solleva la stampante, afferrare le aree come mostrato nella figura.

Nota: se configurata con l'unità duplex opzionale e l'alimentatore da 250 fogli, la stampante pesa 24,2 kg (53,24 lb.).

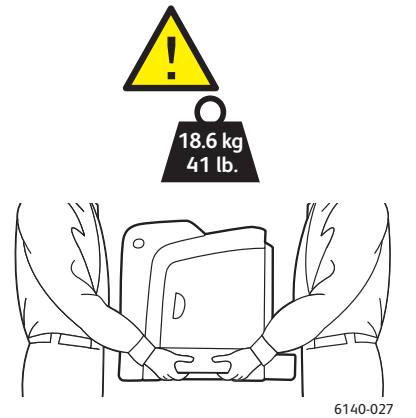

• Non inclinare la stampante in avanti/indietro o a destra/sinistra di oltre 10 gradi. Un'inclinazione superiore potrebbe causare fuoriuscite di toner.

**Attenzione:** i danni alla stampante causati dal trasporto o dall'imballaggio errato della stampante non sono coperti dalla garanzia, dal contratto di assistenza o dalla *Total Satisfaction Guarantee* (Garanzia "soddisfatti o rimborsati").

Dopo lo spostamento della stampante:

- 1. Reinstallare le eventuali parti rimosse. Se è stato rimosso l'alimentatore da 250 fogli, appoggiare nuovamente la stampante su di esso.
- 2. Ricollegare i cavi della stampante e il cavo di alimentazione.
- 3. Alimentare la stampante e accenderla.
- 4. Regolare la registrazione del colore prima di utilizzare la stampante. Per ulteriori istruzioni, vedere [Registrazione del colore a pagina 149](#page-148-0).

7

# Risoluzione dei problemi

#### Questo capitolo comprende:

- [Panoramica sulla risoluzione dei problemi a pagina 132](#page-131-0)
- [Messaggi del pannello di controllo a pagina 134](#page-133-0)
- [Problemi con la stampante a pagina 138](#page-137-0)
- [Problemi relativi alla qualità di stampa a pagina 141](#page-140-0)
- [Pulizia dell'unità imaging e della lente laser a pagina 146](#page-145-0)
- [Registrazione del colore a pagina 149](#page-148-1)
- [Inceppamenti della carta a pagina 152](#page-151-0)

# <span id="page-131-0"></span>Panoramica sulla risoluzione dei problemi

#### Questa sezione comprende:

- [Messaggi di errore e si stato a pagina 132](#page-131-1)
- [Avvisi PrintingScout a pagina 132](#page-131-2)
- [Supporto in linea a pagina 132](#page-131-3)
- [Pagine di informazioni a pagina 132](#page-131-4)
- [Collegamenti Web a pagina 133](#page-132-0)

La stampante viene fornita con diverse utilità e risorse che consentono di risolvere i problemi di stampa.

## <span id="page-131-1"></span>Messaggi di errore e si stato

Il pannello di controllo della stampante fornisce informazioni sulla risoluzione dei problemi di stampa. Quando si verifica un errore o il sistema emette un avviso, il messaggio per l'utente viene visualizzato sul pannello di controllo.

Per ulteriori istruzioni, vedere [Messaggi del pannello di controllo a pagina 134.](#page-133-0)

# <span id="page-131-2"></span>Avvisi PrintingScout

L'utilità PrintingScout controlla lo stato della stampante quando si invia un lavoro di stampa. Se la stampante non è in grado di stampare il lavoro, PrintingScout visualizza automaticamente un avviso sullo schermo del computer dell'utente che ha inviato il lavoro per segnalare che è richiesto un intervento sulla stampante. L'utilità PrintingScout viene installata dal *Software and Documentation CD* (CD software e documentazione) contenuto nel pacchetto della documentazione fornita con la stampante. Per ulteriori istruzioni, vedere [Installazione di PrintingScout a pagina 43](#page-42-0).

Nota: PrintingScout è un'applicazione disponibile solo in Windows

## <span id="page-131-3"></span>Supporto in linea

Supporto in linea fornisce istruzioni e assistenza per la risoluzione dei problemi della stampante. È possibile trovare soluzioni per problemi di qualità di stampa, inceppamenti dei supporti di stampa, installazione del software e molto altro.

Per accedere al Supporto in linea, visitare il sito Web [www.xerox.com/office/6140support](http://www.office.xerox.com/cgi-bin/printer.pl?APP=udpdfs&Page=color&Model=Phaser+6140&PgName=knowledgebase&Language=italian).

## <span id="page-131-4"></span>Pagine di informazioni

Due delle pagine interne della stampante, la pagina dimostrativa e il rapporto cronologia errori, possono aiutare a risolvere alcuni problemi. La pagina dimostrativa stampa un'immagine utilizzando tutti i colori della stampante per mostrare le capacità di stampa della stessa. Il rapporto cronologia errori stampa informazioni sugli ultimi 42 errori stampante che si sono verificati.

Per stampare le pagine di informazione:

- 1. Sul pannello di controllo della stampante, premere il pulsante **Menu**.
- 2. In **Pagine di informazione**, premere il pulsante **OK**.
- 3. Premere il pulsante **freccia giù** per spostarsi sulla pagina desiderata, quindi premere **OK**.

# <span id="page-132-0"></span>Collegamenti Web

Xerox mette a disposizione diversi siti Web che offrono ulteriori informazioni sulla stampante Phaser 6140. Quando si installano i driver della stampante Xerox sul computer, nella cartella Preferiti del browser Web viene aggiunta una serie di collegamenti a Xerox.

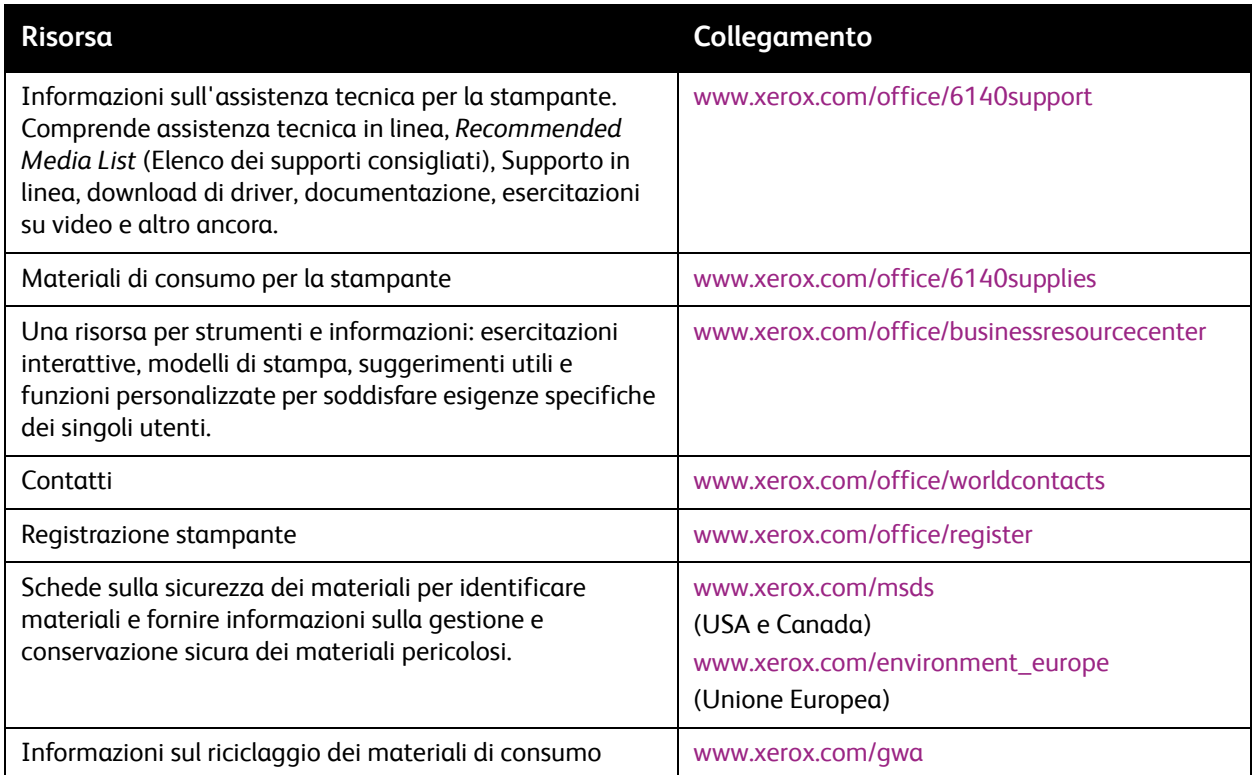

# <span id="page-133-0"></span>Messaggi del pannello di controllo

#### Questa sezione comprende:

- [Messaggi di stato dei materiali di consumo a pagina 134](#page-133-1)
- [Messaggi di errore a pagina 136](#page-135-0)

La stampante utilizza messaggi del pannello di controllo per indicare lo stato delle stampante, gli errori e fornire istruzioni.

## <span id="page-133-1"></span>Messaggi di stato dei materiali di consumo

I messaggi di stato forniscono informazioni sullo stato della stampante e dei suoi materiali di consumo.

Nota: XXX indica uno dei seguenti elementi: toner giallo (Y), toner ciano (C), toner magenta (M), toner nero (K), un cassetto o il fusore. NNN indica un valore numerico.

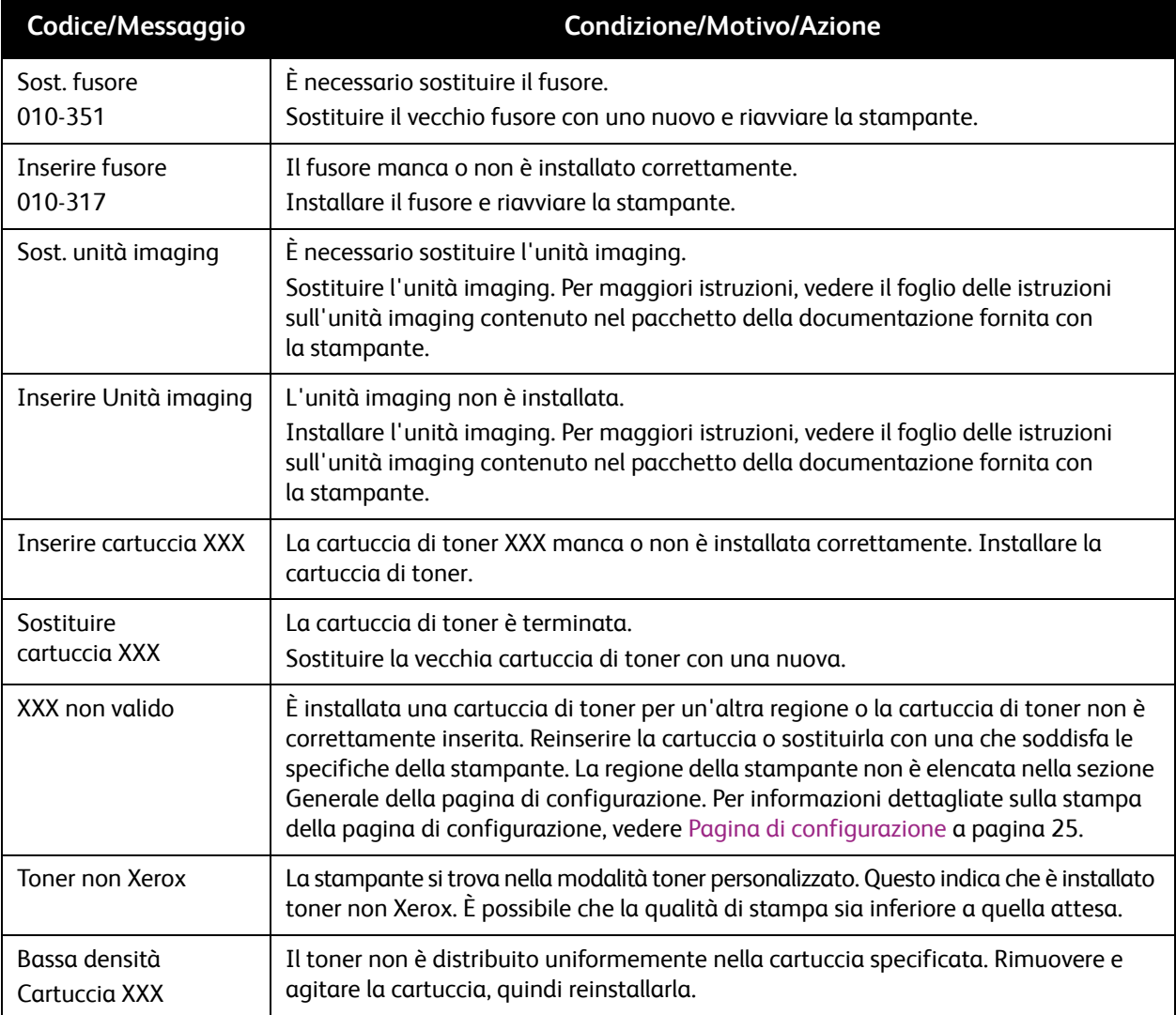

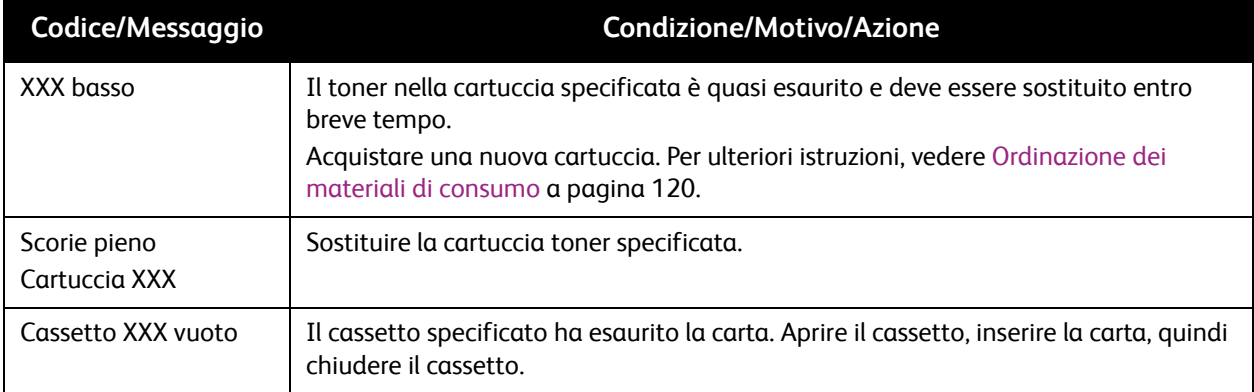

# <span id="page-135-0"></span>Messaggi di errore

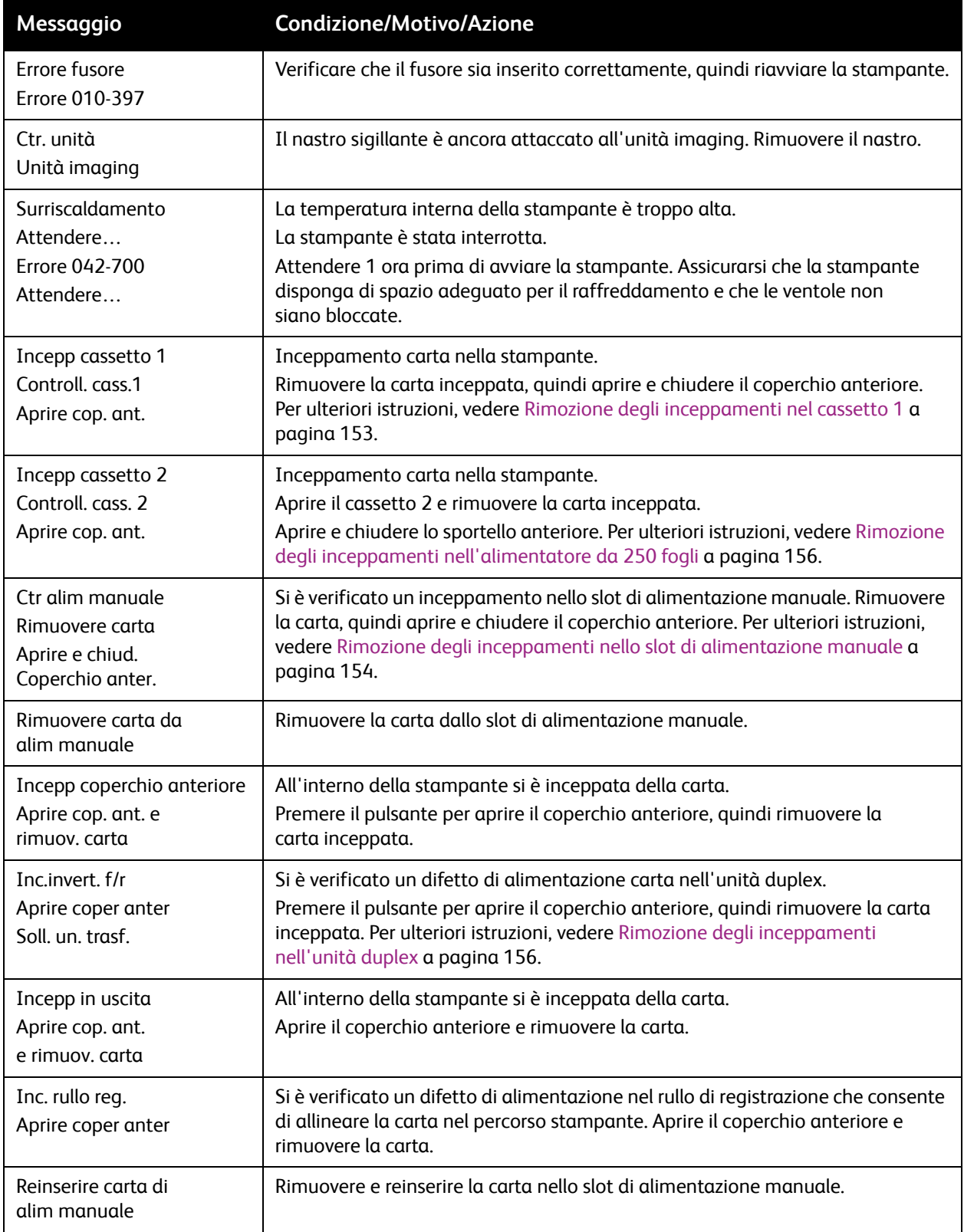

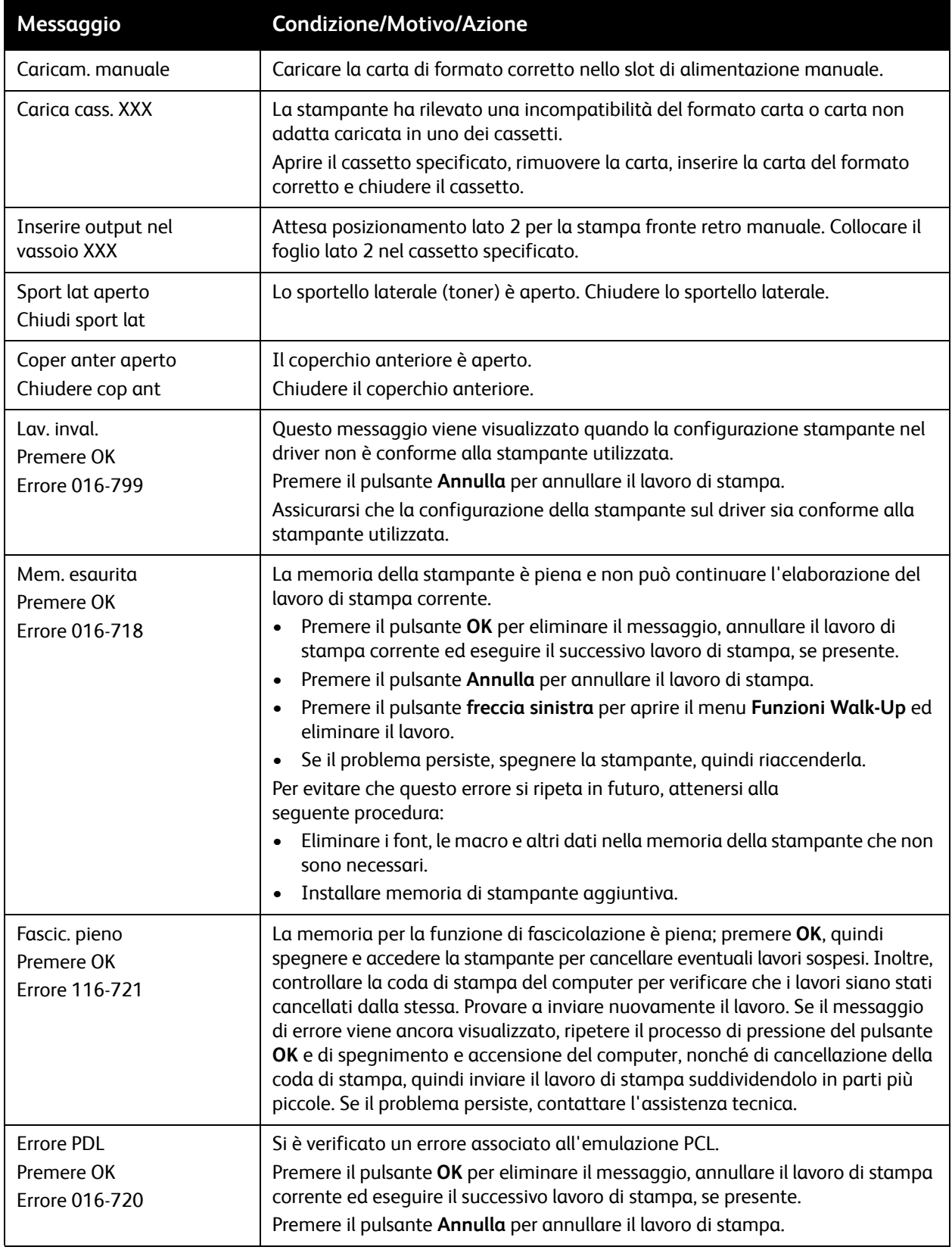

# <span id="page-137-0"></span>Problemi con la stampante

Se si verifica un problema con la stampante, utilizzare la seguente tabella per risolvere il problema. Per ulteriori informazioni sulla risoluzione dei problemi, vedere [Panoramica sulla risoluzione dei problemi a](#page-131-0)  [pagina 132](#page-131-0).

**Avvertenza:** non aprire e non rimuovere mai i coperchi della stampante che sono fissati con viti, a meno che non si ricevano istruzioni specifiche in merito. Un componente ad alta tensione potrebbe causare una scossa elettrica. Non provare a modificare la configurazione della stampante oppure a modificarne i componenti. Una modifica non autorizzata potrebbe causare l'emissione di fumo o generare un incendio.

**Attenzione:** molto probabilmente il problema è dovuto a un'errata impostazione della stampante, del computer, del server o di altro hardware nell'ambiente di rete in uso oppure è possibile che un limite applicato alla stampante sia stato superato.

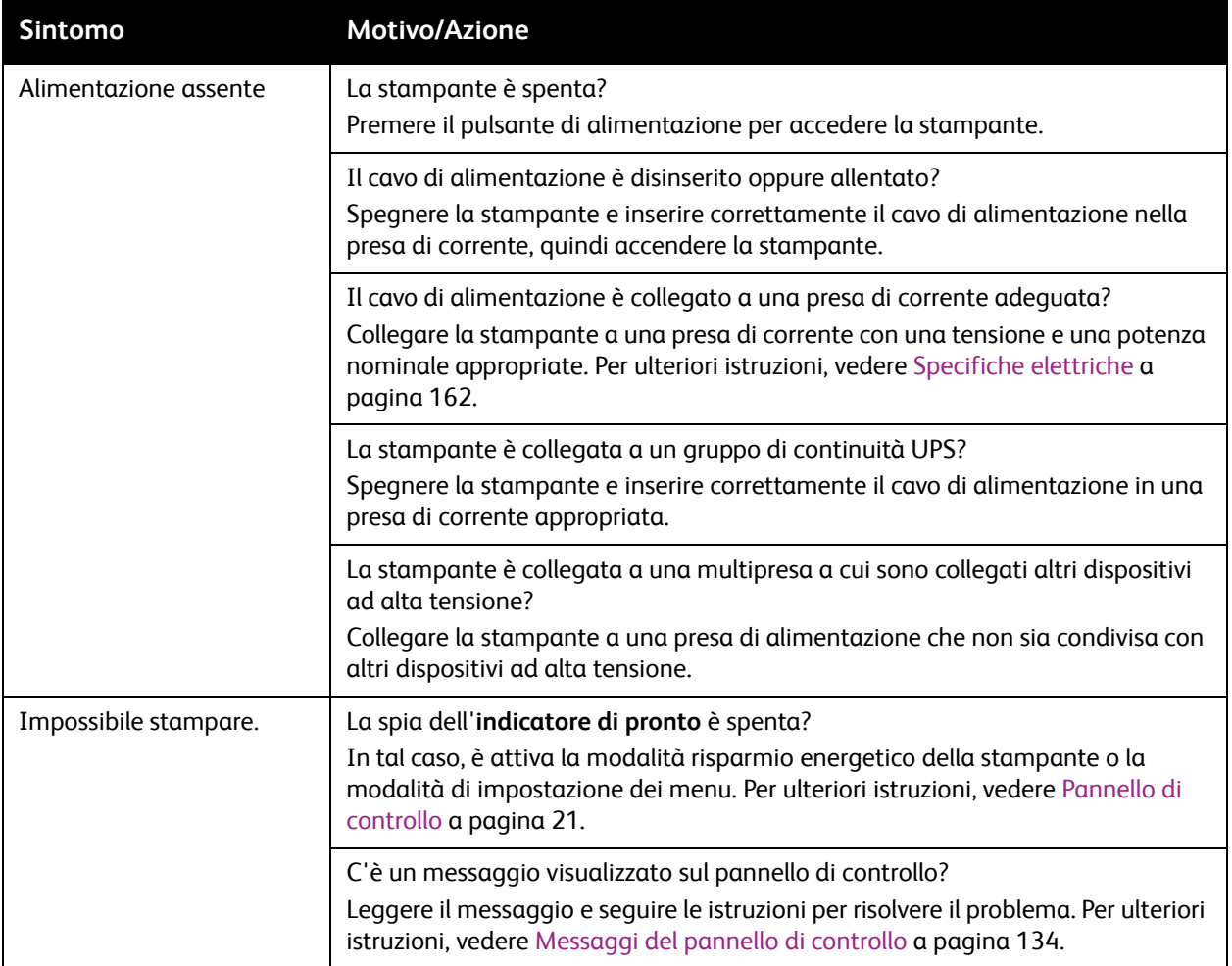

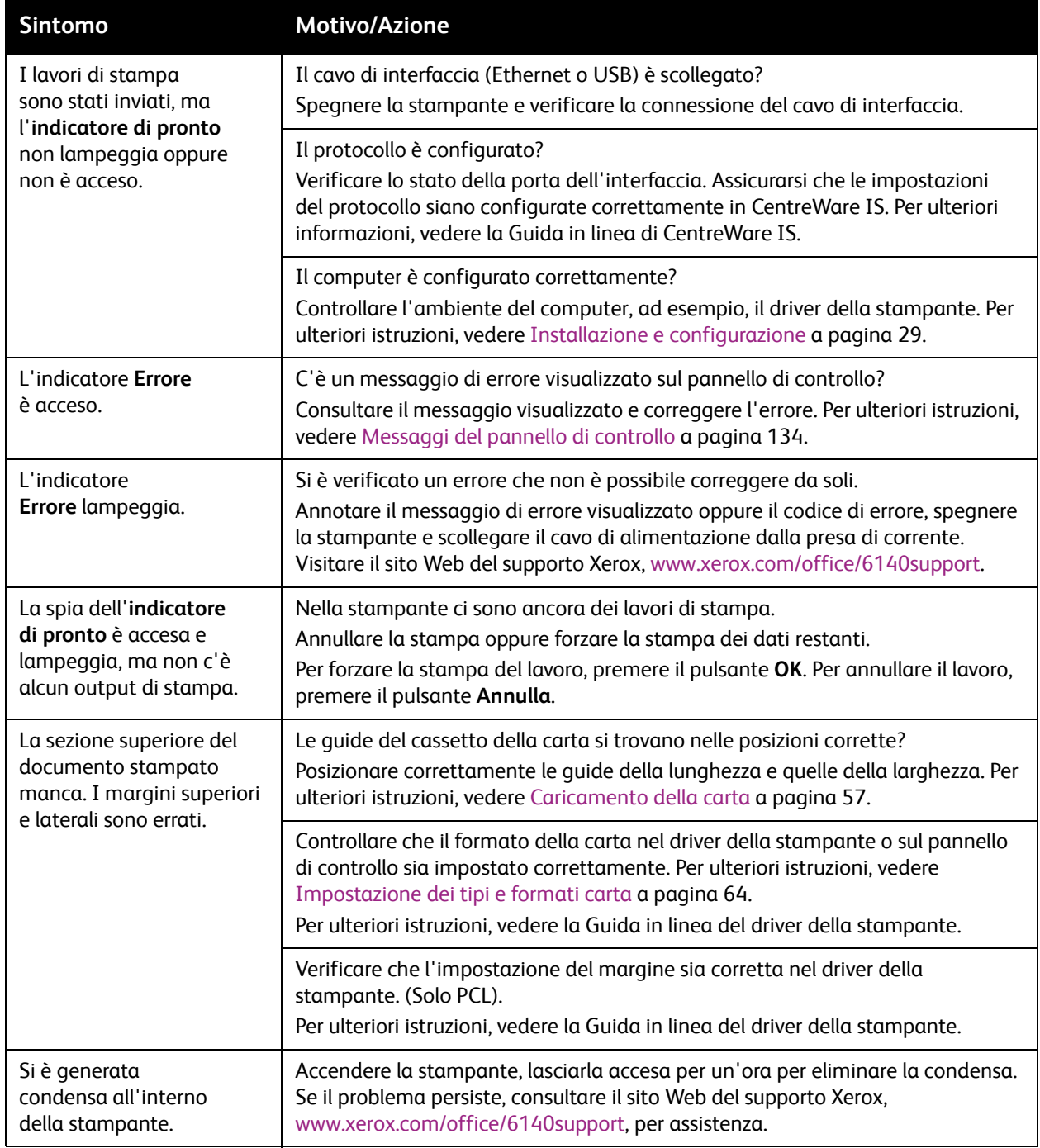

#### Risoluzione dei problemi

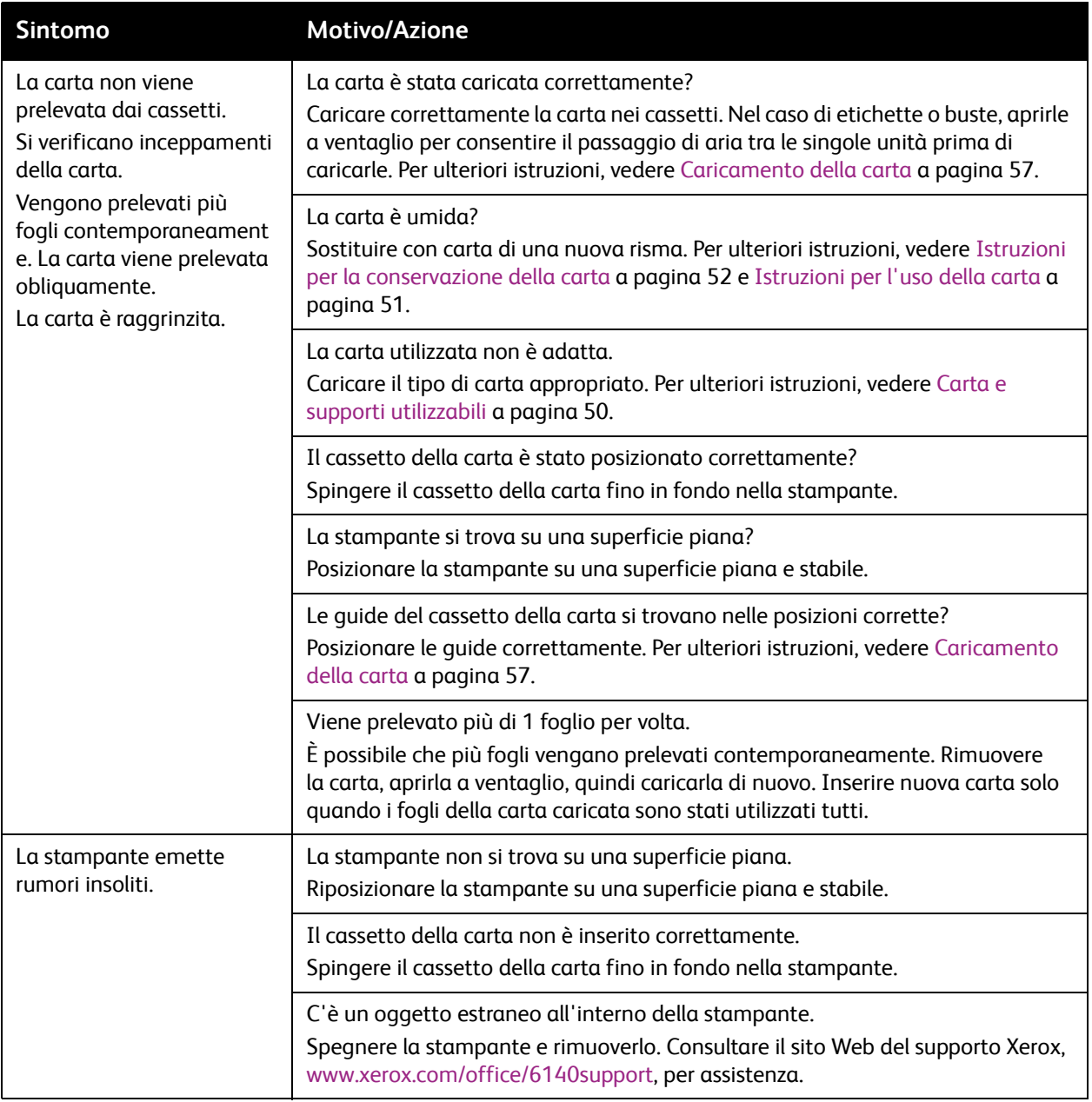

# <span id="page-140-0"></span>Problemi relativi alla qualità di stampa

Quando la qualità di stampa è scarsa, scegliere dalla tabella riportata di seguito il sintomo più simile e vedere la soluzione corrispondente per risolvere il problema. È anche possibile stampare una pagina dimostrativa per determinare in maniera più precisa il problema di qualità della stampa. Per ulteriori istruzioni, vedere [Pagine di informazioni a pagina 132](#page-131-4).

Qualora la qualità di stampa non dovesse migliorare dopo aver eseguito l'azione correttiva appropriata, rivolgersi al Centro assistenza clienti Xerox oppure al proprio rivenditore.

Nota: per migliorare la qualità di stampa, le cartucce di toner di molti modelli sono state progettate per cessare di funzionare quando raggiungono un certo livello.

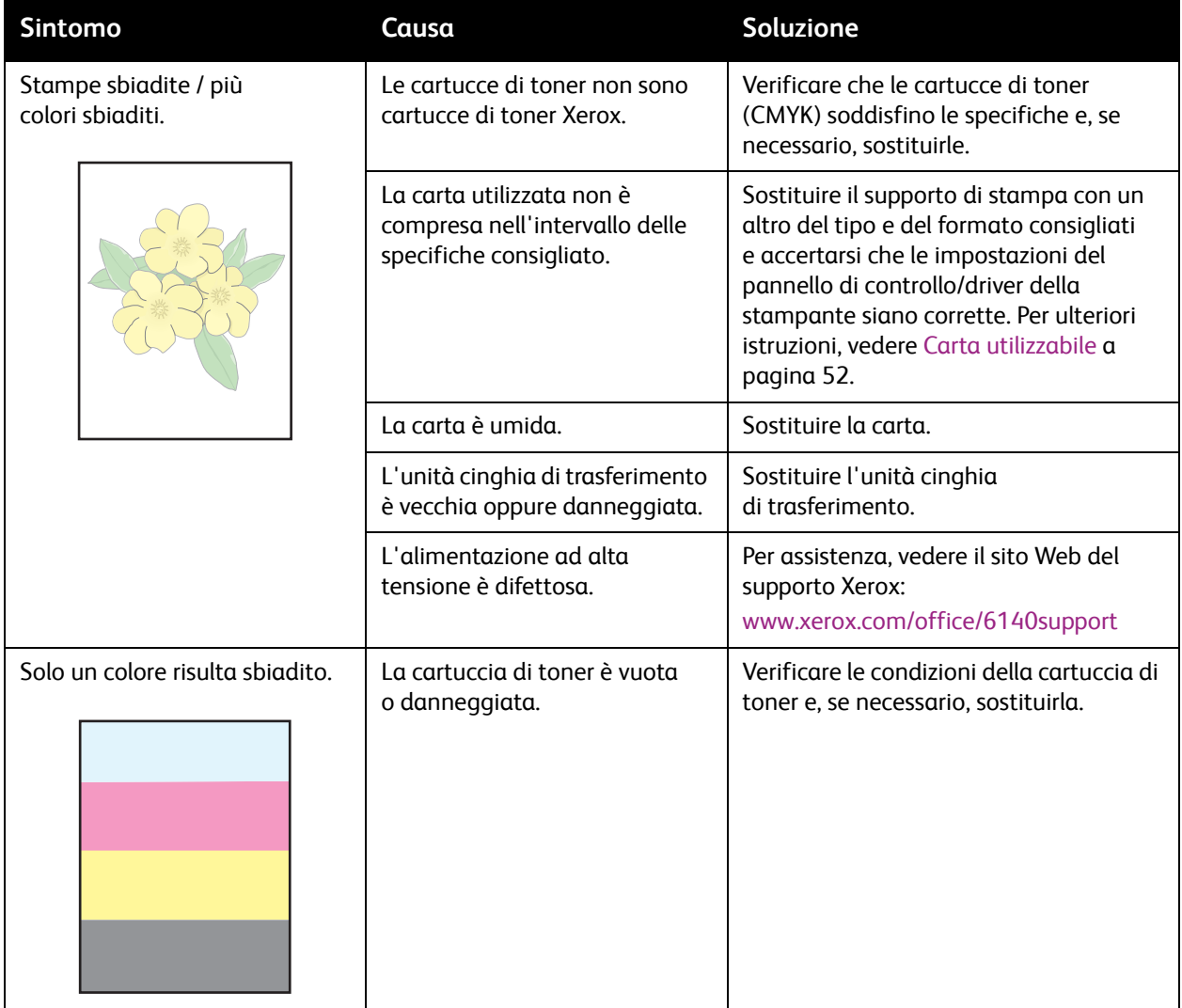

#### Risoluzione dei problemi

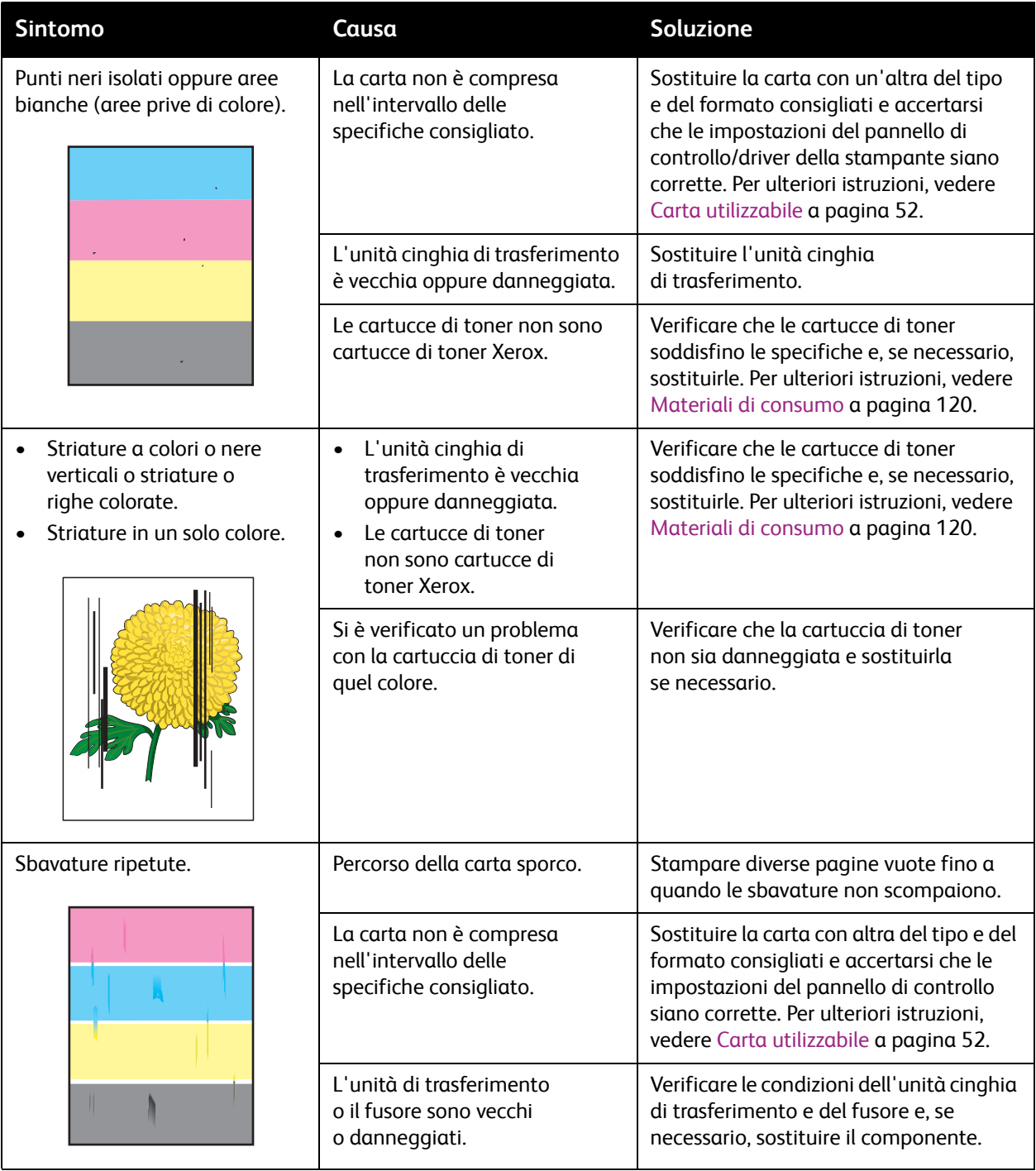

142 Stampante laser a colori Phaser 6140 Guida dell'utente

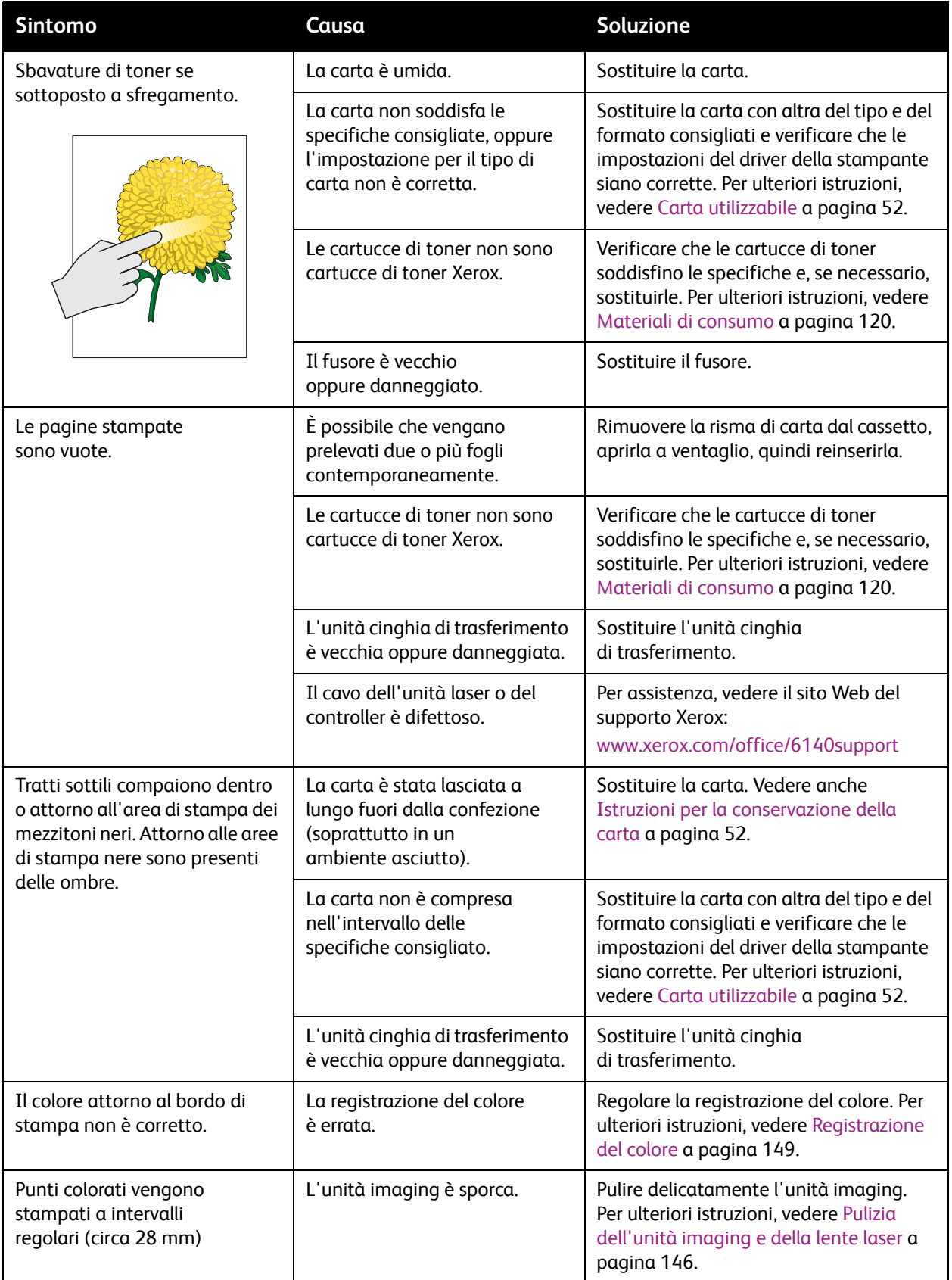

#### Risoluzione dei problemi

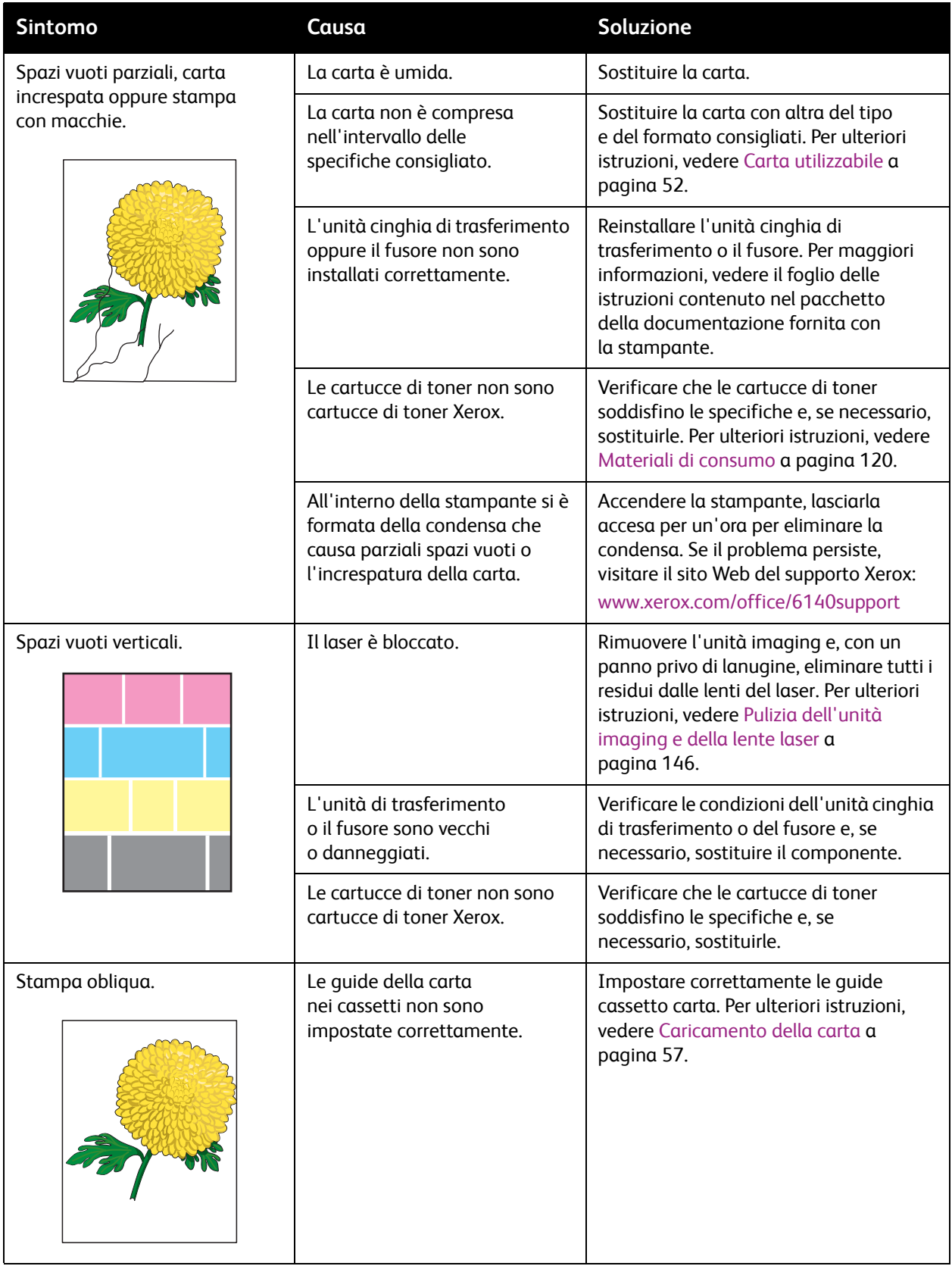

144 Stampante laser a colori Phaser 6140 Guida dell'utente
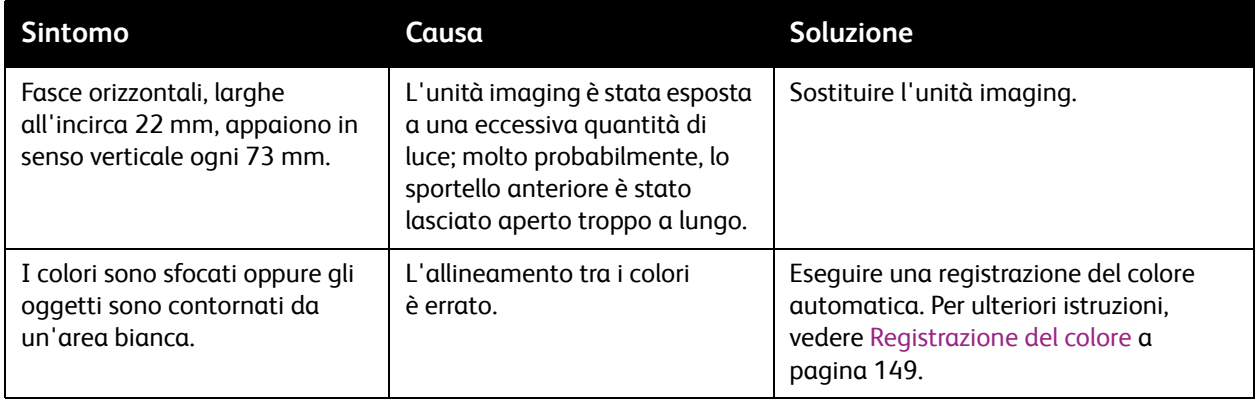

# Pulizia dell'unità imaging e della lente laser

Se la qualità di stampa diventa un problema e viene consigliato di pulire l'unità imaging e la lente laser, seguire le istruzioni sottostanti.

Nota: non tentare di rimuovere il toner dalla cute o dagli abiti con acqua tiepida o solventi, in quanto il toner verrebbe fissato, rendendo difficile la rimozione. Utilizzare una spazzola per rimuovere il toner, soffiarlo via oppure lavarlo con acqua fredda e detergente delicato.

**Attenzione:** non esporre l'unità imaging a una fonte luminosa intensa e comunque non esporla alla luce per più di 5 minuti.

- 1. Spegnere la stampante utilizzando l'interruttore di alimentazione sul lato sinistro della stessa, verso il retro.
- 2. Attendere che la stampante si sia raffreddata (circa 40 minuti).
- 3. Rimuovere il cassetto 1 e metterlo da parte.
- 4. Aprire la stampante premendo il pulsante del coperchio anteriore sul lato destro della stampante nella parte superiore della stessa.

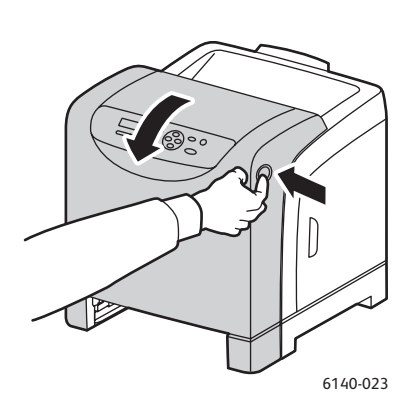

<span id="page-145-0"></span>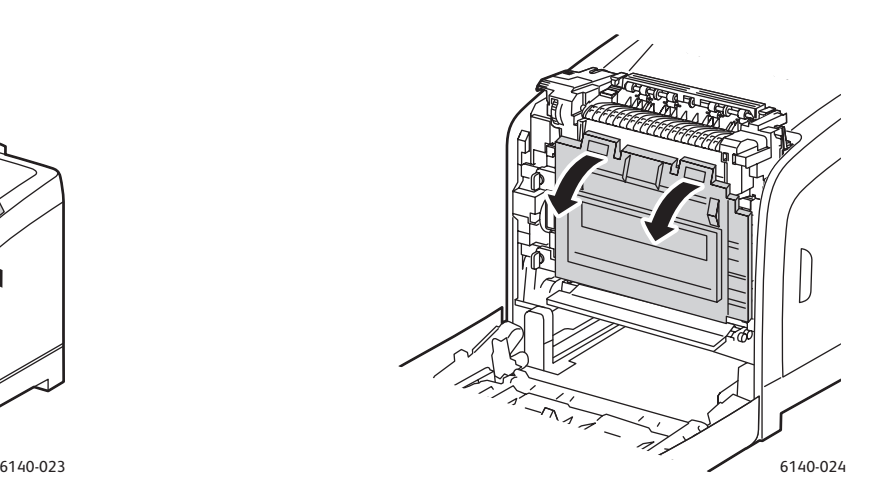

- 5. Piegare verso il basso l'unità cinghia di trasferimento, facendo attenzione a non toccare la superficie lucida.
- 6. Utilizzando una torcia, ispezionare gli spazi nell'unità imaging e rimuovere eventuali frammenti di carta da quest'area.
- 7. Rimuovere l'unità imaging:

**Attenzione:** non lasciare cadere o agitare l'unità imaging dopo la rimozione per evitare fuoriuscite di toner.

**Attenzione:** non esporre l'unità imaging a fonti luminose per più di cinque minuti. Un'esposizione prolungata alla luce potrebbe danneggiare l'unità. Coprire l'unità imaging durante l'esposizione.

#### 146 Stampante laser a colori Phaser 6140 Guida dell'utente

Non toccare l'unità cinghia di trasferimento nero lucida. Per ulteriori informazioni sull'ubicazione, vedere [Componenti interni a pagina 20](#page-19-0).

a. Ruotare i quattro fermi a torsione color pesca verso sinistra per sbloccare l'unità imaging.

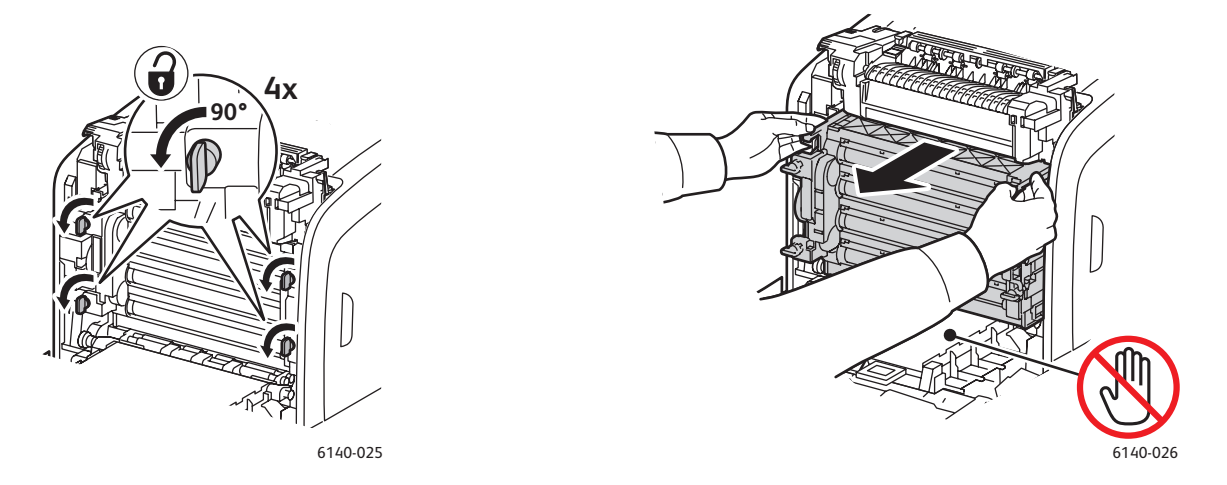

- b. Afferrare l'unità imaging per le linguette di estrazione color pesca sul lato superiore e tirare l'unità in avanti e verso l'alto per estrarla dalla stampante.
- c. Collocare l'unità imaging su una superficie piatta e coprirla con un foglio di carta per ridurre l'esposizione alla luce.
- 8. Utilizzando un panno asciutto e non sfilacciato o un tampone, eliminare tutti i residui dalle lenti del laser.

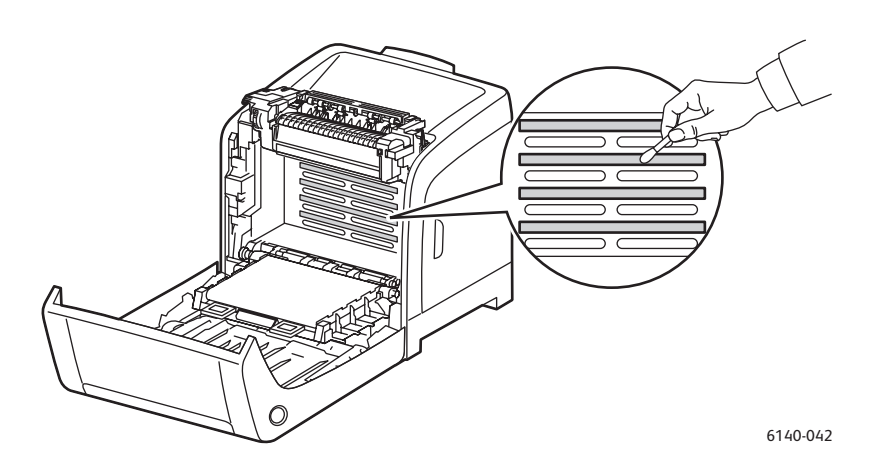

9. Individuare e rimuovere eventuali residui introno agli ingranaggi dell'unità imaging che si trovano sul lato sinistro dell'unità.

Risoluzione dei problemi

- 10. Reinstallare l'unità imaging.
	- a. Afferrare l'unità per le linguette di estrazione color pesca sul lato superiore e installare l'unità nella stampante. Accertarsi di inserire l'unità nella guide della stampante e spingerla fino in fondo.

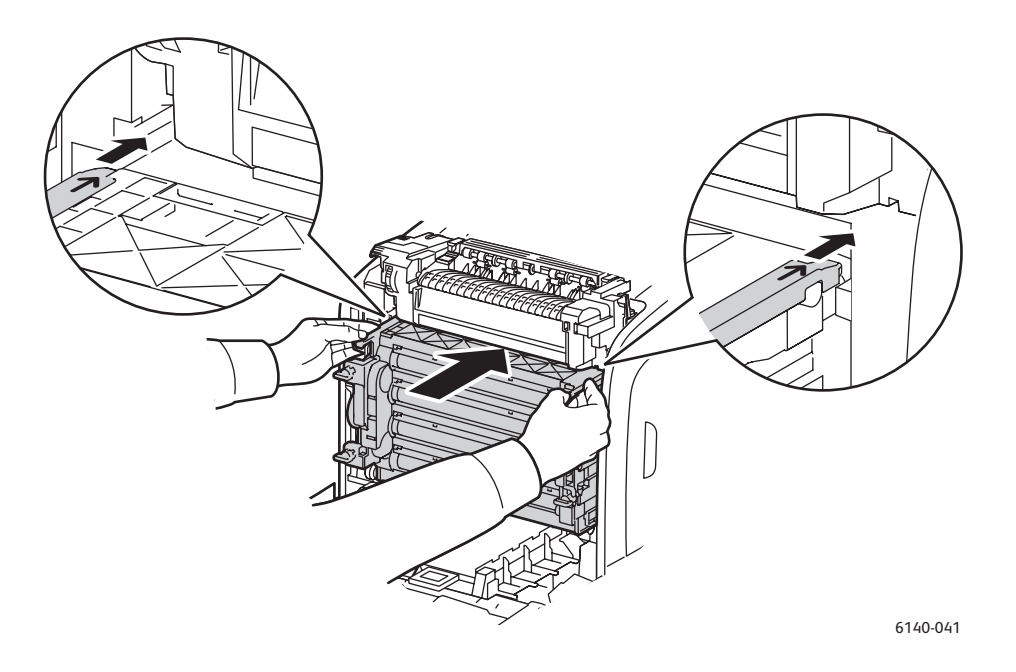

- b. Ruotare i quattro fermi a torsione verso destra per bloccare l'unità.
- 11. Ripiegare l'unità cinghia di trasferimento nella posizione originale e chiudere il coperchio anteriore della stampante.

# <span id="page-148-3"></span><span id="page-148-0"></span>Registrazione del colore

#### Questa sezione comprende:

- [Abilitazione/disabilitazione della registrazione del colore automatica a pagina 149](#page-148-1)
- [Esecuzione di una regolazione automatica della registrazione del colore a pagina 149](#page-148-2)
- [Esecuzione di una regolazione manuale della registrazione del colore a pagina 150](#page-149-0)

La registrazione del colore può essere regolata automaticamente dalla stampante se è abilitata la regolazione automatica oppure manualmente dall'utente. La registrazione del colore dovrebbe essere regolata tutte le volte che la stampante viene spostata. Potrebbe anche essere necessario regolare la registrazione colore se si verificano problemi di stampa. Per ulteriori istruzioni, vedere [Problemi relativi](#page-140-0)  [alla qualità di stampa a pagina 141](#page-140-0).

## <span id="page-148-4"></span><span id="page-148-1"></span>Abilitazione/disabilitazione della registrazione del colore automatica

Utilizzare la procedura seguente per abilitare o disabilitare la funzione di registrazione automatica del colore.

- 1. Sul pannello di controllo della stampante, premere il pulsante **Menu**.
- 2. Premere il pulsante **freccia giù** per passare a **Menu Amministr.**, quindi premere il pulsante **OK**.
- 3. Scorrere verso il basso fino a visualizzare **Modo manutenz.** e premere **OK**.
- 4. Scorrere verso il basso fino a visualizzare **Registraz. auto** e premere **OK**.
- 5. Effettuare una delle operazioni riportate di seguito.
	- Per abilitare questa funzione, scorrere verso il basso fino a visualizzare **Attivato** e premere **OK**.
	- Per disabilitare questa funzione, scorrere verso il basso fino a visualizzare **Disattivato** e premere **OK**.
- 6. Premere **Menu** per tornare al menu principale.

## <span id="page-148-2"></span>Esecuzione di una regolazione automatica della registrazione del colore

Per eseguire la regolazione automatica della registrazione del colore, completare la procedura descritta di seguito.

<span id="page-148-5"></span>Nota: una regolazione automatica della registrazione del colore viene eseguita ogni volta che si installa una nuova cartuccia di toner.

- 1. Sul pannello di controllo della stampante, premere il pulsante **Menu**.
- 2. Premere il pulsante **freccia giù** per passare a **Menu Amministr.**, quindi premere il pulsante **OK**.
- 3. Scorrere verso il basso fino a visualizzare **Modo manutenz.** e premere **OK**.
- 4. Scorrere verso il basso fino a visualizzare **Registraz.colore** e premere **OK**.
- 5. In **Reg. autom.**, premere **OK**.
- 6. In **Continuare?**, premere **OK** per iniziare la calibrazione.

Al termine, sul pannello di controllo della stampante viene visualizzato **Pronto**.

# <span id="page-149-4"></span><span id="page-149-0"></span>Esecuzione di una regolazione manuale della registrazione del colore

È possibile ottimizzare la registrazione del colore eseguendo una regolazione manuale. Il processo di regolazione manuale della registrazione del colore è composto da tre passaggi:

- 1. [Stampa del grafico di correzione della registrazione del colore a pagina 150](#page-149-1).
- 2. [Determinazione dei valori di registrazione colore a pagina 150.](#page-149-2)
- <span id="page-149-5"></span>3. [Immissione dei valori di colore a pagina 151](#page-150-0).

#### <span id="page-149-1"></span>**Stampa del grafico di correzione della registrazione del colore**

- 1. Sul pannello di controllo della stampante, premere il pulsante **Menu**.
- 2. Premere il pulsante **freccia giù** per passare a **Menu Amministr.**, quindi premere il pulsante **OK**.
- 3. Scorrere verso il basso fino a visualizzare **Modo manutenz.** e premere **OK**.
- 4. Scorrere verso il basso fino a visualizzare **Registraz.colore** e premere **OK**.
- 5. Scorrere verso il basso fino a visualizzare **Graf. reg.colore** e premere **OK**. Viene stampato il grafico di registrazione del colore.
- 6. Andare a [Determinazione dei valori di registrazione colore a pagina 150](#page-149-2) per determinare se è necessario effettuare una regolazione.

#### <span id="page-149-3"></span><span id="page-149-2"></span>**Determinazione dei valori di registrazione colore**

Il Grafico registrazione del colore mostra i valori orizzontali e verticali per ciascun colore, Y (giallo), M (magenta) e C (ciano). La sezione 1 mostra i valori orizzontali, mentre la sezione 2 mostra i valori verticali.

Per determinare i valori orizzontali:

- 1. Nella sezione 1 del Grafico registrazione del colore, le linee sono visualizzate a destra delle lettere colore Y, M e C. Alcune linee sono diritte mentre altre sono seghettate. Accanto a ciascuna linea è elencato un valore. Per ogni colore, esaminare le linee e determinare qual'è la più diritta. Fare riferimento all'illustrazione ingrandita sul grafico che fornisce un esempio di cosa ricercare.
- 2. Per ogni colore, eseguire una delle operazioni seguenti:
	- Se è il valore più vicino alla linea più diritta è zero (**0**), non è necessario eseguire la registrazione del colore.
	- Se è il valore più vicino alla linea più diritta non è zero (**0**), prendere nota del numero.
- 3. Passare alla determinazione dei valori verticali (di seguito).

Per determinare i valori verticali:

- 1. Nella sezione 2 del Grafico registrazione del colore, vengono visualizzate colonne a colori. Nel centro delle colonne è presente una banda bianca ondulata priva di colore. Questa colonna deve essere centrata il più vicino possibile a **0**. Fare riferimento all'illustrazione ingrandita sul grafico che fornisce un esempio di come determinare qual'è il numero più vicino al centro della banda bianca.
- 2. Per ogni colore, eseguire una delle operazioni seguenti:
	- Se il valore più vicino al centro della banda bianca è zero (**0**), non è necessario regolare il colore.
	- Se il valore più vicino al centro della banda bianca non è zero (**0**), prendere nota del numero.
- 3. Se è necessario eseguire regolazioni orizzontali o verticali, andare a [Immissione dei valori di colore](#page-150-0)  [a pagina 151.](#page-150-0)
- 150 Stampante laser a colori Phaser 6140 Guida dell'utente

#### <span id="page-150-1"></span><span id="page-150-0"></span>**Immissione dei valori di colore**

Utilizzando il pannello di controllo della stampante, immettere i valori trovati nel Grafico registrazione del colore per eseguire le regolazioni.

- 1. Sul pannello di controllo della stampante, premere il pulsante **Menu**.
- 2. Premere il pulsante **freccia giù** per passare a **Menu Amministr.**, quindi premere il pulsante **OK**.
- 3. Scorrere verso il basso fino a visualizzare **Modo manutenz.** e premere **OK**.
- 4. Scorrere verso il basso fino a visualizzare **Registraz.colore** e premere **OK**.
- 5. Scorrere verso il basso fino a visualizzare **Immetti numero** e premere **OK**.
- 6. Per l'impostazione dei valori orizzontali, scorrere verso il basso fino a visualizzare **Scans. veloce** e premere **OK**.
- 7. Premere il pulsante **freccia su** o **freccia giù** fino a selezionare il valore richiesto sul grafico, quindi premere il pulsante **freccia avanti** una volta per spostare il cursore sul valore successivo che richiede la regolazione.
- 8. Al termine delle regolazioni orizzontali, premere **OK**.
- 9. Stampare nuovamente il grafico per controllare i valori: premere il pulsante **freccia indietro**, premere il pulsante **freccia su** per selezionare **Graf. reg.colore**, quindi premere **OK** per stampare il grafico. I valori appena modificati devono essere visualizzati come nuovo punto **0**.
- 10. Se **0** non è visualizzato accanto alle linee diritte, esaminare il grafico e determinare i valori di correzione aggiuntivi. Partendo dal passaggio 7, ripetere i passaggi per continuare ad apportare regolazioni fino a quando **0** è visualizzato accanto alle linee diritte. La regolazione della registrazione del colore è completa quando le linee Y (giallo), M (magenta) e C (ciano) più diritte sono accanto alla linea 0.
- 11. A termine, premere il pulsante **Menu** per tornare alla schermata del menu principale.
- 12. Per l'impostazione dei valori verticali, ripetere i passaggi da 1 a 5 e quindi, in **Scans. lenta**, premere **OK**.
- 13. Premere il pulsante **freccia su** o **freccia giù** fino a selezionare il valore richiesto sul grafico, quindi premere il pulsante **freccia avanti** una volta per spostare il cursore sul valore successivo che richiede la regolazione.
- 14. Al termine delle regolazioni, premere **OK**.
- 15. Ripetere il passaggio 9 per stampare e controllare i valori.
- 16. Se le colonne di bianco non sono centrate su **0** (il più possibile), esaminare il grafico e determinare i nuovi valori di correzione. Partendo dal passaggio 7, ripetere i passaggi per continuare ad apportare regolazioni fino a quando **0** è visualizzato accanto alla colonna di bianco sul grafico stampato. La regolazione della registrazione del colore è completa quando le colonne di bianco sono centrate il più possibile su 0.
- 17. Al termine, premere il pulsante **Menu** per tornare al menu principale.

# <span id="page-151-1"></span>Inceppamenti della carta

#### Questa sezione comprende:

- [Prevenzione degli inceppamenti della carta a pagina 152](#page-151-0)
- <span id="page-151-2"></span>• [Rimozione degli inceppamenti della carta a pagina 153](#page-152-0)

## <span id="page-151-0"></span>Prevenzione degli inceppamenti della carta

Per ridurre la frequenza degli inceppamenti della carta, seguire le istruzioni contenute in [Carta e](#page-49-0)  [supporti utilizzabili a pagina 50.](#page-49-0) Queste includono istruzioni e linee guida di utilizzo della carta per caricare correttamente la carta nei cassetti.

Per impedire difetti di alimentazione della carta e di altri supporti nonché inceppamenti della stampante, attenersi alle seguenti istruzioni:

- Accertarsi che la carta utilizzata corrisponda alle specifiche della stampante per ciascun cassetto.
- I supporti devono essere piatti, soprattutto in corrispondenza del margine che viene introdotto per primo nell'alimentatore.
- La stampante deve trovarsi su una superficie rigida, piana e orizzontale.
- Conservare la carta e altri supporti in un luogo fresco e non umido.
- Regolare sempre le guide dei supporti nel cassetto 1 dopo l'inserimento dei supporti. Una guida non regolata correttamente può causare qualità di stampa scadente, problemi di alimentazione dei supporti e danni alla stampante.
- Evitare di utilizzare supporti piegati, spiegazzati o eccessivamente arricciati.
- Evitare doppia alimentazione (rimuovere il supporto e aprire a ventaglio i fogli per evitare che aderiscano fra loro).
- Non caricare contemporaneamente più supporti di diverso tipo/formato/grammatura in un cassetto.
- Non sovraccaricare i cassetti.
- Evitare di sovraccaricare il cassetto di uscita per non causare difetti di alimentazione.

**Avvertenza:** quando si rimuove carta inceppata, assicurarsi di rimuovere tutti i frammenti di carta. Se un foglio di carta si è avvolto attorno al rullo oppure la carta inceppata non è visibile, non provare a rimuovere da soli la carta. Spegnere la stampante utilizzando l'interruttore sul lato sinistro della stampante, verso il retro, quindi chiamare il supporto tecnico per ulteriore assistenza.

**Avvertenza:** il fusore e l'area circostante sono molto caldi e possono causare bruciature.

# <span id="page-152-0"></span>Rimozione degli inceppamenti della carta

#### Questa sezione comprende:

- [Inceppamenti di carta lunga a pagina 153](#page-152-1)
- [Rimozione degli inceppamenti nel cassetto 1 a pagina 153](#page-152-2)
- [Rimozione degli inceppamenti nello slot di alimentazione manuale a pagina 154](#page-153-0)
- [Rimozione degli inceppamenti nel fusore a pagina 155](#page-154-0)
- [Rimozione degli inceppamenti nell'alimentatore da 250 fogli a pagina 156](#page-155-0)
- [Rimozione degli inceppamenti nell'unità duplex a pagina 156](#page-155-1)

#### <span id="page-152-4"></span><span id="page-152-1"></span>**Inceppamenti di carta lunga**

Quando all'interno della stampante si inceppa carta lunga (più lunga di 356 mm), tagliare parte della carta, quindi rimuoverla nella maniera appropriata, a seconda del punto in cui si è verificato l'inceppamento.

**Attenzione:** qualora risultasse difficile aprire il coperchio anteriore, non forzarlo. Spegnere la stampante utilizzando l'interruttore di alimentazione sul lato sinistro della stessa, verso il retro. Per ulteriore assistenza, consultare il sito Web del supporto Xerox: [www.xerox.com/office/6140support.](http://www.office.xerox.com/cgi-bin/printer.pl?APP=udpdfs&Page=color&Model=Phaser+6140&PgName=tech&Language=italian)

#### <span id="page-152-2"></span>**Rimozione degli inceppamenti nel cassetto 1**

1. Estrarre delicatamente la carta inceppata dal cassetto, assicurandosi di rimuovere ogni residuo di carta.

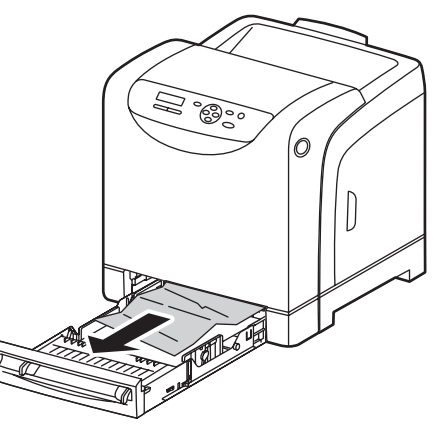

<span id="page-152-3"></span>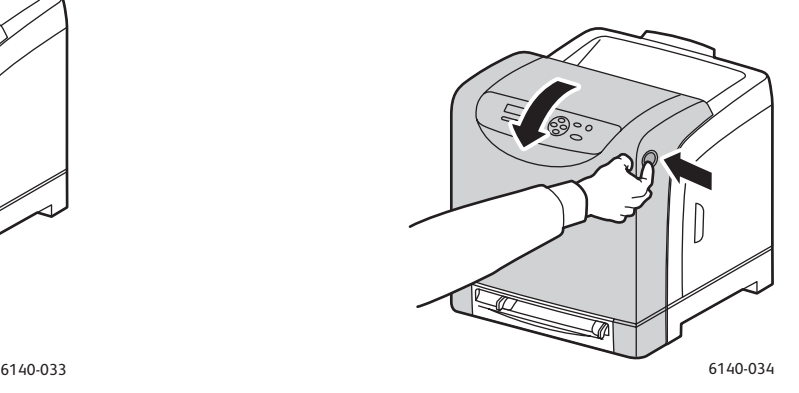

2. Chiudere il cassetto carta, quindi premere il pulsante del coperchio anteriore per aprirlo.

**Avvertenza:** alcuni componenti all'interno della stampante, ad esempio il fusore e l'area circostante, sono molto caldi e possono causare bruciature.

Risoluzione dei problemi

3. Rimuovere con cautela la carta inceppata all'interno della stampante. Accertarsi di rimuovere tutti i frammenti di carta.

**Attenzione:** poiché l'esposizione prolungata alla luce può danneggiare l'unità imaging, non lasciare aperto il coperchio per più di 5 minuti.

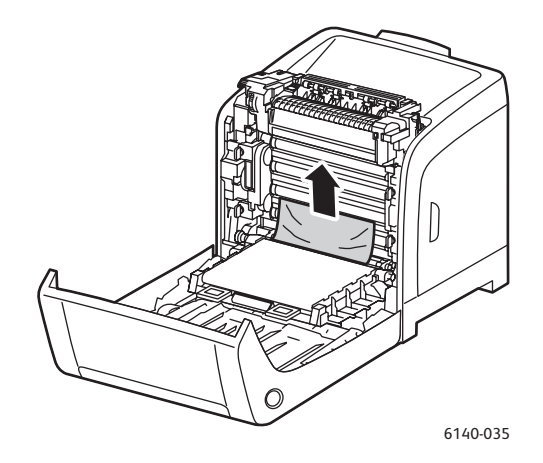

- 4. Chiudere il coperchio anteriore.
- 5. Rimuovere il cassetto dalla stampante, quindi estrarre delicatamente ogni residuo di carta dall'interno della stampante.

<span id="page-153-1"></span>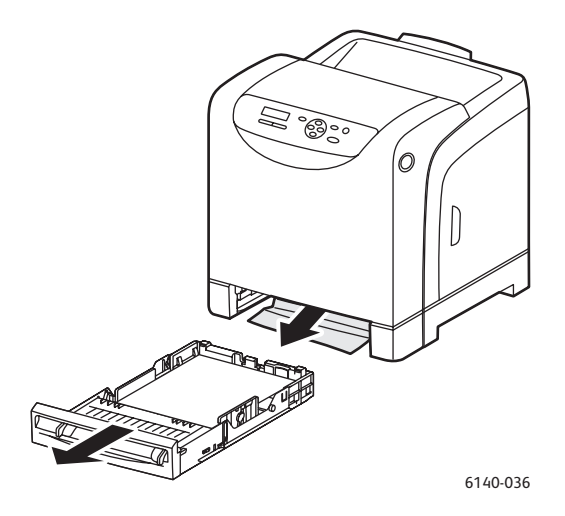

6. Reinserire il cassetto nella stampante.

**Attenzione:** per evitare di causare danni al cassetto o ai componenti interni della stampante, non esercitare una forza eccessiva sul cassetto.

#### <span id="page-153-0"></span>**Rimozione degli inceppamenti nello slot di alimentazione manuale**

- 1. Estrarre il cassetto 1 dalla stampante.
- 2. Rimuovere eventuale carta inceppata o danneggiata nel cassetto, quindi chiuderlo.
- 3. Premere il pulsante del coperchio anteriore per aprire la copertura.
- 4. Rimuovere con cautela la carta inceppata all'interno della stampante. Verificare che non rimangano frammenti di carta all'interno della stampante.
- 5. Chiudere il coperchio anteriore.

#### <span id="page-154-0"></span>**Rimozione degli inceppamenti nel fusore**

<span id="page-154-1"></span>**Avvertenza:** non toccare le aree contrassegnate da un'etichetta che si trovano sopra o accanto al rullo di riscaldamento nel fusore per evitare ustioni. Se un foglio di carta si avvolge attorno al rullo di riscaldamento, non tentare di rimuoverlo da soli per evitare bruciature o lesioni fisiche. Spegnere immediatamente la stampante e attendere 40 minuti per consentire il raffreddamento del fusore.

**Avvertenza:** quando si rimuove carta inceppata, assicurarsi di rimuovere tutti i frammenti di carta. Un residuo di carta all'interno della stampante potrebbe causare un incendio. Se un foglio di carta è avvolto attorno al rullo di riscaldamento, oppure è difficile individuare i fogli di carta inceppati, non provare a rimuovere la carta. Spegnere la stampante utilizzando l'interruttore di alimentazione sul lato sinistro della stessa, verso il retro. Per ulteriore assistenza, consultare il sito Web del supporto Xerox all'indirizzo [www.xerox.com/office/6140support](http://www.office.xerox.com/cgi-bin/printer.pl?APP=udpdfs&Page=color&Model=Phaser+6140&PgName=tech&Language=italian).

**Attenzione:** non esporre l'unità imaging a fonti luminose per più di cinque minuti. Un'esposizione prolungata alla luce potrebbe danneggiare l'unità. Non toccare l'unità cinghia di trasferimento nero lucida.

- 1. Premere il pulsante del coperchio anteriore sul lato della stampante e aprire il coperchio della stampante.
- 2. Fare attenzione a non toccare il fusore stesso, sollevare le leve alle estremità del fusore per aprire il coperchio anteriore, quindi rimuovere la carta inceppata. Se la carta è strappata, rimuovere tutti i frammenti.

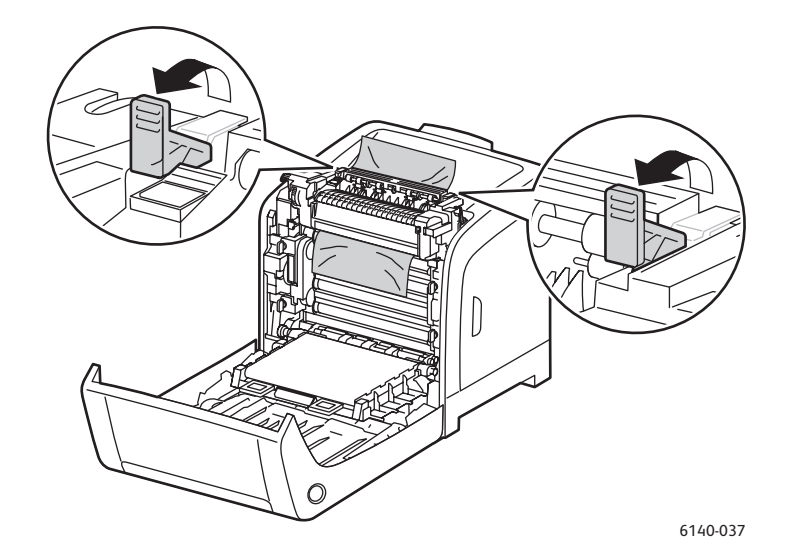

3. Reinserire le linguette fusore nella posizione originale e chiudere il coperchio anteriore della stampante.

#### <span id="page-155-0"></span>**Rimozione degli inceppamenti nell'alimentatore da 250 fogli**

Nota: la carta inceppata nel cassetto inferiore può bloccare i cassetti superiori, impedendone l'apertura. Ricercare la carta inceppata in maniera sequenziale, a partire dal cassetto posizionato più in basso.

- 1. Estrarre i cassetti carta fino a individuare la carta inceppata.
- 2. Rimuovere dal cassetto tutta la carta inceppata e spiegazzata.

<span id="page-155-2"></span>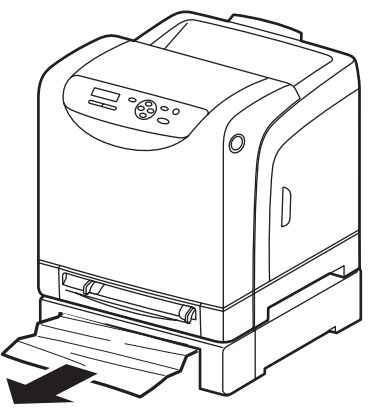

<span id="page-155-3"></span>

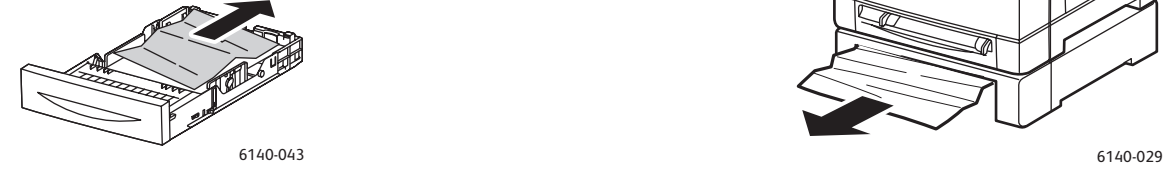

- 3. Estrarre delicatamente la carta inceppata per impedire che si strappi. Se la carta è strappata, rimuovere i frammenti.
- 4. Premere il pulsante del coperchio anteriore per aprire il coperchio della stampante. Accertarsi di rimuovere tutti i frammenti di carta all'interno della stampante.

**Attenzione:** un'esposizione prolungata alla luce potrebbe danneggiare l'unità imaging.

**Avvertenza:** alcuni componenti all'interno della stampante, ad esempio il fusore e l'area circostante, sono molto caldi e possono causare bruciature.

5. Chiudere il coperchio della stampante e reinserire i cassetti.

**Attenzione:** non esercitare una forza eccessiva sul cassetto. In caso contrario, potrebbero verificarsi danni al cassetto o a componenti interni della stampante.

#### <span id="page-155-1"></span>**Rimozione degli inceppamenti nell'unità duplex**

1. Premere il pulsante del coperchio anteriore per aprire il coperchio della stampante.

**Avvertenza:** alcuni componenti all'interno della stampante, ad esempio il fusore e l'area circostante, sono molto caldi e possono causare bruciature.

**Attenzione:** un'esposizione prolungata alla luce potrebbe danneggiare l'unità imaging.

2. Estrarre delicatamente la carta inceppata. Se non è possibile individuare la carta inceppata, andare al passaggio successivo.

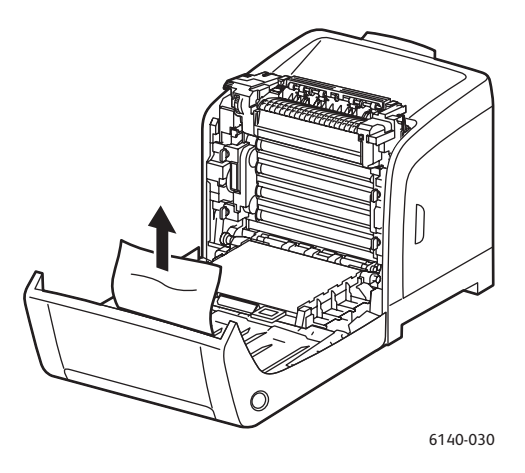

3. Sollevare l'unità duplex dall'alloggiamento incassato e aprire l'unità completamente.

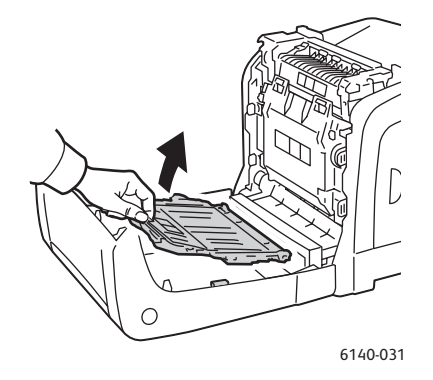

- 4. Rimuovere la carta inceppata, quindi verificare che non ci siano frammenti di carta residui nell'unità duplex o nell'unità cinghia di trasferimento.
- 5. Chiudere l'unità duplex, quindi chiudere il coperchio della stampante.

Nota: se per qualche motivo è necessario rimuovere tutta unità duplex, dopo aver aperto il coperchio anteriore della stampante, premere nuovamente il pulsante di rilascio del coperchio anteriore per rilasciare l'unità duplex.

Risoluzione dei problemi

158 Stampante laser a colori Phaser 6140 Guida dell'utente

# 8

# <span id="page-158-0"></span>Specifiche della stampante

Questo capitolo comprende:

- [Specifiche fisiche a pagina 160](#page-159-0)
- [Specifiche ambientali a pagina 161](#page-160-0)
- [Specifiche elettriche a pagina 162](#page-161-0)
- [Specifiche relative alle prestazioni a pagina 163](#page-162-0)

# <span id="page-159-2"></span><span id="page-159-0"></span>Specifiche fisiche

## <span id="page-159-1"></span>Pesi e dimensioni

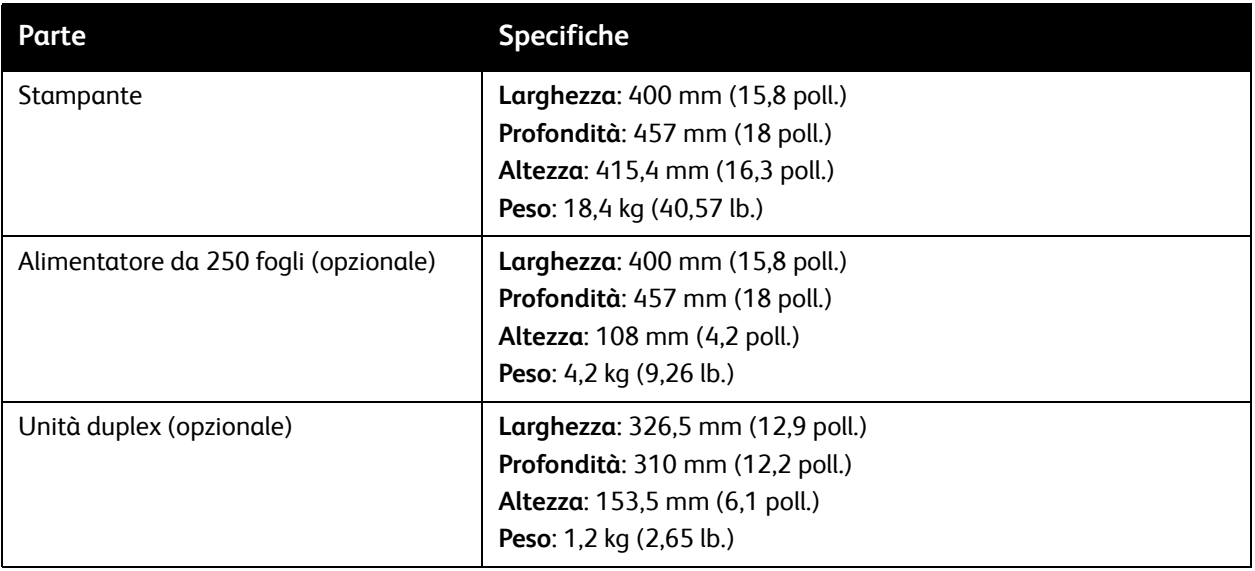

# <span id="page-160-1"></span><span id="page-160-0"></span>Specifiche ambientali

## **Temperatura**

•  $10^{\circ}-32^{\circ}$ C (50 $^{\circ}-90^{\circ}$ F)

# Umidità relativa

Nota: in condizioni ambientali estreme (ad esempio 10°C e 85% di umidità relativa), si possono verificare difetti dovuti alla condensazione 30 minuti dopo che la stampante è stata accesa.

• 15–85% di umidità relativa a 28°C (82°F)

# Altitudine

• Per ottenere prestazioni ottimali usare la stampante ad altitudini inferiori a 3.000 m (11.480 piedi).

<span id="page-161-3"></span>Specifiche della stampante

# <span id="page-161-0"></span>Specifiche elettriche

## <span id="page-161-1"></span>Alimentazione

- 110–127 V, 50/60 Hz, 11 A o inferiore
- <span id="page-161-2"></span>• 220–240 V, 50/60 Hz, 5 A o inferiore

## Consumo energetico

110–127 V / 220–240 V CA

- Modalità risparmio energetico (risparmio energia): meno di 8 Watt
- Modo standby: meno di 50 Watt (fusore acceso)
- Stampa a colori continua: meno di 280 Watt
- Stampa in bianco e nero continua: meno di 280 Watt

La stampante non consuma energia elettrica quando l'interruttore di alimentazione è spento, anche se la stampante è collegata a una presa CA.

- Stampante conforme ENERGY STAR
- Il tempo di attivazione predefinito della modalità Risparmio energetico è 30 minuti

# <span id="page-162-1"></span><span id="page-162-0"></span>Specifiche relative alle prestazioni

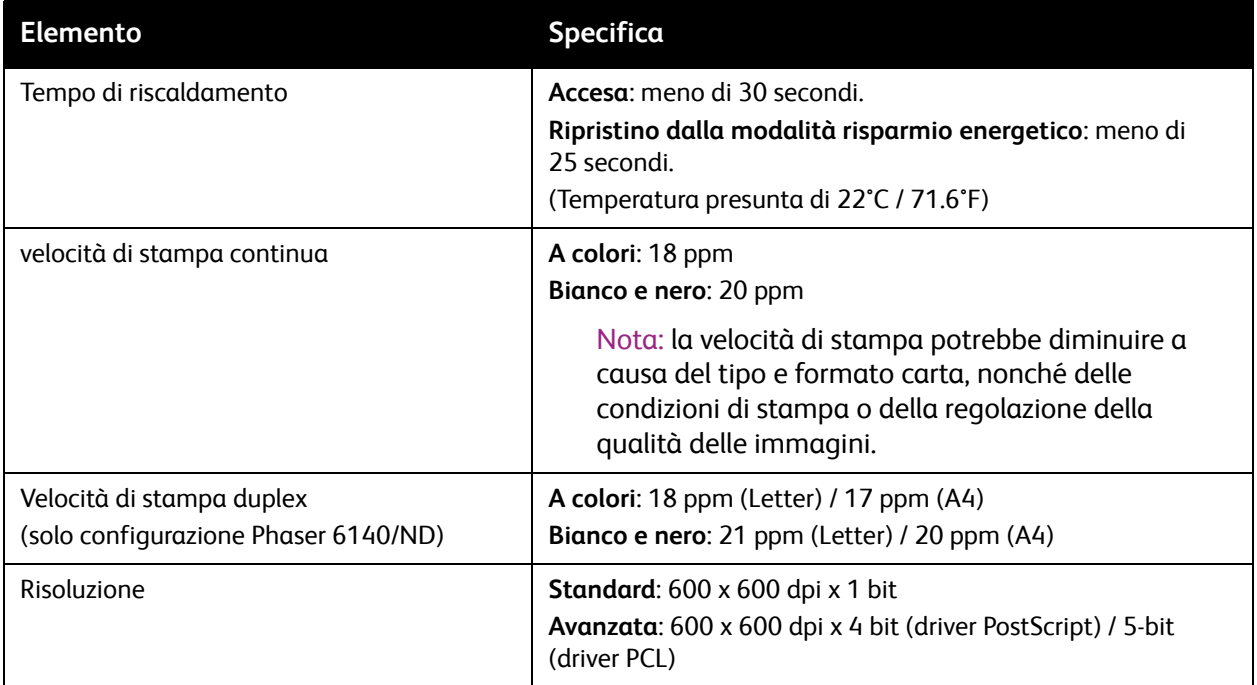

Specifiche della stampante

164 Stampante laser a colori Phaser 6140 Guida dell'utente

# A

# Informazioni sulle normative

Questo capitolo comprende:

- [Interferenze elettromagnetiche a pagina 166](#page-165-0)
- [Schede sulla sicurezza dei materiali a pagina 168](#page-167-0)

# <span id="page-165-0"></span>Interferenze elettromagnetiche

Xerox ha testato questo prodotto per verificarne la conformità agli standard in materia di immunità ed emissioni elettromagnetiche. Questi standard hanno lo scopo di ridurre le interferenze causate o ricevute dal prodotto in un tipico ambiente di ufficio.

# <span id="page-165-2"></span>Stati Uniti (Normative FCC)

La presente apparecchiatura è stata testata ed è risultata conforme ai limiti fissati per i dispositivi di classe B, ai sensi della Parte 15 delle norme FCC. Tali limiti sono intesi a garantire una sufficiente protezione contro interferenze pericolose in ambienti di tipo residenziale. La presente apparecchiatura genera, utilizza e può emettere energia di radiofrequenza. Se non è installata e utilizzata in conformità con le istruzioni fornite, può generare interferenze dannose alle comunicazioni radio. Non è tuttavia possibile escludere completamente l'eventualità dell'insorgere di interferenze in installazioni particolari.

Se l'apparecchiatura provoca interferenze dannose alla ricezione radiotelevisiva quando viene attivata o disattivata, l'utente è incoraggiato a cercare di correggere l'interferenza eseguendo una o più delle seguenti operazioni.

- Orientare e posizionare nuovamente il ricevitore.
- Aumentare la distanza tra l'apparecchiatura ed il ricevitore.
- Collegare l'apparecchiatura ad una presa su un circuito diverso da quello a cui è collegato il ricevitore.
- Consultare il rivenditore o un tecnico radiotelevisivo esperto per richiedere assistenza.

Modifiche non espressamente approvate da Xerox possono annullare l'autorità dell'utente all'utilizzo del prodotto. Per assicurare conformità alla Parte 15 delle normative FCC, utilizzare cavi di interfaccia schermati.

## <span id="page-165-1"></span>Canada

This Class B digital apparatus complies with Canadian ICES-003.

Cet appareil numérique de la classe B est conforme à la norme NMB-003 du Canada.

# Unione Europea

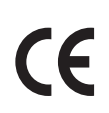

<span id="page-166-0"></span>Il marchio CE applicato a questo prodotto attesta la dichiarazione di conformità Xerox alle seguenti Direttive dell'Unione Europea applicabili dalle date indicate:

- 12 dicembre 2006: Direttiva sulla bassa tensione 2006/95/EC
- 15 dicembre 2004: Direttiva sulla compatibilità elettromagnetica 2004/108/EC

Questo prodotto, se utilizzato correttamente in conformità alle istruzioni per l'utente, non è pericoloso né per il consumatore né per l'ambiente.

Per garantire la massima conformità alle normative dell'Unione Europea, utilizzare cavi di interfaccia schermati.

Una copia firmata della dichiarazione di conformità per questo prodotto è disponibile presso Xerox.

<span id="page-167-1"></span>Informazioni sulle normative

# <span id="page-167-0"></span>Schede sulla sicurezza dei materiali

Per informazioni relative alla sicurezza dei materiali del sistema Phaser 6140, visitare i siti sottoelencati.

America del Nord: [www.xerox.com/msds](http://www.office.xerox.com/cgi-bin/printer.pl?APP=udpdfs&Page=color&Model=Phaser+6140&PgName=msdsna&Language=italian)

Unione Europea: [www.xerox.com/environment\\_europe](http://www.office.xerox.com/cgi-bin/printer.pl?APP=udpdfs&Page=color&Model=Phaser+6140&PgName=msdseu&Language=italian)

Per i numeri di telefono del centro assistenza clienti, visitare il sito [www.xerox.com/office/worldcontacts.](http://www.office.xerox.com/cgi-bin/printer.pl?APP=udpdfs&Page=color&Model=Phaser+6140&PgName=customersupport&Language=italian)

# B

# Riciclaggio e smaltimento

Questo capitolo comprende:

- [Tutti i paesi a pagina 169](#page-168-0)
- [America del Nord a pagina 169](#page-168-1)
- [Unione europea a pagina 169](#page-168-2)
- [Altri paesi a pagina 169](#page-168-3)

## <span id="page-168-4"></span><span id="page-168-0"></span>Tutti i paesi

Se è necessario provvedere allo smaltimento del prodotto Xerox, tenere presente che il prodotto può contenere piombo, mercurio, perclorato e altri materiali per i quali possono essere in vigore norme di smaltimento legate a considerazioni ambientali. La presenza di questi materiali è conforme alle normative internazionali vigenti al lancio del prodotto sul mercato. Per informazioni sul riciclaggio e lo smaltimento, contattare le autorità locali. Negli Stati Uniti è possibile inoltre fare riferimento al sito Web di Electronic Industries Alliance all'indirizzo [www.eiae.org.](http://www.eiae.org) Materiale con perclorato: questo prodotto può contenere uno o più dispositivi contenenti perclorato, come batterie, e potrebbe richiedere procedure di manipolazione speciali; vedere [www.dtsc.ca.gov/hazardouswaste/perchlorate.](http://www.dtsc.ca.gov/hazardouswaste/perchlorate)

## <span id="page-168-1"></span>America del Nord

Xerox ha attivato un programma di recupero e riutilizzo/riciclo dei prodotti. Contattare il rappresentante Xerox locale (1-800-ASK-XEROX) per verificare se il prodotto Xerox in uso è incluso nel programma. Per ulteriori informazioni sui programmi di preservazione ambientale Xerox, visitare il sito [www.xerox.com/environment](http://www.office.xerox.com/cgi-bin/printer.pl?APP=udpdfs&Page=color&Model=Phaser+6140MFP&PgName=environmentna&Language=italian); per informazioni sul riciclaggio e sullo smaltimento, contattare le autorità locali.

## <span id="page-168-3"></span>Altri paesi

Contattare le autorità locali che gestiscono lo smaltimento dei rifiuti e chiedere informazioni.

#### <span id="page-168-2"></span>Unione europea

Alcune apparecchiature possono essere utilizzate sia in ambiente domestico che in ambiente aziendale/professionale.

#### Riciclaggio e smaltimento

#### **Ambiente domestico**

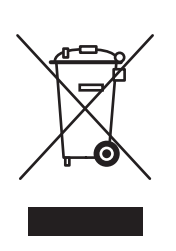

La presenza di questo simbolo sull'apparecchiatura indica che non è possibile smaltirla tramite i normali canali di smaltimento dei rifiuti domestici.

Ai sensi della legislazione europea, le apparecchiature elettriche ed elettroniche devono essere smaltite separatamente dai rifiuti domestici.

I soggetti privati che risiedono nei paesi membri dell'Unione Europea possono restituire gratuitamente le apparecchiature elettriche ed elettroniche presso aree di raccolta appositamente designate. Per ulteriori informazioni, contattare l'ente locale che gestisce le operazioni di smaltimento di tali prodotti.

In alcuni paesi membri, quando si acquista una nuova apparecchiatura il rivenditore locale potrebbe avere l'obbligo di ritirare gratuitamente la vecchia apparecchiatura. Chiedere al rivenditore maggiori dettagli al riguardo.

#### **Ambiente aziendale/professionale**

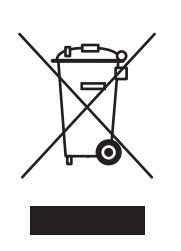

La presenza di questo simbolo sull'apparecchiatura indica che è necessario smaltirla in base alla normativa vigente nel proprio paese.

Ai sensi della legislazione europea, le apparecchiature elettriche ed elettroniche devono essere smaltite in conformità a procedure specifiche.

Prima di smaltire l'apparecchiatura, chiedere al rivenditore o al rappresentante Xerox locale se esistono programmi di ritiro.

#### **Informazioni sulla raccolta e sullo smaltimento di batterie e prodotti usati**

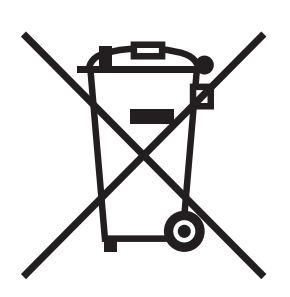

La presenza di questi simboli sui prodotti e/o sulla documentazione in dotazione indica che non è possibile smaltire batterie e prodotti elettrici ed elettronici usati tramite i normali canali di smaltimento dei rifiuti domestici.

Per il trattamento, il recupero e il riciclaggio di batterie e prodotti usati, servirsi degli appositi centri di raccolta, in conformità con le norme vigenti nel proprio paese e con le direttive 2002/96/EC e 2006/66/EC.

Lo smaltimento corretto di questi prodotti contribuisce al risparmio di risorse preziose e previene effetti nocivi all'ambiente e alla salute che potrebbero essere causati da pratiche inappropriate di gestione dei rifiuti.

Per ulteriori informazioni sulla raccolta e sul riciclaggio di batterie e prodotti usati, rivolgersi alle autorità locali responsabili dello smaltimento dei rifiuti oppure al rivenditore dei prodotti.

L'errato smaltimento di questo tipo di rifiuti è penalmente perseguibile a norma della legislazione vigente.

#### **Utenti aziendali nell'Unione Europea**

Per smaltire le apparecchiature elettriche ed elettroniche, rivolgersi al proprio fornitore per assistenza.

#### **Informazioni sullo smaltimento nei paesi al di fuori dell'Unione Europea**

Questi simboli sono validi solo nell'Unione Europea. Per smaltire questi prodotti, rivolgersi alle autorità locali oppure al rivenditore per ottenere le necessarie informazioni.

#### **Nota per il simbolo della batteria**

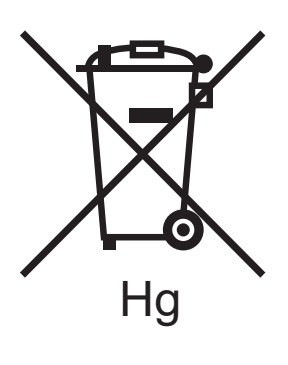

Il simbolo del contenitore rifiuti potrebbe essere associato a un simbolo chimico. Questo garantisce la conformità del prodotto ai requisiti della direttiva.

#### **Rimozione**

La sostituzione delle batterie deve essere eseguita solo da fornitori approvati dal produttore.

Riciclaggio e smaltimento

172 Stampante laser a colori Phaser 6140 Guida dell'utente

# **Indice**

#### A

[abilitazione delle funzioni stampante](#page-43-0)  opzionali, 44 alimentatore da 250 fogli [caricamento carta in, 61](#page-60-0) [rimozione degli inceppamenti carta nel, 156](#page-155-2) [ambiente operativo, 161](#page-160-1) avvisi e-mail [configurazione, 124](#page-123-0) [avvisi PrintingScout, 132](#page-131-0)

## B

[blocco menu, 112](#page-111-0) buste [stampa, 76](#page-75-0) [stampa dal cassetto 1, 77](#page-76-0) [stampa dallo slot di alimentazione](#page-77-0)  manuale, 78

# $\overline{C}$

[caricamento della carta, 57](#page-56-0) carta [accettabile per l'utilizzo, 52](#page-51-0) [caricamento nel cassetto 1, 57](#page-56-1) [caricamento nell'alimentatore da 250](#page-60-0)  fogli, 61 [caricamento nello slot di alimentazione](#page-58-0)  manuale, 59 [che danneggia la stampante, 51](#page-50-0) [conservazione, 52](#page-51-1) [tipi supportati, 50](#page-49-1) carta di formato personalizzato [creazione per l'utilizzo con il driver PCL, 87](#page-86-0) [creazione per l'utilizzo con il driver](#page-86-1)  PostScript, 87 [definizione nel driver della stampante, 86](#page-85-0) [stampa, 88](#page-87-0) [stampa utilizzando il driver PCL, 89](#page-88-0) [stampa utilizzando il driver PostScript, 88](#page-87-1) [carta e supporti non accettati, 51](#page-50-0)

[carta e supporti utilizzabili, 50](#page-49-1) carta lucida [stampa, 81](#page-80-0) [stampa dal cassetto 1, 82](#page-81-0) [stampa dallo slot di alimentazione](#page-82-0)  manuale, 83 [carta utilizzabile, 52](#page-51-0) cartoncino [stampa dal cassetto 1, 84](#page-83-0) [stampa dallo slot di alimentazione](#page-84-0)  manuale, 85 cassetti [impostazione formato carta per, 65](#page-64-0) [impostazione tipo di carta per, 64](#page-63-0) cassetti carta [caricamento carta in, 57,](#page-56-0) [61](#page-60-0) Cassetto 1 [caricamento carta in, 57](#page-56-1) [rimozione degli inceppamenti carta nel, 153](#page-152-3) [stampa di documenti fronte/retro](#page-91-0)  manualmente dal, 92 [stampa su buste dal, 77](#page-76-0) [stampa su carta lucida dal, 82](#page-81-0) [stampa su cartoncino dal, 84](#page-83-0) [stampa su etichette dal, 80](#page-79-0) Cassetto 2 [caricamento carta in, 61](#page-60-0) [rimozione degli inceppamenti nel, 156](#page-155-2) CentreWare IS [accesso, 26,](#page-25-0) [122](#page-121-0) [accesso alla Guida per, 123](#page-122-0) [verifica stato stampante in, 123](#page-122-1) collegamenti Web [informazioni, 27](#page-26-0) [comandi avviso e-mail, 125](#page-124-0) [componenti interni della stampante, 20](#page-19-1) [configurazioni stampante, 22](#page-21-0) contatori di fatturazione [verifica, 127](#page-126-0) conteggi pagine [verifica dal pannello di controllo, 127](#page-126-0) [verifica dei totali stampante, 104](#page-103-0) [verifica in CentreWare IS, 123](#page-122-1)

## D

diagramma dei menu [stampa, 25](#page-24-0) [Disco RAM, 23](#page-22-0)

Indice

driver della stampante [installazione, 38](#page-37-0) [installazione per Macintosh, 40](#page-39-0) [installazione per Windows, 39](#page-38-0) [Linux, 38](#page-37-1) [Macintosh, 38](#page-37-1) [PCL, 38](#page-37-1) [PostScript, 38](#page-37-1) [UNIX, 38](#page-37-1)

#### E

etichette [stampa dal cassetto 1, 80](#page-79-0) [stampa dallo slot di alimentazione](#page-80-1)  manuale, 81

#### F

formato carta [definizione dimensioni pagina personalizzate](#page-85-1)  nel driver PostScript, 86 [impostazione per i cassetti, 64](#page-63-1) [fronte retro, 90](#page-89-0) [funzione Stampa Walk-Up, 23](#page-22-0) [funzioni dei pulsanti del pannello di controllo, 21](#page-20-0) [funzioni e layout del pannello di controllo, 21](#page-20-0) [funzioni stampante, 17](#page-16-0) abilitazione funzioni opzionali [driver PCL per Windows, 45](#page-44-0) [driver PostScript per Windows, 44](#page-43-1) [Linux, 47](#page-46-0) [Macintosh, 46](#page-45-0) [aggiuntivi, 23](#page-22-0) [opzionale, 23](#page-22-1) [standard, 22](#page-21-1) fusore [posizione, 20](#page-19-1) [rimozione degli inceppamenti carta nel, 155](#page-154-1)

## I

impostazioni di rete [configurazione, 34](#page-33-0) impostazioni predefinite driver della stampante [impostazioni per una stampante di rete](#page-66-0)  condivisa, 67 [impostazioni per Windows, 66](#page-65-0)

174 Stampante laser a colori Phaser 6140 Guida dell'utente

[inceppamenti carta, 152](#page-151-1) [prevenzione, 152](#page-151-2) [rimozione carta lunga, 153](#page-152-4) [rimozione nel cassetto 1, 153](#page-152-3) [rimozione nel fusore, 155](#page-154-1) [rimozione nell'alimentatore da 250 fogli, 156](#page-155-2) [rimozione nell'unità duplex, 156](#page-155-3) [rimozione nello slot di alimentazione](#page-153-1)  manuale, 154 [indirizzo gateway, 35](#page-34-0) indirizzo IP [assegnazione alla stampante, 34](#page-33-1) [automaticamente, 35](#page-34-1) [manualmente, 35](#page-34-0) [individuazione della stampante, 37](#page-36-0) [informazioni su, 34](#page-33-2) [modifica utilizzando CentreWare IS, 36](#page-35-0) [indirizzo Maschera di rete, 35](#page-34-0) [informazioni di assistenza, 27](#page-26-0) informazioni sulle normative [Canada, 166](#page-165-1) [Europa, 167](#page-166-0) [Stati Uniti, 166](#page-165-2) [informazioni sulle risorse, 27](#page-26-0) [istruzioni di sicurezza relative alla posizione della](#page-11-0)  stampante, 12 [istruzioni di stampa delle buste, 76](#page-75-1) [istruzioni per l'uso della carta, 51](#page-50-1) [istruzioni per la conservazione della carta:, 52](#page-51-1) istruzioni per la sicurezza [per l'utilizzo dei materiali di consumo della](#page-12-0)  stampante, 13 [per la manutenzione della stampante, 14](#page-13-0) istruzioni per la stampa [carta lucida, 82](#page-81-1) [cartoncino, 84](#page-83-1) [etichette, 80](#page-79-1) [fronte/retro, 90](#page-89-1) [istruzioni relative alla sicurezza operativa, 12](#page-11-1) [istruzioni sulla sicurezza in campo elettrico, 10](#page-9-0)

#### L

lavori di stampa [archiviazione nella memoria, 96](#page-95-0) [verifica dello stato in CentreWare IS, 123](#page-122-2) lavori di stampa di prova [impostazione, 98](#page-97-0) [stampa, 99](#page-98-0) [lavori in stampa protetta, 94](#page-93-0) [impostazione, 94](#page-93-1) [stampa, 95](#page-94-0)

#### M

materiali di consumo [ordinazione, 120](#page-119-0) [riciclaggio, 121](#page-120-0) materiali di consumo della stampante [verifica dello stato in CentreWare IS, 123](#page-122-1) menu [Amministr., 105](#page-104-0) [Contatori, 104](#page-103-0) [esplorazione del pannello di controllo della](#page-101-0)  stampante, 102 [Impost. cassettto, 113](#page-112-0) [Impost. rete, 105](#page-104-1) [Impostaz.sistema, 107](#page-106-0) [Impostazione PCL, 110](#page-109-0) [Impostazione PostScript, 112](#page-111-1) [Impostazione USB, 106](#page-105-0) [Modo manutenz., 109](#page-108-0) [Pagine di informazioni, 103](#page-102-0) [Pannello di controllo \(blocco\), 101,](#page-100-0) [112](#page-111-0) [messaggi del pannello di controllo, 134](#page-133-0) [messaggi di errore, 136](#page-135-0) [messaggi di errore della stampante, 132](#page-131-1) [messaggi di stato dei materiali di consumo, 134](#page-133-1) [messaggi di stato della stampante, 132](#page-131-1) [Modalità risparmio energetico, 24](#page-23-0) [avvio manuale, 24](#page-23-1) [impostazione tempo per, 24](#page-23-2) [riattivazione della stampante da, 24](#page-23-3) [modalità risparmio energia, 24](#page-23-0) [impostazione, 24](#page-23-2) [riattivazione della stampante da, 24](#page-23-3)

#### O

opzioni del driver della stampante [Macintosh, 72](#page-71-0) [PCL, 70](#page-69-0) [PostScript \(Macintosh\), 72](#page-71-1) [PostScript \(Windows\), 68](#page-67-0) [Windows, 67](#page-66-1) [opzioni layout pagina, 68,](#page-67-0) [70](#page-69-0) [opzioni rilegatura stampa fronte/retro, 90](#page-89-2)

#### P

[pagina di configurazione, 25](#page-24-1) Pagina dimostrativa [stampa, 132](#page-131-2)

[pagine di informazioni, 25,](#page-24-2) [27](#page-26-0) [pagine di informazioni stampante, 25,](#page-24-2) [27](#page-26-0) [panoramica installazione e impostazione](#page-29-0)  stampante, 30 [parti della stampante, 18](#page-17-0) [password del pannello di controllo, 112](#page-111-0) [peso stampante, 160](#page-159-1) [posizione cartuccia di toner, 20](#page-19-1) [posizione della stampante, 31](#page-30-0) [precauzioni durante la pulizia \(generale\), 118](#page-117-0) **PrintingScout** [installazione, 43](#page-42-0) [verifica dello stato della stampante con, 123](#page-122-3) [problemi relativi alla qualità di stampa, 141](#page-140-1) [problemi stampante, 138](#page-137-0) pulizia [parte esterna della stampante, 118](#page-117-1) [parte interna della stampante, 119](#page-118-0) [unità imaging e lente laser, 146](#page-145-0) [pulsante Wake Up, 21](#page-20-0)

#### R

Rapporto cronologia errori [stampa, 132](#page-131-2) [registrazione del colore, 149](#page-148-3) [abilitazione o disabilitazione](#page-148-4)  automatica, 149 [determinazione dei valori, 150](#page-149-3) [immissione dei valori di colore, 151](#page-150-1) [regolazione automatica, 149](#page-148-5) [regolazione manuale, 150](#page-149-4) [stampa del grafico di correzione della](#page-149-5)  registrazione del colore, 150 [requisiti di sicurezza della stampante, 9](#page-8-0) [requisiti di sistema operativo, 38](#page-37-2) [requisiti di spazio della stampante, 31](#page-30-0) [riattivazione della stampante dalla modalità](#page-23-3)  risparmio energetico, 24 riciclaggio [materiali di consumo, 121](#page-120-0) [stampante, 169](#page-168-4) [riciclaggio della stampante, 169](#page-168-4) [risoluzione dei problemi, 131](#page-130-0) [inceppamenti carta, 152](#page-151-1) [problemi relativi alla qualità di stampa, 141](#page-140-1) [problemi stampante, 138](#page-137-0) [risorse assistenza tecnica, 27](#page-26-0)

Indice

[risorse di informazioni, 27](#page-26-0) [assistenza tecnica, 27](#page-26-0) [esercitazioni su video, 27](#page-26-0) [Guida all'installazione, 27](#page-26-0) [Guida rapida, 27](#page-26-0) [risorse di supporto, 27](#page-26-0) [risorse Web, 133](#page-132-0)

#### S

[schede sulla sicurezza dei materiali, 168](#page-167-1) [sicurezza, 9](#page-8-0) [sicurezza del cavo di alimentazione, 10](#page-9-1) [sicurezza del laser, 10](#page-9-2) [sicurezza di manutenzione, 14](#page-13-0) [sicurezza in campo elettrico, 10](#page-9-3) [sicurezza operativa, 12](#page-11-2) [sicurezza relativa al rilascio di ozono, 12](#page-11-3) [simboli di attenzione, 15](#page-14-0) slot di alimentazione manuale [caricamento carta in, 59](#page-58-0) [rimozione degli inceppamenti carta nel, 154](#page-153-1) [stampa su buste dallo, 78](#page-77-0) [stampa su carta lucida dallo, 83](#page-82-0) [stampa su cartoncino dallo, 85](#page-84-0) [stampa su etichette dallo, 81](#page-80-1) [smaltimento della stampante, 169](#page-168-4) [specifiche, 159](#page-158-0) [alimentazione, 162](#page-161-1) [ambientali, 161](#page-160-1) [consumo energetico, 162](#page-161-2) [elettriche, 162](#page-161-3) [prestazioni stampante, 163](#page-162-1) [stampante, 159,](#page-158-0) [160](#page-159-2) [stampa, 49](#page-48-0) [buste, 76](#page-75-0) [buste utilizzando il driver PCL, 79](#page-78-0) [buste utilizzando il driver PostScript, 78](#page-77-1) [etichette, 79](#page-78-1) [lavori di stampa di prova, 98](#page-97-1) [lavori in stampa protetta, 95](#page-94-0) [lavoro archiviato nella memoria della](#page-96-0)  stampante, 97 [su carta di formato personalizzato, 86,](#page-85-2) [88](#page-87-0) [su carta lucida, 81](#page-80-0) [su cartoncino, 84](#page-83-2)

[stampa di documenti fronte/retro, 90](#page-89-0) [automaticamente, 91](#page-90-0) [manualmente, 91](#page-90-1) [manualmente dal cassetto 1, 92](#page-91-0) [manualmente dal cassetto di alimentazione](#page-91-1)  manuale, 92 [stampa fronte/retro, 90](#page-89-0) [automatica, 91](#page-90-0) [manuale, 91](#page-90-1) stampante [aggiunta alla coda della stampante per](#page-39-1)  Macintosh, 40 [connessione, 32](#page-31-0) [connessione a una rete, 32](#page-31-1) [connessione tramite USB, 33](#page-32-0) [gestione, 122](#page-121-1) [scelta di un metodo di connessione per, 32](#page-31-2) [spostamento, 129](#page-128-0) stato della stampante [verifica con PrintingScout, 123](#page-122-3) [verifica in CentreWare IS, 123](#page-122-1) [verifica via e-mail, 124](#page-123-0) [strumenti di risoluzione dei problemi, 132](#page-131-3) [supporti di stampa speciali, 76](#page-75-2) [Supporto in linea, 132](#page-131-4)

## T

[TCP/IP, 34](#page-33-2) [terminale di messa a terra, 10](#page-9-1) tipo carta [impostazione per i cassetti, 64](#page-63-1) toner [ordinazione, 120](#page-119-1)

## $\cup$

unità duplex [posizione, 20](#page-19-1) [rimozione degli inceppamenti carta nel, 156](#page-155-3) unità imaging [posizione, 20](#page-19-1) [pulizia, 146](#page-145-0) [utilizzo dei cavi di prolunga, 10](#page-9-1)